Term Deposits User Guide

# Oracle FLEXCUBE Universal Banking

Release 14.5.2.0.0

Part No. F45976-01

August 2021

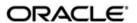

Term Deposits User Guide Oracle Financial Services Software Limited Oracle Park

Off Western Express Highway Goregaon (East) Mumbai, Maharashtra 400 063 India Worldwide Inquiries:

Phone: +91 22 6718 3000 Fax: +91 22 6718 3001

https://www.oracle.com/industries/financial-services/index.html

Copyright © 2007, 2021, Oracle and/or its affiliates. All rights reserved.

Oracle and Java are registered trademarks of Oracle and/or its affiliates. Other names may be trademarks of their respective owners.

U.S. GOVERNMENT END USERS: Oracle programs, including any operating system, integrated software, any programs installed on the hardware, and/or documentation, delivered to U.S. Government end users are "commercial computer software" pursuant to the applicable Federal Acquisition Regulation and agency-specific supplemental regulations. As such, use, duplication, disclosure, modification, and adaptation of the programs, including any operating system, integrated software, any programs installed on the hardware, and/or documentation, shall be subject to license terms and license restrictions applicable to the programs. No other rights are granted to the U.S. Government.

This software or hardware is developed for general use in a variety of information management applications. It is not developed or intended for use in any inherently dangerous applications, including applications that may create a risk of personal injury. If you use this software or hardware in dangerous applications, then you shall be responsible to take all appropriate failsafe, backup, redundancy, and other measures to ensure its safe use. Oracle Corporation and its affiliates disclaim any liability for any damages caused by use of this software or hardware in dangerous applications.

This software and related documentation are provided under a license agreement containing restrictions on use and disclosure and are protected by intellectual property laws. Except as expressly permitted in your license agreement or allowed by law, you may not use, copy, reproduce, translate, broadcast, modify, license, transmit, distribute, exhibit, perform, publish or display any part, in any form, or by any means. Reverse engineering, disassembly, or decompilation of this software, unless required by law for interoperability, is prohibited.

The information contained herein is subject to change without notice and is not warranted to be error-free. If you find any errors, please report them to us in writing.

This software or hardware and documentation may provide access to or information on content, products and services from third parties. Oracle Corporation and its affiliates are not responsible for and expressly disclaim all warranties of any kind with respect to third-party content, products, and services. Oracle Corporation and its affiliates will not be responsible for any loss, costs, or damages incurred due to your access to or use of third-party content, products, or services.

# Contents

| 1. | Pre | face    |                                                             | 1-1  |
|----|-----|---------|-------------------------------------------------------------|------|
|    | 1.1 | Introdu | uction                                                      | 1-1  |
|    | 1.2 | Audien  | nce                                                         | 1-1  |
|    | 1.3 | Docum   | nentation Accessibility                                     | 1-1  |
|    | 1.4 | Organi  | ization                                                     | 1-1  |
|    | 1.5 | Relate  | d Documents                                                 | 1-2  |
|    | 1.6 | Glossa  | ary of Icons                                                | 1-2  |
| 2. | Ter | m Depo  | osits - An Overview                                         | 2-1  |
|    | 2.1 | Introdu | uction                                                      | 2-1  |
|    | 2.2 | Term [  | Deposit in Oracle FLEXCUBE                                  | 2-1  |
|    |     | 2.2.1   | Salient Features                                            | 2-1  |
|    |     | 2.2.2   | Pre-requisites for TD Processing                            | 2-2  |
| 3. | Ter | m Depo  | osit Maintenance                                            | 3-1  |
|    | 3.1 | _       | uction                                                      |      |
|    | 3.2 | Pay-in  | Parameters                                                  | 3-1  |
|    |     | 3.2.1   | Maintaining Pay-in Parameters                               | 3-1  |
|    |     | 3.2.2   | Specifying UDF Values                                       | 3-2  |
|    |     | 3.2.3   | Validations for Pay-in Accounts                             |      |
|    |     | 3.2.4   | Viewing Pay-in Parameters Summary                           | 3-3  |
|    | 3.3 | Closing | g Mode                                                      | 3-3  |
|    |     | 3.3.1   | Maintaining Closing Mode                                    | 3-4  |
|    |     | 3.3.2   | Specifying UDF Values                                       | 3-5  |
|    |     | 3.3.3   | Viewing Closing Modes Summary                               | 3-5  |
|    | 3.4 | Accour  | nt Class for TD                                             | 3-6  |
|    |     | 3.4.1   | Maintaining Account Class for TD                            | 3-6  |
|    |     | 3.4.2   | Account Details Tab                                         | 3-7  |
|    |     | 3.4.3   | Maintaining Deposit Details                                 | 3-9  |
|    |     | 3.4.4   | Maintaining Denominated Deposit Details                     | 3-21 |
|    | 3.5 | Interes | st Preferences for TD                                       | 3-22 |
|    |     | 3.5.1   | Setting Up Interest Preferences for TD                      | 3-22 |
|    |     | 3.5.2   | Specifying Accounting Roles for Unclaimed Deposits          | 3-23 |
|    |     | 3.5.3   | Linking TD Account Class to Interest Product                | 3-25 |
|    |     | 3.5.4   | Linking Main Interest Rate UDE                              | 3-27 |
|    |     | 3.5.5   | Negative Interest for Term Deposits                         | 3-27 |
|    | 3.6 | Floatin | g Interest Rates                                            | 3-31 |
|    |     | 3.6.1   | Maintaining Floating Interest Rates                         | 3-31 |
|    |     | 3.6.2   | Maintaining Parameters for Premature Withdrawal of TD       | 3-33 |
|    |     | 3.6.3   | Calculating Interest Rate during Normal Maturity of a TD    | 3-33 |
|    |     | 3.6.4   | Calculating Interest Rate during Partial redemption of a TD | 3-33 |
|    |     | 3.6.5   | Calculating Interest Rate during Pre Closure of a TD        |      |
|    |     | 3.6.6   | Calculating Interest Rate Based on Cumulative Amount        |      |
|    | 3.7 |         | osure Factor Maintenance                                    |      |
| 4. | TD  | Accou   | nt                                                          | 4-1  |
|    | 11  | Introdu | uction                                                      | 1_1  |

|    | 4.2         | Creating a             | Deposit Account                                                      | . 4-1    |
|----|-------------|------------------------|----------------------------------------------------------------------|----------|
|    |             | 4.2.1 Cre              | eating a Deposit Account                                             | . 4-2    |
|    |             | 4.2.2 Ma               | in Tab                                                               | . 4-5    |
|    |             | 4.2.3 Vie              | wing Amounts and Dates                                               | 4-16     |
|    |             | 4.2.4 No               | minee Tab                                                            | 4-18     |
|    |             | 4.2.5 Ch               | eck List Tab                                                         | 4-19     |
|    |             | 4.2.6 Dua              | al Currency Deposit Tab                                              | 4-22     |
|    |             | 4.2.7 Bai              | nking Channels Button                                                | 4-22     |
|    |             | 4.2.8 Ca <sub>j</sub>  | pturing Additional Details                                           | 4-24     |
|    |             | 4.2.9 Vie              | wing Term Deposit Account Details                                    | 4-25     |
|    | 4.3         | Viewing Re             | curring Deposit Details                                              | 4-27     |
| 5. | TD A        | _                      | Details                                                              |          |
|    | 5.1         |                        | 1                                                                    |          |
|    | 5.2         |                        | Additional Details                                                   |          |
|    | 5.3         |                        | Interest Details                                                     |          |
|    | 5.4         |                        | Charge Details                                                       |          |
|    | 0.4         |                        | ecifying Product Details                                             |          |
|    | 5.5         | •                      | Linked Entities                                                      |          |
|    | 5.6         |                        | Restrictions                                                         |          |
|    | 5.7         | . , ,                  | 3                                                                    |          |
|    | 5.1         |                        | ecifying MIS Details                                                 |          |
|    |             | -                      | ecifying Mil3 Details                                                |          |
|    |             |                        | ewing Transfer Log                                                   |          |
|    | 5.8         |                        | Statement Details                                                    |          |
|    | 5.9         |                        |                                                                      |          |
|    | 5.9<br>5.10 |                        | Joint Holder Details                                                 |          |
|    |             |                        | Jser Defined Fields                                                  |          |
|    | 5.11        |                        | Account Signatory Details                                            |          |
|    |             |                        | count Signatory Details Tab                                          |          |
|    | <b>5</b> 40 |                        | nount Based Signatory Instruction Tab                                |          |
|    | 5.12        | •                      | Details                                                              |          |
|    |             |                        | licating TD Payout Details                                           |          |
|    |             |                        | rm deposit Tab                                                       |          |
|    |             |                        | nkers Cheque/DD Tab                                                  |          |
|    |             | •                      | ecifying Local Payment Details                                       |          |
|    |             |                        | pturing Payout Interest Details for Child TD                         |          |
|    |             |                        | erest Tab (interest preferences for Child TD)                        |          |
|    | 5.13        | •                      | b (Deposit Preferences for Child TD)                                 |          |
|    |             | •                      | ecifying Pay-out Parameters for Child TD                             |          |
|    |             |                        | nkers Cheque Tab (for auto pay-out of Child TD)                      |          |
|    |             | 5.13.3 Loc             | cal Payment Tab for Child TD                                         | 5-37     |
|    | 5.14        | Viewing En             | dorsement Details                                                    | 5-38     |
|    | 5.15        | _                      | ange Log                                                             |          |
|    | 5.16        | Interest Pay           | yout Details for Banker's Cheque / DD and Local Payment              | 5-40     |
| 40 |             | 5.16.1 Ca <sub>l</sub> | pturing Interest Payout Details for Banker's Cheque / DD and Local P | ayment 5 |
| ,0 |             | 5.16.2 Bai             | nker's Cheque / DD Tab                                               | 5-41     |
|    |             | 5.16.3 Loc             | cal Payment Tab                                                      | 5-42     |
|    | 5.17        | Viewing Ro             | llover History Details                                               | 5-43     |
|    | 5.18        | Specifying I           | Document Details                                                     | 5-44     |
|    | 5.19        | Specifying I           | Denominated Deposit Details                                          | 5-46     |

|    |      | 5.19.1      | Denomination Allocation                                             | 5-51 |
|----|------|-------------|---------------------------------------------------------------------|------|
|    | 5.20 | Rollove     | er Details                                                          | 5-52 |
|    | 5.21 | Mainta      | ining Amount Blocks                                                 | 5-57 |
|    |      | 5.21.1      | Viewing TD Summary                                                  | 5-59 |
|    | 5.22 | Deposit     | t Instructions                                                      | 5-61 |
|    |      | 5.22.1      | Specifying Deposit Instructions                                     | 5-61 |
|    |      | 5.22.2      | Specifying UDF Values                                               | 5-63 |
|    |      | 5.22.3      | Viewing Instruction Summary                                         | 5-64 |
|    | 5.23 | Input a     | nd Authorization Limit Validation for TD and RD                     | 5-64 |
| 6. | TD ( | )<br>Derati | ons                                                                 | 6-1  |
|    | 6.1  | Introdu     | ction                                                               | 6-1  |
|    | 6.2  | Topping     | g-up a TD                                                           | 6-1  |
|    |      | 6.2.1       | Viewing Top-up of Term Deposits Summary                             | 6-5  |
|    | 6.3  | Redeer      | n TD                                                                | 6-7  |
|    |      | 6.3.1       | Redeeming a TD                                                      | 6-7  |
|    |      | 6.3.2       | Capturing Denominated Deposit Certificate Details                   | 6-18 |
|    |      | 6.3.3       | Capturing Pay Out Details                                           | 6-19 |
|    |      | 6.3.4       | Cheque/DD Details Tab                                               | 6-20 |
|    |      | 6.3.5       | Counter Party Details Tab                                           | 6-22 |
|    |      | 6.3.6       | Capturing Interest Details                                          | 6-23 |
|    |      | 6.3.7       | Interest Tab                                                        | 6-24 |
|    |      | 6.3.8       | Deposit Tab                                                         | 6-26 |
|    |      | 6.3.9       | Authorizing Transaction                                             | 6-31 |
|    |      | 6.3.10      | Viewing TD Redemption Details                                       | 6-32 |
|    | 6.4  | Premat      | ure Redemption of Top-up Deposit                                    | 6-33 |
|    | 6.5  | Premat      | ure Redemption of 'Rate Chart Allowed' TD                           | 6-33 |
|    |      | 6.5.1       | Rate Pick-up and Interest Recalculation for the Redemption Amount   | 6-33 |
|    |      | 6.5.2       | Rate Pick-up and Interest Recalculation for the Remaining Principal | 6-34 |
|    |      | 6.5.3       | Recovering Paid Interest from the Redemption Amount                 |      |
|    | 6.6  | Genera      | ate or Print TD Certificate                                         | 6-35 |
|    |      | 6.6.1       | Generating or Printing a TD Certificate                             | 6-35 |
|    |      | 6.6.2       | Capturing Regular Deposit Details                                   | 6-36 |
|    |      | 6.6.3       | Capturing Denominated Certificates Details                          | 6-38 |
|    |      | 6.6.4       | Certificate Re-denomination                                         | 6-40 |
|    | 6.7  | Closing     | ja TD                                                               | 6-40 |
|    | 6.8  | Transfe     | erring to Unclaimed Deposit on Maturity                             |      |
|    |      | 6.8.1       | Moving Principal and Interest to Unclaimed GLs                      |      |
|    | 6.9  | Closing     | TD by Payout to Loan Account                                        | 6-41 |
|    |      | 6.9.1       | Viewing TD Execution Log                                            |      |
|    | 6.10 |             | te TD                                                               |      |
|    |      |             | Simulating TD                                                       |      |
|    |      |             | Generating and Viewing Account Certificate                          |      |
|    |      |             | Specifying Interest Details for Simulated Account                   |      |
|    | 6.11 |             | te TD Opening                                                       |      |
|    |      |             | Simulating TD Opening                                               |      |
|    |      |             | Deposit Input                                                       |      |
|    |      |             | Simulation Details                                                  |      |
|    |      |             | Creating Term Deposit                                               |      |
|    |      |             | Specifying Interest Details for Simulated Account                   |      |
|    | 6.12 | Simulat     | ting TD Rollover                                                    | 6-55 |

|    |      | 6.12.1 Rollover TD                                   | 6-61 |
|----|------|------------------------------------------------------|------|
|    | 6.13 | Simulating TD Top Up                                 | 6-62 |
|    |      | 6.13.1 Topping up TD                                 | 6-65 |
|    | 6.14 | Simulating TD Redemption                             | 6-66 |
|    |      | 6.14.1 Redeeming a TD                                | 6-69 |
|    | 6.15 | Deposit Audit Trail Inquiry                          | 6-71 |
|    |      | 6.15.1 IC Batch Processing                           | 6-74 |
| 7. | RD ( | Operations                                           | 7-1  |
|    | 7.1  | Introduction                                         | 7-1  |
|    | 7.2  | Payment Details                                      | 7-1  |
|    |      | 7.2.1 Capturing Payment Details                      | 7-1  |
|    |      | 7.2.2 Viewing Accounting Entries                     |      |
|    |      | 7.2.3 Specifying UDF Values                          |      |
|    |      | 7.2.4 Viewing Payment Summary                        |      |
|    | 7.3  | Reversing Payment                                    |      |
| 8. | Rep  | orts                                                 | 8-1  |
|    | 8.1  | Introduction                                         |      |
|    | 8.2  | Customers Fixed Deposit Report                       |      |
|    |      | 8.2.1 Contents of the Report                         |      |
|    | 8.3  | TD Full Balance Listing Report                       |      |
|    |      | 8.3.1 Contents of the Report                         |      |
|    | 8.4  | Large FD Report                                      |      |
|    |      | 8.4.1 Contents of the Report                         |      |
|    | 8.5  | Deposit Detail Summary by Total Amount Report        |      |
|    |      | 8.5.1 Contents of the Report                         |      |
|    | 8.6  | Interest Paid Report                                 |      |
|    |      | 8.6.1 Contents of the Report                         |      |
|    | 8.7  | TD Statement of Accounts Report                      |      |
|    |      | 8.7.1 Contents of the Report                         |      |
|    | 8.8  | TD Account Class Summary Report                      |      |
|    |      | 8.8.1 Contents of the Report                         |      |
|    | 8.9  | Term Deposits Opened for the Period Report           |      |
|    |      | 8.9.1 Contents of the Report                         | 8-15 |
|    | 8.10 | Term Deposits Closed for the Period Report           |      |
|    |      | 8.10.1 Contents of the Report                        |      |
|    | 8.11 | Term Deposits Account Renewed Report                 | 8-19 |
|    |      | 8.11.1 Contents of the Report                        |      |
|    | 8.12 | Term Deposits Account Maturity Report                |      |
|    |      | 8.12.1 Contents of the Report                        | 8-22 |
|    | 8.13 | Term Deposit Account Maturity Date Change Report     |      |
|    |      | 8.13.1 Contents of the Report                        | 8-25 |
|    | 8.14 | TD Account Maturity Date Falling on a Holiday Report | 8-25 |
|    |      | 8.14.1 Contents of the Report                        | 8-27 |
|    | 8.15 | TD Account Maturity Date not Adjusted Report         | 8-28 |
|    |      | 8.15.1 Contents of the Report                        |      |
|    | 8.16 | Customer-wise Tax Deduction Report                   |      |
|    |      | 8.16.1 Contents of the Report                        |      |
|    | 8.17 | Term Deposits Exceeding Lien Limits Report           |      |
|    |      | 8.17.1 Contents of the Report                        |      |
|    | 8.18 | Unclaimed Deposits Transferred for a Day             |      |
|    |      |                                                      |      |

|     |      | 8.18.1   | Contents of the Report                          | 8-34  |
|-----|------|----------|-------------------------------------------------|-------|
|     | 8.19 | Term D   | eposits Topped-up During the Period             | 8-34  |
|     |      | 8.19.1   | Contents of the Report                          | 8-36  |
|     | 8.20 | Ad-Hoo   | Combined Statement                              | 8-37  |
|     |      | 8.20.1   | Charge Details                                  | 8-38  |
|     |      | 8.20.2   | Combined Statement Generation Report            | 8-39  |
|     | 8.21 | Term D   | Peposit with User Modified Exchange Rate Report | 8-40  |
|     |      | 8.21.1   | Contents of the Report                          | 8-42  |
| 9.  | Ann  | exure A  | A - Accounting Entries                          | 9-1   |
|     | 9.1  | Accoun   | iting Entries and Advices for TD                | 9-1   |
|     | 9.2  | Events.  |                                                 | 9-1   |
|     | 9.3  | Amoun    | t Tags                                          | 9-1   |
|     | 9.4  | Accoun   | iting Roles                                     | 9-2   |
|     | 9.5  | TD Adv   | rices                                           | 9-4   |
|     |      | 9.5.1    | TD Top-up Advices                               | 9-4   |
|     |      | 9.5.2    | TD Maturity Date Change Advices                 | 9-5   |
|     |      | 9.5.3    | Redemption Advices                              | 9-6   |
|     |      | 9.5.4    | Rollover Advices                                | 9-7   |
|     |      | 9.5.5    | TD Advices                                      | 9-8   |
|     |      | 9.5.6    | TD Renewal Simulation Advice                    | 9-11  |
|     |      | 9.5.7    | TD Top Up Simulation Advice                     | 9-13  |
|     |      | 9.5.8    | TD Redemption Simulation Advice                 | 9-15  |
|     | 9.6  | Event-v  | vise Accounting Entries for Products            | 9-17  |
|     |      | 9.6.1    | TD with Capitalization                          | 9-17  |
|     |      | 9.6.2    | Normal TD with Simple Interest                  | 9-19  |
|     |      | 9.6.3    | TD with Rate Chart Allowed                      | 9-21  |
|     |      | 9.6.4    | Recurring Deposit Scheme                        | 9-23  |
|     |      | 9.6.5    | Discounted Deposits                             | 9-25  |
|     |      | 9.6.6    | TD with Negative Interest                       | 9-27  |
| 10. | Ann  | exure I  | B - IC Rule Set-up                              | 10-1  |
|     | 10.1 | Introdu  | ction                                           | 10-1  |
|     | 10.2 | IC Rule  | )                                               | 10-1  |
|     |      | 10.2.1   | IC Rule Maintenance                             | 10-1  |
|     |      | 10.2.2   | Capitalized Deposit with Penalty                | 10-3  |
|     |      | 10.2.3   | TD with Normal Tenor and Penalty                | 10-6  |
|     |      | 10.2.4   | Recurring Deposit Rule                          | 10-9  |
|     |      | 10.2.5   | Rate Chart Allowed with Penalty                 | 10-11 |
|     |      | 10.2.6   | UDE Value Maintenance                           | 10-17 |
|     |      | 10.2.7   | TD with Capitalization                          | 10-18 |
|     |      | 10.2.8   | Normal TD with Simple Interest                  | 10-18 |
|     |      | 10.2.9   | TAX_RATE TD with Rate Chart Allowed             | 10-18 |
|     |      | 10.2.10  | Recurring Deposit Scheme                        | 10-18 |
|     | 10.3 | IC Rate  | es Maintenance                                  | 10-18 |
| 11. | Fun  | ction II | O Glossary                                      | 11-1  |

# 1. Preface

# 1.1 Introduction

This manual is designed to explain the Term Deposits (TD) module of Oracle FLEXCUBE. It provides an overview to the module, and provides information on using the Term Deposits module of Oracle FLEXCUBE.

You can further obtain information specific to a particular field by placing the cursor on the relevant field and striking <F1> on the keyboard.

# 1.2 Audience

This manual is intended for the following User/User Roles:

| Role                                  | Function                                       |
|---------------------------------------|------------------------------------------------|
| Back office managers/officers         | Authorization functions                        |
| Product Managers                      | Product definition and authorization           |
| End of day operators                  | Processing during end of day/ beginning of day |
| Financial Controller/Product Managers | Generation of reports                          |

# 1.3 **Documentation Accessibility**

For information about Oracle's commitment to accessibility, visit the Oracle Accessibility Program website at http://www.oracle.com/pls/topic/lookup?ctx=acc&id=docacc.

# 1.4 Organization

This manual is organized into the following chapters:

| Chapter                                                                                                    | Description                                                                                                    |
|----------------------------------------------------------------------------------------------------|----------------------------------------------------------------------------------------------------|
| Chapter 1                                                                                                    | About this Manual acquaints you quickly with the organization, audience, glossary of icons and related documents for this User Manual.                                                         |
| Chapter 2 Term Deposits - An Overview offers a brief insight into the TD module and lists out the salient features. |                                                                                                    |
| Chapter 3                                                                                                    | Term Deposit Maintenance explains the maintenances required for creating and servicing TDs.                                                                                                    |
| Chapter 4                                                                                                    | TD Account gives details about how to create a TD account.                                                                                                    |
| Chapter 5                                                                                                    | TD Additional Details gives information about the additional information that can be captured while creating a TD. It also explains the procedure to maintain instructions for operating a TD. |
| Chapter 6 TD Operations explains the operations you can perform on a                                                |                                                                                                    |

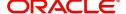

| Chapter 7                                                                                                    | RD Operations explains the operations you can perform on a recurring deposit.                                                                                                    |
|----------------------------------------------------------------------------------------------------|----------------------------------------------------------------------------------------------------|
| Chapter 8                                                                                                    | Reports - provides a list of reports that can be generated in this module and also explains their contents.                                                                                                    |
| Chapter 9  Annexure A - Accounting Entries lists the suggested event-wise accounting entries that can be set up, for the Interest and Charge product cable for the TD module of Oracle FLEXCUBE. |                                                                                                    |
| Chapter 10                                                                                                    | Annexure B – IC Rule Set-up lists the Interest and Charge (IC) rules that need to be maintained for the TD module of Oracle FLEXCUBE. It also gives the UDEs and rates for which values need to be maintained. |
| Chapter 11                                                                                                    | Function ID Glossary has alphabetical listing of Function/Screen ID's used in the module with page references for quick navigation.                                                                            |

# 1.5 Related Documents

- Procedures User Manual
- Settlements User Manual
- Core Entities User Manual

# 1.6 Glossary of Icons

This User Manual may refer to all or some of the following icons:

| Icons | Function    |
|-------|-------------|
| ×     | Exit        |
| +     | Add row     |
| -     | Delete row  |
| ٥     | Option List |

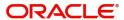

# 2. Term Deposits - An Overview

# 2.1 Introduction

A Term Deposit (TD), also known as 'fixed deposit' is a deposit that is held at a financial institution for a fixed term. A fixed deposit account allows customers to deposit money for a set period of time, thereby earning a higher rate of interest in return. These are of varying maturities ranging anywhere from a day or a month to a few years. When a term deposit is placed, the lender (the customer) understands that the money can only be withdrawn after the term has ended and in case of premature withdrawal, the financial institution can levy a penalty. In some cases, the customer may be required to give notice of withdrawal of term deposit (in that case termed as 'notice deposits'). When the term is over, the deposit can be withdrawn or it can be held for another term, partly or fully. Generally speaking, the longer the term the better is the yield on the money.

Some banks put conditions like minimum amount of deposit and in multiples of specific units of amount. For e.g. the minimum deposit amount is Euro. 100 and deposits can be made in multiples of Euro 10. Banks may allow full or partial withdrawal of amount. Customers can place TD as collateral while availing loan facility or while availing Letters of Credit/Guarantee facility from the bank.

Recurring Deposit (RD) is an account where the lender/customer deposits a fixed amount of money every month for a fixed tenure (generally ranging from one year to five years). This scheme is meant for investors who want to deposit a fixed amount every month, in order to get a lump sum after some years. The small monthly savings in the Recurring Deposit scheme enable the lender to accumulate a handsome amount on maturity. Interest at TD rates is computable on monthly or quarterly compounded basis.

Dual Currency Deposit (DCD) is a short-term currency-linked deposit that allows the lender to earn a higher interest rate than regular TD. In return, the bank has the right to convert the deposit currency into a linked currency at the pre-determined conversion rate on the fixing date. The fixing date may be few (for instance 2) working days prior to deposit maturity. Thus, at maturity, the lender shall receive the principal and interest in either the deposit currency or the linked currency, whichever is weaker.

# 2.2 <u>Term Deposit in Oracle FLEXCUBE</u>

In Oracle FLEXCUBE, you can create and service a deposit (TD, RD and DCD) either through the TD module or by using the Savings (Teller/Branch) module.

This section contains the following topics:

- Section 2.2.1, "Salient Features"
- Section 2.2.2, "Pre-requisites for TD Processing"

# 2.2.1 Salient Features

The salient features of TD module are listed below:

- Automation Accounting, collateral tracking, rollover handling and accounting, and tracking of unclaimed deposits are completely automated. This means your staff with the treasury department can remain focused on customer service.
- Multi Mode Pay-in TD can be funded using multiple pay-in modes. You can choose any combination of the following pay-in modes:
  - Pay in by transfer from GL

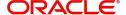

- Pay-in by Savings Account
- Pay-in by Cash (Only from Savings module)
- Pay-in by Cheque
- Multi Mode Pay-out In case of automatic and manual redemption, a TD can be redeemed using multiple pay-out modes. You can choose any combination of the following pay-out modes:
  - Pay-out by Banker's Cheque
  - Pay-out by International Payment to any account specified by the customer
  - Pay-out by child TD creation wherein another TD is created using the maturity amount
  - Pay-out by transfer to GL
  - Pay-out by cash (Only from Savings module)
  - Pay-out by Demand Draft
  - Pay-out by Local Payment
- Simulation The TD module offers a simulation tool wherein a TD can be simulated to enhance sales and service aspects to new/existing customers.

You can also generate a TD Certificate.

# 2.2.2 Pre-requisites for TD Processing

To handle a term deposit in Oracle FLEXCUBE, you need to:

- 1. Set up a suitable account class
- 2. Set up an IC rule
- 3. Set up a suitable IC product
- 4. Maintain UDE + Account Class combination
- 5. Define IC rates
- 6. Define floating interest rates
- 7. Maintain a term deposit account
- 8. Define Interest 'Conditions' and other parameters for the deposit account
- 9. Maintain Pay-in and Close out mode parameters

This manual explains how you can create and service a deposit through the TD Module.

For details about TD creation using Branch, you may refer the Savings User Manual.

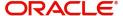

# 3. Term Deposit Maintenance

# 3.1 Introduction

This chapter contains the following sections:

- Section 3.2, "Pay-in Parameters"
- Section 3.3, "Closing Mode"
- Section 3.4, "Account Class for TD "
- Section 3.5, "Interest Preferences for TD"
- Section 3.6, "Floating Interest Rates"
- Section 3.7, "Pre-closure Factor Maintenance"

# 3.2 Pay-in Parameters

This section contains the following topics:

- Section 3.2.1, "Maintaining Pay-in Parameters"
- Section 3.2.2, "Specifying UDF Values"
- Section 3.2.3, "Validations for Pay-in Accounts"
- Section 3.2.4, "Viewing Pay-in Parameters Summary"

# 3.2.1 Maintaining Pay-in Parameters

In case you have specified that the TD Pay-in be done by GL, you need to maintain the GL details through the 'Term Deposit Payin Parameters Maintenance' screen. You can also invoke this screen by typing 'STDPAYIN' in the field at the top right corner of the Application tool bar and clicking the adjoining arrow button.

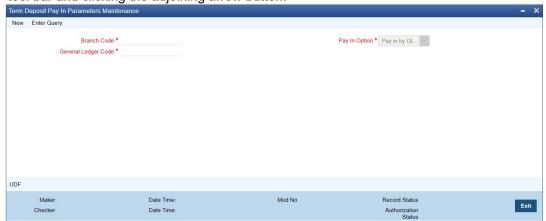

To link appropriate GLs in case the pay in option chosen is pay in by GL, you need to maintain the following details:

# **Branch Code**

Specify the branch code for which you want to maintain payin parameters. The adjoining option list displays all valid branch codes maintained in the system. You can select the appropriate one.

#### **Pay-in Option**

Select the pay-in option from the adjoining drop down list. The options available are:

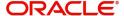

- Pay-in by GL While creating a TD, if the pay-in option is specified as GL then GL
  maintained at STDPAYIN should be selected. If the offset account for pay-in is not
  specified then GL account maintained in STDPAYIN is defaulted, thus creating a TD.
- Pay-in by Cash While creating a TD, if the pay-in option is specified as Cash and the
  offset account for pay-in is not specified then the system debits the GL account specified
  in 'TD Pay In Parameters', thus creating a TD.

# **General Ledger Code**

Specify the GL code that should be picked up the system for the TD pay in. The adjoining option list displays all valid GLs maintained in the system. You can select the appropriate one.

# 3.2.2 Specifying UDF Values

All User Defined Fields (UDFs) linked to the function ID 'STDPAYIN' are displayed in the 'User Defined Fields' screen. Invoke this screen by clicking 'Fields' button on the 'Term Deposits Payin Parameters Maintenance' screen.

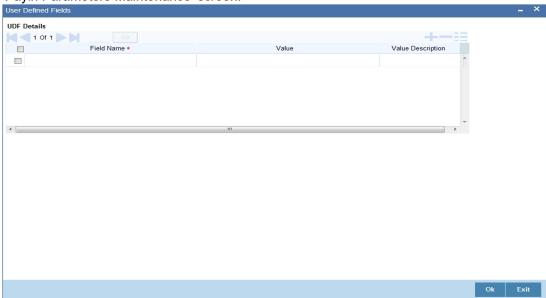

Here you can specify values for each UDF.

Refer the User Manual titled 'User Defined Field' for details about defining UDFs.

# 3.2.3 Validations for Pay-in Accounts

System performs the following validations on pay-in accounts during TD account 'Save' stage (accounting entry passing stage):

- When a deposit account is created or topped-up with the pay-in from a CASA account, if the account does not have funds but has a limit line attached to the account, then the deposit amount is taken from the limit attached the account. In this case, during save, system displays the configurable override message, "The limit amount attached to the account is used for deposit pay-in".
- If the deposit is opened using the funds from a CASA account which does not have sufficient funds and the limit line attached to the CASA account is expired, then on save, system displays an override message, "The pay-in account does not have sufficient balance to open the deposit account and the limit line attached to the account is expired."
- When a deposit account is created or topped-up with the pay-in from a CASA account, if the account does not have funds but has a limit line attached to the account, and after considering the limit, if the funds are still insufficient, then during save, system displays

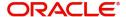

the configurable override message, "Insufficient funds to open the deposit account' should be displayed during save to the user."

# 3.2.4 Viewing Pay-in Parameters Summary

You can view summary of all pay in parameters using the 'Term Deposit Payin Parameters Summary' screen. To invoke this screen, type 'STSPAYIN' in the field at the top right corner of the Application tool bar and click the adjoining arrow button.

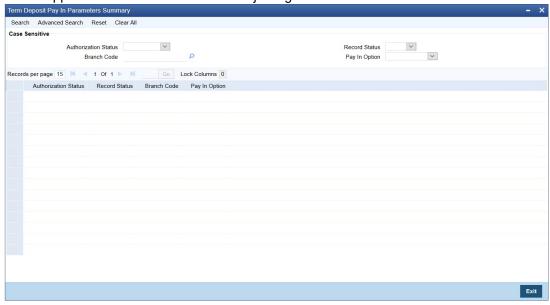

You can query on records based on any one or all of the following criteria:

- Authorization Status
- Record Status
- Branch Code
- Pay In Option

Click 'Search' button. The system identifies all records satisfying the specified criteria and displays the following details for each one of them:

- Authorization Status
- Record Status
- Branch Code
- Payin Option

Double click on a record to invoke the detailed screen for that record.

# 3.3 Closing Mode

This section contains the following topics:

- Section 3.3.1, "Maintaining Closing Mode"
- Section 3.3.2, "Specifying UDF Values"
- Section 3.3.3, "Viewing Closing Modes Summary"

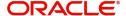

# 3.3.1 Maintaining Closing Mode

When you close an account the system checks whether any Interest/Charge (IC) products linked to the account are pending liquidation. If the account does not have any IC products pending liquidation the system will display list of 'Close Out' modes to facilitate account closure. You can maintain the closing modes using 'Account Closing Mode Maintenance' screen. To invoke this screen, type 'STDCLSMD' in the field at the top right corner of the Application tool bar and click the adjoining arrow button.

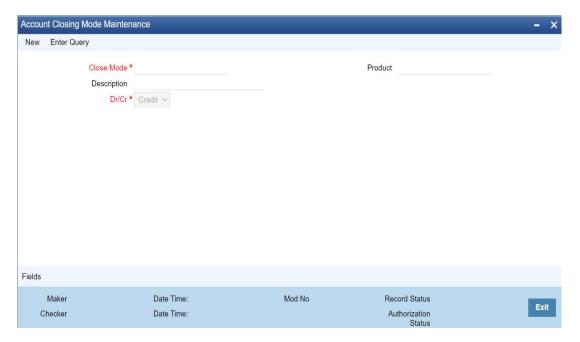

Specify the following details:

# **Closing Mode**

You need to maintain the following modes:

- CASH This indicates closure by cash.
- International Payment This indicates closure by International Payment.
- GL This indicates closure by transfer to GL.
- BCA This indicates closure by banker's cheque.
- Local Payment This indicates closure by transfer of funds to another account using Local Payment module

# Note

- The close mode maintained in the screen will be used at the time of processing redemption.
- Close mode is mandatory if the redemption is by Account, GL, Cash & Loan.
- For redemption through BC/DD, the RT product maintained at ARC level for the BC/DD instrument will be considered during redemption.
- Close mode is not applicable or Local Payment and TD pay-outs...

### Description

Give a brief description for the closing mode.

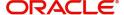

#### **Product**

Specify the Retail Teller product that should be used for booking withdrawal entries. It can be any one of the following:

- Retail Teller Product
- Product linked to the instrument type

#### **Debit Credit**

The closure can be effected by means of a debit or a credit to the account. For each of the aforesaid closing modes, you need to select the 'Debit' option from the adjoining drop-down list..

# 3.3.2 **Specifying UDF Values**

All User Defined Fields (UDFs) linked to the function ID 'STDCLSMD' are displayed in the 'User Defined Fields' screen. Invoke this screen by clicking 'Fields' button on the 'Account Closing Mode Maintenance' screen.

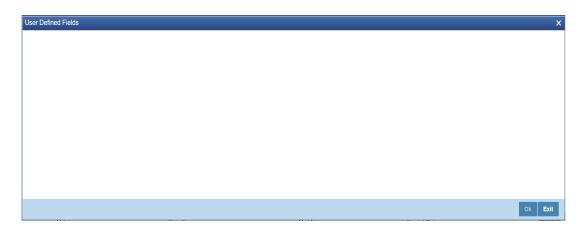

Here you can specify values for each UDF.

Refer the User Manual titled 'User Defined Field' for details about defining UDFs.

# 3.3.3 <u>Viewing Closing Modes Summary</u>

You can view summary of all closing modes using the 'Account Closing Mode Maintenance' screen. To invoke this screen, type 'STSCLSMD' in the field at the top right corner of the Application tool bar and click the adjoining arrow button.

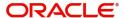

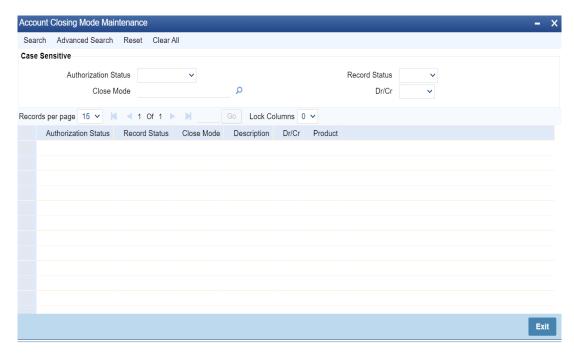

You can query on records based on any one or all of the following criteria:

- Authorization Status
- Record Status
- Close Mode
- Debit Credit

Click 'Search' button. The system identifies all records satisfying the specified criteria and displays the following details for each one of them:

- Authorization Status
- Record Status
- Close Mode
- Description
- Product
- Debit Credit

Double click on a record to invoke the detailed screen for that record.

# 3.4 Account Class for TD

This section contains the following topics:

- Section 3.4.1, "Maintaining Account Class for TD"
- Section 3.4.2, "Account Details Tab"
- Section 3.4.3, "Maintaining Deposit Details"
- Section 3.4.4, "Maintaining Denominated Deposit Details"

# 3.4.1 Maintaining Account Class for TD

To handle term deposits in Oracle FLEXCUBE, you have to set up an account class of type 'Deposit', in the 'Account Class Maintenance' screen. To invoke this screen, type

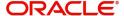

'STDACCLS' in the field at the top right corner of the Application tool bar and click the adjoining arrow button.

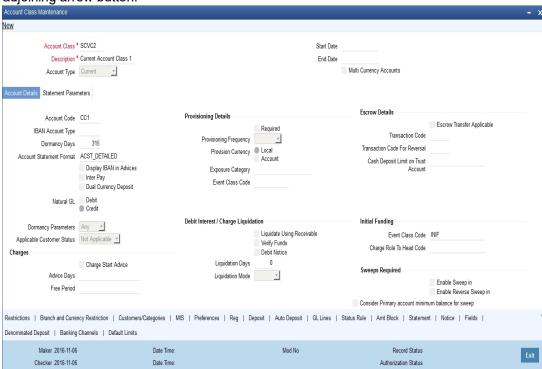

Specify the following details:

# **Account Class and Description**

Identify the account class you are setting up with a unique code and a brief description.

# **Account Type**

Select the 'Deposit' from the drop-down list.

#### **Start Date**

Specify the date from which the account class should become active, using the adjoining calendar. You will be able to create deposit accounts under this account class only from this date.

# **End Date**

You can also specify the life span of the account class by indicating the end date.

The end date for an account class refers to the termination date after which, creation of new account under the account class is disallowed.

Consequently, the option list for Account Class in all further transactions screen in Oracle FLEXCUBE, will not display the 'expired' account class as of the system date. However, the existing accounts for the account class will be active even after the end date.

#### **Note**

If you do not specify an End Date for the account class, the account is taken to be an openended account class.

# 3.4.2 Account Details Tab

This tab is displayed by default on invoking the 'Account Class Maintenance' screen.

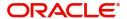

#### **Account Code**

As per your bank's requirement you can choose to classify account classes into different account codes. The bank can decide the manner in which the account classes are to be assigned to different account codes. An account code can consist of a maximum of four characters. Depending on the customer account mask maintained, the value in the account code field would be used during the generation of customer account numbers through the 'Customer Accounts Maintenance' screen.

If you have decided to include account code as part of the customer account number (in the account number mask), then at the time of creating a new customer account number, you will need to select the account class for the account number being generated. In the option-list provided, the account class is displayed along with the associated account code. When the account number gets populated, it is the account code that forms a part of the customer account number.

## **Dual Currency Deposit**

Check this box to indicate that account class is for creating dual currency deposits. You can check this box only if the account type is 'Deposit'.

#### **Natural GL**

The reporting of all turnovers of the particular account class will be directed to the GL that you identify as the natural GL. Based on the characteristic of the account balance; you can specify whether the turnover is to be posted to the Debit GL or to the Credit GL. Deposit accounts normally have a credit balance.

### **Applicable Customer Status**

Select the applicable customer status to indicate whether deposit product is available to minors or not. You can choose one of the following values from the adjoining drop-down list:

- Not Applicable
- Major
- Minor
- Both

#### Note

- By default 'Not applicable' option is selected when a new account class is created.
- If you select 'Minor' option at the CIF level and 'Applicable customer status' as 'Major' at the account class level then the system will display the error message "The A/c class you selected is for major customer"
- If you uncheck 'Minor' option at the CIF level and select 'Applicable customer status'
  as 'Minor' at the account class level, then the system will display the error message
  "The A/c class you selected is for minor customer"

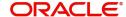

# 3.4.3 Maintaining Deposit Details

Click the 'Deposits' button to define the parameters for a deposit type account class. The 'Deposit Account Details' screen is displayed.

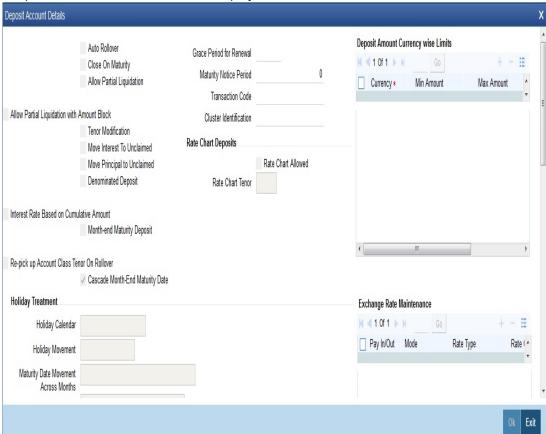

On the maturity date of a deposit, you can opt to:

- Rollover the deposit
- Liquidate the deposit
- Move it to an 'unclaimed' GL

The values given here will be defaulted when the TD is opened. You can modify defaulted values for each TD.

#### **Auto Rollover**

You can opt to automatically rollover a deposit if it is not liquidated on its maturity date. Check this box to automatically rollover deposits opened under the account class. TDs that are open and marked for Auto Rollover will automatically be rolled over during the Beginning of Day operations on the Maturity date. You can define the terms and conditions for the new deposit while maintaining the deposit account.

# **Close on Maturity**

Deposit accounts opened under an account class can be closed automatically on the Maturity Date of the deposit. You can specify this for the account class you are maintaining by checking this box.

If you check this box, then during the Beginning of Day operations on the Maturity Date, the account will be closed. The principal will be moved, if specified, to the account your customer has directed. In case you don't check this box and the deposit remains unclaimed, you can

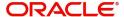

opt to move the principal and interest to the respective 'Unclaimed GLs' maintained at your bank.

#### **Note**

If you check the 'Auto Rollover' box, you will not be able to check 'Close on Maturity' box. Your specifications here will default to all deposit accounts opened under the account class. However, when maintaining a deposit account, you can change the specifications that default.

You have to check this box mandatorily, if you had checked the box 'Recurring Deposit' in the 'Deposit Account Details' screen.

### **Allow Partial Liquidation**

Check this box to indicate that partial redemption is allowed. If 'Allow partial Liquidation' is not checked, then partial redemption will not be allowed on term deposits under this account class.

Refer the section 'Maintaining Floating Interest Rates' in this Manual for details about maintenance required for partial liquidation of TD.

# **Allow Partial Liquidation with Amount Block**

Check this box to indicate that partial liquidation is allowed for the deposits with amount blocks. If the TDis linked partially then partial liquidation of the TD will be allowed only if you check this box.

#### **Tenor Modification**

Check this box if you intend to avail a tenor modification facility for a Term Deposit Account,

### Move Interest to Unclaimed

Check this field to move the interest amount to the unclaimed GL mapped at the IC product in the accounting role 'INT\_UNCLAIMED' on maturity date or grace period end date of the term deposit account.

### Move Principal to Unclaimed

Check this field to move the principal amount to the unclaimed GL mapped at the IC product in the accounting role 'PRN\_UNCLAIMED' on maturity date or grace period end date of the term deposit account.

#### Note

- You cannot opt Principal or Interest individually to move to unclaimed. It should be opted together.
- The system does not allow payout instruction if Principal and Interest is moved to unclaimed.

# **Rate Chart Allowed**

Check this box to indicate that the system should calculate TD interest based on the LDMM float rate maintained in the 'LD MM Floating Rate input' screen ('CFDFLTRI'), If you check this box, the system will pick interest rates based on different tenors, amount slab, currency and effective date for a TD. The rate is picked up at the time of booking. The rate is further picked up only at the time of liquidation/ rollover/ redemption operations based on repopulation flag at IC product level.

You will not be able to modify this preference once the record is authorised.

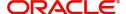

# Re-pick up Account Class Tenor On Rollover

Check this box to enable re-pick up of the account class tenor on rollover. If you check this box, the system will default the rollover tenor as 'Account Class Tenor'. During rollover, the system will pick up the default account class tenor.

# **Denominated Deposit**

Check this box to allow opening of denominated deposits. This box is automatically selected during save, if the Denomination details are maintained for the account class at the 'Denominated Deposit Details' Tab.

#### **Interest Rate Based on Cumulative Amount**

Check this box to indicate that the system should arrive at the interest rate of a new deposit using the cumulative amount of other active deposits, under the same account class, customer, and currency.

The cumulation of the amount for arriving at the interest rate is done at the account level during the save of the below events:

- Deposit account opening
- Any interest rate change to the deposit floating rate deposits, rate change on interest liquidation, rate change on rollover, and top-up

#### Note

- When cumulating the amount of the deposits system considers the current deposit balance of all the deposits along with the new deposit amount.
- For backdated deposit opening, all the active deposits as of the current system date are considered to arrive at the cumulative amount, if the 'Interest Rate Based on Cumulative Amount' box is checked.
- This is applicable only for rate chart cases.
- TD accounts opened after the interest start date will not be considered for arriving at the cumulation amount.
- If more than one deposit with same account class ccy and customer combination is opened on the same day with cum flag checked (for atleast one account) then during eod, system would rearrive the cumulation amount for the accounts opened on the same day so as to give the cumulation benefit for all accounts opened on same day.
- The interest rate derived is applied only to the floating rate deposits, rate change on interest liquidation, and rate change on rollover and there will be no change to the deposits which are used for arriving at the interest rate.
- If back dated TDs are opened, then the system will not pick up cumulation rate during EOD. Cumulation rate is picked up only during the rate pick up events.
- The system does not pick up the cumulation rate on modification of TD account.

Refer the section 'Calculating Interest Rate Based on Base Amount' in this User Manual for details about arriving at interest rate based on cumulative amount.

# **Month-end Maturity Deposit**

Check this box to indicate that the deposit is a month-end maturing deposit, i.e., the deposit matures on the last working day of the month.

If this box is checked at the account class, then during deposit input, if the account opening date is the last working day of the month and the maturity date is the last day of the subsequent month, then you have to enter the tenor in Months only. If this box is un-checked,

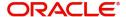

then the deposit is not considered as an month-end maturing deposit even though the deposit is opened on the last working day of the month and the tenor of the deposit is across months.

During TD opening, a deposit is considered as a month-end maturing deposit only if the following criteria are met:

- The start date of the deposit is the last working day of the month
- The tenor of the deposit is across months
- The 'Month-end Maturity Deposit' box should be checked

An account class with 'Month-end Maturity Deposit' box checked can also have deposits that are not month-end maturing deposits. A deposit is classified as an ordinary deposits (not month-end maturing deposit) if the following criteria are met:

- The deposit is not opening on the last working day of the month
- The tenor of the deposit is across months but not month-end maturing
- The deposit is opened on the last working day of the month, but the tenor is in Months and Days.

#### Note

- For month-end maturing deposits, holiday movement and movement across months is not applicable.
- During rollover, the deposit maturity date will be the last day of the month and if it is a holiday as per the applicable holiday calendar, then the maturity date movement is not applicable for month-end maturing deposits.

#### **Endorsable**

Check this box to endorse the TDs created using this account class.

When a TD is endorsed, the system checks if the new beneficiary is a customer of the bank. If there are multiple new beneficiaries, then all of them are required to be customers of the bank. The endorsement can be done from a single beneficiary to multiple beneficiaries, single to single beneficiary, multiple to single beneficiaries and multiple to multiple beneficiaries. In case of multiple beneficiaries, the other beneficiaries will be added as joint holders in the 'Joint holder' sub-screen at the TD account level.

You can choose a customer of any type as the beneficiary. If you change the primary beneficiary, you are required to specify the Interest Booking account and the Payout account details manually. If you do not, the system displays an override message.

### **Grace Period for Renewal**

Specify the grace period for renewing a TD. Only if grace days are provided, the TD can be renewed using the 'Term Deposit Redemption' screen (ICDREDMN) or 'Renewal Simulation' screen (ICDREDRN) upon maturity of the TD. This option is applicable only for deposits whose interest and principal is moved to unclaimed GLs upon maturity. If you check the 'Auto Rollover' box or the 'Close on Maturity' box, the system will ignore the value that you specify here. In other words, grace period will not be applicable on the maturity date in case of auto rollover or closure of the account.

After the account has matured, renewal of the TD is possible from the beginning of day (BOD) of the maturity date to the end of day (EOD) of the grace period. The TD gets renewed with the value date as of the maturity date when the grace period is valid.

The counter for the grace period is '0' on the maturity date. It is incremented by 1 during EOD processing of every subsequent day. When the grace period counter is '0', TD renewal is

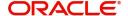

possible before start of the EOD as of the maturity date. When the grace period counter goes to '1', TD renewal is possible before start of the EOD of the (maturity date +1), and so on.

Refer the section 'Redeeming a TD' and 'Transferring to Unclaimed Deposit on Maturity' in this User Manual for details about TD redemption and application of grace period respectively.

Grace period is maintained only at the account class level. You cannot modify it at account level.

### **Maturity Notice Period**

Specify the number of days before which the notification is to be sent for TD maturity. If 'N' days is mentioned, then the notification will be sent 'N' working days prior to the TD maturity date. The default value is zero.

#### **Transaction Code**

Specify the transaction code that should be used to process TD pay-out by Local Payment. The adjoining option list displays all valid transaction codes maintained in the system. You can select the appropriate one.

#### **Cluster Identification**

Specify a valid cluster ID which you need to link to deposit account class. On linking the cluster, the booking and withdrawal amount is validated against cluster amount in units.

#### Note

You can link cluster ID only for term deposits.

#### **Rate Chart Tenor**

Specify the unit by which the tenor maintained in 'Floating Rate Code Definition' screen should be considered. You can select one of the following units:

- Months If you select this, the rate chart tenor will be considered as months for all deposit under this account class
- Days If you select this, the rate chart tenor will be considered as days for all deposit under this account class

If rate chart is allowed for the account class, then the system will take the tenor from 'Floating Rate Code Definition' in terms of the unit specified here.

### Note

You can use this feature only if the rate code has been maintained for the specific tenor. Also, this feature is available only if the check-box 'Rate Chart Allowed' is checked on this screen.

# **Deposit Amount Currency wise Limits**

# Currency

Specify the Ccy for which the min / max / top-up units to be defined. The list displays all the active Ccy's maintained.

#### Min amount

Specify the minimum amount for which deposit should be created under this account class. If the TD account is booked below the minimum amount then the system displays an error message: "Deposit amount is less than the minimum amount at account class"

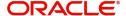

#### Max amount

Specify the maximum amount for which deposit can be created under this account class. The system will display a configurable override if the deposit amount contravenes the specified amount range or if the maximum amount is not specified.

### **Top-up Units**

Specify the top-up units for each ccy. The top-up has to be made only in multiples of these units specified for each Ccy. if not, an error message "Top-up should be in multiples of top-up units" will be displayed on top-up.

# **Holiday Treatment**

#### **Holiday Calendar**

Select the holiday calendar applicable to the account class from the adjoining drop-down list. This list displays the following values:

- Ignore Select this option to ignore all other holiday parameters for the account class. By default, this option is selected.
- Branch- Holiday calender will be based on the branch holiday maintenance of the respective branch
- Currency Holiday calendar will be based on the currency maintenance done at bank level for the respective currency
- Both Branch & Currency Holiday calender is based on both branch and currency holiday maintenance

The holiday calendar is used to arrive at the maturity date. The holiday calendar defined at the account class is applicable to all term deposits under the account class. You cannot modify the 'Holiday Calendar' if there are active accounts under the account class.

For month-end deposits, if holiday calendar is applicable, then the account class holiday calendar options indicate the following:

- Ignore Maturity date does not change even if it is a holiday, i.e., the maturity date will be last day of the month. If you select this option, then system ignores all other values.
- Deposit Branch Holiday If the maturity date is a holiday as per the deposit branch calendar, then system moves the maturity date to the last working day of the same month.
- Deposit Currency Holiday If the maturity date is a holiday as per the deposit currency calendar, then system moves the last working day to the same month.
- Both Deposit Currency and Branch Holiday If the maturity date is a holiday as per the
  deposit currency and branch calendars, then system moves the maturity date to the last
  working day of the month.

### **Holiday Movement**

Select the working day to which the holiday should be moved from the adjoining drop-down list. This list displays the following values:

- No Change If you select this option, then there is no change in the maturity date. Also, system ignores the value selected for 'Maturity Date Across Months'. By default, this option is selected.
- Previous Working Day In case the computed maturity date is a holiday, then system
  moves the maturity date to the previous working day for the corresponding Holiday
  Calendar chosen.
- Next Working Day In case the computed maturity date is a holiday, then system moves
  the maturity date to the next working day for the corresponding Holiday Calendar
  chosen.

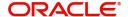

Holiday movement is adjusting the next maturity date when the maturity date falls on a holiday, based on the Holiday Calendar chosen. 'Holiday Movement' is not applicable if you select 'Ignore' option for 'Holiday Calendar'.

#### **Note**

You cannot modify the 'Holiday Movement' if there are active account under the account class.

# **Maturity Date Movement Across Months**

Select the maturity date movement across months from the adjoining drop-down list:

- Allowed The maturity date is moved across months. If the computed maturity date falls
  on a Holiday, then the maturity date can be moved to the next or previous working day,
  based on the holiday movement option, even if it falls in a different month.
- Previous/next working day of the same month After moving the maturity date, if the
  adjusted maturity date falls in the previous/next month, then the system moves the
  maturity date forward or backward to the next/previous working day of the same month
- No change in maturity date If the adjusted maturity date falls on next/previous month, then the system ignores the movement and considers the computed maturity date as the maturity date even it falls on a holiday.

Maturity date across months is applicable only when the maturity date is adjusted to previous or next working day.

System displays an override message in the following cases:

- When allowed, the maturity date is moved across months
- when the maturity date is re-adjusted to the last working day of the month
- When the calculated maturity date is used in case the maturity date movement to the next month is not allowed

Whenever there is a change in the maturity date, system changes the rollover maturity date accordingly.

System ignores the value of 'Maturity date movement across months' if you select the 'No Change' option for 'Holiday Movement'.

## **Adhoc Holiday Change**

Select the adhoc holiday change from the adjoining drop-down list. The adjoining drop-down list displays the following values:

- Change Maturity date and generate advice System updates the maturity date and the rollover maturity date as par the TD holiday calendar maintenance, generates an advice to the customer.
- Generate Advice System generates an advice on deposits having maturity date falling on a holiday.
- No Action By default, this option is selected. If this is selected, the maturity date does
  not change. In that case the system will not generate advices for the TD.

The adhoc holiday change is the change in branch and currency holiday calendar after opening the TD due to adhoc change in holiday or branch transfer of the deposit. System ignores the value of 'Adhoc Holiday Change' if you select the 'Ignore' option for 'Holiday Calendar'.

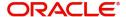

# **Applicable Deposit Tenor**

Select the deposit tenor, applicable to the deposit for interest rate pick-up, from the adjoining drop-down list. This list displays the following values:

- Original Tenor If you select this option, then system considers the tenor which is defaulted from the account class or modified at the account level. By default,
- Deposit Tenor If you select this option, then system considers the tenor based on the adjusted maturity date.

#### Note

- On saving a deposit, if there is a change in maturity date due to holiday treatment, then system displays the revised tenor as the deposit tenor due to the revision in maturity date.
- During account opening, system defaults the tenor from the account class to the TD account. However, you can modify the tenor. The maturity date is arrived based on the account tenor.
- The holiday calendar is applicable for maturity date during TD opening (including sweeps) and TD rollover (auto/manual). If there is a change in maturity date due to the holiday calendar, then system considers the tenor based on the value.

# **Exchange Rate Maintenance**

The user can maintain exchange rate preferences used for term deposit operations, so that the term deposit does not default to the Mid Rate as the exchange rate. The term deposit exchange rate is only applicable to 'Deposit' type of account class.

The user define the following fields for setting the preference of exchange rate:

- Pay In/Out Select the process for which the rates are defined from the dropdown list.
   The list displays the following values:
  - Pay -In (booking and top-up)
  - Pay-out (TD Redemption, Liquidation, Rollover, Maturity Payout components)
- Mode Select the account from the dropdown list, for which the rates are being defined.
- Rate Type Select the rate type from the list of values. They can be CASH, STANDARD, and so on.
- Rate Code -Select the code for the rate type from the dropdown list. The list displays the following values:
  - Mid rate
  - Buy/Sell Rate
- Variance Enter the difference in the rate allowed at transaction level from defaulted rate. This will be in '%' terms and will be considered as both '+' & '-' variance. The variance percentage cannot be entered as 0.

The user can modify the defaulted rate at the time of the transaction.

# **Default Tenor**

You can define a tenor for the deposits that are opened under an account class. Deposits opened under the account class will automatically acquire this tenor. However, you can change the tenor to suit the requirements of a specific deposit. The default tenor should be within the minimum and maximum range specified.

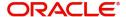

# **Days**

Specify the default tenor in terms of days.

#### Months

Specify the default tenor in terms of months.

#### **Years**

Specify the default tenor in terms of years.

# **Maximum Tenor**

Specify the maximum tenor for which deposits can be created under this account class. If the term deposit is booked beyond the maximum tenor then the account fails to save and the system displays following error message:

Tenor of deposit is greater than the maximum tenor of the deposit

# **Days**

Specify the maximum tenor in terms of days.

#### **Months**

Specify the maximum tenor in terms of months.

#### Years

Specify the maximum tenor in terms of years.

# **Minimum Tenor**

Specify the minimum tenor for which deposits should be created under this account class. If the term deposit is booked before the minimum tenor then the account fails to save and the system displays following error message:

Tenor of deposit is lesser than the minimum tenor of the deposit.

### **Days**

Specify the minimum tenor in terms of days.

### **Months**

Specify the minimum tenor in terms of months.

#### Years

Specify the minimum tenor in terms of years.

# **Premature Redemption Parameters for Rate Chart Allowed Deposits**

# **Interest Rate for Redemption Amount**

Select the interest rate to be applied for the redemption amount, from the adjoining drop-down list. The following options are available in the drop-down list for selection:

- Continue Existing
- As on Opening date By default this option is selected.
- As on Redemption date
- As on Rate Revision Events
- Special Rate Code

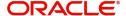

#### **Note**

- This is applicable only for 'Rate Chart Allowed' deposits.
- By default 'As on Opening Date' option is selected
- You can modify this only if there is no active accounts linked to the account class.

### **Special Rate Code**

Specify the special rate code for the redemption amount. Alternatively, you can also select the rate code from the adjoining option list. This is a mandatory input only if the interest rate is chosen as 'Special Rate Code'.

### **Interest Rate After Redemption**

Select the interest rate to be applied after redemption of TD, from the drop-down list. The following options are available for selection:

- Continue Existing
- As on Opening date
- As on Redemption date
- As on Rate Revision Events

#### Note

- By default 'As on Opening Date' option is selected
- You can modify this only if there is no active accounts linked to the account class.

# **Top-up of Deposit**

You can top-up an existing Term Deposit by adding funds to the TD account. You can allow or disallow top-up and also define the top-up block duration after opening date and top-up block duration before maturity date. The block duration are considered as calendar days based on the account branch holidays.

# Allow top-up of Deposit

Check this box to indicate that you can top-up funds to an existing term deposit. By default this box is not checked.

# **Block Duration after Opening Date**

You can specify the duration for which the term deposit top up has to be blocked after the account opening date. The block duration after Opening date (Days / Months) should not be greater than the max tenor at the account class.

#### **Months**

Specify the number of months for which the term deposit top-up has to be blocked after the account opening date.

# Days

Specify the number of days for which the term deposit top-up has to be blocked after the account opening date.

#### **Block Duration Before Maturity Date**

You can specify the duration for which the term deposit top-up has to be blocked before the account maturity date. The top-up can be done any time before the maturity date (i.e. in term) of the deposit if there is no block duration defined. The block duration before maturity date (Days / Months) should not be greater than the max tenor at the account class.

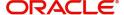

#### **Months**

Specify the number of months for which the term deposit top-up has to be blocked before the account maturity date.

#### Days

Specify the number of months for which the term deposit top-up has to be blocked before the account maturity date.

#### Note

The sum of block duration after opening date and block duration before maturity date should not be greater than the max tenor at account class. If not, system displays the error message "Block duration cannot be greater than maximum tenor allowed".

#### **Interest Rate**

Select the interest to be applied on the top-up deposit, from the adjoining drop-down list. The options available for selection are:

- Current Select this option to apply the current interest rate of the TD on the top-up amount. By default this option is selected.
- As on opening date Select this option to apply the interest rate based on the slab as
  on the value date of deposit opening. If top-up is made to a deposit after rollover, the
  rate as on rollover date will be considered for rate pick up.
- As on top-up value date Select this option to apply the interest rate based on the slab as on the value date of the top-up.

#### **Note**

- For Rate Chart allowed TDs you can select any of the above options in the dropdown list.
- For IC Rate code TDs you can select only 'Current' option. If any other option is selected the error message "Interest rate option should be current for Non rate chart account class" is displayed.

If the option 'Interest Rate Based on Cumulative Amount' is checked then the interest rate will be based on the cumulative amount of all the deposits including this deposit amount, of the same customer under the same account class for the same currency.

# **Dual Currency Deposits**

Dual Currency Deposit (DCD) is a short-term currency-linked deposit through which you earn a higher interest rate than regular term deposits. The Bank converts the deposit currency into the linked currency at the pre-determined conversion rate on the fixing date two working days prior to deposit maturity. At maturity you receive the principal and interest in either the deposit currency or the linked currency, whichever is weaker.

The following details are captured here;

# **Linked Currency**

Specify the linked currency if the account class is to be used for creating TD with Dual Currency option. Alternatively, you can also choose the currency from the adjoining option list.

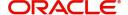

#### **Note**

You will be allowed to capture this value here only if the option 'Dual CCY Deposit' is checked at the 'Account Class Maintenance' screen. You will be allowed to modify this value even after authorization.

### **Fixing Days**

Specify the number of days from TD maturity date, before which the exchange rate has to be fixed. On maturity, the exchange rate at the time of booking and the exchange rate at the time of fixing date are compared to determine the currency in which TD amount should be settled.

#### Note

You will be allowed to capture this value here only if the option 'Dual CCY Deposit' is checked at the 'Account Class Maintenance' screen. You will be allowed to modify this value even after authorization.

# **Exchange Rate Type**

Specify the Exchange Rate Type if the account class is to be used for creating TD with Dual Currency. Based on the exchange rate type chosen the exchange rate gets populated while creating the TD with Dual Currency Deposit.

# **Recurring Deposit**

Specify the following details for recurring deposits.

### **Recurring Deposit**

Check this box to indicate that the account class is specific to recurring deposit.

# **Move Maturity to Unclaimed**

This box is unchecked and disabled for recurring deposits.

#### Move funds on Overdraft

Check this option to indicate that the system should pass an overdraft in the payment account (i.e. CASA) when the account does not have sufficient funds for making RD installment payment.

### **Installment Frequency**

Specify the frequency for payment of installment for RD. The installment frequency should be within the minimum and maximum schedule days.

#### Days

Specify the installment frequency in terms of days.

#### **Months**

Specify the installment frequency in terms of months.

#### **Years**

Specify the installment frequency in terms of years.

#### Minimum Schedule Days

Specify minimum schedule days here.

#### **Maximum Schedule Days**

Specify maximum schedule days here.

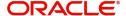

#### **Minimum Installment Amount**

Specify the minimum RD installment here. The installment amount at account level should be greater than or equal to the minimum installment amount.

# **Pre-Closure Preferences**

You can attach the pre-closure factor ID, which is used to calculate the penalty for pre-mature TD redemptions at account class level.

#### **Pre-Closure Factor ID**

Specify the pre-closure factor ID. Alternatively, you can select the factor ID from the option list. The list displays all factor IDs maintained in the 'Pre-closure Factor Maintenance' (STDPCMNT) screen.

# Description

The system displays the description of the factor ID based on the Pre-closure factor ID selected.

#### Pre-closure Factor ID Based on

Select the effective date based on which the pre-closure factor needs to be considered, from the drop down list. The list displays the following values:

- Account Open Date: To consider the latest effective date which is less than or equal to the TD account opening date.
- Latest Effective Date: To consider the latest effective date which is less than or equal to the current system date.

The System Data Element (SDE) 'SDE PRE\_CLS\_FACT' identifies the effective date based on the value maintained in the 'Pre-closure Factor ID Based on' field. If there no records available matching with the 'Account Opening Date' or the 'Latest Effective Date', then the SDE considers the value as 1.

# 3.4.4 Maintaining Denominated Deposit Details

You can maintain various denominations of the denominated certificates per currency using 'Denominated Deposit Details' screen. Only the denominations maintained in this screen can be used for issuance of denominated certificates under this account class.

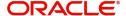

To invoke this screen click the button 'Denominated Deposits' on the Account Class Maintenance' screen.

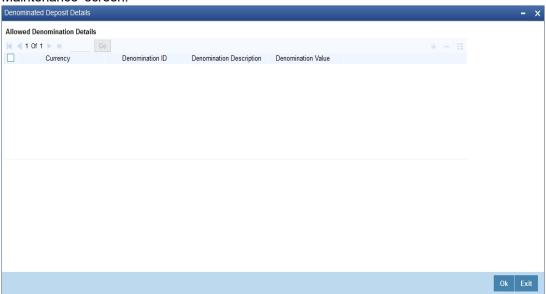

The following details are captured here:

# Currency

If inventory module is allowed, select a valid currency code for which the denomination ids are maintained in inventory module. If inventory module is not allowed then select any valid currency code maintained in the system.

#### **Denomination ID**

If inventory tracking is 'YES", then select the denomination id available at the inventory module. If inventory tracking is 'NO' then you can specify the required denomination id.

#### **Denomination Description**

Enter a description if inventory tracking is not available. If inventory tracking is done then the denomination description of the selected denomination id is defaulted here.

# **Denomination Value**

Specify a denomination value if inventory tracking is not available. If inventory tracking is done then the denomination value of the selected denomination id is defaulted here. For further details about setting up an account class, refer the chapter 'Maintaining Mandatory Information' in the Core Entity User Manual.

# 3.5 Interest Preferences for TD

This section contains the following topics:

- Section 3.5.1, "Setting Up Interest Preferences for TD"
- Section 3.5.2, "Specifying Accounting Roles for Unclaimed Deposits"
- Section 3.5.3, "Linking TD Account Class to Interest Product"
- Section 3.5.4, "Linking Main Interest Rate UDE"

# 3.5.1 <u>Setting Up Interest Preferences for TD</u>

You need to set up an Interest/Charge product to handle the calculation of interest and charges on a TD. You can invoke the 'Interest and Charges Product Maintenance' screen by

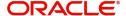

typing 'ICDPRMNT' in the field at the top right corner of the Application tool bar and clicking the adjoining arrow button.

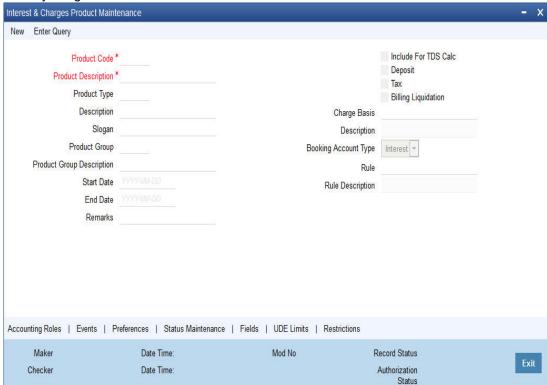

Check 'Deposit' to create Deposit Interest product. The booking account type should be maintained as Interest for the deposit product. The accounting roles are generated for the product based on the interest rule maintained at ICDRUMNT.

For details on User Defined Fields screen refer Other Maintenances chapter in Core Service User Manual.

# 3.5.2 **Specifying Accounting Roles for Unclaimed Deposits**

In case you have checked the option 'Move Interest to Unclaimed' and 'Move Principal to Unclaimed' in the Deposit Account Details' screen at the account class level, you will have to specify appropriate accounting roles for the IC product using the 'Accounting Roles' screen.

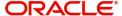

Click 'Accounting Roles' button on the 'Interest and Charges Product Maintenance' screen and invoke the following screen.

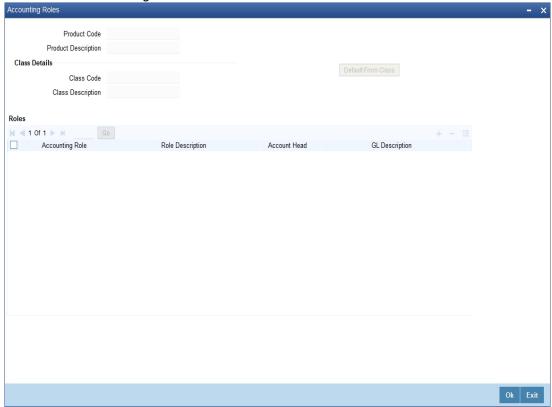

Specify the following details in case you have opted for moving interest and/or principal to unclaimed GL:

# **Accounting Role**

Choose 'PRN\_UNCLAIMED' ,'INT\_UNCLAIMED' and 'MAT\_UNCLAIMED' from the adjoining list.

# **Account Head**

Attach 'INT\_UNCLAIMED' to a miscellaneous GL for unclaimed interest - for eg '25691234'. Similarly, map 'PRN\_UNCLAIMED' and 'MAT\_UNCLAIMED' to a miscellaneous GL for unclaimed principal - for eg '25691235'.

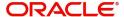

# 3.5.3 Linking TD Account Class to Interest Product

You can link the TD Account Class to the Interest product in the 'Interest and Charges–Interest Product Preferences' screen. Click 'Preferences' button on the 'Interest and Charges Product Maintenance' screen and invoke the following screen.

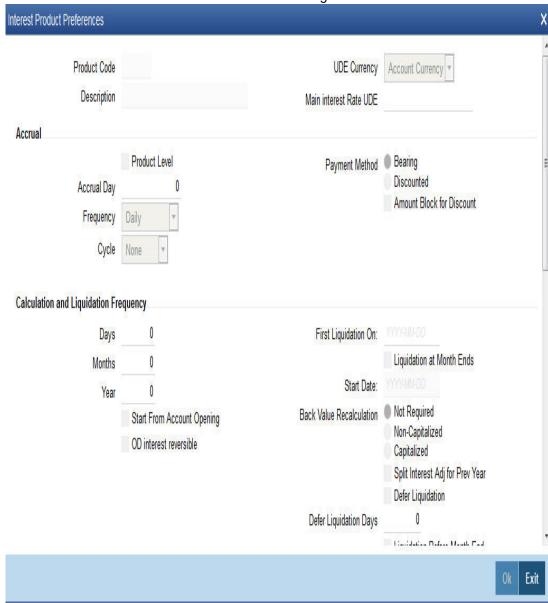

Here you can specify preferences for profit calculation and application on the accounts to which this product is applied.

# **Account Details**

You can indicate the TD accounts on which this product should be applied.

### **Account Class**

Specify the account class of 'Deposit' type that you have maintained for creating TDs. The adjoining option list displays all valid account classes maintained in the system. You can select the appropriate one.

All TDs created under this account class will inherit the interest parameters as maintained in this screen.

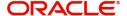

You should not link the same account class to multiple IC products. One deposit account class should be linked only to one interest product.

### Currency

Specify the currency here. You can book deposit accounts in the currency and account class combination specified at the IC product level.

The system defaults the interest product to account at the time of booking if the account class with the currency combination is linked to the IC product.

### **Special Condition**

Check this box to calculate interest. If Special Condition is checked, then the product is defaulted while booking the deposit account.

#### **Note**

While saving the IC product with Deposits checked, special condition is mandatory

### Rate Change on Interest Liquidation.

If the box 'Rate Chart Allowed' has been checked for the account class, then you should leave this box unchecked. If this box is checked, then on every interest liquidation new rates are picked up for interest calculation. However, you cannot modify this box once authorized.

### Rate Change on Rollover

Check this box to re pick up the rate activity on the rollover of TD. The rate is picked up for fixed and rate chart allowed term deposits.

#### Open

Check this box if the account class and product combination is effective and open for booking deposit accounts. To discontinue the mapping of an account class on an IC product, uncheck this box.

Refer the chapter 'Defining Interest and Charge Products' in the Interest and Charges User Manual for details about setting up the product.

Refer the chapters 'Annexure A - Accounting Entries and Advices' in this User Manual for details on the accounting entry set-up for the IC products. Also refer the chapter 'Annexure B - IC Rule Set-up' in this User Manual for details about setting up IC rules for the products.

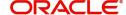

## 3.5.4 Linking Main Interest Rate UDE

You can link the main interest rate UDE to the interest product in the 'Interest and Charges - Interest Product Preferences' screen. Click 'Preferences' button on the 'Interest and Charges Product Maintenance' screen to invoke the following screen.

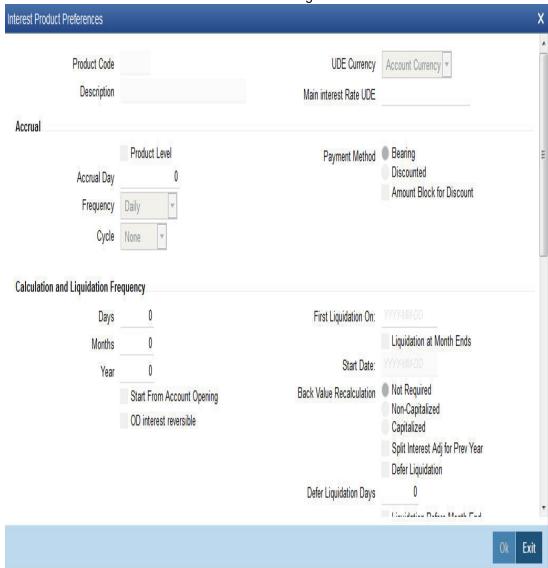

The UDE specified here is used by the system to compute and display the maturity amount while booking redemption and simulation. You can specify one of the UDE here as multiple UDEs can be attached to an IC product.

### 3.5.5 Negative Interest for Term Deposits

Oracle FLEXCUBE allows you to capture negative interest rate for a term deposit. While positive interest rate is based on the credit formula, negative interest rate is based on the debit formula.

During early redemption interest formula goes through recalculation with either positive or negative interest rate. For credit formula, interest formula is maintained and for debit formula, interest, penalty and tax formula are maintained.

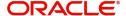

Interest component is calculated based on the sum of amount with credit formula minus sum of amount with debit formula that has Book Flag as Non Tax and Non Penalty. Penalty component is calculated based on Debit formula that has Book Flag value as Penalty.

You can waive penalty during partial redemption. The penalty amount is set to 0 when, Waive Penalty flag is enabled.

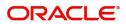

## **Interest Formula in Rule Maintenance:**

| Formula<br>No. | Formula<br>Type | Accrual<br>Required | Periodicity | Condition                                         | Result                                                              |
|----------------|-----------------|---------------------|-------------|---------------------------------------------------|---------------------------------------------------------------------|
| 1              | Credit          | Y                   | Daily       | DEPOSIT_<br>AMOUNT<br>> 0 AND<br>INT_RATE<br>>= 0 | ((DEPOSIT_AM<br>OUNT * DAYS *<br>INT_RATE)/(100<br>* YEAR))         |
| 2              | Debit           | Y                   | Daily       | DEPOSIT_<br>AMOUNT<br>> 0 AND<br>INT_RATE<br>< 0  | ((DEPOSIT_AM<br>OUNT * DAYS *<br>ABS(INT_RATE)<br>) / (100 * YEAR)) |
| 3              | Debit           | N                   | Periodic    | (Formula1<br>– Formu-<br>la2 ) >= 0               | (Formula1 – For-<br>mula2 ) * Tax-<br>_Rate                         |

## **Interest Liquidation and Interest Payout**

|                           | If Interest<br>booking<br>account is<br>CASA            | If Interest<br>booking<br>account CASA<br>does not have<br>balance                                                                                 | If Interest<br>booking<br>account is TD     | If Interest<br>booking<br>account TD<br>does not have<br>balance                             |
|---------------------------|---------------------------------------------------------|----------------------------------------------------------------------------------------------------|---------------------------------------------|----------------------------------------------------------------------------------------------|
| Interest Liq-<br>uidation | Interest will be<br>debited from<br>the CASA<br>account | If CASA a/c<br>does not have<br>balance, and no<br>track receiva-<br>ble or overdraft<br>is set, then liq-<br>uidation fails<br>with AC-OVD-<br>02 | Interest would<br>be debited from<br>the TD | Interest liquidation fails, if Interest Liquidated amount is greater than available balance. |

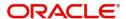

|                                       | If Interest<br>booking<br>account is<br>CASA                                               | If Interest<br>booking<br>account CASA<br>does not have<br>balance                                                                                                    | If Interest<br>booking<br>account is TD                                                                                                    | If Interest<br>booking<br>account TD<br>does not have<br>balance                                                                                                    |
|---------------------------------------|--------------------------------------------------------------------------------------------|----------------------------------------------------------------------------------------------------|----------------------------------------------------------------------------------------------------|----------------------------------------------------------------------------------------------------|
| Rollover of<br>Principal              | Principal paid out = Principal. Interest debited from CASA account                         | Interest Liquidation fails, once CASA has balance, it would be picked in next EOD.  For avoiding liquidation failure, Either CASA should have Track receivable or overdraft. | Rollover<br>amount = P-I.<br>Interest Payout<br>component is<br>not considered                                                                                                    | If TD interest rate is negative, TD cannot be attached as collateral.  But if Rate chart TD and interest rate is positive, then TD can be attached as collateral.  If there is any |
| Rollover of<br>Interest               | Not possible                                                                               | Not possible                                                                                                    | On maturity,  Principal= (Principal - Interest) rollover.  Principal Payout component is not considered                                                                                     | block on TD,<br>the TD will be<br>rolled over as<br>P + Interest<br>(Effective Inter-<br>est can be posi-<br>tive or<br>negative).                                                 |
| Rollover of<br>Principal<br>+Interest | Not possible                                                                               | Not possible                                                                                                    | On maturity, Principal= (Principal - Interest) rollo- ver                                                                                                    |                                                                                                    |
| Rollover<br>Special<br>Amount         | Rollover happens till Principal.  Any additional amount has to be paid using PAYIN details | Rollover happens till Principal.  Any additional amount has to be paid using PAYIN details                                                                                   | On TD booking, if Maturity Amount < Special Amount, then it asks for additional funds.  On Rollover if available balance will become less than special amount, then at EOD, rollover fails. |                                                                                                    |

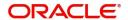

|                                     | If Interest<br>booking<br>account is<br>CASA | If Interest<br>booking<br>account CASA<br>does not have<br>balance | If Interest<br>booking<br>account is TD             | If Interest<br>booking<br>account TD<br>does not have<br>balance |
|-------------------------------------|----------------------------------------------|--------------------------------------------------------------------|-----------------------------------------------------|------------------------------------------------------------------|
| Move Inter-<br>est to<br>Unclaimed  | Not possible                                 | Not possible                                                       | If Manual Rollover is P-I , if rolled over.         |                                                                  |
| Move Princi-<br>pal to<br>Unclaimed |                                              |                                                                    | If Move to<br>Unclaimed,<br>Amount = P- I<br>moved. |                                                                  |

### Note

- Maturity Value is calculated based on Debit and Credit Interest formula as per the effective date.
- Penalty amount is calculated based on sum of amounts of all formulas for which Book Flag is selected as Penalty.
- You cannot create a discounted TD with negative interest rate.
- If the interest rate is positive and the collateral is attached, then the available balance will be Available Balance = TD Amount - Collateral Blocked Amount
- You can store multiple tax formulas or multiple formulas of same type separately in the system.

# 3.6 Floating Interest Rates

This section contains the following topics:

- Section 3.6.1, "Maintaining Floating Interest Rates"
- Section 3.6.2, "Maintaining Parameters for Premature Withdrawal of TD"
- Section 3.6.3, "Calculating Interest Rate during Normal Maturity of a TD"
- Section 3.6.4, "Calculating Interest Rate during Partial redemption of a TD"
- Section 3.6.5, "Calculating Interest Rate during Pre Closure of a TD"
- Section 3.6.6, "Calculating Interest Rate Based on Cumulative Amount"

## 3.6.1 Maintaining Floating Interest Rates

You can apply interest either as a 'Fixed' rate or as a 'Floating' rate. A floating rate corresponds to the market rates for the day. These rates are maintained and updated daily (or whenever they change,) in the 'Floating Rate Maintenance' screen.

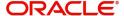

Application tool bar and clicking on the adjoining arrow button. Floating Rate Input New Enter Query Rate Code Quote Basis for Loans Per Annum Branch Code \* Propagate Floating Rates To Branches Rate Code \* Description Effective Date and Amount Slab Currency Currency Code \* Amount Slab \* Effective Date \* Borrow Lend Indicator Fields

You can invoke this screen by typing 'CFDFLTRI' in the field at the top right corner of the Application tool bar and clicking on the adjoining arrow button.

The floating interest rates are defined through this screen. A Rate Code identifies a set of rates defined for a combination of Currency, Amount Slab and Effective Date. Also, for each such combination, you can maintain rates that can differ by each tenor.

Mod No

Record Status

Authorization Status

The following details have to be captured here:

Date Time:

Date Time:

### **Rate Code and Description**

Specify the rate code to identify the Floating Rate you are defining. Alternatively, you can select the rate code from the list of values. The list displays all valid rate codes maintained in the 'Rate Code Definition' Screen (CFDFRTCD).

### Currency

Maker

Checker

You have to associate each Rate Code with a currency. You can define rates for the same Rate Code in different currencies. Select a currency from the option list provided.

### **Effective Date**

Each rate that you define for a Rate Code and Currency combination should have an Effective Date associated with it. This is the date on which the rate comes into effect. Once a rate comes into effect, it will be applicable till a rate with another Effective Date is given for the same Rate Code and Currency combination.

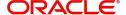

Exit

#### **Borrow/Lend Indicator**

For every Amount Slab - Effective Date combination, you should define the rate to be applied as a borrow rate, a lend rate or a mid rate. Borrow rates are applied for loans taken by the bank and lend rates applied on loans disbursed.

#### **Tenor and Interest Rates**

The rates that will be applied for a given combination of Amount Slab – Effective date – Lend/Borrow Indicator can be tenor based. In this screen, you can also define interest rates for different tenors.

For instance, for an amount slab you can maintain rates for the Rate Code LIBOR for tenors 1 - 30 Days, 30 – 90 Days and so on. If you do not maintain tenor wise interest rates, you have to maintain the tenor as '0' and then specify the rate. This is mandatory to save the details.

#### Note

You can maintain negative values for Tenor and Interest Rates.

### 3.6.2 Maintaining Parameters for Premature Withdrawal of TD

Oracle FLEXCUBE allows you to capture current TD balance amount using the SDE 'DEPOSIT\_AMOUNT' which will consider TD amount – sum of partial redemption amount. You need to maintain the parameters by capturing the Interest rates on the basis of tenor, minimum amount, currency and effective date for a TD. Based on these parameters, the system picks the corresponding rate during Normal Maturity, Pre-Closure and Partial Redemption of TD.

Oracle FLEXCUBE also provides additional spread rate maintenance in addition to interest rate for TD based on the parameters maintained which is added to the derived interest rate from the rate chart maintenance and used for Interest calculation. The spread is maintained by specifying fixed rate in addition to the rate code attached.

### 3.6.3 Calculating Interest Rate during Normal Maturity of a TD

Oracle FLEXCUBE performs calculation of Interest Rate during normal Maturity of a TD. During interest liquidation on maturity for TDs, the system derives the interest rate from the rate maintenance in 'LD MM Floating Rate Input' screen based on tenor, amount slab, currency and effective date for a TD.

### 3.6.4 Calculating Interest Rate during Partial redemption of a TD

Oracle FLEXCUBE performs calculation on partial redemption of the TD. On partial redemption, the system performs the following actions:

- It credits the redemption amount to customer payout account and debits from TD account.
- It recalculates the tenor for the redemption amount i.e., Reduced Tenor = Completed tenor from the TD value date till the partial redemption date in months.
- It recalculates the interest for the previous periods including the current period (Till partial redemption date) by considering the redemption amount as the TD amount and on the reduced tenor.
- It applies the interest based on the new reduced tenor. The amount slab derived from the rate chart maintenance is 'Amount 1'.

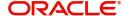

- It recalculates the interest for the remaining amount from TD Start date till last liquidation period by considering the remaining amount as TD balance and on the original tenor of TD is 'Amount 2'.
- In case of TD payouts, the system calculates the interest amount paid to the customer till date which is 'Amount 3'.
- If the interest for the previous periods is already paid to the customer, then the system debits the customer with the difference amount between already liquidated amount till the last liquidation date and newly recalculated profit (for redemption amount and remaining amount) and debits customer with Amount3 (Amount1+Amount2).
- The system considers the balance amount after the partial redemption as the new TD with the original TD tenor.
- If top-up is made to a TD account, then on part / full redemption, the redemption amount is taken from the top-up amount first (LIFO order).
- The tenor for the redemption amount i.e., Reduced Tenor = Completed tenor from the Top-up date till the redemption date is calculated. The tenor for the remaining amount will be the total tenor. (mat\_date - interest\_Start date). This tenor is applicable for the rate pickup in case of floating rates (LDMM).
- Arriving at the interest rate for redemption amount and remaining amount will be based on the Premature Redemption Parameters chosen for Rate Chart Allowed Deposits
- If redemption amount involves both from top-up amount and initial deposit amount, then
  the interest and penalty on partial redemption is calculated separately for top-up amount
  from value date of top-up till the partial redemption date and for initial deposit amount
  from the from value date of opening till the partial redemption date.

## 3.6.5 Calculating Interest Rate during Pre Closure of a TD

Oracle FLEXCUBE allows calculating Interest Rate during Pre Closure of a TD. The system performs the following action during calculation on Pre Closure of the TD:

- It credits the TD balance to customer payout account and debits from TD account
- It calculate the completed tenor of TD
- It calculates the interest rates for the amount slab and completed tenor from the rate chart maintenance.
- It recalculates the interest from TD start date, including pre closure period by considering the redemption amount and reduced tenor. Then the system debits the customer account with the difference between already liquidated amount and newly calculated amount till the previous period of pre closure.
- It reverses / pays the amount re-calculated based on the revised interest rate for the current period at the time of preclosure.
- Close the TD

#### **Note**

- The system picks the floating rates at the time of booking, rollover and pre closure only.
- The system does not post any separate accounting entries for Penalty. Penalty is deducted only if it is maintained at IC rule level.
- The redemption with BC, Local Payment and Child TD not allowed in case of account class (of account) having 'Rate Chart Allowed'.

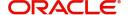

### 3.6.6 Calculating Interest Rate Based on Cumulative Amount

Oracle FLEXCUBE allows calculating interest rate of a new deposit using the cumulative amount of other active deposits, under the same account class, customer, and currency. To enable this you should check the box 'Interest Rate Based on Cumulative Amount' at Account Class level.

### Note

- Interest rate based on cumulative amount is applicable only for rate chart allowed deposits.
- TD accounts opened after the interest start date will not be considered for arriving at the cumulation amount.

The cumulation of the amount for arriving at the interest rate is done at the account level during the save of below events:

- Deposit account opening transaction
- Any interest rate change to the deposit floating rate deposits, rate change on interest liquidation, rate change on rollover

If 'Interest Rate Based on Cumulative Amount' is checked at Account Class level, then system operates in the following ways:

- For deposits with 'LDMM rates' all the rate interest related UDEs will use the cumulative amount feature,
- Every time an interest rate change is triggered for a deposit system arrives at the new cumulative amount.
- When cumulating the amount of the deposits, the current deposit balance of all the deposits along with the new deposit amount is considered.
- For backdated deposit opening, all the active deposits as of the current system date are considered to arrive at the cumulative amount.

The following table displays the effect on the lifecycle events of the new deposit:

|               | 'Interest Rate Based on Cumulative Amount' Flag Status |       |                |       |  |  |
|---------------|--------------------------------------------------------|-------|----------------|-------|--|--|
| Interest rate | YES                                                    |       | NO             |       |  |  |
| piokap        | Base<br>Amount                                         | Tenor | Base<br>Amount | Tenor |  |  |

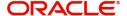

| Opening                                                       |                       |                    |                     |                    |
|---------------------------------------------------------------|-----------------------|--------------------|---------------------|--------------------|
| Rate change<br>on interest<br>liquidation<br>flag -YES        |                       |                    |                     |                    |
| Rate change<br>on rollover<br>flag – YES                      | Cumulative<br>amount* | This deposit tenor | This deposit amount | This deposit tenor |
| Floating<br>Rate                                              |                       |                    |                     |                    |
| Premature<br>redemption<br>remaining<br>amount (Par-<br>tial) |                       |                    |                     |                    |
| Premature<br>Redemption<br>Amount<br>(Full/Partial)           | Redeemed<br>amount    | Completed tenor    | Redeemed<br>amount  | Completed tenor    |

When a deposit is opened automatically (like auto deposits, auto rollover etc.) the 'Interest Rate Based on Cumulative Amount' option from the account class is defaulted to the account level. For deposit opening/rollover from channels, this option can be set and send through the channel itself, else if it is not explicitly mentioned then the 'Interest Rate Based on Cumulative Amount' option set from the account class is defaulted and applied.

Once a deposit is opened, even if any of the deposit used to arrive at the interest rate is closed, the interest rate for the deposit remains the same. This is applicable for Dual Currency deposits, TDs created through Structured deposits, and Denominated deposits.

The interest statement, deposit advices, - deposit certificate (ICCOD), ICCOD\_SIM, Input slip advice, TD\_ROLL statement, for the deposit account will have the advice Tags '\_INTCUM\_' and '\_BASEAMT\_'. If the 'Interest Rate Based on Cumulative Amount' box is checked for the deposit, then the advice tag '\_INTCUM\_' will have value 'Y' and this tag provides the option to display statements similar to 'Interest rate for the deposit arrived using the cumulative amount of deposits available for the customer'. Also the advice tag '\_BASEAMT\_' will have the value 'Y' and display the value of 'Base Amount for arriving at the interest Rate'.

## 3.7 <u>Pre-closure Factor Maintenance</u>

During pre-mature redemption of a Term Deposit, a penalty can be levied on the interest amount. To calculate the penalty amount the pre-closure factor needs to be maintained based on the TD closing period percentage. This maintenance is computed based on the effective date for the currency and TD elapsed period percentage combination.

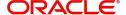

To maintain this pre-closure factor, you can invoke the 'Pre-closure Factor Maintenance' screen, by typing 'STDPCMNT' in the field at the top right corner of the Application tool bar and clicking the adjoining arrow button.

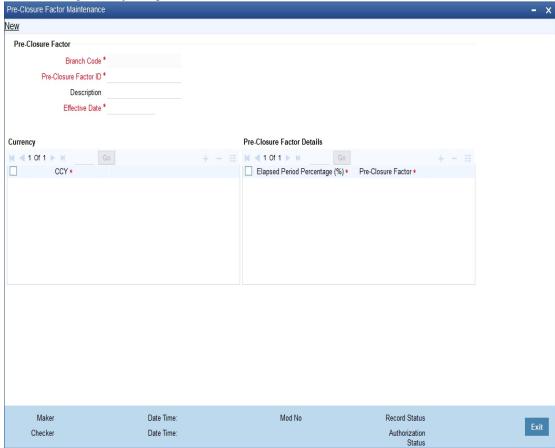

You can specify the following parameters:

### **Branch Code**

The system defaults the logged in branch. You cannot modify it.

### **Pre-closure Factor ID**

Specify a unique pre-closure factor ID with effective date. This is a mandatory field.

### Description

Specify a brief description of the factor ID to be maintained.

### **Effective Date**

Specify the date from which the factor ID will be effective from the adjoining calendar. A backdate value or a future dated value can be specified in this field. A duplicate date cannot be maintained for the same factor ID.

### **Currency**

### CCY

Select a valid currency code from the option list. Alternatively, you can select the currency from the option list. The list displays all valid currency codes maintained in the system. You can select a particular currency only once. If you select the same currency more than once, the system displays an error message. You can also select the option '\*.\*' from the option list.

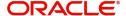

### **Pre-Closure Factor Details**

### **Elapsed Period Percentage**

Specify the percentage of the TD term at which the TD terms lapses. You can maintain multiple TD elapsed period percentages for a currency.

For example: A one year TD deposit is redeemed in 6 months then the Elapsed Period Percentage will be 50%.

For a particular currency, you can maintain multiple TD elapsed period percentage records.

### **Pre-closure Factor**

Specify the pre-closure factor on the basis of the currency and elapsed period percentage maintained. You should specify a value between 0 and 1. The value '0' is not an allowed value.

During pre-mature redemption of the TD, the system calculates the percentage of completed tenor by using the following formula:

(Completed Tenor/Actual Tenor)\*100

Based on the completed tenor percentage the pre-closure factor which is maintained in this screen against the elapsed period percentage and the currency combination, is identified by the system. Both the completed and actual tenors are calculated from the account opening date of the deposit account.

#### **Note**

The day count method as maintained at the rule level is used for computing the completed and actual tenors. If branch is selected as 'ALL', the pre-closure factor maintained will be propagated to all the branches.

A System Data Element (SDE) 'PRE\_CLS\_FACT' computes the percentage of completed tenor and based on the result identifies the TD elapsed closing percentage and fetches the linked pre-closure factor. If the pre-closure factor is not maintained for a specific completed tenor percentage, then the SDE considers the value as 1.

The SDEs 'PRE\_CLS\_LIQ' identifies the liquidation period during pre-closure of the term deposit. If the interest calculation is performed for the liquidated period and for the redemption amount, SDE 'PRE\_CLS\_LIQ' will return the value as '1'.

The SDEs 'PRE\_CLS\_ACCR' identifies the accrual period during pre-closure of the term deposit. If the interest calculation is performed for the accrued period for the redemption amount, SDE 'PRE\_CLS\_ACCR' will return the value as '1'.

An SDE 'PRE\_CLS' identifies whether the TD is redeemed pre-maturely or not. If the redemption is a pre-mature redemption, then the SDE considers the value as 1 or else the SDE considers the value as 0. For a partial redemption, the SDE considers the formula with the condition PRE\_CLS = 1 and executes only for the redemption amount not for the remaining amount.

The formula setup is as follows:

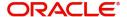

| SI.No | Condition                                   | Dr/Cr | Expression | Formula                                                                                          | Remarks |
|-------|---------------------------------------------|-------|------------|--------------------------------------------------------------------------------------------------|---------|
| 1     | DEPOSTI_A<br>MOUNT >0<br>AND PRE<br>CLS = 0 | Cr    | 1          | ((DEPOSIT_<br>AMOUNT *<br>DAYS * TER-<br>M_RATE) /<br>(100 *<br>YEAR))                           | Booked  |
| 2     | DEPOSIT_A<br>MOUNT >0<br>AND PRE<br>CLS = 1 | Cr    | 2          | ((DEPOSIT_<br>AMOUNT *<br>DAYS *<br>(TER-<br>M_RATE *<br>PRE_CLS<br>FACT)) /<br>(100 *<br>YEAR)) | Booked  |

| SI.No | Condition       | Dr/Cr | Expression | Formula                          | Remarks     |
|-------|-----------------|-------|------------|----------------------------------|-------------|
| 1     | FORMULA1<br>> 0 | Dr    | 1          | FORMULA1<br>* TAX-<br>_RATE /100 | Tax Formula |

## OR

| SI.No | Condition                                                    | Dr/Cr | Expression | Formula                                                                                          | Remarks |
|-------|--------------------------------------------------------------|-------|------------|--------------------------------------------------------------------------------------------------|---------|
| 1     | DEPOSTI_A<br>MOUNT >0<br>AND PRE<br>CLS = 0                  | Cr    | 1          | ((DEPOSIT_<br>AMOUNT *<br>DAYS * TER-<br>M_RATE) /<br>(100 *<br>YEAR))                           | Booked  |
| 2     | DEPOSIT_A MOUNT >0 AND (PRE CLS_LIQ = 1 OR PRE CLS_ACCR = 1) | Cr    | 2          | ((DEPOSIT_<br>AMOUNT *<br>DAYS *<br>(TER-<br>M_RATE *<br>PRE_CLS<br>FACT)) /<br>(100 *<br>YEAR)) | Booked  |

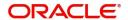

| SI.No | Condition    | Dr/Cr | Expression | Formula                          | Remarks     |
|-------|--------------|-------|------------|----------------------------------|-------------|
| 1     | FORMULA1 > 0 | Dr    | 1          | FORMULA1<br>* TAX-<br>_RATE /100 | Tax Formula |

For more information on how to create an SDE, refer to the section 'Invoking System Data Elements Maintenance' in the chapter 'Maintaining System Data Elements' in Interest and Charges User Manual.

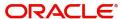

## 4. TD Account

# 4.1 Introduction

This chapter contains the following sections:

- Section 4.2, "Creating a Deposit Account"
- Section 4.3, "Viewing Recurring Deposit Details "

# 4.2 Creating a Deposit Account

This section contains the following topics:

- Section 4.2.1, "Creating a Deposit Account"
- Section 4.2.2, "Main Tab"
- Section 4.2.3, "Viewing Amounts and Dates"
- Section 4.2.4, "Nominee Tab"
- Section 4.2.5, "Check List Tab"
- Section 4.2.6, "Dual Currency Deposit Tab"
- Section 4.2.7, "Banking Channels Button"
- Section 4.2.8, "Capturing Additional Details"

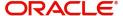

## 4.2.1 Creating a Deposit Account

You can create a term deposit account using the 'Deposit Account Booking' screen. To invoke this screen type 'STDCUSTD' in the field at the top right corner of the Application tool bar and click the adjoining arrow button. Select the 'New' button on the Application toolbar.

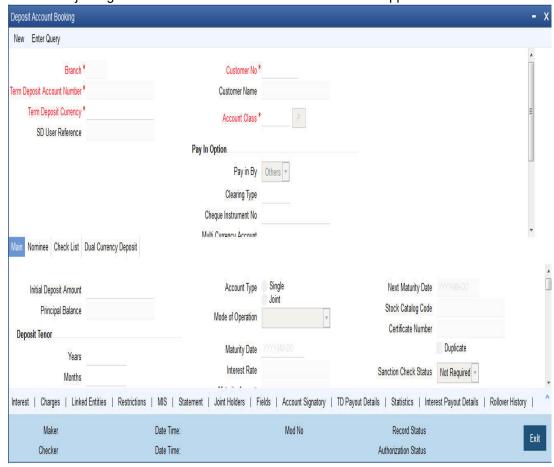

Here you can capture the following details.

### **Branch Code**

The system displays the branch code of the sign on branch. If you have multi branch access rights, the system will display a screen where you can select the branch in which TD should be created.

### **Customer No.**

Specify the customer identification (CIF) for whom you are creating a TD. The adjoining option list displays all valid CIF maintained in the system. You can choose the appropriate one.

### **Customer Name**

The system displays the name of the customer based on the CIF specified.

### **Term Deposit Account Number**

Account numbers can either be generated automatically or you can choose to allocate them manually. If you have enabled auto generation of customer account numbers at the bank parameters level, the system will create a unique reference number to identify the TD account and display it here, on pressing the 'P' (populate) button.

In case of manual number allocation, specify a unique account number.

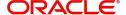

In case of a child TD creation (as part of payout of parent TD), the number will be automatically generated.

To view the joint holder's details of an account and the mode of operation maintained at the account level, place the cursor on the Term Deposit it Account field and press Ctrl+J. The system displays the 'Joint Holder' screen.

For more information on the 'Joint Holder' screen refer to the section 'Joint Holder Maintenance' in the Core User Manual.

### **Term Deposit Currency**

Specify the currency of the TD. A list of all the currencies maintained in the system is displayed in the available option list. You can select the appropriate one. The TD will be created in the term deposit currency specified here.

#### **SD User Reference**

The system displays the SD user reference for the TD. This is the SD user reference number of the TD created out of structured deposit.

#### **Account Class**

Specify the account class to which the particular account belongs. You can select the appropriate account class from the option list that displays all 'deposit' type of account classes maintained in the system. Account classes that have surpassed their end date (expired) will not be displayed in the option list.

If the start date of the selected account is a future date, then on clicking 'Populate' button, the system will display an error message indicating that the account class was not available yet.

### **Pay-In Option**

### Pay-in By

Select the pay-in option from the adjoining drop-down list. This list displays the following values:

- Cheque
- Others

If you want to create TD through cheque, you must specify the pay-in option as 'Cheque'.

If the pay-in option 'Cheque' is selected, you need to pay the total TD amount only by cheque. During account class default, the account opening dates would be updated as expected value date of the cheque transaction based on the float days maintained at ARC maintenance level.

### Note

- If the pay-in option once selected from the main tab cannot be changed after account class defaults.
- Pay-in details of the cheque entered in the 'Main' tab will be automatically displayed in the 'Pay-in Details' multigrid. You cannot modify it. The pay-in option will be read only after the TD account number is populated.
- Pay-in option as cheque is not applicable to discounted TDs.

If the pay-in option 'Cheque' is selected, you must specify the following details:

### **Cheque Instrument No**

Specify the cheque instrument number.

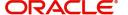

### **Cheque Date**

Specify the date of issue of the cheque.

The cheque date cannot be future date.

Cheque date cannot be back dated more than the cheque stale days. But, If the Cheque Stale Days is set to NULL at branch level, then the system allow you to proceed.

### **Clearing Type**

Specify the clearing type for the transaction. The adjoining option list displays a list of the outward clearing products maintained in the system. You can select the appropriate one. The cheque clearing happens based on the clearing product specified.

#### **Drawee Account Number**

Specify the drawee account number.

### Routing No.

Specify the Routing number.

#### Note

- If a TD account is opened with payin through cheque, then till float days completion, funds will be in Uncollected stage in TD account.
- TD account cannot be modified nor any operations are allowed till cheque clearance. The system displays an error as 'Account is in tanked status. Operation will not be allowed'
- Cheque can be rejected till the float days. If float days is 0, then cheque can be rejected only on current day.
- On cheque rejection, the REVR will be fired debiting the uncollected amount online, if cheque consolidation is not done.and RETN will be fired debiting the TD amount online, if cheque consolidation is done. In this case, uncollected will be released online.
- If cheque is rejected, the TD account will be closed in EOD.
- If the cheque float days is 0 & the transaction code availability is X days, then till that X days, funds will be in Uncollected & account will be in tanked status. No operation is allowed till the cheque clearance.

Details maintained in this screen are classified into the following tabs:

| Main                     | Here you maintain the main attributes of the TD like the account number, customer code, the account class, account currency, type of account - single or joint, account status etc.                                   |
|--------------------------|----------------------------------------------------------------------------------------------------|
| Nominee                  | Here you can capture nominee details for the TD.                                                                                                    |
| Check List               | In this tab, you can maintain the details such as documents required for opening a TD, expected date of submission, expiry date and notification/reminder frequency. You can also upload the documents from this tab. |
| Dual Currency<br>Deposit | In this tab, you can maintain details of a dual currency deposit.                                                                                                    |

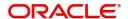

### **Note**

The Customer Number, Pay in and Payout account numbers should be different The following override message is provided to ensure that different account numbers are entered in these fields:

"Book TD with Single or Joint, Provide the IB, Pay-in and Payout A/C as differ customer"

### 4.2.2 Main Tab

On invoking the 'Deposit Account Booking' screen, this tab is displayed by default. You can specify the following details.

### **Initial Deposit Amount**

The initial deposit amount displays the amount for which TD is created. If you have specified the percentage in the Pay-In options, on clicking the 'Compute' button, the system computes the amount. And while saving, the system validates the sum of Pay-In Amounts against the 'TD Amount' keyed in.

The system will validate the following:

• The deposit amount should be equal or greater than minimum booking amount maintained at the 'Deposits Cluster Maintenance' screen, else the system will display the error message "The deposit amount is less than the minimum booking amount".

The deposit amount should be a multiple of the booking unit maintained at the 'Deposits Cluster Maintenance' screen, else the system will display the error message "The deposit amount must be in multiples of booking unit".

### **Principal Balance**

Principal balance displays the initial deposit amount in TD on save. If any top-up or redemption has happened on the TD, then the Initial deposit amount plus Top-up less redeemed amount is displayed here. Liquidated interest added to TD account will not be considered. On closure/full redemption, the Principal balance will be made as 0.

### **Account Type**

You have to indicate whether the account is to be opened only by the account holder or whether it can be jointly operated. Select one of the following account types:

- Single If you select this, you need to capture the details of single account only
- Joint If you select this, the joint holder details needs to be specified under 'Joint Holder sub-screen.

#### **Mode of Operation**

Indicate the mode of operation. Choose one of the following options from the drop-down list:

- Single
- Jointly
- Either-Anyone or Survivor
- Former or Survivor
- Mandate Holder

### **Next Maturity Date**

On selecting the rollover for the TD account, the system defaults the next maturity date based on the rollover tenor option of the deposit. This is updated only for rollover TD's.

The display of next maturity date is based on the Rollover tenor options:

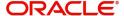

- Account class Tenor: This is the default value of the rollover tenor if the Re-pick up account class tenor on rollover is yes. If account class tenor is selected, the next maturity date will be blank since the account class tenor is subject to change. On rollover, the account class default tenor will be picked and applied to TD. However, this default option can be changed anytime during the life cycle of the TD and a configurable override "Re-pick account class tenor on rollover restrictions exists at account class" will be displayed on save. The rollover tenor in days, months & years will be null and non amendable.
- Account Tenor: This is the default value of the rollover tenor if the Re-pick up account class tenor on rollover is No. However, this default option can be changed anytime during the life cycle of the TD and a configurable override "Re-pick account class tenor on rollover restrictions exists at account class" will be displayed on save. The rollover tenor in days, months & years will be populated with the original tenor of the TD and will be non-amendable. The next maturity date will be calculated based on the maturity date + account tenor.

Independent tenor: The rollover tenor in days, months & years will be amendable and you are allowed to input if independent tenor is selected. The rollover tenor should be within the min / max tenor specified at account class. The rollover tenor will be validated for not null during save.Interest Rate

Click Compute button to display the interest rate. The system displays the interest rate of the main interest UDE linked to the IC product.

If the interest rate for the main Interest UDE is customized using the 'Interest' sub-screen, the system will display the customized rate here.

Along with the interest rate in the 'Interest' sub-screen, this will be re-populated during liquidation, redemption and rollover, based on the instruction at the product level.

On clicking on 'Save' or 'Compute', system defaults the next maturity date based on the rollover tenor option of the deposit. This is updated only for rollover TDs.

System calculates the next maturity date based in the current maturity date and the rollover tenor maintained at the account level. System calculates the next maturity date based on the changes to the maturity date due to holiday treatment.

### **Stock Catalog Code**

The system displays the Stock Catalog Code of the TD certificate number. The term deposit certificate has to be maintained as an inventory. On generation of certificate from 'Term Deposit Advice' (ICDBADHC) screen, the stock catalog code will be updated to TD account automatically.

#### **Certificate Number**

The system displays the TD certificate number in Main tab. On generation of TD certificate, the certificate number will be updated in the TD account automatically. On duplicate certificate generation/rollover issue, the latest certificate number issued against the TD account will be updated in TD account.

### **Deposit Tenor**

The system calculates the tenor of the deposit account to the difference between Interest start date and Maturity date and displays it. In case of change in maturity date, the system changes the deposit tenor.

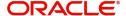

### **Note**

System validates that the deposit tenor is within the minimum and maximum tenor allowed for the account class. If this validation fails, then system displays the error message, "Deposit tenor does not fall in the range of minimum and maximum tenor allowed".

Tenor of TD account cannot be modified during the lifecycle of TD account, It can be done through ICDREDMN- Tenor modification feature only. Tenor can be modified before authorization. You can modify the default tenor during the following:

- Deposit account opening
- Any time before maturity during the life cycle of the deposit
- On rollover of the deposit

On rollover of TD account, different rollover tenor can be specified, which will be considered as Deposit tenor on rollover.

If you specify the tenor, the system computes the maturity date. Once the record is authorized, you cannot amend the tenor.

The deposit tenor is represented in terms of years, months and days. For example, if the deposit tenor is 185 days, it should be represented as 0 years, 6 months and 5 days. You need to specify the values in the appropriate fields.

If the arrived maturity date falls on a holiday, then the system will adjust the maturity date as per the Holiday Treatment Maintenance at Account Class level and update revised tenor.

#### **Years**

This indicates the number of years in the deposit tenor.

#### **Months**

This indicates the number of months in the deposit tenor.

#### Days

This indicates the number of days in the deposit tenor.

#### **Maturity Date**

The system defaults the maturity date from the default tenor from the account class. However, you can modify this date. On this date the term deposit account gets liquidated.

### **Interest Rate**

The rate of interest.

### **Maturity Amount**

Click Compute button to display the maturity amount. System computes Maturity Amount based on the TD booking amount and the accrued interest till maturity. Maturity amount is based on the capitalized interest (P + I), if the booking account and the interest liquidation account are the same and the interest payout details are not provided.

#### Note

In case of rollover in a TD account, the system recalculates the interest rate and maturity amount and displays the values accordingly. On partial redemption, the system re-computes and displays the interest rate and maturity amount.

The SDE 'DEPOSIT\_AMOUNT' is used for displaying the 'Maturity Amount' on the screen.

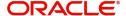

Refer the chapter 'Annexure B - IC Rule Set-up' in this user manual for details about the formula for calculating interest rate and maturity amount.

### **Duplicate**

If any duplicate certificate is generated for the TD account, this box will be checked automatically on generation of duplicate certificate. By default, this box will be unchecked.

#### **Sanction Check Status**

The system displays the status of the sanction check request.

Sanction check will not be sent for Child TD, TD creation from SF and Auto Deposit Creation.

### **Original Tenor**

This indicates the original tenor of the deposit. The system displays the default tenor or the tenor specified for account, which is arrived before the holiday movement. You can view the original tenor in terms of years, months and days. For example, if the deposit tenor is 185 days, it is represented as 0 years, 6 months and 5 days.

This value cannot be modified. It stores the account class tenor/ user modified tenor before holiday adjustment, if any.

#### **Years**

This indicates the number of years in the original tenor.

#### **Months**

This indicates the number of months in the original tenor.

#### **Days**

This indicates the number of days in the original tenor.

### **Auto Rollover**

Check this box to automatically rollover the deposit you are maintaining. If you check this box, then you need to specify the rollover tenor.

#### **Close on Maturity**

Check this box to close the account automatically on maturity date.

#### Move interest to Unclaimed

Check this box to move the interest amount to the unclaimed GL mapped at the IC product in the accounting role 'INT\_UNCLAIMED' on Grace period End date. If you select this option, then you will have to check the box 'Move Principal to Unclaimed'.

### Note

- If you have selected auto rollover, then this field will not be applicable.
- Funds will be moved to unclaimed GLs only if the maturity options have not been specified. If an account matures and no action is taken (closure or roll-over) within the grace period, then the funds are moved to the unclaimed GLs on the EOD of the last day of the grace period (maturity date + grace days).

### **Move Principle to Unclaimed**

Check this box to move the principal amount to the unclaimed GL mapped at the IC product in the accounting role 'PRN\_UNCLAIMED' on Grace period End date. If you select this option then only principle amount will be moved to unclaimed and Interest will be settled to TD payout. If You select both 'Move Interest to Unclaimed' and 'Move Principle to Unclaimed'

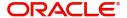

then TD amount (i.e. P+I will be moved to Unclaimed GL, irrespective to the TD payout Details).

### **Cascade Month - End Maturity Date**

Check this box to cascade the month end maturity date of the deposit. If not selected then, the maturity date will fall in line with the account open date. To cascade to function, tenor should be multiple of months.

This value gets defaulted based on account class. It should by default be checked.

### **Endorsable**

The system defaults this preference from the account class level.

### **Computed Amount**

On clicking the 'Compute' after specifying the percentage under the 'Pay-In Details' section the system computes the amount of the TD in this field.

On saving the record, the system validates the sum of Pay-In amounts against the 'TD Amount' keyed in.

### **Payin Details**

You can specify the following details of the deposit:

### **Term Deposit Pay In Option:**

The TD module allows you to fund a TD using multiple pay-in modes viz:

- Pay in by transfer from GL In case of pay-in through GL, the offset GL account maintained at 'TD Payin Parameters' (STDPAYIN) screen should be selected. If the offset GL account is not specified, the GL maintained at TD Payin Parameters' (STDPAYIN) will be defaulted and used on save of TD
- Pay in by transfer from Savings Account In case of pay-in from savings account, it is mandatory to specify the offset account. If it is not specified, the system displays an error on saving the TDaccount. If the pay-in account specified is disallowed for the TD product, then on saving the account, the system displays an error message. The account specified is debited and TD will be created.
- Pay in by Cheque In case of pay-in by cheque, the TD should be entirely funded by a single cheque. Multimode, combining multiple cheques or part payment by cheque and the rest by other modes, is not allowed.
  - You can also have a combination of the aforesaid modes while funding a single TD. Once the TD account is created, the system considers each of the pay-in options entered in this screen and processes it accordingly.
  - You can specify the TD funding amount as a percentage or as an absolute value. Percentage

Specify the percentage amount that funds the TD by the pay-in mode

### **Amount**

Specify the amount that funds the TD. If you have specified the percentage, then the system computes the amount.

#### Note:

When Amount and Percentage options are provided, amount takes precedence and percentage is ignored.

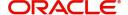

#### **Offset Branch**

The system populates the branch code of the account from which fund is transferred to TD account.

#### **Offset Account**

Specify the account number/ GL from which the fund is transferred to TD account. This field returns the branch code if the account is selected and NULL is returned if GL is selected. If Pay-In mode is GL, then the system displays only GL's and if the Pay-In mode is Account then only accounts are displayed in the option list.

### **Offset Currency**

The currrency of the TD amount.

### **Cheque Instrument No**

Specify the cheque instrument number.

### **Clearing Type**

Specify the clearing type for the transaction. The adjoining option list displays a list of the clearing types maintained in the system. You can select the appropriate one.

### **Cheque Date**

Specify the date of issue of the cheque.

### **Drawee Account Number**

Specify the drawee account number.

### **Routing No**

Specify the Routing number.

#### **Original FX Rate**

The FX rate picked up by the system.

#### **Applied FX Rate**

The FX rate entered by the user.

In the following scenarios the Applied FX rate should be equal to the Original FX rate:

- If the Deposit Account Currency and the Pay-In/Out Account Currency are same.
- If the Rate Type/Rate code combination is not maintained at the account class for a Pay-In/Out Mode. In this case the sysytem considers the STANDARD Rateas the default and the MID Rate code as the existing rate type.

### **Offset Amount**

The offset amount displayed aftser saving the details.

### Payout Details

The TD module allows you to close a TD using multiple pay-out modes viz:

- Pay-out by Bankers Cheque
- Pay-out by transfer to GL
- Pay-out by transfer to own bank Savings Account
- Pay-out by transfer to Other Bank's Account
- Pay-out resulting in a new child TD
- Pay-out by Demand Draft

You can specify following pay out details of the deposit:

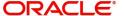

### **Payout Type**

Indicate the method for settlement of the TD on maturity date. The payout instructions are mandatory in case of Close on Maturity, Rollover Principal, Rollover Interest and Special Amount. The payout option can be specified separately for Principal and Interest components. The following payout options are available:

- Bankers Cheque
- Payments
- General Ledger
- Account
- Term Deposit
- Demand Draft

#### **Percentage**

Specify the percentage of payout for each payout option specified.

### **Offset Branch**

The system displays the branch code of the account to which fund is transferred from TD account.

#### **Offset Account**

Specify the account number/ GL to which the fund is transferred to TD account on liquidation, maturity or rollover. This field will return the branch code if the account is selected and NULL will be returned if GL is selected. If pay-out mode is GL then the system displays only GLs in the option list. If the pay-out mode is Account then the system displays only accounts in the option list.

The offset account should not be specified for payout through Bankers Cheque, Demand Draft, Payments and Term Deposits.

To view the joint holder's details of an account and the mode of operation maintained at the account level, place the cursor on the Offset Account field and press Ctrl+J. The system displays the 'Joint Holder' screen.

For more information on the 'Joint Holder' screen refer to the section 'Joint Holder Maintenance' in the Core User Manual.

### **Narrative**

Specify the description for the payout.

### **Payout Component**

Select the payout component from the options given below. The options available are:

- Principal
- Interest

### Note

You can select separate payout types for principal and interest components respectively. If you select different payout types for the principal and interest, these components will be paid out through the respective modes.

Payout component for interest is not mandatory. If you do not specify it, the interest will be liquidated to the principal payout account.

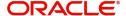

Payout of interest component through term deposit is not supported. Multiple payout modes with banker's cheque or demand draft are not allowed.

### **Recurring Deposit**

You can maintain the pay-in details for recurring deposits here:

### **Auto Payment Take Down**

Check this box to allow the recurring deposit account to debit the payment account for the payment amount as per the installment frequency. If you check this box, the payment account will be debited automatically for installment collection on the due date. If you do not check this, the payment has to be done manually through 'Recurring Deposit Payment Input' screen.

The system triggers the event 'RDLQ' on installment payment. Payment to account will be successful only if the redemption transaction code is specified at IC branch parameter level.

#### **Move Maturities to Unclaimed**

Check this field to move all the funds, on the maturity date, to the unclaimed GL mapped to the accounting role in the IC product.

The system un-checks and disables this box for RD.

### **Payment Branch**

Specify the details for the branch to which the payment account belongs.

#### **Payment Accounts**

Specify the payment account; this can be either savings account or the current account from which the installment for the Recurring Deposit is collected as per the installment frequency. If you have not checked the option 'Auto Payment Take Down', the system will not allow you to specify the payment accounts.

To view the joint holder's details of an account and the mode of operation maintained at the account level, place the cursor on the Payment Accounts field and press Ctrl+J. The system displays the 'Joint Holder' screen.

For more information on the 'Joint Holder' screen refer to the section 'Joint Holder Maintenance' in the Core User Manual.

#### **Installment Amount**

Specify the installment amount that has to be collected from the payment account as per the installment frequency. This installment amount should be greater than the minimum installment amount mentioned at the account class.

### **Recurring Deposit Account**

Check this box to indicate recurring deposit account. For recurring deposits, by default this checkbox will be checked.

#### **Payment Date**

The system displays the account booking date as the date on which the payment is made for recurring deposit account. You cannot modify it.

This is the date on which the payment will happen. On successful payment of installments, the system changes the payment date to the next due date based on the installment frequency.

### **Payment Currency**

The system displays the account currency of the payment account.

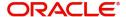

### **Note**

- The system enables the offset account and branch detail fields only if the option to pay is selected as the savings account.
- The Unclaimed Interest and Principal GLs are specified while maintaining an Interest and Charges (IC) Deposit Type product. The Accounting Roles for the GLs are 'INT\_UNCLAIMED' and 'PRN\_UNCLAIMED' respectively. When maintaining an IC-Deposit type product, you have to map these Accounting Roles to the appropriate GLs maintained at your bank.
- The system allows you to select 'Close on Maturity' box, only when you specify the recurring deposit details. You have to maintain deposit transaction code as 'DPN', RD Payment transaction code as 'RED' and prepayment transaction code as 'TRF' for the recurring payments in the Branch Parameters for the Interest and Charges.
- On booking date, RD installment accounting entries are posted during the IC batch (Post End of Transaction Input stage). From the second installment, entries are posted during every IC BOD batch on the schedule date.
- If an RD installment is overdue due for insufficient funds in the payment account, then the system will collect the overdue installment amount as soon as funds are available, during the IC batch (Post End of Transaction Input stage) on that day.
   During the same batch the system will also calculate the number of overdue days and apply penalty on that,
- RD penalty amount is calculated at the EOD, but penalty is collected on account liquidation date from the interest booking account.

### **Installment Frequency**

Specify the following details:

### Move funds on Overdraft

Check this option to indicate that the system should pass an overdraft in the payment account (i.e. CASA) when the account does not have sufficient funds for making RD installment payment.

### Days

Specify the installment frequency in terms of days.

### **Months**

Specify the installment frequency in terms of months.

### Years

Specify the installment frequency in terms of years.

The installment frequency needs to be greater than the minimum schedule days and less than the maximum schedule days specified at account class level.

### **Auto Deposit**

A TD can also be automatically created from a savings account if the balance in the savings account exceeds a predefined limit. You can capture the following details of such a TD:

### **Sweep Type**

The system indicates the type of sweep based on which the TD was created. It can be any one of the following:

-1 - This indicates 'No sweeps'.

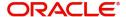

- 1 This indicates 'Default from account class'.
- 0 This indicates that deposit is instructed.

#### **Master Account No**

The system displays the account number of the savings account from which this auto deposit was created.

### **Account Details**

### **Account Description**

This is the description of the account. Here you can enter the nature of the TD account. If a customer has two or more accounts under one account class you can specify the purpose of that account.

In case of child TD, the system automatically populates the description on creation of child TD.

### **Country Code**

Specify the country code to define country limits. The adjoining option list displays all valid country codes maintained in the system You can select the appropriate one.

### **Account Open Date**

The date on which the account has to be opened is defaulted based on the account class selected here. You can however change the opening date of account.

In case of pay-in through cheque, the account open date can be a future date considering the expected date of clearing.

### **Alternate Account Number**

The system displays the account number as the alternate account number. However, you can change it.

### **Clearing Bank Code**

The code for the bank serving as clearing house for the account is displayed here.

### **Address Code**

Specify the address code from the adjoining option list.

#### Address 1

Specify the address of the customer.

#### **Pincode**

The customer's postal code.

#### Location

An address for a customer account is based on the 'Location' and 'Media' combination. Location codes maintained through the 'Account Address Location Type Maintenance' screen are made available against this field. Select the appropriate one. The address maintained here is always the primary or the default address. Each customer can have several addresses for a particular media. To distinguish between one address of a customer from another for a given media, it is essential for you to specify a unique location for each address.

### Media

Select the media to communicate account related details to the customer, such as account maintenance related charges, fees, interest etc. from the option list. You can choose any one of the following:

FAX

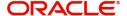

- MAIL
- SWIFT
- TELEX

### Option

Indicate your preferences for the following:

#### **Track Receivable**

Check this box if you choose to block the subsequent credit that happens to the settlement account (linked to this account class) of a loan contract or retail teller contract, if the system detects insufficient funds in the account, during liquidation. In other words, the system will track the account for receivables (credits). As and when a credit happens, the funds will be allocated to the loan or the retail teller contract for liquidation.

### **Replicate Customer Signature**

Check this box to indicate that customer signature should be replicated to the account.

### **Goal Account Details**

#### **Goal Reference Number**

At the branch level, you can specify the goal reference number. If received from channels then the goal reference number will be auto populated.

### **Target Amount**

At the branch level, you can specify the goal amount. If received from channels then the goal amount will be auto populated.

#### **Auto Rollover**

Check this box to automatically rollover the deposit you are maintaining. You have to indicate 'Rollover Type' on selecting this option. The TD will be rolled over automatically on maturity date during beginning of day operations.

### **Close on Maturity**

Check this box to close the term deposit account on maturity date and transfer the amount as per the TD pay-out details. For a recurring deposit, you need to mandatorily check this box.

For a TD, only one of the options - Close on Maturity, Auto Rollover or Move Interest & Principal to Unclaimed - can be checked.

#### Move Interest to Unclaimed

Check this box to move the interest amount to the unclaimed GL mapped at the IC product in the accounting roles on grace period end date. If you select this option, you will have to check the box 'Move Principal to Unclaimed'.

### Move Principal to Unclaimed

Check this box to move the principal amount to the unclaimed GL mapped at the IC product in the accounting roles and liquidate the interest amount to the interest booking account on grace period end date.

If you have checked the option 'Move Interest to Unclaimed' it is mandatory to check 'Move Principal to Unclaimed'. If both options are checked, on the maturity date or at the end of grace days, the system will close the TD and move the proceeds to the unclaimed GL maintained at IC product.

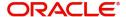

If you check the option 'Move Principal to Unclaimed' alone, the system will display an error 'If Move Interest to Unclaimed is checked, Move Principal to Unclaimed should also be checked' if you check both the boxes, payout instruction is not allowed.

#### Note:

If both principal and interest have to be moved to unclaimed, then interest booking account should be a TD account only. If not, an error message "Booking account should be TD account when move Interest to unclaimed is checked" will be displayed.

### **Intermediary Details**

### Intermediary Required

Check this box to link Intermediaries with Term Deposit. If this is checked, the intermediary is allowed to be attached to TD account. If you do not check this, the system displays an error when you attempt linking intermediary to the TD.

### Intermediate

### **Intermediary Code**

Specify the intermediary code from the adjoining option list.

### **Intermediary Description**

The system gives a brief description about intermediary code.

### **Intermediary Ratio**

Specify the ratio of individual intermediary contribution against the Term Deposit account. The commission for intermediary will be calculated according to the ratios specified for each intermediary.

### **Sweeps**

In this section you can enable Sweep In and Reverse Sweep In.

### **Enable Sweep in**

Check this box to enable sweep in.

### **Enable Reverse Sweep in**

Check this box to enable reverse sweep in. You can check this box only if the 'Enable Sweep in' check box is checked. If the check box is checked without checking 'Enable Sweep in', the system disable saving, current account class creation and amendment of the account class.

### 4.2.3 Viewing Amounts and Dates

You can view all financial details of this account along with the details of the previous debit or credit activities. However, access to all financial information of an account can be restricted for any user. The financial details of an account include the account balance, the uncleared debit and credit balances, the debit and credit turnover and the interest details. The turnover limit details of an account include the current financial period, currency, utilized and unutilized limit balances.

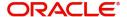

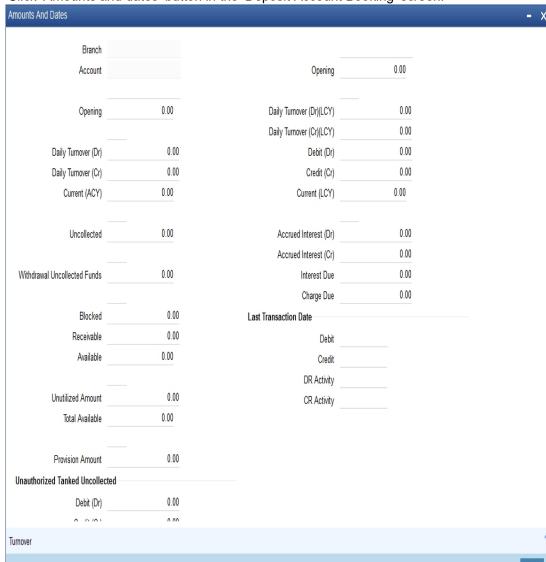

Click 'Amounts and dates' button in the 'Deposit Account Booking' screen.

The total available balance displayed by the system includes the initial funding amount and unutilized line amount (in case the customer enjoys an OD limit). You can also view the outstanding debit interest and/or charges due on the account, as on the current date.

You can also view the amount that can be withdrawn against uncollected funds, on the account. The system computes the allowable amount based on the 'Withdrawable Uncollected Funds Basis' option specified in the Branch Parameters Preferences screen.

### Unposted

When this branch is under EOD processing, the inter-branch transactions that have originated from other branches are tanked. The funds are made available automatically after BOD and till such time they are treated as unposted items.

### 4.2.3.1 Viewing Turnover Amounts

In the Customer Account - Turnover Amounts screen you can view the total turnover of this customer account from the first date of this month to the current day's system date. Also, you can view the accumulated interest associated with debit or credit transactions after the last liquidation.

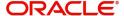

To view the turnovers for the account, click the 'Turnover' button.

## 4.2.4 Nominee Tab

Click 'Nominee' tab on the 'Deposit Account Booking' screen. The following screen will be displayed.

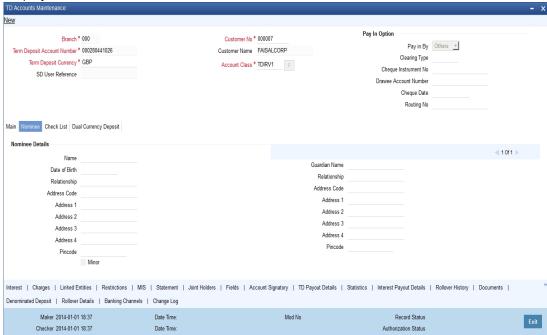

Specify the following details:

### Name

Specify the name of the nominee.

### **Date of Birth**

Specify the date of birth of the nominee.

### Relationship

Specify the relationship of the nominee with the customer.

#### Address 1 to 4

Specify the address of domicile of the nominee. You can enter the address in four lines. You can specify a maximum of 105 alphanumeric characters in each line.

### Minor

Check this box if the nominee is a minor.

### **Guardian Name**

If the nominee is a minor, specify the name of the guardian.

### Relationship

Specify the relationship of the guardian with the minor.

### Address 1 to 4

Specify the address of domicile of the guardian. You can enter the address in four lines. You can specify a maximum of 105 alphanumeric characters in each line.

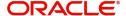

## 4.2.5 Check List Tab

Click 'Check List' tab on the 'Deposit Account Booking' screen. The following screen will be displayed.

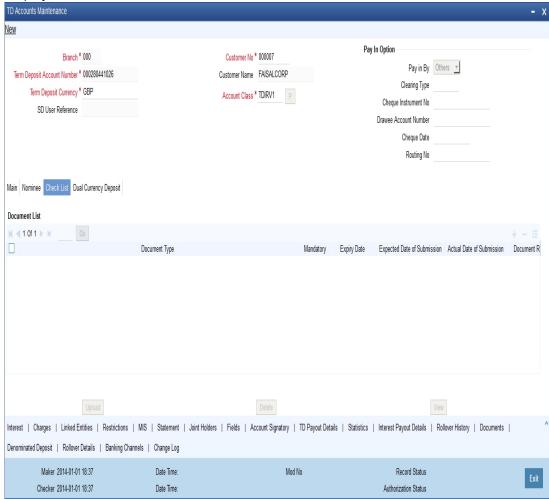

Specify the following details:

### **Document Type**

The system displays the document check list based on the customer type.

### Mandatory

Based on the details maintained in the account class for the document type, the system indicates whether it is a mandatory document or not. If this box is checked, the document is mandatory. If it is not checked, it is not mandatory.

### **Expiry Date**

Specify the expiry date of the document provided by the customer.

### Note

- Expiry date will always be greater than 'Expected Date of Submission' and 'Actual Submission Date'.
- Expected Date of Submission will always be greater than current date.

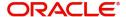

### **Expected Date of Submission**

Specify the expected date on which the customer is accepted to submit the required documents. If the documents are not submitted by the customer at the time of opening a TD, you need to specify the expected date of submission. The TD is booked if the documents are available and uploaded. If they are not available, you need to specify the expected date of submission of documents for opening the TD.

### **Actual Submission Date**

System displays the actual date on which customer has submitted the required documents.

#### **Document Reference**

Once the document is uploaded, the system defaults the document reference here.

#### Checked

Check this box to indicate that the received documents are acknowledged.

### Note

You cannot save and authorize an account if the mandatory documents are not confirmed as 'Checked'.

### Upload

Click on this button to upload the selected document type.

#### **Delete**

Click on this button to delete the selected document.

### View

Click on this button to view the selected document.

### **Notification Details**

System defaults notification details from the 'Account Class Maintenance' screen.

### **Send Notification**

This check box indicates whether to send notifications or reminders for not submitting the mandatory documents.

### Frequency (Notification)

System defaults the frequency of notification to be sent. The frequency can be one of the following:

- Daily
- Weekly
- Monthly
- Quarterly
- Half yearly
- Yearly

#### Note

Notification will be sent only if

- the check box 'Send Notification' is checked in Account Class Maintenance' screen.
- the account status is active and authorized.

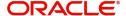

the mandatory documents are not submitted.

Notifications will be sent based on the frequency specified.

First notification will be sent on the expected date of submission or expiry date

If notification date falls on a holiday then system will send the notification on next working day.

### Days (Reminder)

System defaults the number of days left for the expiry or submission due date of the documents for sending the reminder.

System will send the following reminders:

- Reminder prior to the submission due date of the document.
- Reminder prior to the expiry date of the document.
- Overdue notifications after the due date if the document is not submitted based on the frequency.
- Notifications after the expiry date if the document is not submitted after the expiry date.

#### Note

Reminder will be sent only if,

- the mandatory documents are not submitted.
- the account status is active and authorized.

Reminder will be sent only once.

If reminder date falls on a holiday then system will send the notification on next working day.

Reminder will be sent prior the number of days specified at the account level from expected date of submission or the expiry date.

If there are more than one notifications or reminders of the same message type for which the notification schedule date falls on the same day for the same account, a single notification will be sent which will have the details of all the related documents.

#### Remarks

Specify the additional information, if required.

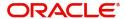

# 4.2.6 Dual Currency Deposit Tab

Click 'Dual Currency Deposit' tab on the 'Deposit Account Booking' screen. The following tab will be displayed.

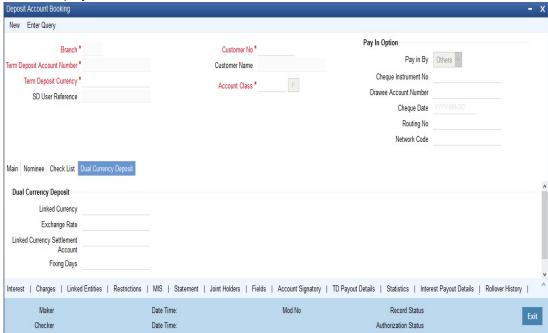

Specify the following details:

# **Dual Currency Deposit**

You can capture the following details for the deposit.

#### **Linked Currency**

This option is defaulted from the account class. However you can modify this value.

#### **Exchange Rate**

Specify the exchange rate between TD account currency and the linked currency. Initially, it will be defaulted with rate based on the Exchange Rate Type chosen at account class level. However, you are allowed to change the same.

## Linked Currency Settlement A/c

Here you can specify the settlement account of the linked currency in case if the settlement has to happen in the linked currency at maturity. The adjoining option list displays all valid accounts maintained in the system. You can select the appropriate one.

## **Fixing Days**

Specify the number of days from TD maturity date before which the exchange rate has to be fixed. This will be defaulted from the 'Account Class Maintenance' screen. However you change it. Fixing days cannot be lesser than zero or greater than the tenor of the TD.

# 4.2.7 Banking Channels Button

The system defaults the common channel information captured at CIF and account class levels during TD account creation.

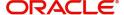

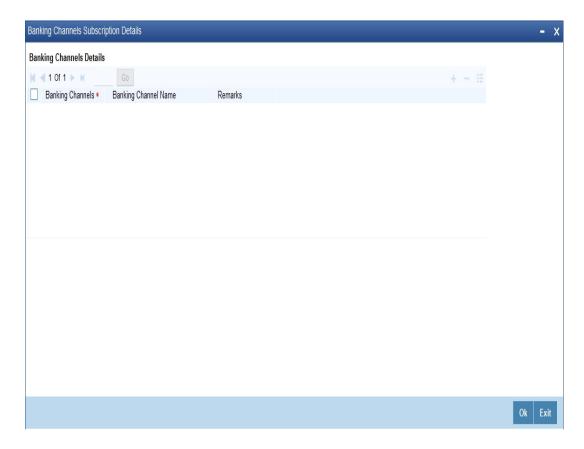

Specify the following details:

## **Banking Channels**

Specify the banking channels code. Alternatively, you can select the list of channels from the option list. The list displays the channels maintained in the system.

# **Banking Channel Name**

The system displays the name of the banking channel.

#### Remarks

Specify remarks for the banking channel subscription.

#### Note

- While populating the channels to the Customer Account screen, the system
  populates only the channels which are allowed in primary CIF and Account Class.
  The system defaults the remarks maintained at customer level to the account. You
  can modify it.
- You can delete the channels which need not be allowed at the customer account level, but you cannot add the channels which are disallowed at the customer or account class level. The system will display only those channels which are available in both CIF and account class levels.
- You can add channels which are mapped at both CIF and Account Class levels. You cannot delete a channel at CIF/Account Class level, which is already mapped to accounts (authorized or unauthorized) belonging to the CIF/Account Class. The system checks only for active accounts. You can delete the channels from customer/account class level only if the account is closed. During reopen of the account, the system validates whether the account is modified after reopening.

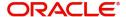

- When an account is created automatically from Customer Creation screen, the channels maintained at both Customer and Account Class is defaulted to the account. If no maintenance is performed at CIF/account class levels for channels, the system does not populate any channels at account.
- When account class transfer happens during batch, the system deletes the existing channels attached to the account and repopulates from the new Account Class and Customer.

During authorization of the account, the system does not repopulate the channel details. While authorizing primary party change, the system defaults the existing channels which are attached to the account and repopulates from the new Customer and Account Class. You can modify the channel information from the main screen for Customer Account Creation.

During save, the system defaults the channel details from Customer and Account Class of the account. You can modify the details in the Account Creation screen (STDCUSTD).

# 4.2.8 Capturing Additional Details

You can capture additional details for the account by clicking the following buttons in the 'Deposit Account Booking' screen:

| Button                     | Function                                                              |
|----------------------------|-----------------------------------------------------------------------|
| Interest                   | This invokes the 'IC Special Conditions Maintenance' screen.          |
| Charges                    | This invokes the 'Account level charges conditions' screen.           |
| Linked Entities            | This invokes the 'Linked Entities' screen.                            |
| Restrictions               | This invokes the 'Products and Transaction Codes Restriction' screen. |
| MIS                        | This invokes the 'Management Information System' screen.              |
| Statement                  | This invokes the 'Statement Details' screen.                          |
| Joint Holders              | This invokes the 'Linked Entities' screen                             |
| Fields                     | This invokes the 'User Defined Fields' screen.                        |
| Account Signatory          | This invokes the 'Signatory Details' screen.                          |
| TD Payout Details          | This invokes the 'Term Deposit Payout Details' screen.                |
| Statistics                 | This invokes the 'Account Statistics' screen                          |
| Interest Payout<br>Details | This invokes the 'Interest Pay-out Details' screen                    |
| Rollover History           | This invokes the 'Rollover History' screen.                           |
| Documents                  | This invokes the 'Document Upload' screen.                            |

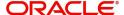

| Denominated<br>Deposit | This invokes the 'Denominated Deposit' screen.                   |
|------------------------|------------------------------------------------------------------|
| Rollover Details       | This invokes the 'TD Rollover Details' screen.                   |
| Banking Channels       | This invokes the 'Banking Channels Subscription Details' screen. |
| Endorsement Log        | This invokes the "Endorsement Log" Screen.                       |
| Change Log             | This invokes the 'Customer Address Change Log' screen.           |

Refer the chapter 'Capturing Additional Details' in this User Manual for details about the aforesaid buttons.

At the time of saving of a customer account or TD, the account or TD's details will be passed on to the FATCA account and obligation maintenance. The details will be passed on if the customer who would be the beneficiary of the interest/proceeds of the account has a reportable FATCA classification and if the account class used to open the account or TD is present in the FATCA Products, Account Class and Instruments Maintenance.

At the time of closure or deletion of an account/ term deposit, if the details of account / term deposit exists in the accounts and obligations maintenance, then the account / term deposit details will be removed from the maintenance and archived.

While saving the transaction, if you had modified the interest rate at TD account level for TD booking or for creating Payout TD, the system displays configurable override messages.

These overrides are displayed during subsequent modifications of the interest rate. You can also configure overrides for Dual Authorization to be displayed at Contract and Maintenance level in the 'Override Maintenance' screen.

For more information about configuring overrides, refer to the section 'Override Maintenance' in the chapter 'Configuring Overrides' in the Core Services User Manual.

# 4.2.9 <u>Viewing Term Deposit Account Details</u>

You can view the term deposit account details maintained in the 'Deposit Account Booking' screen using the 'Deposit Account Summary' screen. You can invoke this screen by typing

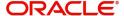

'STSCUSTD' in the field at the top right corner of the Application tool bar and clicking on the adjoining arrow button.

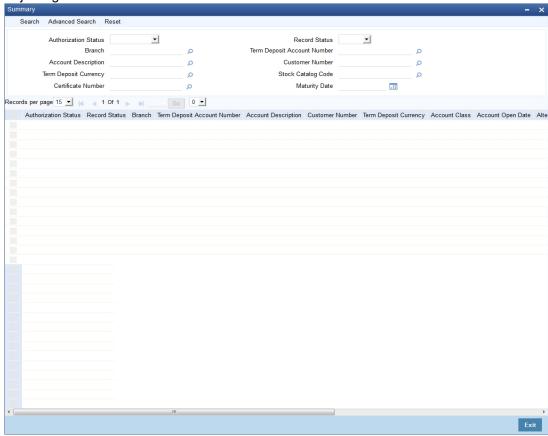

In the above screen, you can base your queries on any or all of the following parameters and fetch records:

- Authorization Status
- Record Status
- Branch
- Term Deposit Account Number
- Customer Number
- Term Deposit Currency
- Stock Catalogue Code
- Certificate Number
- Maturity Date

Select any or all of the above parameters for a query and click 'Search' button. The records meeting the selected criteria are displayed.

System will only fetch records for the group code allowed for the user. If a user tries to query customer information which is restricted for him, system displays the error message "No query results found for the specific criteria".

If you are allowed to query customer information, system displays the following details pertaining to the fetched records:

- Authorization Status
- Record Status
- Branch Code

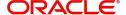

- Term Deposit Account Number
- Description
- Customer Number
- Term Deposit Currency
- Account Class
- Account Open Date
- Alternate Account Number
- Account Number
- Account Type
- Goal Reference Number
- Maturity Date

# 4.3 <u>Viewing Recurring Deposit Details</u>

You can view the details of Recurring Deposit using the 'RD schedule enquiry 'screen. You can invoke this screen by typing 'RDDSCHEQ' in the field at the top right corner of the Application tool bar and click the adjoining arrow button.

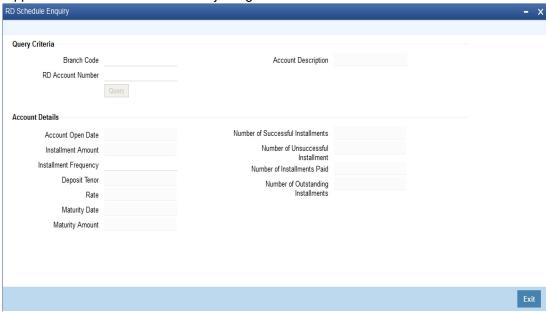

You can query recurring deposit details in this screen based on the following mandatory parameters:

- Branch Code
- RD Account Number

To view the joint holder's details of an account and the mode of operation maintained at the account level, place the cursor on the RD Account Number field and press Ctrl+J. The system displays the 'Joint Holder' screen.

For more information on the 'Joint Holder' screen refer to the section 'Joint Holder Maintenance' in the Core User Manual.

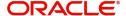

## Note

System displays a description of the Recurring Deposit account once the querying parameter is selected.

Select any of the parameters for a query and click 'Query' button. The records meeting the selected criteria are displayed.

System displays the following Recurring Deposit details:

- Account open date
- Installment Amount
- Installment frequency
- Deposit Tenor
- Number of successful installments
- Number of un successful installments
- Number of installments paid
- Number of outstanding installments
- Interest Rate
- Maturity Date
- Maturity amount

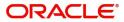

# 5. TD Additional Details

# 5.1 Introduction

This chapter contains the following sections:

- Section 5.2, "Capturing Additional Details"
- Section 5.3, "Specifying Interest Details"
- Section 5.4, "Specifying Charge Details"
- Section 5.5, "Specifying Linked Entities"
- Section 5.6, "Specifying Restrictions"
- Section 5.7, "MIS Details"
- Section 5.8, "Specifying Statement Details"
- Section 5.9, "Specifying Joint Holder Details"
- Section 5.10, "Capturing User Defined Fields"
- Section 5.11, "Specifying Account Signatory Details"
- Section 5.12, "TD Payout Details"
- Section 5.13, "Deposit Tab (Deposit Preferences for Child TD)"
- Section 5.14, "Viewing Endorsement Details"
- Section 5.15, "Viewing Change Log"
- Section 5.16, "Interest Payout Details for Banker's Cheque / DD and Local Payment"
- Section 5.17, "Viewing Rollover History Details"
- Section 5.18, "Specifying Document Details"
- Section 5.19, "Specifying Denominated Deposit Details"
- Section 5.20, "Rollover Details"
- Section 5.21, "Maintaining Amount Blocks"
- Section 5.22, "Deposit Instructions"
- Section 5.23, "Input and Authorization Limit Validation for TD and RD"

# 5.2 Capturing Additional Details

You can capture additional details for the account by clicking the following buttons in the 'Deposit Account Booking' screen:

| Button          | Function                                                              |
|-----------------|-----------------------------------------------------------------------|
| Interest        | This invokes the 'IC Special Conditions Maintenance' screen.          |
| Charges         | This invokes the 'Account level charges conditions' screen.           |
| Linked Entities | This invokes the 'Linked Entities' screen.                            |
| Restrictions    | This invokes the 'Products and Transaction Codes Restriction' screen. |

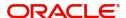

| MIS                     | This invokes the 'Management Information System' screen.        |
|-------------------------|-----------------------------------------------------------------|
| Statement               | This invokes the 'Statement Details' screen.                    |
| Joint Holders           | This invokes the 'Linked Entities' screen                       |
| Fields                  | This invokes the 'User Defined Fields' screen.                  |
| Account Signatory       | This invokes the 'Signatory Details' screen.                    |
| TD Payout Details       | This invokes the 'Term Deposit Payout Details' screen.          |
| Change Log              | This invokes the 'Customer Address Change Log' screen.          |
| Interest Payout Details | This invokes the 'Term Deposit Interest Payout Details' screen. |
| Rollover History        | This invokes the 'rollover History' screen.                     |
| Denominated Deposit     | This invokes the 'Denominated Deposit' screen.                  |
| Rollover Details        | This invokes the 'TD Rollover Details' screen.                  |

# 5.3 **Specifying Interest Details**

Click 'Interest' button on the 'Deposit Account Booking' screen and invoke the 'IC Special Conditions Maintenance' screen.

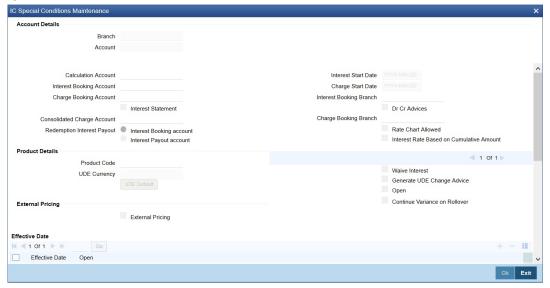

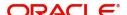

You can specify the following details:

#### **Branch Code**

The Branch Code to which the account belongs (for which you are defining special conditions) is displayed in this field.

#### Account

The account number of customer (for which you are defining special conditions) is displayed in this field.

#### **Calculation Account**

Specify the account for which interest will be calculated. The TD account populated will be the calculation account. By default, it will be same as the customer account. However you can change it.

## **Interest Booking Account**

You can select the account for booking interests on transaction processed at your bank.

At the time of creating an IC product, if you have maintained the booking account type as Interest (in the 'Interest and Charges – Product Definition' screen), the Interest will be liquidated into the Interest Booking account. By default, the TD account is defaulted as the interest booking account. However, you have the option of booking interest to a different account belonging to another branch also. The accounts maintained in the selected Booking Branch will be available in the adjoining option list. You can select the appropriate account. Interest will then be liquidated into the selected account.

#### **Charge Booking Account**

You can select the account for booking charges on transactions processed at your bank

At the time of creating an IC product, if you have maintained the booking account type as Charge (in the 'Interest and Charges – Product Definition' screen), the charge will be liquidated into the Charge Booking account. By default, the customer's account in the current branch will be displayed in this screen (in the 'Charge Booking Account' field). However, you have the option of booking charge to a different account belonging to another branch also. The accounts maintained in the selected Booking Branch will be available in the adjoining option list. You can select the appropriate account. Charges will then be liquidated into the selected account.

#### **Interest Statement**

Check this box to indicate that you would like to generate an interest statement for the account. The Interest Statement will furnish the values of the SDEs and UDEs and the interest rule that applies on the account.

#### **Interest Start Date**

Specify the date from which the interest accruals of TD account begins. You can specify the date as of booking the TD or any date in the future. If you specify a date in future, the system will post entries for account opening (DEBK event) on the account opening date with the value date as interest start date. It will start interest accrual calculation on the date specified in this field and post entries for IACR event.

## **Charge Start Date**

For the account for which you are defining special conditions, you must specify the date from which you would like to apply charges. Charges for this account will be calculated according to the special conditions that you define subsequently.

By default, charges on an account would be applied when the free banking period (if any) elapses. This means that the Charge Start Date is arrived at by the System by adding the Free Banking Period days (if any, specified for the Term Deposit used by the account) to the

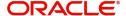

Account Opening Date. If no Free Period has been indicated for the account class used by the account, the Charge Start Date is defaulted to the Account Opening Date (that is, charges on the account would be applied right from the account opening date) and displayed in the Special Conditions Maintenance screen.

You can override the default Charge Start Date and specify the desired start date for charge application.

## **Interest Booking Branch**

By default, the customer's account in the current branch will be displayed in this screen (in the Interest/Charge Booking Account and Interest/Charge Booking Branch fields). However, you have the option of booking interest/charge to a different account belonging to another branch also. You can select the Interest/Charge Booking Branch from the option-list available. The accounts maintained in the selected Booking Branch will be available in the option-list provided for Interest/Charge Booking Account. You can select the account from this list. Interest/Charge will be liquidated into the selected account.

Interest booking account will be validated with the interest booking branch on save. If interest book account branch and interest booking branch are different, then the system displays an error, "Booking account not valid for branch."

#### **Dr Cr Advices**

You can indicate whether you want to generate an interest liquidation advice for a customer account. Check this box to indicate that the system must generate payment advices when interest liquidation happens on an account. The advices are generated in the existing SWIFT or/and MAIL format. No advices will be generated if you leave this box unchecked.

## **Charge Booking Branch**

By default, the customer's account in the current branch will be displayed. However, you have the option of booking charge to a different account belonging to another branch also. You can select the Charge Booking Branch from the option-list available. The accounts maintained in the selected Booking Branch will be available in the option-list provided for Charge Booking Account. Charge will be liquidated into the selected account.

#### **Rate Chart Allowed**

The system defaults this preference from account class and it indicates that the system should calculate TD interest based on the LDMM float rate maintained in the 'LD MM Floating Rate input' screen (CFDFLTRI), If it is checked, the system will pick interest rates based on different tenors, amount slab, currency and effective date for a TD. The system does not allow you to amend it.

#### Note

During account creation for TDs, if 'Rate Chart Allowed' is checked, the system does not allow IC rate code. During IC calculation, if the rate code is maintained for the UDE then the system derives the interest rate from the Rate Maintenance done in 'LD MM Floating Rate input' screen (CFDFLTRI).

#### **Continue Variance on Rollover**

This is defaulted based on the Interest and Charges product. However, you can modify this. If you have modified this, then during save, the system will prompt that 'Continue variance on Rollover Flag is modified'. You can proceed.

Check this box to enable continued variance on rollover. If you check this, then the system will default account variance as current value to the rollover deposit for the next cycle.

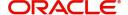

If you do not check this, then the account variance will not be carried forward to next rollover cycle.

#### Interest Rate Based on Cumulative Amount

Check this box to indicate that the system should arrive at the interest rate of a new deposit using the deposit amount/principal balance of other active deposits, under the same account class, customer and currency.

The cumulation of the amount for arriving at the interest rate is done at the account level during the save of the below events:

- Deposit account opening
- Any interest rate change to the deposit floating rate deposits, rate change on interest liquidation, and rate change on rollover.

#### Note

- When cumulating the amount of the deposits system considers the current deposit balance of all the deposits along with the new deposit amount.
- TD accounts opened after the interest start date will not be considered for arriving at the cumulation amount.
- For backdated deposit opening, all the active deposits as of the current system date are considered to arrive at the cumulative amount, if the 'Interest Rate Based on Cumulative Amount' box is checked.
- The interest rate derived is applied only to the new deposit to be opened and there
  will be no changes done to the deposits which are used for arriving at the interest
  rate.
- The interest rate based on cumulative amount is defaulted from account class level. However the same can be modified at TD account. If the flag is modified at TD account level, an override "Change in account class defaulted value for interest rate based on cumulative amount" will be displayed. The interest rate based on cumulative amount cannot be modified after authorization.
- The interest rate is picked during TD opening considering the active TDs for a customer under same account class and Ccy combination.
- If a TD is rolled over, the interest start date of the TD will be considered and TDs opened before the interest start date will be considered for cumulation. Facility is available to opt/opt out cumulation during rollover.
- If a deposit participating in cumulation is closed, then no change will be done to existing TDs. For further rate pick-up, the closed TD will not be considered for cumulation.
- Cumulation feature is not supported for recurring deposits. And if checked at
  account level, an error message "Interest rate based on cumulative amount feature
  is not supported for recurring deposits" will be displayed.
- If child TD account has to be considered for cumulation then this box needs to be selected. Cumulation is applicable only for rate chart allowed TDs.

Refer the section 'Calculating Interest Rate Based on Base Amount' in this User Manual for details about arriving at interest rate based on cumulative amount.

#### **Consolidated Charge Account**

Specify the account for posting consolidated charges. The adjoining option list displays all valid accounts maintained in the system. You can select the appropriate one.

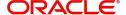

# Currency

Specify the term deposit currency.

## **Product Details**

Specify the following details:

## **Product Code**

Specify an interest product in order to allow calculation of interest. When you apply an interest product on the account, interest for the account will be calculated according to the interest rule attached to the product.

Multiple interest products can be attached to TD account class. But, a TD can be created with one interest product attached. Charge product is not supported for TD accounts.

#### **UDE Currency**

Specify the UDE currency for the product that you apply on the account. UDE values that you specify for the account subsequently will be taken to be in this currency.

#### **Waive Interest**

This box is unchecked by default. However, you cannot waive interest on a TD. Leave this box unchecked.

#### **Generate UDE Change Advice**

Check this box to indicate that interest rate change advice has to be generated for the account at EOD. The system generates interest rate change advices for accounts when the interest rate changes as part of EOD. For those accounts, when interest rate changes the details are handed off for rate change advice generation and the same is generated in the pre determined SWIFT format as per MT 935.

If the advice format is maintained in MAIL / FAX formats, then message type UDECA will be used

The advice tag used for interest rate change is 'RTCHG\_ADVICE'. The advice format for interest rate change as per MT935 is given below:

| Status                      | Tag | Field Name                     | Content/<br>Options | No. |
|-----------------------------|-----|--------------------------------|---------------------|-----|
| М                           | 20  | Transaction Reference Number   | 16x                 | 1   |
| 0                           | 23  | Further Identification         | 16x                 | 2   |
| 0                           | 25  | Account Identification         | 35x                 | 3   |
| М                           | 30  | Effective Date of New Rate     | 6!n                 | 4   |
| М                           | 37H | New Interest Rate              | 1!a12d              | 5   |
| 0                           | 72  | Sender to Receiver Information | 6*35x               | 6   |
| M = Mandatory, O = Optional |     |                                |                     |     |

## Open

You can temporarily stop applying an IC product on a TD by un-checking this box. The product will cease to be applied on the term deposit. You can make the product applicable again by checking this box.

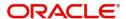

## **External Pricing**

#### **External Pricing**

External pricing check box will be enabled when interest product selected is enabled for external pricing.

To view the details of external pricing enabled interest products, select '+' button and add the interest product which is enabled for external pricing by selecting from the list.

Once the product is added, you can add the effective date and then select 'UDE Default' which defaults all the UDEs linked to selected interest product and the values against the same which are returned by external pricing system.

## **Effective Date**

Indicate the following details:

#### **Effective Date**

The 'Effective Date' of a record is the date from which a record takes effect. You can maintain different values for a UDE, for different effective dates, for an account. When interest is calculated on a particular day for an account with special conditions applicable, the value of the UDE corresponding to the date will be picked up.

Typically, you would want to open records with different Effective Dates if the values of UDEs vary within the same liquidation period.

#### Open

Typically, you would want to open records with different effective dates if the values of UDEs vary within the same liquidation period.

If this box is unchecked, then on save system displays the error message "Special condition not maintained for the account".

# **UDE Values**

Specify the following details.

#### **User Defined Element ID**

Specify the UDE for which value is given. The adjoining option list lists all UDEs maintained for the Interest Rule. You can select the appropriate one.

## **UDE Value**

Specify the value of the UDE. For a fixed interest rate, you can specify a numeric value.

## Note

UDE ID/variance and UDE value/variance of previous rollover dates cannot be modified...

#### **Rate Code**

If you want to use a floating rate instead of a fixed rate, you should specify a valid IC rate code. The system will pick up the applicable rate based on the branch, currency and effective date combination maintained for the rate code in the 'Interest & Charges Rate Input' screen (ICDRATMA). For a given tenor, the system picks up the applicable rate as per the effective dates defined for the rate code. If a floating rate has to be used instead of fixed rate, IC rate code defined in the screen 'ICDUDVAL' will be defaulted to the TD account. On every rate change for the effective dates, the system will apply new rate to TD account effective from that date.

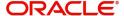

In the corresponding IC rule, you need to ensure that UDE Type is maintained as 'Rate' for interest rate pick-up for this account. If at the IC Rule, the UDE Type is maintained as "Rate as Rate Code", then the rate for IC rate code will be resolved and defaulted to TD account and rate pick-up will happen only during events (Book / Liqd / Roll).

#### **TD Rate Code**

Specify the rate code to be used for TD calculation. The adjoining option list displays all rate codes maintained using the 'LD MM Floating Rate Input' screen (CFDFLTRI). You can select the appropriate one. You can use TD rate code only when you have checked 'Rate Chart Allowed' option for the account class that is linked to the IC product.

In the corresponding IC rule, you need to ensure that UDE Type is maintained as 'Rate as Rate Code' for interest rate pick-up for this account.

Refer the chapter 'Annexure B – IC Rule Set-up' in this User Manual for further details about IC rules.

#### **Variance**

Specify the variance in the interest rate. This is the variance alone. The effective rate will be the sum of the TD rate code and the variance that you specify here. You can modify it anytime.

#### **Note**

- If you specify the UDE value and also a rate code (rate code or TD rate code), the system will add the UDE value to the specified rate code value and apply that interest rate on the deposit.
- You can define either the rate code or the TD rate code, but not both.

# 5.4 **Specifying Charge Details**

Click 'Charges' button on the 'Deposit Account Booking' screen and invoke the 'Account level charges conditions' screen. This screen is not applicable for Term Deposits.

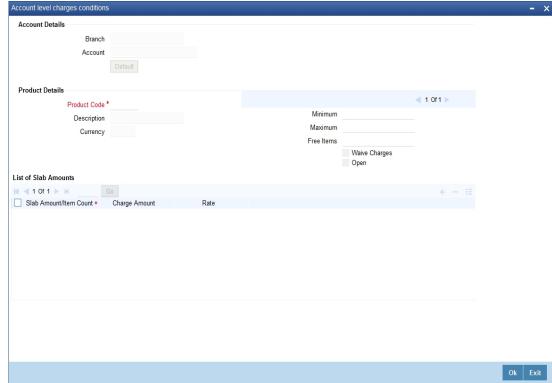

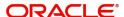

You can specify the following details:

#### **Branch Code**

The Branch Code to which the account belongs (for which you are defining special conditions) is displayed in this field.

#### Account

The Account number of customer (for which you are defining special conditions) is displayed in this field.

You can click the 'Default' button to default the Charge Products and the corresponding details applicable for the account. You can then modify these values to define the special conditions.

# 5.4.1 **Specifying Product Details**

Specify the following details:

#### **Product Code**

The system defaults a product when you click the 'Default' button at the time of account creation. You must modify it to identify the Charge product using which the applicable charges would be collected.

## Currency

The charges would be collected in the currency defined for the selected charge product, and this currency is displayed on the screen.

#### **Minimum and Maximum**

You must indicate the charge amount range, representing the minimum and maximum charge that can be applied for the account.

#### Free Items

You must indicate the number of free items for which the customer will not be charged.

#### Open

By default, each charge consolidation charge setup that you set up is enabled and active. You can also disable the setup by checking the 'Open' box.

## **Waive Charges**

You can choose to waive charges for an account.

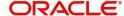

# 5.5 **Specifying Linked Entities**

Click 'Linked Entities' button on the 'Deposit Account Booking' screen and invoke the 'Linked Entities' screen.

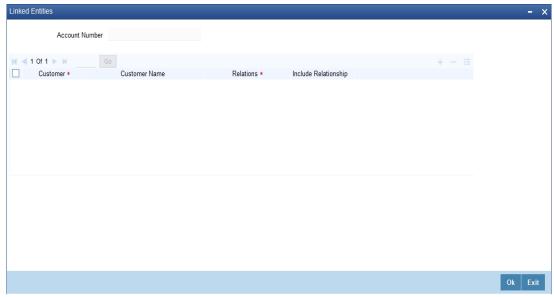

Specify the following details:

#### Customer

Select the customer from the option list with whom you want to establish the relationship with the account that you are maintaining.

#### Description

In this field, the system displays the name of customer that you have selected in the previous field. You cannot change the description.

## Relations

By default, the system will select the customer of the account as the Primary Holder. This is a pre-shipped relationship and you will not be allowed to change the relationship.

## **Include Relationship**

Check this box to indicate that relationship should be inherited for all transactions.

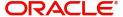

# 5.6 **Specifying Restrictions**

Click 'Restrictions' button on the 'Deposit Account Booking' screen and invoke the 'Products and Transaction Codes Restriction' screen.

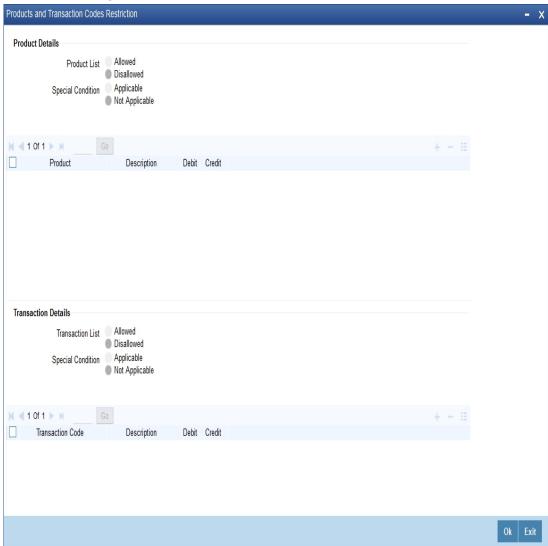

Specify the following details:

## **Product Details**

Indicate the following preferences.

# **Special Condition**

By default, the restrictions maintained at the account class level will be displayed here. When you define product restriction attributes for an account itself, rather than for the account class to which it belongs, it is referred to as a Special Condition. You can apply special conditions by selecting the option 'Applicable'. If you opt to define special conditions for an account the 'restrictions' defined for the Account Class, to which the account belongs, will NOT apply to this account. If you wish to continue with the account class restrictions, opt for 'Not Applicable'.

# **Product List**

Specify the restriction type here. The options available are:

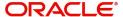

- Allowed If you select this, the products entered in the multi-entry block will be allowed for that account.
- Disallowed If you select this option, the products entered in the multi-entry block will be disallowed.

#### **Product**

You can select the products and specify the type of transaction (Dr, Cr or both) that you would like to allow/disallow for each product. In contracts involving the selected products, the accounts would be used for processing the selected type of transaction. For instance, assume that for the account A1, you have allowed 'Dr' for the product ABCD. This would mean that if a Dr entry for the product ABCD is passed to the account, A1, it would go through but in case a Cr entry is passed for this product, then the system will display a message indicating that the transaction is restricted for the account.

#### **Description**

The system displays the description for the product code that which you have specified

#### **Debit**

During transaction processing, the system will validate whether any restrictions are placed on the account based on the product code. If you have indicated to allow 'Dr' Transactions for the product ABCD, and attempt to post a debit entry, the system will seek an override. If the message has been configured as an 'override' instead of an 'error', you will be able to continue the transaction, despite the restrictions, by providing appropriate reasons for the same. Otherwise you cannot continue with the transaction.

During maintenance or online operations, in the respective contract screens for the restricted transactions, when you specify the customer account, the system checks whether the account is restricted for the product that has been selected, or the debit/credit transaction type. If so, an override is sought when such contracts are saved.

#### Credit

During transaction processing, the system will validate whether any restrictions are placed on the account based on the product code. If you have indicated to allow 'Cr' transactions for the product ABCD, and attempt to post a credit entry, the system will seek an override. If the message has been configured as an 'override' instead of an 'error', you will be able to continue the transaction, despite the restrictions, by providing appropriate reasons for the same. Otherwise you cannot continue with the transaction.

During maintenance or online operations, in the respective contract screens for the restricted transactions, when you specify the customer account, the system checks whether the account is restricted for the product that has been selected, or the debit/credit transaction type. If so, an override is sought when such contracts are saved.

# **Transaction Details**

Indicate the following preferences.

#### **Special Condition**

By default, the restrictions maintained at the account class level will be displayed here. When you define transaction code restriction attributes for an account itself, rather than for the account class to which it belongs, it is referred to as a Special Condition. You can apply special conditions by selecting the option 'Applicable' at the account level. If you opt to define special conditions for an account the 'restrictions' defined for the Account Class, to which the account belongs, will NOT apply to this account. If you wish to continue with the account class restrictions, opt for 'Not Applicable'.

#### **Transaction List**

Specify the restriction type here. The options available are:

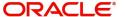

- Allowed If you select this, the transaction codes entered in the multi-entry block will be allowed for that account.
- Disallowed If you select this option, the transaction codes entered in the multi-entry block will be disallowed.

#### **Transaction Code**

Likewise, you can maintain restrictions for transaction codes as well. Transaction code based restrictions are allowed only for entries initiated from the Data Entry module. Otherwise you should use product code based restriction.

#### **Description**

The system displays the description for the transaction code that you have specified

#### **Debit**

During transaction processing, the system will validate whether any restrictions are placed on the account based on the transaction code. If you have indicated to allow 'Dr' transactions for a particular transaction code, and attempt to post a credit entry, the system will seek an override. If the message has been configured as an 'override' instead of an 'error', you will be able to continue the transaction, despite the restrictions, by providing appropriate reasons for the same. Otherwise you cannot continue with the transaction.

During maintenance or online operations, in the respective contract screens for the restricted transactions, when you specify the customer account, the system checks whether the account is restricted for the product that has been selected, or the debit/credit transaction type. If so, an override is sought when such contracts are saved.

#### Credit

During transaction processing, the system will validate whether any restrictions are placed on the account based on the transaction code. If you have indicated to allow 'Cr' transactions for a particular transaction code, and attempt to post a debit entry, the system will seek an override. If the message has been configured as an 'override' instead of an 'error', you will be able to continue the transaction, despite the restrictions, by providing appropriate reasons for the same. Otherwise you cannot continue with the transaction.

During maintenance or online operations, in the respective contract screens for the restricted transactions, when you specify the customer account, the system checks whether the account is restricted for the product that has been selected, or the debit/credit transaction type. If so, an override is sought when such contracts are saved.

# 5.7 MIS Details

This section contains the following topics:

- Section 5.7.1, "Specifying MIS Details"
- Section 5.7.2, "Viewing Change Log"
- Section 5.7.3, "Viewing Transfer Log"

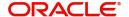

# 5.7.1 **Specifying MIS Details**

Click 'MIS' button on the 'Deposit Account Booking' screen and invoke the 'Management Information System' screen.

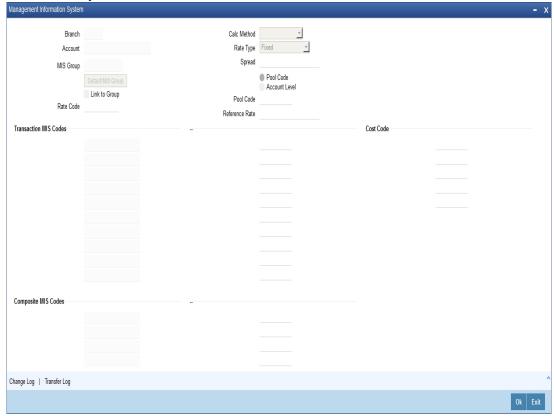

Specify the following details:

## **Branch Code**

The current logged-in branch code is displayed here

#### **Account**

The TD account number is displayed here.

#### **MIS Group**

For an account, the transaction type of MIS class will be picked up from the account class.

#### Rate Code

Specify the rate code. You can also select the appropriate one from the adjoining option list, which displays all valid rate codes maintained in the system.

#### **Calc Method**

Specify the method to be considered for MIS related component computation.

# Rate Type

If you have indicated that rates maintained for the individual account should be picked up for MIS refinancing you have to specify the Rate Type that is to be used. The options available are:

- Fixed
- Floating Automatic indicating that the system should pick up the refinancing rate associated with the account. Since the account number is linked to a Rate Code the

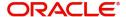

system picks up the rate code associated with the account when the EOD processes are run to refresh the various rates.

#### **Spread**

Specify the spread that should be applied if rate type is selected as 'floating' type.

#### **Pool Code/Account Level**

Define the Pool Code/Account Level to which the account class or product belongs.

#### **Pool Code**

For an account, the pool code will be picked up from the account class.

#### **Transaction MIS Group**

For an account, the transaction type of MIS class will be picked up from the account class.

#### **Composite MIS Group**

The composite type of MIS class will be defaulted from those defined for the customer.

#### **Cost Code**

For an account, the cost codes will be picked up from the account class.

# 5.7.2 Viewing Change Log

Click 'Change Log' button on the 'Management Information System' screen and invoke the 'Change Log' screen. If MIS reclassification occurs, through changing of the MIS codes for the 'Customer Type' of MIS classes, the system will store the changes made, in the Customer MIS 'Change Log' screen.

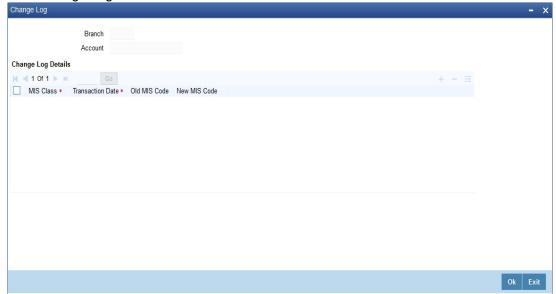

Here you can view the following details:

#### **Branch Code**

The current logged-in branch code is displayed here.

#### **Account**

The system displays the TD account number.

## **Change Log Details**

You can view the following details:

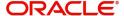

- MIS Class
- Transaction Date
- Old MIS Code
- New MIS Code

# 5.7.3 <u>Viewing Transfer Log</u>

Click 'Transfer Log' button on the 'Management Information System' screen and invoke the 'Balance Transfer Log' screen. When MIS reclassification occurs with respect to a customer, account or contract, the balances in a GL associated with the old MIS code in each case are transferred to the GL for the new MIS code, if the option of transferring MIS balances upon reclassification has been set in the 'Chart of Accounts' screen for the GL.

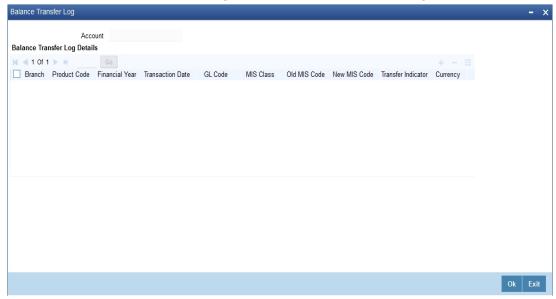

Here you can view the following details:

#### **Account**

The system displays the TD account number.

# **Balance Transfer Log Details**

You can view the following details:

- Branch Code
- Product Code
- Fin Year
- Transaction Date
- GL Code
- MIS Class
- Old MIS Code
- New MIS Code
- TRF Ind
- Currency
- Ex rate
- Amount

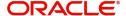

# 5.8 **Specifying Statement Details**

Click 'Statement' button on the 'Deposit Account Booking' screen and invoke the 'Statement Details' screen.

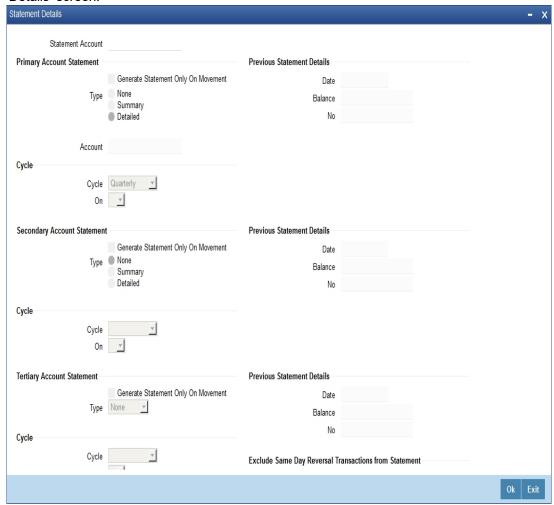

You can specify the following details:

## **Primary A/C Statement**

This refers to the type of statement to be generated periodically by the system, for this account. You can specify whether you want a detailed or summary statement or if you do not want a statement for this account at all.

#### **Generate Stat. Only On Movement**

Check this box to indicate that an account statement should be generated for the account only when there has been a movement of funds into the account or when funds have been transferred out of the account.

For instance, let us assume that on the August 21, 2001, you have set the account statement generation frequency as Daily for the account LI020804. On the September 5, 2001, there has been no movement of funds in the particular account. If you have opted for the Generate Only on Movement option, the system will not generate a statement message for September 5, 2001.

If you choose not to enable this option, account statements will be generated regardless of whether there has been a movement of funds or not.

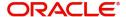

## **Type**

You can specify whether you want a detailed or summary statement or if you do not want a statement for this account at all.

#### Account

The system displays the account number for which you are setting the statement details.

## Cycle

You can specify the frequency for generating the account statements. To specify the frequency of the statements, click on the adjoining drop-down list. The following list is displayed:

- Annual
- Semi-annual
- Quarterly
- Monthly
- Fortnightly
- Weekly
- Daily

#### On

For a weekly statement you specify the day of the week on which account statements should be generated and for fortnightly and monthly statements the dates of the month. To specify for weekly statements, click on the adjoining drop-down list. The following list of days will be displayed:

- Monday
- Tuesday
- Wednesday
- Thursday
- Friday
- Saturday
- Sunday

To specify for monthly statements enter a number between 1 and 31 (corresponding to the system date).

If you set the statement date to 30, then account statements will be generated on:

- The last working day for months with < 30 days</li>
- For months with 30 days on the 30th; if 30th is a holiday on the next working day

If you set the statement date to 31, then account statements will be generated on:

- The 31<sup>st</sup> for month with 31 days; if 31st is a holiday on the next working day
- The last working day for months < 31 days</li>

For a fortnightly statement, you could specify 1 and 15

For all other cycles, account statement will be generated on the last day of that cycle.

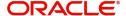

# Secondary A/C Statement

This refers to the type of statement to be generated periodically by the system, for this account. You can specify whether you want a detailed or summary statement or if you do not want a statement for this account at all.

## **Tertiary A/c Statement**

This refers to the type of statement to be generated periodically by the system, for this account. You can specify whether you want a detailed or summary statement or if you do not want a statement for this account at all.

#### **Statement Account**

Specify the account for which the statement has to be generated. The adjoining option list displays all valid accounts maintained in the system. You can select the appropriate one.

## **Exclude Same Day Reversal trns from Stmt**

If you do not wish transactions booked and reversed on the same day to be reflected in the account statement, you can specify the preference here. This feature is applicable only for the customer account legs and not for the related GL legs. Also, reversals made through the DE module will not be considered for exclusion.

This specification is defaulted from the account class linked to the account. You can change it for a specific account.

# 5.9 **Specifying Joint Holder Details**

Click 'Joint Holders' button on the 'Deposit Account Booking' screen and invoke the 'Joint Holders' screen.

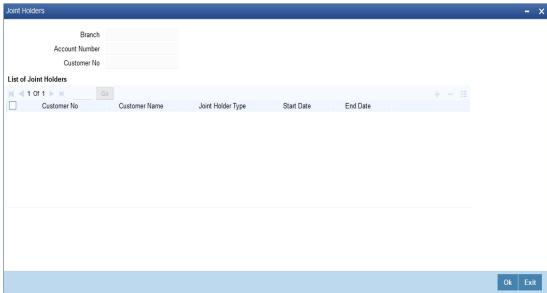

Specify the following details:

## **Account Number**

The system displays the account number here.

#### **Customer No**

The system displays the customer account number.

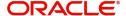

#### **Branch Code**

The system displays the branch code of the current branch.

## **List of Joint Holders**

You can add the joint holder details in this section if the selected account type is 'Joint'. Maintain the following details:

#### **Customer Number**

Specify the customer Id for the joint holder. The adjoining option list displays the list of all valid customer numbers. Select the appropriate one.

#### **Customer Name**

The system displays the customer name based on the selected customer number.

#### Joint Holder Type

Indicate the type of authority. Select the appropriate one from the drop-down menu. The options are:

- Authorized Signatory
- Customer Contact Person
- Guardian
- Custodian
- Developer
- Guarantor
- Joint and First
- Joint and Other
- Joint or First
- Joint or Other
- Nominee
- Related for Enquiry
- Solicitor
- Sole Owner
- Third Party
- Trustee
- Valuer

#### **Start Date**

Specify the date from which the joint holding of the account begins.

# **End date**

Specify the date on which the joint holding of the account ends.

## Note

- If the end date expires, the system does not allow you to save the customer account in case of amendment in the joint holder details. The system will display an error message if you attempt to save the amendment.
- You can enter the joint holder details only if 'Account Type' is 'Joint'. If the account type is 'Joint' then it is mandatory to specify the details of at least one joint holder.

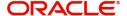

# 5.10 Capturing User Defined Fields

All User Defined Fields (UDFs) linked to the function ID 'STDCUSTD' are displayed in the 'User Defined Fields' screen.

Invoke this screen by clicking 'Fields' button on the 'Deposit Account Booking' screen.

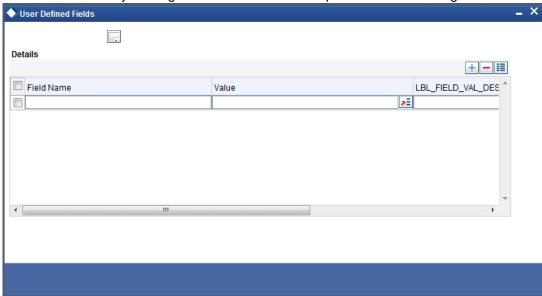

Here you can specify values for each UDF.

Refer the User Manual titled 'User Defined Field' for details about defining UDFs. Click 'Fields' button on the 'Deposit Account Booking' screen and invoke the 'User Defined Fields' screen.

# 5.11 **Specifying Account Signatory Details**

Click 'Signatory' button on the 'Deposit Account Booking' screen and invoke the 'Signatory Details' screen.

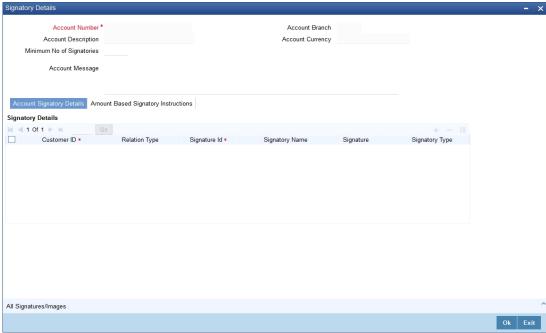

Here you can capture the following details:

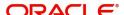

#### **Account Branch**

The system defaults the current branch here.

#### **Account Number**

This is the account number to which signatories are to being linked.

# **Account description**

The system displays the description for the account you have selected.

## **Account Currency**

The system displays the account currency.

#### **Minimum Number of Signatories**

Specify the minimum number of signatories necessary to endorse an instrument involving the account.

#### Note

If the linked or replicated signatories are less than the specified minimum number, system will display an error message.

## **Account Message**

Specify a brief description about particular signatories. It can be related to the name, number and the type of signatory your customer is. You can specify a maximum of 4000 characters as account message length.

For instance you can capture a message like - "This signatory is a joint account holder with rights to sign instruments only up US 8000".

## 5.11.1 Account Signatory Details Tab

## **Customer ID**

Enter the customer ID you want to link to the account

You can link a customer signatory to an account either by:

- Click on the option list next to the Signatory Number. A list of customer signatory numbers, whose details have been captured will be displayed, along with their names.
   Pick up the signatory whom you want to make an account signatory for the account
- Keying-in the customer Signatory Number and Name directly, if the signatory number has not been maintained through the Customer Signatory details screen

#### **Note**

If the signatory ID that you specify has not been maintained, the System displays an override. On confirming the override, you will be allowed to save the signatory details. An error message is displayed if you enter a duplicate Signatory ID. Each time you capture a new Signatory ID at the account level you must identify the relationship of the signatory with the customer.

#### **Relation Type**

The relation of the customer to the signature. Signature ID

Specify the signatory identification number.

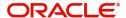

## **Signatory Name**

The system displays the corresponding name of the signatory ID specified.

#### Signature

The details of the signature. Click the **Signature** button to fetch the signature.

#### **Signatory Type**

Specify the signatory type.

## **Approval Limit**

Specify the amount up to which the account signatory can approve for debits.

## **Signatory Message**

The system displays the message corresponding to the signatory.

# **5.11.2** Amount Based Signatory Instruction Tab

You can maintain account signatory instructions for different amount slabs in this tab.Click on 'Amount Based Signatory Instruction, tab to invoke the following screen:

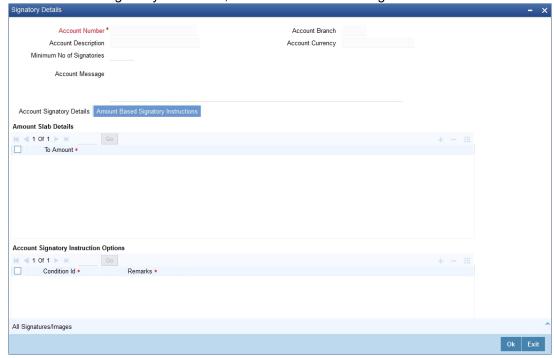

## **Amount Slab Details**

#### **To Amount**

Specify the slabs by setting a 'To Amount'. The amount slab will start from zero and the first value entered will set the slab from zero to that amount. The amounts will be arranged in ascending order. For next slab, an amount above the previous 'To Amount' will be considered as the 'From' value.

For example, If the 'To Amount' entered are as below

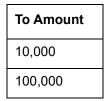

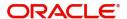

| To Amount |  |
|-----------|--|
| 10,000    |  |
| 1,000,000 |  |

Then the maintenance will indicate the below amount slabs:

| From<br>Amount   | To Amount |
|------------------|-----------|
| 0                | 10,000    |
| Above<br>10,000  | 100,000   |
| Above<br>100,000 | 1,000,000 |

## **Account Signatory Instruction Options**

For each amount slab, you can define different conditions in this section.

#### **Condition Id**

Specify a unique Id for condition to be set.

#### Remarks

Give a brief description for the condition id.

# **Required Signatories**

You can define different conditions for the amount slabs in this section.

## **Signature Type**

Select the signature type required from the option list. The list displays the signature types as maintained in static type maintenance screen.

#### Note

The signature type cannot be repeated for a condition.

## Required No. of Signatories

Specify the number of signatories for each signatory type. This number should be less than or equal to the total number of signatories maintained under the signatory type.

#### Note

The Amount Based Signatory Instructions tab will be enabled in the following RT screens only if the value of param 'AMOUNT\_BASED\_SV' is Y in CSTM\_BRANCH\_LOC\_PAR-AMS.

- TC Sale against Account (1009)
- Bill Payment Against account (1075)

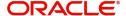

## 5.11.2.1 All Signatures/Images button

Click on 'All Signatures/Images' button to view 'Customer Signature/Image Consolidated View' screen.

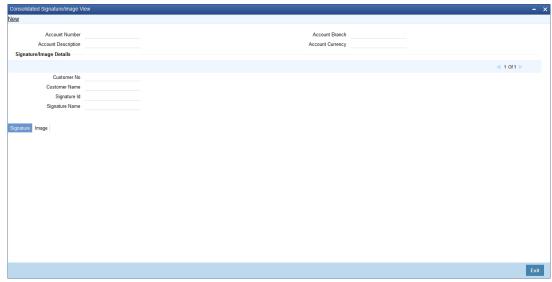

The following details will be displayed in the above screen

- Account Number
- Account Branch
- Account Description
- Account Currency
- Customer Number
- Signature Id
- Signature Name

The 'Signature/Image' tab displays nine signatures/Images for a signature id in a single pane with three signatures/Images in a row.

If there is more than one signature id linked to a customer account, then they would be displayed in different pages.

Each image is provided with the following buttons:

- Zoom In
- Zoom Out
- Rotate Clockwise
- Rotate Anticlockwise
- Flip Horizontal
- Flip Vertical

# 5.12 TD Payout Details

This section contains the following topics:

- Section 5.12.1, "Indicating TD Payout Details"
- Section 5.12.2, "Term deposit Tab"
- Section 5.12.3, "Bankers Cheque/DD Tab"

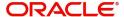

- Section 5.12.4, "Specifying Local Payment Details"
- Section 5.12.5, "Capturing Payout Interest Details for Child TD"
- Section 5.12.6, "Interest Tab (interest preferences for Child TD)"

# 5.12.1 <u>Indicating TD Payout Details</u>

Click 'TD Payout Details' button on the 'Deposit Account Booking' screen and invoke the 'Term Deposit Payout Details' screen to capture the parameters for automatic pay-out.

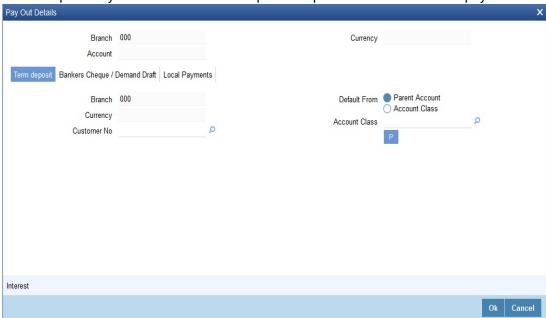

Here you can capture the following details:

#### **Branch code**

The system defaults the current branch here.

#### **Account**

This is the parent TD account number.

## Currency

The system defaults the TD currency.

# 5.12.2 Term deposit Tab

This tab is displayed by default on invoking the screen. Here you can capture details for creation of a child TD as part of pay-out of the parent TD.

#### **Customer No**

The system defaults the customer number. However, the customer no can be changed and a different customer can be provided for child TD creation.

#### **Branch code**

The system defaults the current branch here.

#### Currency

The system defaults the TD currency.

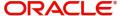

#### **Default From**

Indicate whether the details should be picked up from the parent TD account or the account class, by choosing one of the following options:

- Account
- Account Class

#### **Account Class**

Specify the account class, if you have selected the 'Default From' as Account Class.

If you select the 'Default From' as Account, then on clicking of 'P' button, the system will default the interest and deposit details from the parent TD account. Or if you select the 'Default From' as Account Class, then on clicking 'P' button, the system will default the interest and deposit details from the account class selected. For the child TD, you will have to capture interest calculation and pay-out preferences. You can do this by clicking 'Interest' button on the screen.

Refer the section 'Capturing Payout Interest Details for Child TD' in this chapter for details about capturing interest preferences for Child TD in case auto pay-out by rollover option is selected.

# 5.12.3 Bankers Cheque/DD Tab

Click 'Banker's Cheque/DD' tab to capture cheque related details if you have opted for TD pay-out through a banker's cheque.

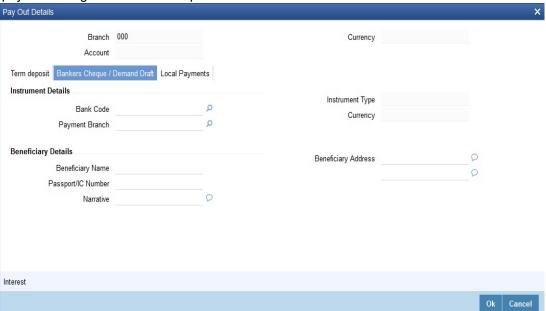

Here you can capture the following details:

## **Cheque Details**

Specify the following details.

### **Bank Code**

Specify the bank code of the Bankers cheque.

## Currency

The system displays the TD currency. You cannot modify it.

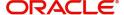

## **Payable Branch**

Specify the payable branch for the cheque. The adjoining option list displays all branch codes linked to the specified bank code. You can select the appropriate one.

#### **Instrument Type**

Instrument type of the TD will be defaulted here based on the payout type value selected in the main screen, if you have selected 'Payout Type' as 'Demand Draft' or 'Bankers Cheque'.

## **Beneficiary Details**

Specify the following details.

#### **Beneficiary Name**

Specify the name of the beneficiary for the pay-out.

#### Passport/IC Number

Specify the passport number or identification card number of the beneficiary for the pay-out.

#### **Narrative**

Specify the description for the pay-out.

## **Beneficiary Address**

Specify the address of the beneficiary for the pay-out.

# 5.12.4 Specifying Local Payment Details

Click 'Local Payment' tab to capture pay-out details if you have opted for TD pay-out through Local Payment transfer to another account.

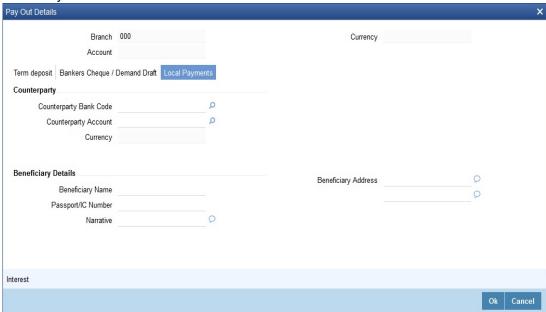

The following details are captured here:

## Counterparty

Specify the following details.

## **Counterparty Bank Code**

Specify the bank code of the counter party for the pay-out.

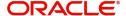

## **Counterparty Account**

Specify the account name of the counter party for the pay-out.

#### Currency

Specify the currency of the counter party for the pay-out.

# **Beneficiary Details**

Specify the following details.

## **Beneficiary Name**

Specify the name of the beneficiary for the pay-out.

## **Beneficiary Address**

Specify the address of the beneficiary for the pay-out.

## Passport/IC Number

Specify the passport or identification card number of the beneficiary for the pay-out.

#### **Narrative**

Specify the description for the pay-out.

The system will process TD payout through Local Payment transfer using a bridge GL that is specified for the account class in the 'Deposit Account Details' screen.

Refer the section 'Maintaining Deposit Details' in the chapter Term Deposit Maintenance' for details about the bridge GL

# 5.12.5 Capturing Payout Interest Details for Child TD

As mentioned before, if you have opted for creation of a child TD on maturity of the parent TD, you need to specify interest details of the child TD. Click 'Interest' button on the 'Term Deposit Payout Details' screen and invoke the 'Term Deposit Interest' screen.

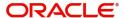

you can modify them. Term Deposit Interest **Account Details** Interest Deposit Interest Rate Based on Cumulative Amount Calculation Account Interest Start Date Interest Booking Account Charge Start Date Charge Booking Account Interest Booking Branch Interest Statement Dr Cr Advices Charge Booking Branch **Product Details** < 1 0f1 > Product Code Waive Charges **UDE Currency** Generate UDE Change Advice □ Open Continue Variance on Rollover Effective Date | ◀ 1 0f 1 > >| Effective Date **UDF Values** 

In this screen, the system defaults all the parameters maintained for the parent TD. However, you can modify them.

This screen comprises two tabs viz:

Interest

Payout Parameters

Deposit

# 5.12.6 Interest Tab (interest preferences for Child TD)

You need to capture the following details here:

### **Interest Tab**

You can capture the following interest-related details.

### **Calculation Account**

Select the calculation account of the child term deposit from the option list. All the CASA accounts and the current TD account for which child TD is to be created will be available for selection in the option list.

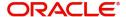

Ok Exit

# **Interest Booking Account**

You can select the accounts for booking interests on transactions processed at your bank.

### **Charge Booking Account**

You can select the accounts for booking charges on transactions processed at your bank.

### **Interest Statement**

You can also indicate if you would like to generate an interest statement for the account. The Interest Statement will furnish the values of the SDEs and UDEs and the interest rule that applies on the account.

### **Consolidated Charge Account**

Specify the account. The option list consolidated change account

### Dr Cr Advices

You can indicate whether you want to generate an interest liquidation advice for a customer account. Check the 'Debit/Credit Advices' box to indicate that the system must generate payment advices when interest liquidation happens on an account. The advices are generated in the existing SWIFT or/and MAIL format. No advices will be generated if you leave this box unchecked.

The preference you have made in the Customer Account Class screen will be defaulted here. However, you can choose to change your preference to generate or suppress these Advices.

### **Interest Start Date**

The system displays the Maturity date of the parent TD as the interest start date for the child TD. However, you can modify it. Interest for this account will be calculated according to the special conditions that you define subsequently.

### **Charge Start Date**

For the account for which you are defining special conditions, you must specify the date from which you would like to apply charges. Charges for this account will be calculated according to the special conditions that you define subsequently.

By default, charges on an account would be applied when the free banking period (if any) elapses. This means that the Charge Start Date is arrived at by the System by adding the Free Banking Period days (if any, specified for the account class used by the account) to the Account Opening Date. If no Free Period has been indicated for the account class used by the account, the Charge Start Date is defaulted to the Account Opening Date (that is, charges on the account would be applied right from the account opening date) and displayed in the Special Conditions Maintenance screen.

You can override the default Charge Start Date and specify the desired start date for charge application.

# **Interest Booking Branch**

By default, the customer's account in the current branch will be displayed in this screen (in the Interest/Charge Booking Account and Interest/Charge Booking Branch fields). However, you have the option of booking interest/charge to a different account belonging to another branch also. You can select the Interest/Charge Booking Branch from the option-list available. The accounts maintained in the selected Booking Branch will be available in the option-list provided for Interest/Charge Booking Account. You can select the account from this list. Interest/Charge will be liquidated into the selected account.

# **Charge Booking Branch**

By default, the customer's account in the current branch will be displayed in this screen (in the Interest/Charge Booking Account and Interest/Charge Booking Branch fields). However, you have the option of booking interest/charge to a different account belonging to another branch

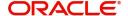

also. You can select the Interest/Charge Booking Branch from the option-list available. The accounts maintained in the selected Booking Branch will be available in the option-list provided for Interest/Charge Booking Account. You can select the account from this list. Interest/Charge will be liquidated into the selected account.

### **Consolidated Charge Branch**

Select the charge booking branch from the option-list available. You have an option of booking interest/charge to a different account belonging to another branch. The accounts maintained in the selected booking branch are available in the option-list provided. The system liquidates the Interest/Charge into the selected account

### **Product Code**

Specify the product code.

# **UDE Currency**

Specify the UDE currency for the product that you apply on the account. UDE values that you specify for the account subsequently will be taken to be in this currency.

# **Generate UDE Change Advice**

Check this box to generate the UDE change advice.

# **Waive Charge**

This box is unchecked by default. However, you cannot waive charge on a TD. Leave this box unchecked.

### Open

Check this box to make the product applicable again. More than one product may be applicable on an account class at the same time. You can temporarily stop applying a product on an account class by 'closing' it. You can achieve this by un-checking the box 'Open'. The product will cease to be applied on the account class.

# **Continue Variance on Rollover**

This is defaulted based on the Interest and Charges product. However, you can modify this. If you have modified this, then during save, the system will prompt that 'Continue variance on Rollover Flag is modified'. You can proceed.

Check this box to enable continued variance on rollover. If you check this, then the system will default account variance as current value to the rollover deposit for the next cycle.

If you do not check this, then the account variance will not be carried forward to next rollover cycle.

# Interest rate based on cumulative amount

Check this box if child TD account has to be considered for cumulation. Cumulation is applicable only for rate chart allowed TDs.

### **Effective Date**

Specify the effective date of a record which is the date from which a record takes effect. The system displays the maturity date of the parent TD. However, you can change it.

### Open

Specify the open records with different Effective Dates if the values of UDEs vary within the same liquidation period.

### **UDE ID**

Specify the UDE ID for the account.

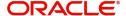

### **UDE Value**

Specify the values for a UDE, for different effective dates, for an account. When interest is calculated on a particular day for an account with special conditions applicable, the value of the UDE corresponding to the date will be picked up.

#### **Rate Code**

Specify the rate code for the account. TD rate code is not applicable for Child TD.

### **Variance**

Specify the variance in the interest rate. This is the variance alone. The effective rate will be the sum of the TD rate code and the variance that you specify here. You can modify it anytime.

# 5.13 Deposit Tab (Deposit Preferences for Child TD)

Click 'Deposit' tab to capture deposit-related details of the child TD, if you have opted for creation of a child TD on maturity of the parent TD.

The system defaults all the parameters maintained for the parent TD in this screen. However, you can modify them.

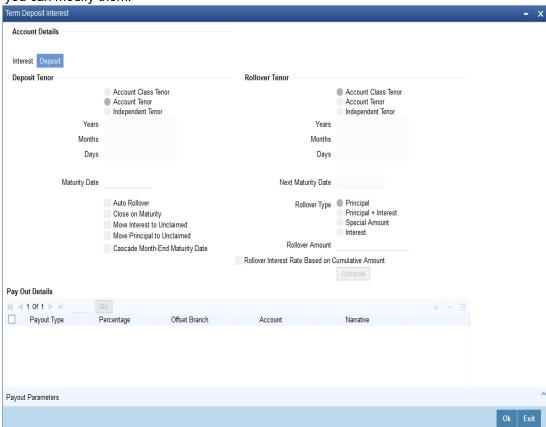

You need to capture the following details here:

# **Deposit Tenor**

Select the deposit tenor type. The following options are available.

Account class tenor - If you select this, the system will default the default tenor from the
account class. This is represented in terms of days, months and years. You cannot edit
it. The system will not display the next maturity date, as account class tenor is subject
to change.

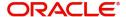

- Account tenor If you select this, the system displays the original tenor of the parent TD.
   The tenor is represented in days, months and years. You cannot change this.
- Independent tenor If you select this, you can specify the tenor in terms of days, months and years. The default value of the independent tenor will be null.

The tenor should be specified within the minimum and maximum tenor limits maintained at the account class level. The tenor months cannot be greater than 11 months and if tenor months is specified, the tenor days cannot be greater than 30 days.

#### Years

This indicates the number of years in the original tenor.

#### Months

This indicates the number of months in the original tenor.

### **Days**

This indicates the number of days in the original tenor.

If the maturity date falls on the holiday, the system adjusts it to next working day.

### **Rollover Tenor**

The deposit tenor has following options as below,

- Account class tenor If you select this, the system displays the account class tenor in days, months and years. You cannot change this. The system will not display the next maturity date, as account class tenor is subject to change. The default account class tenor at the time of rollover is considered.
- Account tenor This is the default option. If this is selected, the system populates the
  original tenor of the parent TD. The tenor is represented in days, months and years. You
  cannot change this.
- Independent tenor If you select this, you can enter the rollover tenor in terms of days, months and years. The default value of the independent tenor will be null.

### Years

This indicates the number of years in the rollover tenor.

### **Months**

This indicates the number of months in the rollover tenor.

### **Days**

This indicates the number of days in the rollover tenor.

The tenor should be specified within the minimum and maximum tenor limits maintained at the account class level. The tenor months cannot be greater than 11 months and if tenor months is specified, the tenor days cannot be greater than 30 days.

The tenor is represented in terms of years, months and days. For example, if the deposit tenor is 185 days, it should be represented as 0 years, 6 months and 5 days. You need to specify the values in the appropriate fields.

# **Maturity Date**

The system defaults the maturity date from the default tenor from the account class. However, you can modify this date. On this date the term deposit account gets

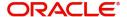

### **Auto Rollover**

Check this field to automatically rollover the deposit you are maintaining. You have to indicate 'Rollover Type' on selecting this option

# **Close on Maturity**

Check this box to close the term deposit account on maturity date and transfer the amount as per the pay-out details maintained for the child TD.

### Move Interest to Unclaimed

Check this box to move the interest amount to the unclaimed GL mapped at the IC product in the accounting roles on grace period end date. If you select this option, you will need to check the box 'Move Principal to Unclaimed'.

### Move Principal to Unclaimed

Check this box to move the principal amount to the unclaimed GL mapped at the IC product in the accounting roles and liquidate the interest amount to the interest booking account on grace period end date. If you select this option, the principal liquidation account should be the term deposit account.

### Rollover interest rate based on cumulative amount

Check this box to opt for cumulation at the time of rollover. Next Maturity Date

On selecting the rollover for the TD account, the system defaults the next maturity date from the previous tenor of the deposit.

### **Deposit Tenor**

The system calculates the tenor of the deposit account to the difference between Interest start date and Maturity date and displays it. In case of change in maturity date, the system changes the value of this field.

### **Rollover Type**

Indicate the components that should be rolled over by choosing one of the following options:

- Principal
- Principal + Interest
- Special Amount
- Interest

### **Rollover Amount**

If a special amount is to be rolled over, you have to specify the amount (less than the original deposit amount) in this field.

### Payout Type

Indicate the method for initial funding during account creation.

Choose one of the following options:

- Account Number
- General Ledger
- Banker's Cheque
- Payments

### **Percentage**

Specify the percentage of the amount that be rolled over.

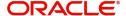

### **Offset Branch**

The system populates the branch code of the account from which fund is transferred to TD account. This field returns the branch code if the account is selected and NULL is returned if GL is selected.

### **Account**

Specify the account number/ GL from which the fund is transferred to TD account. If it is Pay-In mode in GL then the system displays only GL's and if the Pay-In mode is Account then only accounts are displayed in the option list.

#### **Narrative**

Specify remarks about the transaction.

# 5.13.1 Specifying Pay-out Parameters for Child TD

Click 'Payout Parameters' button on the 'Term Deposit Interest' screen and invoke the 'Payout Parameters' screen. Here you can specify pay-out preferences for the child TD.

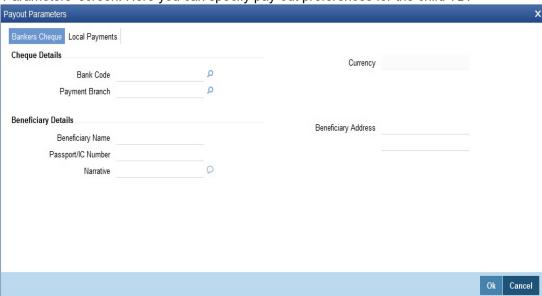

This screen comprises two tab viz:

- Bankers Cheque
- Local Payment

# 5.13.2 Bankers Cheque Tab (for auto pay-out of Child TD)

By default this tab is displayed on invoking the screen. You need to capture the following details in case you want to redeem the child TD using a banker's cheque.

# **Cheque Details**

Specify the following details.

### **Bank Code**

Specify the bank code of the Bankers cheque.

### Currency

Specify the currency in which the cheque is drawn.

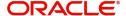

# **Payable Branch**

Specify the payable branch for the cheque. The adjoining option list displays all branch codes linked to the specified bank code. You can select the appropriate one.

# **Beneficiary Details**

Specify the following details.

### **Beneficiary Name**

Specify the name of the beneficiary for the pay-out.

### Passport/ IC Number

Specify the passport or IC number of the beneficiary for the pay-out.

### **Narrative**

Specify the description for the pay-out.

# **Beneficiary Address**

Specify the address of the beneficiary for the pay-out.

# 5.13.3 Local Payment Tab for Child TD

Click 'Local Payment' tab to capture payment details if you want to redeem the child TD through a Local Payment transfer to another account.

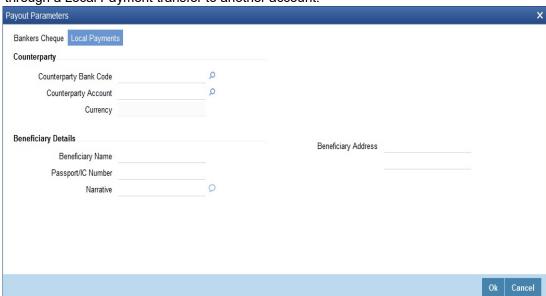

The following details are captured here:

# **Counterparty**

Specify the following details.

### **Counterparty Bank Code**

Specify the bank code of the counter party

# **Counterparty Account**

Specify the account name of the counterparty for the pay-out.

# Currency

Specify the currency for the pay-out.

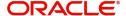

# **Beneficiary Details**

Specify the following details.

# **Beneficiary Details**

Specify the details of the beneficiary

# **Beneficiary Name**

Specify the name of the beneficiary

# Passport/IC Number

Specify the Passport/IC Number of the beneficiary

### **Narrative**

Give a brief description for the payout.

# **Beneficiary Address**

Specify the address of the beneficiary.

# 5.14 Viewing Endorsement Details

You can view history of beneficiaries in the chronological order by clicking 'Endorsement Log' button.

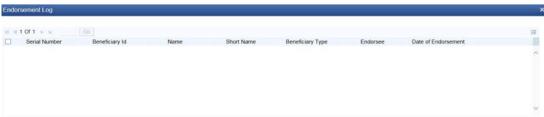

The system displays the following details:

- Serial Number
- Beneficiary ID
- Name
- Short Name
- Beneficiary Type
- Endorse
- Date of Endorsement

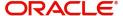

Ok Cancel

# 5.15 <u>Viewing Change Log</u>

Click 'Change Log' button on the 'Deposit Account Booking' screen and invoke the 'View' screen.

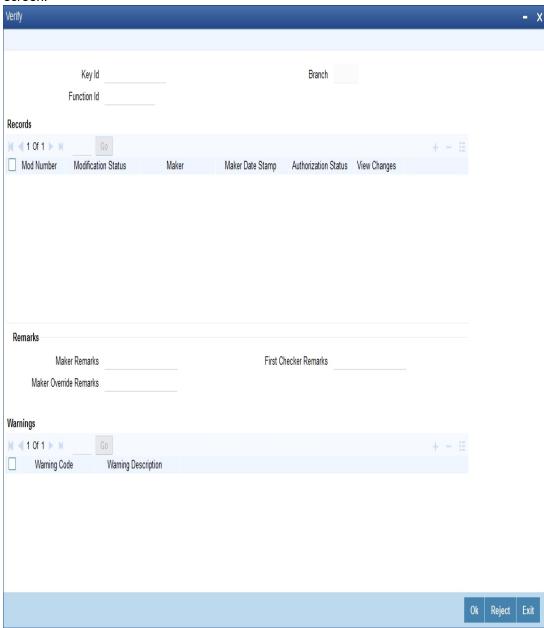

Here you can view the following details:

- Modification Number
- Modification Status
- Maker ID
- Maker Date Stamp
- Authorization Status
- View Changes
- Remarks
- Maker Remarks
- Maker Override remarks

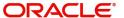

- First Checker Remarks
- Checker Remarks
- Warning Code
- Warning Description
- Field Name
- Old Value
- New Value

# 5.16 Interest Payout Details for Banker's Cheque / DD and Local Payment

This section contains the following topics:

- Section 5.16.1, "Capturing Interest Payout Details for Banker's Cheque / DD and Local Payment"
- Section 5.16.2, "Banker's Cheque / DD Tab"
- Section 5.16.3, "Local Payment Tab"

# 5.16.1 Capturing Interest Payout Details for Banker's Cheque / DD and Local Payment

You can capture interest payout details for Banker's Cheque / DD and PC in the 'Term Deposit Interest Payout Details' screen.

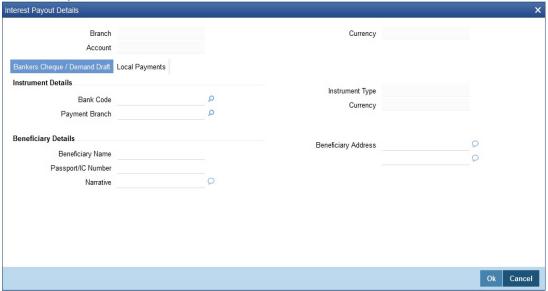

You can capture the following details:

### **Branch Code**

Branch code of the current branch is defaulted here.

### **Account**

Account number of TD is defaulted here from the main tab.

# Currency

Currency code of the TD account is defaulted here.

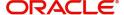

# 5.16.2 Banker's Cheque / DD Tab

On invoking the 'Term Deposit Interest Payout Details' screen, this tab is displayed by default. You can specify the following details:

# Cheque /DD Details

You can specify the following cheque or DD details here:

# **Bank Code**

Specify the bank code. The adjoining option list displays all the bank codes maintained in the system. You can choose the appropriate one.

# **Payable Branch**

Specify the branch from which the interest is payable. The adjoining option list displays all the bank codes maintained in the system. You can choose the appropriate one.

# **Instrument Type**

The system displays the instrument type.

### Currency

The system displays the currency.

# **Beneficiary Details**

You can specify the following beneficiary details here:

### **Beneficiary Name**

Specify the beneficiary name.

# **Passport Number**

Specify the passport number of the beneficiary.

# **Narrative**

Enter a brief description of the beneficiary.

# **Beneficiary Address**

Specify the beneficiary address.

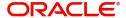

# 5.16.3 Local Payment Tab

Click 'PC' tab on the 'Term Deposit Interest Payout Details' screen. The following screen will be displayed.

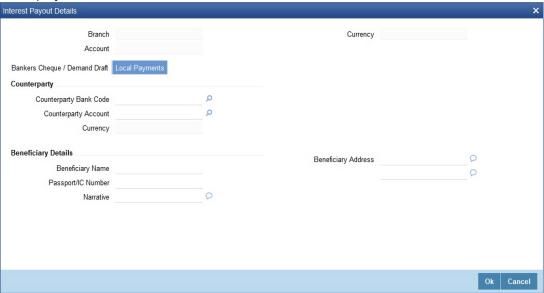

# **Counterparty**

You can specify the following counterparty details here:

# **Counterparty Bank Code**

Specify the counterparty bank code. The adjoining option list displays all the counterparty bank codes maintained in the system. You can choose the appropriate one.

### **Counterparty Account**

Specify the counterparty account. The adjoining option list displays all the counterparty bank codes maintained in the system. You can choose the appropriate one.

### Currency

The system displays the instrument currency.

# **Beneficiary Details**

You can specify the following beneficiary details here:

# **Beneficiary Name**

Specify the beneficiary name.

# **Passport Number**

Specify the passport number of the beneficiary.

### **Narrative**

Enter a brief description of the beneficiary.

# **Beneficiary Address**

Specify the beneficiary address.

### **Note**

The system supports the following payout options for interest payout:

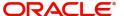

- Account
- General Ledger
- Bankers Cheque
- Demand Draft
- Local Payment

If payout details are maintained for interest component then interest liquidation happens on the basis of payout details maintained for interest component. However, if payout details are not maintained for interest component then interest liquidation happens on the basis of interest book account specified.

If payout type is chosen as Account or GL for interest component then interest liquidation happens on the basis of offset account mentioned in the 'Term deposit payout details' multi grid. If payout type is chosen as Demand Draft /Banker's Cheque or Local Payment for interest component then interest liquidation happens on the basis of payout details maintained in the 'Interest Payout Details' sub screen.

Interest payout through as Demand Draft /Banker's Cheque or Local Payment happens through the same bridge GL used for principal payout.

The system does not support payout option as Term Deposit.

Interest payout is not supported if rollover type is interest or principal and interest. For Interest rollover type interest liquidation will be done based on the interest book account.

# 5.17 <u>Viewing Rollover History Details</u>

You can view Rollover History details in TD Rollover History screen. Click on 'Rollover History' to invoke this screen.

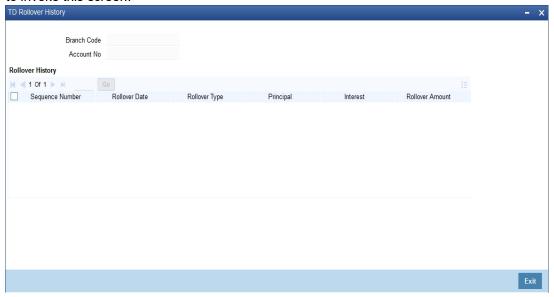

The following details are defaulted in the above screen:

- Sequence Number
- Rollover Date
- Rollover Type
- Principal
- Interest
- Rollover Amount
- Tenor Years

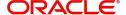

- Tenor Months
- Tenor Days
- Old Maturity Date
- New Maturity Date
- Account Status

For Rollover Type, P = PRINCIPAL, I = PRINCIPAL + INTEREST, T = INTEREST and S = SPECIAL AMOUNT.

### **Note**

On rollover, the adjusted rollover tenor of the TD account is updated in the fields Tenor Years, Tenor Months and Tenor Days.

If the rollover tenor is 1 year, 5 months and 7 days, then the rollover history is updated as

- Tenor Years 1
- Tenor Months 5
- Tenor Days 7

# 5.18 **Specifying Document Details**

You can capture the customer related documents in central content management repository through the 'Document Upload' screen. Click 'Documents' button to invoke this screen.

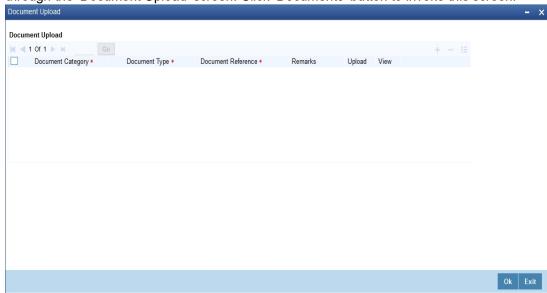

Here, you need to specify the following details:

# **Document Category**

Specify the category of the document to be uploaded.

### **Document Type**

Specify the type of document that is to be uploaded.

### **Document Reference**

The system generates and displays a unique identifier for document reference.

### Remarks

Specify the additional information, if any.

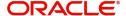

# Upload

Click 'Upload' button to open the 'Document Upload' sub-screen. The 'Document Upload' sub-screen is displayed below:

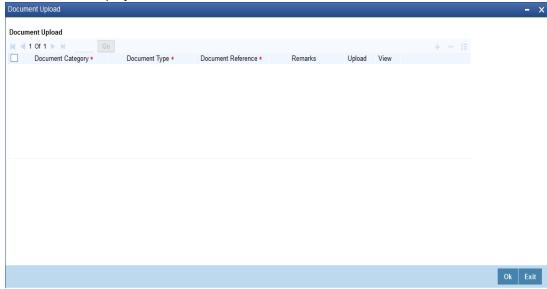

In the 'Document Upload' sub-screen, specify the corresponding document path and click the 'Submit' button. Once the document is uploaded through the upload button, the system displays the document reference number.

# View

Click 'View' to view the document uploaded.

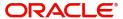

# 5.19 **Specifying Denominated Deposit Details**

You can capture denominated deposits details in the 'Denominated Deposit' screen. To invoke this screen click the button 'Denominated Deposit' on 'Deposit Account Booking' screen.

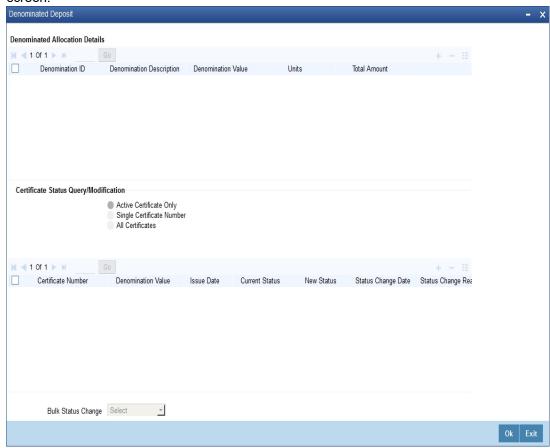

The following details are captured here:

# **Denomination Allocation Details**

The following denomination allocation details are captured here:

# **Denomination ID**

Specify the denomination id here. Alternatively you can also select the denomination ID from the adjoining option list. The list displays all denomination ids allowed at the account class level

### **Denomination Description**

This is defaulted from the account class level.

### **Denomination Value**

This is defaulted from the account class level.

# **Units**

Specify the required units here.

# **Total Amount**

The Total Amount which is Denomination value x Units is displayed here.

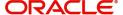

# **Certificate Status Query/Modification**

After a deposit is opened, you can perform a query or modification on the certificate status of a deposit. Select the type of query or modification that you want to perform on the certificates from the following options:

- Active Certificate Only
- Single Certificate Number
- All Certificates

### **Certificate Number**

Select the certificate number from the adjoining option list for which the status has to be changed or queried on.

### **Denomination Value**

This is defaulted from the account level.

### **Issue Date**

The date of issuance of the certificate to the deposit is displayed here.

### **Current Status**

The current status of the certificate is displayed here

### **New Status**

You can select the new status of the certificate from the adjoining drop-down list. The following options are available for selection:

- Issued
- Lost/damaged
- Re-denominated
- Modified
- Duplicate
- Rollover Issue

### Note

Only valid certificate status which are allowed to be modified manually will be available in the drop down

### **Status Change Date**

The status change date is defaulted here

### **Status Change Reason**

Specify the reason for status change of the certificate. You can enter up to 225 characters.

# **Bulk Status Change**

Select the appropriate bulk status change option from the drop-down list:

- Modified
- Issued
- Lost/damaged
- Re-denominated
- Duplicate
- Rollover Issue

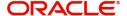

# Note

Only valid certificate status which are allowed to be modified manually will be available in the drop down

# **Bulk Status Change Reason**

Specify the reason for status change of the certificate. You can enter up to 225 characters.

Click 'Populate' button. System calculates and displays the following details:

# **Denomination Allocation Pending Amount**

This indicates the amount for which the denomination is yet to be allocated.

# **Certificate Allocation Pending Amount**

This indicates the amount for which the certificate is yet to be allocated.

# **Term Deposit Amount**

This indicates the deposit amount.

Deposit certificate statuses are available for modification as detailed below. Certain status changes are based on occurrence of events on the term deposit account.

| Current<br>Certificate<br>Status | Action                                                   | Status of the existing certificate after the action                                                                                                    | Status of the new certificate |
|----------------------------------|----------------------------------------------------------|----------------------------------------------------------------------------------------------------|-------------------------------|
| Issued                           | Account not opened due to unsuccessful payin transaction | Cancelled                                                                                                    |                               |
|                                  | Amount Block to the deposit certificate                  | Amount Blocked                                                                                                    |                               |
|                                  | Re-denomination of the certificate                       | Modified                                                                                                    | Re-denominated                |
|                                  | Redemption of the deposit ( partial or full)             | Redeemed                                                                                                    |                               |
|                                  | Rollover of the deposit                                  | **.In ICDBADHC screen on trying to issue new certificate with 'Rollover Issu- ance' as 'Y' ,then the status of the old certifi- cate will get changed as "Cancelled". Else the previous status only will be retained. | Rollover Issue                |
|                                  | Certificate lost /<br>damaged                            | Lost/Damaged                                                                                                    | Duplicate                     |

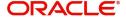

| Current<br>Certificate<br>Status | Action                                       | Status of the existing certificate after the action                                                                                                    | Status of the new certificate |
|----------------------------------|----------------------------------------------|----------------------------------------------------------------------------------------------------|-------------------------------|
| Re-denomi-<br>nated              | Amount Block to the deposit                  | Amount Blocked                                                                                                    |                               |
|                                  | Re-denomination of the certificate           | Modified                                                                                                    | Re-denominated                |
|                                  | Redemption of the deposit ( partial or full) | Redeemed                                                                                                    |                               |
|                                  | Rollover of the                              | Cancelled                                                                                                    | Rollover Issue                |
|                                  | deposit                                      | **.In ICDBADHC screen on trying to issue new certificate with 'Rollover Issu- ance' as 'Y' ,then the status of the old certifi- cate will get changed as "Cancelled". Else the previous status only will be retained. |                               |
|                                  | Certificate lost                             | Lost/Damaged                                                                                                    | Duplicate                     |
| Rollover<br>Issue                | Amount Block to the deposit                  | Amount Blocked                                                                                                    |                               |
|                                  | Re-denomination of the certificate           | Modified                                                                                                    | Re-denominated                |
|                                  | Redemption of the deposit ( partial or full) | Redeemed                                                                                                    |                               |
|                                  | Rollover of the                              | Cancelled                                                                                                    | Rollover Issue                |
|                                  | deposit                                      | **.In ICDBADHC screen on trying to issue new certificate with 'Rollover Issu- ance' as 'Y' ,then the status of the old certifi- cate will get changed as "Cancelled". Else the previous status only will be retained. |                               |
|                                  | Certificate lost                             | Lost/Damaged                                                                                                    | Duplicate                     |

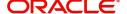

| Current<br>Certificate<br>Status | Action                                                  | Status of the existing certificate after the action                                                                                                    | Status of the new certificate |
|----------------------------------|---------------------------------------------------------|----------------------------------------------------------------------------------------------------|-------------------------------|
| Duplicate                        | Amount Block to the deposit                             | Amount Blocked                                                                                                    |                               |
|                                  | Re-denomination of the certificate                      | Modified                                                                                                    | Re-denominated                |
|                                  | Redemption of the deposit ( partial or full)            | Redeemed                                                                                                    |                               |
|                                  | Rollover of the deposit                                 | **.In ICDBADHC screen on trying to issue new certificate with 'Rollover Issu- ance' as 'Y', then the status of the old certifi- cate will get changed as "Cancelled". Else the previous status only will be retained. | Rollover Issue                |
|                                  | Certificate lost                                        | Lost/Damaged                                                                                                    | Duplicate                     |
| Amount<br>Blocked                | Removal of amount block to the deposit                  | Issued / Rollover<br>Issue/Duplicate/ Re-<br>denominated                                                                                                    |                               |
| Lost/Dam-<br>aged                | User marked the certificate Lost/<br>Damaged by mistake | Issued / Rollover<br>Issue/Duplicate/ Re-<br>denominated                                                                                                    |                               |
| Modified                         | User marked the certificate Modified by mistake         | Issued / Rollover<br>Issue/Duplicate/ Re-<br>denominated                                                                                                    |                               |

The following table shows the status reasons that are factory shipped for the statuses which are changed automatically.

| Automatic<br>Status<br>Change | Action Due to which the status is changed                 | Status Change Reason -Updated<br>Automatically        |
|-------------------------------|-----------------------------------------------------------|-------------------------------------------------------|
| Cancelled                     | Account not opened due to unsuccessful pay-in transaction | Pay-in transaction unsuccessful                       |
| Amount<br>Blocked             | Amount Block to the deposit certificate                   | Hold description for the hold code will be displayed. |
| Redeemed                      | Redemption of the deposit (partial or full)               | Deposit Redeemed                                      |

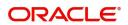

| Automatic<br>Status<br>Change                                      | Action Due to which the status is changed | Status Change Reason -Updated Automatically |
|--------------------------------------------------------------------|-------------------------------------------|---------------------------------------------|
| Cancelled                                                          | Rollover of the deposit                   | Deposit Rollover                            |
| Issued / Roll-<br>over Issue/<br>Duplicate/<br>Re-denomi-<br>nated | Cancel                                    | Amount Block removed                        |

For denominated deposits you can do both automatic and manual rollover (including force rollover) only on the entire principal portion. During rollover, there will be no automatic reissuance of certificates.

In case the certificate is required to be re-issued after rollover the ICDBADHC screen will be used. You can check the 'Rollover Issue' box and then the status of the original certificate will be changed automatically to 'Cancelled' and the status change reason will be updated as 'Deposit Rollover'. The status of the new certificate will be 'Rollover Issue'. You are not allowed to re-denominate the certificate during the rollover issue.

# **5.19.1 Denomination Allocation**

Before allocation of the denominations the 'denomination allocation pending amount' and 'term deposit amount' will be equal and once the denominations are allocated on click on the 'Populate' button, the 'Denomination Allocation Pending Amount' field will display the difference between the Term deposit amount and the total of the total amount field (i.e. Term Deposit Amount – Total of the Total Amount field). If you fail to click the 'Populate' button, then on 'Save' the fields are updated.

There will be a validation for the 'Denomination Allocation Pending Amount' to be 'Zero' on save of the deposit. If the validation fails then system displays an error message like:

Allocation of Denomination is not done for the full term deposit amount'

You can change the denomination before allocating the certificates from the 'Term Deposit Certificate' (ICDBADHC) screen by unlocking the 'Deposit Account Booking' (STDCUSTD) screen. But if the denominations are to be changed after allocating the certificates from 'Term Deposit Certificate' (ICDBADHC) screen, the process of re-denomination has to be followed.

### Note

- The interest rate pickup and the interest calculations are based on the entire deposit amount and not on each certificate denomination.
- TD accounts opened after the interest start date will not be considered for arriving at the cumulation amount.
- The interest rate based on cumulative amount is applicable if 'Interest Rate Based on Cumulative Amount' at the account class is selected.

The settlement account for the interest cannot be the same TD account.

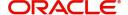

# 5.20 Rollover Details

You can capture Rollover Details in the 'TD Rollover Details' screen. To invoke this screen click the button 'Rollover Details' on 'Deposit Account Booking' screen.

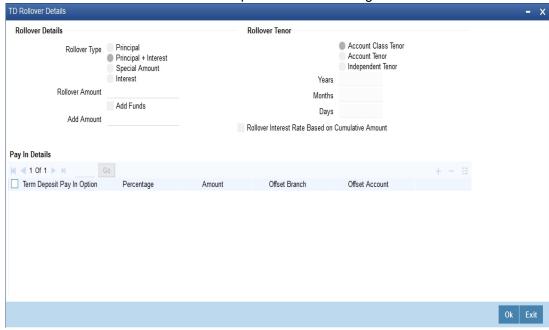

You can specify the following details here:

# **Rollover Details**

### **Rollover Type**

Select the component that should be rolled over. The options are as follows:

- Principal To roll over the principal amount alone on TD maturity date or end of the grace period. If a CASA account is specified as the interest booking account, interest will be liquidated to that account. However, if the interest booking account is given as TD account, then it is mandatory to specify the interest payout account. On interest liquidation cycle, the interest will be booked on the TD and paid out to the interest payout account. On maturity date, the interest amount will be first liquidated to the TD account and then settled as per the pay-out details maintained for the TD account. Thus the principal alone is rolled over.
- Principal + Interest To rollover the principal and interest amount on TD maturity date.
   You can choose this option only if the interest booking account is TD account. Payout details should not be specified.
- Special Amount To roll over the amount specified in 'Rollover Amount' field, irrespective of the interest booking account. Upon maturity of the rolled over TD, the system will roll over with the same amount special amount and settle the interest amount as per TD pay-out details maintained.
- Interest To roll over the interest amount on TD maturity date. You can choose this
  option only if the interest booking account is TD account. You should specify the
  principal payout account and leave the interest payout account. The principal will be
  settled as per the pay-out details maintained. This option is not allowed for discounted
  deposits.

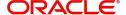

### **Note**

- If the Close on Maturity option is checked then, the system will select the option 'Principal' and disable this field.
- Add funds & add amt can be specified any time during lifecycle of TD. TD account can be modified & additional amount can be provided. If due to insufficient funds, the add amount cannot be debited on rollover, then rollover will fail. This will be retried till the funds becomes available and when funds becomes available, the TD Account will be rolled with add funds with maturity date as value date.
- The additional funds will take effect only at the time of rollover..lf rollover is with Principal / Principal+Interest / Interest, then user has to manually check the add funds & specify the additional amount.
- For rollover types Principal / Principal + interest & interest, add funds specified will be directly applied in addition to rollover amount & TD will get rolled with add funds
- If additional amount is specified, then add pay in details are mandatory. If not, error will be thrown on save.
- If rollover is special amount, then based on the rollover amount, the add funds & additional amount will get populated .user should not input add funds & amount for special amnt. If rollover amount is more than the Maturtiy amount (P+I), then Rollover amount -Maturity amnt will be populated as add amount & add funds will gets checked automatically. In this case, rollover amount can be more than the maturity amount.
- Add amount populated once for a special amount rollover TD will not be changed.
   If TD account is topped up / redeemed, it will be updated only when rollover amount is changed at rollover details subsystem
- If due to Top up, the TD amount becomes more than the rollover amount, then excess of rollover amount less maturity amount will be paid out. For special amount rollover TD, even if rollover amount is more than maturity amount, payout is mandatory.

In case of Discounted Interest, only Principal can be rolled over. The 'Cumulative' option is not allowed. The interest computed during deposit booking with discounted option will be paid to the interest booking account. When 'Amount block' option is checked at the product level, the amount block will be created on the TD account to the extent of the credited discounted interest. This amount block will use the Hold Code which has 'Hold Type' as Discounted TD in the 'Hold Maintenance' screen. This is to safeguard the bank from withdrawal of interest by the customer. The amount block created automatically by the system can be manually removed in case of premature closure. Closure is allowed on the amount blocks manually and amendment of these amount blocks is not allowed. TD amount blocks will be available in the 'Amount Block Input' screen.

### Note

If 'Close on Maturity' option is checked and there is an amount of TD blocked, then the TD will be forcibly rolled over on the maturity date. However, the maturity instruction on the TD account will not be altered.

### **Rollover Amount**

Specify the special amount to be rolled over.

### **Add Funds**

Check this box to add additional funds for rollover.

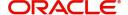

### **Add Amount**

Specify the additional amount to be considered for rollover in TD account currency.

### **Note**

'For Rollover Type, 'Special Amount', 'Add Funds' and 'Add Amount' fields will be auto populated.

- If the user specifies higher amount, the 'Add Funds' gets updated as 'Yes' and 'Add Amount' will be updated as the difference between special rollover amount and TD maturity amount (P+I) on Save of TD booking. The additional amount field will not be updated on subsequent events in the TD. Any difference amount after rollover will be transferred to the principal payout account.
- If Rollover amount specified is lower than TD amount, the difference will be paid out. In this case, 'Add Funds' and 'Add Amount' will not be auto populated.

# **Rollover Tenor**

Select the rollover tenor for the TD account. This is mandatory if 'Auto Rollover' box is checked. The options are as follows:

 Account Class Tenor - If 'Re-pick up Account Class Tenor on Rollover' is set to 'Yes' at the account class level, then on selecting rollover, the rollover tenor will be defaulted as account class tenor.

The default account class tenor is displayed as tenor in days, months and years which you cannot change. However, you can change the default option during rollover. When you save it, the system displays an override message 'Re-pick account class tenor on rollover restrictions exists at account class'.

If 'Re-pick up Account Class Tenor on Rollover' is checked at the account class level, then by default, this option is selected. If you select this option, then the following are applicable:

- The value of 'Default Tenor' at account class is considered as the 'Rollover Tenor' during deposit rollover
- During opening or modification within the term of the deposit, if you change the
  defaulted value for 'Rollover Tenor' from 'Account Class Tenor' to 'Account Tenor'
  or 'Independent Tenor', then on save system displays an override message.
- On save, Maturity Date' will not be displayed.
- Account Tenor If Re-pick up Account Class Tenor on Rollover is set to 'No' at the
  account class level, then on selecting rollover, the rollover tenor will be defaulted as
  account tenor.

On rollover, the system displays the original tenor of the TD in terms of days, months and years. However, you can change the default option during rollover. When you save it, the system displays an override message 'Re-pick account class tenor on rollover restrictions exists at account class'. If 'Re-pick up Account Class Tenor on Rollover' is unchecked at the account class level, then by default, this option is selected. If you select this option, then the following are applicable:

- The value of 'Original Tenor' of the deposit account is considered as the 'Rollover Tenor' during deposit rollover.
- During opening or modification within the term of the deposit, if you change the
  defaulted value for 'Rollover Tenor' from 'Account Tenor' to 'Account Class Tenor',
  then on save system displays the override message, "Re-pick up Account Class
  Tenor on Rollover restrictions at account class will be ignored".

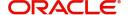

- On save, system updates the 'Next Maturity Date' with the sum of maturity date and original tenor of the deposit.
- Independent Tenor Select this option to provide a different tenor, other than default from account class or account tenor. On selecting this option, you can specify the Rollover Tenor in years, months and days combination.

The tenor should be specified within the minimum and maximum tenor limits maintained at the account class level. If it is not within the minimum and maximum limit, then the system will display an error message "Rollover tenor does not fall in the range of minimum and maximum tenor allowed". The rollover tenor for independent tenor should not be null.

On save, system updates the 'Next Maturity Date' accordingly.

### **Note**

System validates that the rollover tenor is within the minimum and maximum tenor allowed for the account class. If this validation fails, then system displays the error message, "Rollover tenor does not fall in the range of minimum and maximum tenor allowed".

The next maturity date will be adjusted based on the holiday treatment at account class level. The tenor in ICDREDMN screen will remain the same after holiday adjustment. On query from STDCUSTD after rollover, Deposit tenor will be populated with the holiday adjusted tenor and original tenor with the actual tenor before holiday adjustment.

### Years

Specify the number of years in the rollover tenor.

#### **Months**

Specify the number of months in the rollover tenor.

### Days

Specify the number of days in the rollover tenor.

### **Rollover Interest Based on Cumulative Amount**

Check this box to arrive at the rollover interest rate of a new deposit using the cumulative amount of other active deposits, under the same account class and currency.

### Note

- If this box is checked, then the rolled over deposit will earn a cumulative interest rate corresponding to the slab based on all active deposits of the customer.
- This selection can be modified any time during the life cycle of TD. The modification will take effect only on next rollover. The rollover interest rate based on cumulative amount flag will be defaulted on rollover to the 'Interest rate based on Cumulative amount' flag at interest subsystem.
- Rollover interest rate based on cumulative amount can be 'No', if interest rate based on cumulative amount is 'Yes' and vice-versa.
- Rollover interest rate based on cumulative amount can be checked only for rollover TDs and not for close on maturity and unclaimed TDs.
- Cumulation feature is not supported for recurring deposits, discounted deposits, fixed rate deposits and IC rate code deposits.

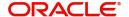

# **Payin Details**

Select the Payin Details for debiting the additional amount for rollover from the drop down list. The list displays the following values:

- GL In case of pay-in through GL, if the offset GL account is not specified, the list displays the GL maintained at 'TD Payin Parameters' (STDPAYIN) screen and should be specified. If not specified, then GL at STDPAYIN will be defaulted and used on save of TD. The payin mode and Add Funds specified will be debited only on rollover
- Account In case of pay-in from savings account, it is mandatory to specify the offset account. If it is not specified, the system displays an error on saving the TD account. If the pay-in account specified is disallowed for the TD product, then on saving the account, the system displays an error message
  - If the offset account is not specified then, an error message is displayed as: "Offset account is mandatory."
  - Before rollover, the customer has to manually verify the availability of funds in the
    offset account. If not the rollover will fail. If the offset account does not have
    sufficient funds then the system will display an error as 'Insufficient balance in the
    account.

If the offset account provided has limits attached, then on save the system will display a mes sage as "The limits/Collateral attached is used for Payin."

### **Percentage**

Specify the percentage of payout for each payout option specified.

### **Amount**

Specify the amount to be transferred to TD.

### **Offset Branch**

The system displays the branch code of the account to which fund is transferred from TD account.

# **Offset Account**

Specify the account number/ GL from which the fund is transferred to TD account on rollover. This field will return the branch code if the account is selected and NULL will be returned if GL is selected. If pay-out mode is GL then the system displays only GLs in the option list.

# Note

- If amount block exists and TD account is force rolled, then Add Funds will be applicable on rollover.
- Add Funds is allowed only for auto rollover TDs. If it is opted for Close on Maturity or Unclaimed, the system displays an error as 'Add funds feature is applicable only for rollover TDs'
- Even if one add pay in account does not have funds, then the rollover will fail.
- When TD account is topped up/ Redeemed the Add Amount populated for a special amount rollover TD will not be changed. It will be updated only when rollover amount is changed at rollover details subsystem.
- Add funds and Add amount can be specified at any time during the life-cycle of TD.TD ccount can be modified and additional amount can be provided.,
- When funds are insufficient the Add amount cannot be debited on rollover. and the rollover will fail. And will retire till the funds become available.
- When funds are available, then the TD account will be rolled with add funds with maturity date as value date.

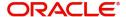

 During Top-up if the TD amount becomes more than the rollover amount then for the excess of rollover amount less maturity amount will be paid out.

# 5.21 <u>Maintaining Amount Blocks</u>

Oracle FLEXCUBE allows you to facilitate creation of manual amount blocks and closure of the same for TD accounts. You can maintain the amount blocks using 'Amount Block Input' screen. To invoke this screen type 'STDAMBLK' in the field at the top right corner of the Application tool bar and click the adjoining arrow button.

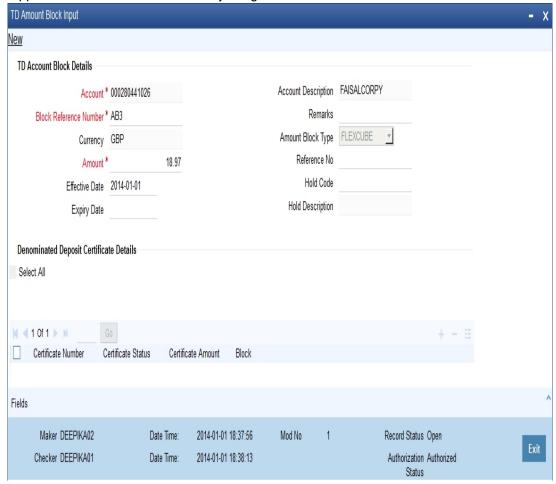

You can specify the following details:

### **Account**

Specify the TD account that needs to be blocked. The adjoining option list displays all active, open and authorized TD accounts that are available for blocking.

To view the joint holder's details of an account and the mode of operation maintained at the account level, place the cursor on the Account field and press Ctrl+J. The system displays the 'Joint Holder' screen.

For more information on the 'Joint Holder' screen refer to the section 'Joint Holder Maintenance' in the Core User Manual.

### **Account Description**

The system displays the description of the specified account number based on the details maintained at 'Deposit Booking' screen.

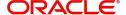

### Currency

System defaults the currency of the specified account.

#### Amount

Specify the amount details. The amount to be blocked cannot be greater than the available balance in TD account.

### **Amount Block Type**

Select the type of amount block from the drop-down list. Following are the options available in the drop-down list:

- FLEXCUBE
- Switch
- PreAuth
- Escrow
- System
- Account
- Bulk Salary
- Discounted TD
- Sweep Deposit
- Loan

### **Note**

The amount block type should always be 'FLEXCUBE' for the manually blocked amounts. From front end, the system will not allow you to create, modify or close a record which has 'Amount Block Type' as 'Loan'.

Auto deposits created under the Auto Deposit account class (mapped in CASA account class -> Auto Deposit subsystem -> Account class field) cannot be blocked using this screen. However, deposit created manually under this Auto Deposit account class in STDCUSTD can be blocked.

Amendment of block amount not supported for Discounted Deposits and Mudarabah Sweep Deposit.

# **Hold Code**

Specify the hold code. The hold codes are maintained in the 'Hold Maintenance' screen. Specify the reason for amount block here. In case of discounted TDs, the hold code and description will be automatically defaulted.

### **Amount Block Number**

The system displays the amount block number when the new operation is initiated.

# **Effective Date**

Specify the effective date from when the block becomes effective. The effective date can be current / future dated. If you do not specify the effective date, system defaults the current date here.

### **Expiry Date**

Specify the expiry date. If you do not specify the expiry date, on save, system defaults the current date here. The block will be released on EOTI of the specified expiry date.

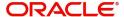

The record status will remain as open until the block record is closed. This is irrespective of amount block expiry; however, you cannot modify the amount block after the expiry date.

### **Reference Number**

Specify the reference number.

### **Hold Description**

The system displays the description for the hold code specified.

#### Remarks

Specify remarks, if any.

# **Denominated Deposit Certificate Details**

Amount blocking of a denominated certificates can be done using 'TD Amount Block Input' screen. In case of manual TD amount block, you can designate the denominated certificates supporting the block. Once a certificate is designated for block, the status of the certificate will be modified to 'Amount Blocked' from issued, re-denominated, rollover issue or duplicate status automatically.

Specify the following details for capturing amount block details for denominated deposit certificates:

### Select All

Check this box to select all certificates for the account.

### **Certificate Number**

Select the certificate number from the option list. The list displays all active certificates issued for the account.

### **Certificate Status**

This indicates the current status of the certificate selected.

# **Certificate Amount**

This indicates the amount of the certificate.

# Block

Check this box to block a certificate.

# **5.21.1 Viewing TD Summary**

You can view a summary of all term deposit accounts in the system, using the 'Deposit Account Summary' screen.

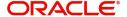

To invoke this screen type 'STSCUSTD' in the field at the top right corner of the Application tool bar and click the adjoining arrow button.

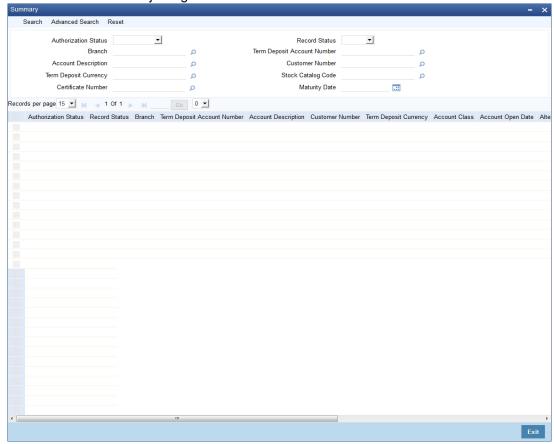

You can guery on records based on any one or all of the following criteria:

- Authorization Status
- Record Status
- Branch Code
- Term Deposit Account Number
- Customer Number
- Term Deposit Currency
- Stock Catalog Code
- Certificate Number

Click 'Search' button. The system identifies all records satisfying the specified criteria and displays the following details for each one of them:

- Authorization Status
- Branch Code
- Term Deposit Account Number
- Description
- Customer No
- Term Deposit Currency

Double click on a record to invoke the detailed screen.

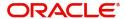

# 5.22 <u>Deposit Instructions</u>

This section contains the following topics:

- Section 5.22.1, "Specifying Deposit Instructions"
- Section 5.22.2, "Specifying UDF Values"
- Section 5.22.3, "Viewing Instruction Summary"

# 5.22.1 Specifying Deposit Instructions

You can give instructions for processing auto created deposits. The values you specify here will override the parameters you have maintained in the Account Class maintenance.

Invoke the 'Term Deposits Instruction Maintenance' screen from the Application Browser to maintain the deposits instructions specifically for the auto created deposits. Type 'ICDINSMT' in the field at the top right corner of the Application tool bar and click the adjoining arrow button.

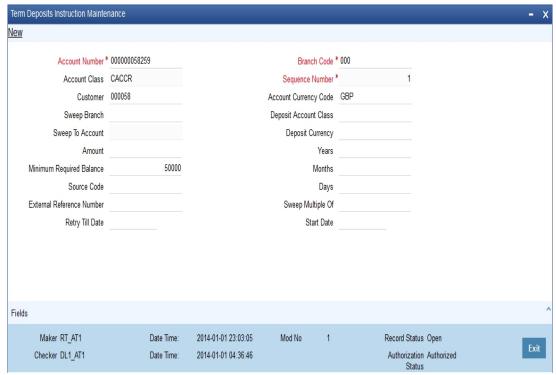

You can set the terms and a condition for a deposit as follows:

### **Account Number**

Specify the account number of the term deposit. The adjoining option list displays all valid TD accounts maintained in the system. You can select the appropriate one.

### **Account Class**

The system defaults account class of the CASA account.

### Customer

The system defaults the customer of the CASA account.

### Sweep Branch

Specify the branch where the sweep-to account resides. The adjoining option list displays all valid branch codes maintained in the system. You can select the appropriate one.

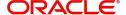

### **Sweep to Account**

Specify the account to which the sweep is carried out. The adjoining option list displays all valid accounts maintained in the sweep to branch. You can select the appropriate one.

#### Amount

Specify the amount which to be swept to 'Sweep To Account'.

### Minimum Required Balance

Specify the minimum balance required for creation of auto deposit. Only the amount above this limit will be used for auto creating deposits.

#### **Source Code**

Specify a code assigned for the sweep.

### **External Reference Number**

The system displays the identification number of the transaction in the source system.

### **Branch Code**

The system displays the branch code of the branch where the TD account resides.

### **Sequence Number**

The system generates a sequence number for the instruction you are maintaining and displays it here.

### **Account Currency Code**

The system defaults the CASA account currency.

### **Deposit Account Class**

The system defaults the Default Auto deposit account class specified in CASA account class. However, you can modify, if needed. The adjoining option list displays all active ,authorized and allowed list of auto deposit account classes specified in CASA account class. Select the appropriate one.

### **Deposit Currency**

Specify the currency in which the auto deposit should be created. The adjoining option list displays all valid currency codes maintained for auto deposit account classes which are active and authorized. You can select the appropriate one. If you want to restrict auto deposit in account level, delete the defaulted AD account class and save the account.

# Tenor

The system displays the default tenor maintained for the linked account class in terms of Years, Months, and Days.

### Sweep Multiple of

Indicate the number in multiples of which the sweep should be carried out.

### **Start Date**

Indicate the date from which instructions should be valid, using the adjoining calendar.

### **Retry Till Date**

Indicate the date post which the instructions will be rendered invalid. Any failed sweeps after this date will not be picked up for processing the next day.

While saving term deposit instructions;

If active auto deposit accounts already exist for the Account, the system will display an
error message as "Active Auto Deposits are already exist. Cannot modify the Account
Class/Currency".

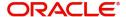

The system validates if the deposit currency is part of the Interest and Charges
Product's account class and currency combination of the Deposit Account class. If not
the system will display an error message as "The Auto deposit Currency is not part of
the Interest and Charges Product's account class and currency combination".

# 5.22.2 **Specifying UDF Values**

All User Defined Fields (UDFs) linked to the function ID 'ICDINSMT' are displayed in the 'User Defined Fields' screen. Invoke this screen by clicking 'Fields' button on the 'Term Deposits Instruction Maintenance' screen.

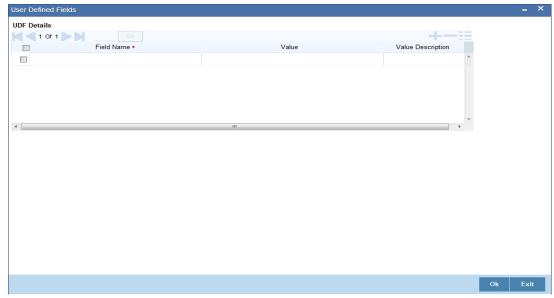

Here you can specify values for each UDF.

Refer the User Manual titled 'User Defined Field' for details about defining UDFs.

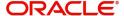

# **5.22.3 Viewing Instruction Summary**

You can view summary of all instructions using the 'Term Deposits Instruction Summary' screen. To invoke this screen, type 'ICSINSMT' in the field at the top right corner of the Application tool bar and click the adjoining arrow button.

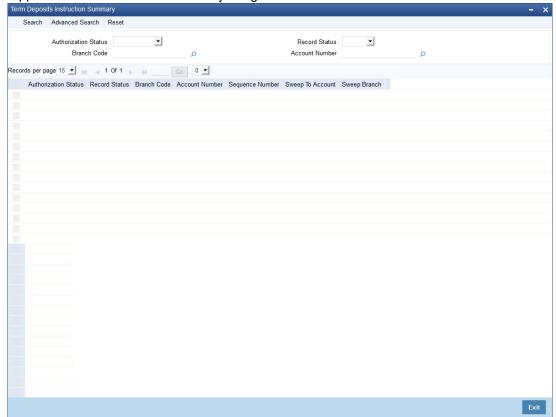

You can query on records based on any one or all of the following criteria:

- Authorization Status
- Record Status
- Account Number

Click 'Search' button. The system identifies all records satisfying the specified criteria and displays the following details for each one of them:

- Authorization Status
- Record Status
- Branch Code
- Account Number
- Sequence Number
- Sweep To Account
- Sweep Branch

Double click on a record to invoke the detailed screen for that record.

# 5.23 Input and Authorization Limit Validation for TD and RD

The role level limit set up for a user in 'Role Limits Maintenance' (SMDRLMNE) screen is applicable for Term Deposit and Recurring Deposit transactions. If the user has auto

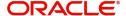

authorization rights, while saving the transaction, input limit is validated first. If the input amount is within the input limit then subsequently the authorization limit is validated.

At the time of input/authorization of a deposit transaction, if there is a breach of limit then system displays a configurable override message.

#### Note

- The role level limit set up done in SMDRLMNE screen is not applicable for branch screens.
- You can set up a common limit for each channel and for all the deposit transactions done through a channel validation is done against that limit.
- Limit restrictions will not be validated during deposit amendment.
- Limit validations are applicable for excel upload.
- Limit restrictions are not applicable for all type of simulation screens.

Limit validation is applicable only for the following types of deposits:

- Normal Deposits including Denominated deposits
- Recurring Deposits
- Discounted Deposit

Limit validation is not be applicable for the following types of deposits:

- Auto Deposit
- Sweep
- Structured Deposit.

Limit validation is applicable for the following types of transactions:

- Term Deposit Opening Term Deposit amount (Principal amount/Deposit Amount) is considered as the transaction amount.
- Term Deposit Redemption The redemption amount will be considered as follows:
  - Full Redemption The deposit account balance as on redemption date will be considered for limit validation. If there is any interest portion as part of the redemption transaction it will not be considered for limit validation.
  - Partial Redemption The redemption amount entered by the user for the partial redemption only be considered for the limit validation. If there is any interest portion as part of the partial redemption transaction it will not be considered for limit validation.
- Recurring Deposit Opening Installment amount is considered as the transaction amount.
- Recurring Deposit Redemption The RD account balance as on date of redemption (full) will be considered for validation. If there is any interest portion as part of redemption transaction will not be considered for validation.
- Top up Deposit For top up deposits only the top up amount is considered for limit validation.
- Manual renewal In case of manual renewal the total renewal amount is validated against the limit.

The role level limit control is applicable for the Term/Recurring Deposit transactions made through the following screens:

STDCUSTD - Deposit Account Booking

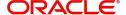

- ICDREDMN Term Deposits Redemption Input (Applicable only for Manual redemption and Manual rollover)
- STDTDTOP Deposit top up screen
- ICDRDPMT- Recurring Deposit Payments Input (Installment Amount is validated for the limit)
- ICDRDREV Recurring Deposit Payments Reversal (Amount of transaction that needs to be reversed is validated)

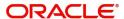

# 6. TD Operations

# 6.1 Introduction

You can perform the following operations on a Term Deposit (TD):

- Top-up
- Redemption
- Advice/Certificate generation
- Closure
- Simulation

This chapter contains the following sections:

- Section 6.2, "Topping-up a TD"
- Section 6.3, "Redeem TD"
- Section 6.4, "Premature Redemption of Top-up Deposit"
- Section 6.5, "Premature Redemption of 'Rate Chart Allowed' TD"
- Section 6.6, "Generate or Print TD Certificate"
- Section 6.7, "Closing a TD"
- Section 6.8, "Transferring to Unclaimed Deposit on Maturity"
- Section 6.9, "Closing TD by Payout to Loan Account"
- Section 6.10, "Simulate TD"
- Section 6.11, "Simulate TD Opening"
- Section 6.12, "Simulating TD Rollover"
- Section 6.13, "Simulating TD Top Up"
- Section 6.14, "Simulating TD Redemption"
- Section 6.15, "Deposit Audit Trail Inquiry"

# 6.2 Topping-up a TD

You can top-up a TD by adding funds to an existing active term deposit. The top-up can be done anytime after the opening date of the TD or anytime before the maturity date of the TD. Top-up input and approval is restricted to only those users who have sufficient rights assigned to their user roles. Limit for input and limit for approval defined at the role level for the user is applicable for the top-up transactions.

You are allowed to do multiple top-ups to the same account in a single day provided the minimum and maximum booking amount and the maximum amount for the deposit account is not breached. The top-up amount must not exceed the limit of minimum and maximum amount allowed for the deposit. If the deposit amount after top-up exceeds the maximum amount system displays the error message: "Deposit amount after top-up should not cross the maximum amount limit allowed for the deposit". On top up, the deposit amount including top up amount is validated against the min-max limits at deposit cluster level and account class level. If the top-up amount crosses the maximum booking amount for the deposit currency, then the top-up is not allowed. The top-up amount is validated against the top-up units specified for each Ccy at account class.

The top-up amount is validated against the top-up units specified for each Ccy at account class. If top-up is not in multiples of top-up units system displays the following error message:

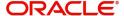

"Top-Up amount should be given in the Multiples of for Top-Up units"

The rate pick-up happens on top-up, based on the interest rate option defined for top-up at account class. The rate will be applicable from the value date of top-up.

The funding of top-up amount can be through multiple modes such as Account, GL, and cash and its combination.

You can top-up a TD using the 'Top-up of Term Deposit' screen. You can invoke this screen by typing 'STDTDTOP' in the field at the top right corner of the Application tool bar and clicking the adjoining arrow button.

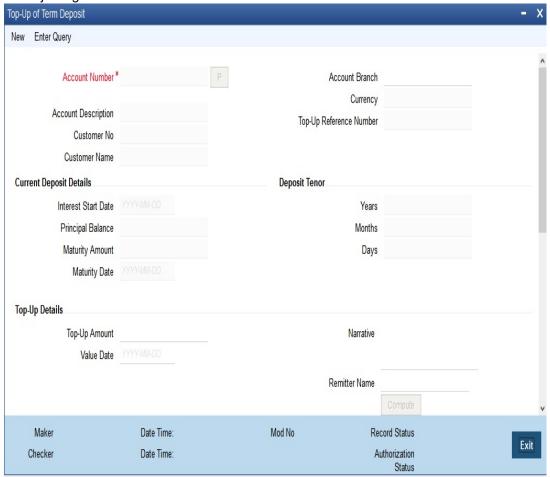

The following details are captured here:

## **Account Number**

Select the account number from the adjoining option list.

On the click of 'P' button the following details related to the selected account is populated in the screen.

To view the joint holder's details of an account and the mode of operation maintained at the account level, place the cursor on the Account Number field and press Ctrl+J. The system displays the 'Joint Holder' screen.

For more information on the 'Joint Holder' screen refer to the section 'Joint Holder Maintenance' in the Core User Manual.

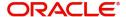

## **Account Description**

The description of the selected TD account is displayed here. You cannot modify this.

#### **Account Branch**

The branch code where the selected TD account is available is displayed here. You cannot modify this.

### Currency

The currency of the selected TD account is displayed here. You cannot modify this.

#### **Customer Name**

The name of the customer holding the TD account is displayed here.

#### **Customer No**

The code of the customer holding the TD account is displayed here.

#### **Top-up Reference Number**

A system generated reference number for the top-up transaction is displayed here.

### **Current Deposit Details**

#### **Interest Start Date**

The date from which the interest on the TD account should be calculated is displayed here. You cannot modify this.

### **Principal Balance**

The principal balance amount of the term deposit is displayed here. You cannot modify this.

In case a partial redemption is made to the TD account, the principal balance is arrived at by subtracting the partially redeemed amount from TD amount. Any interest liquidated to TD account during partial redemption will not be considered in principal balance.

## **Maturity Amount**

The amount available on the maturity of the TD account is displayed here.

In case of partial redemption of the TD account, the maturity amount displayed will not include the liquidated interest on partial redemption.

## **Maturity Date**

The maturity date of the TD account is displayed here. You cannot modify this.

#### Deposit Tenor

The deposit tenor details of the TD are displayed here.

#### Years

The tenor of the TD account in years is displayed here. You cannot modify this. The tenor of the TD account in years is displayed here. You cannot modify this.

## **Months**

The tenor of the TD account in months is displayed here. You cannot modify this.

#### Days

The tenor of the TD account in days is displayed here. You cannot modify this.

## **Top-up Details**

The top-up details of the TD are captured here.

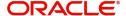

### **Top-Up Amount**

Specify the top-up amount for the TD.

#### Value Date

Select the date on which the top-up on the TD has to be effective. The top-up value date can be a back-dated or current date. Future dated top-up is not allowed.

#### **Note**

- Top-up can be back-dated to the date of last financial transaction like pay-in, interest liquidation, redemption, maturity, rollover, and top-up of funds.
- If TD booked is backdated and TD ILIQ is due then top up cannot be made till ILIQ happens for the back dated TD.
- If top-up is made back-dated before last financial transaction system displays the following error message: "Top up can be back value dated only up to the value date of the last financial transaction".
- Top- up value date cannot fall on a holiday. If back-dated top-up date is a holiday system displays the following error message: "Top- up value date is holiday"

#### **Narrative**

Enter remarks about the top-up transaction, if any.

#### **Remitter Name**

Specify the name of the remitter in this field.

## **Top-Up Pay-in Details**

The pay-in details for the TD top-up is captured here.

### **Pay-in Option**

Select the funding option from the adjoining drop-down list. The following options are available for selection in the drop-down list:

- Account
- GL

### Percentage

Specify the percentage of top-up amount that has to be funded through the selected funding option.

#### **Amount**

Specify the top-up amount that has to be funded through the selected funding option.

#### Note

In case of multiple pay in modes, the sum of amounts in multiple payins should match the top up amount entered.

#### **Offset Account**

Select the offset account for passing the accounting entries.

#### **Offset Branch**

The branch where the selected offset account is available is displayed here.

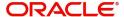

## **Offset Currency**

The currency of the offset account.

#### **Original FX Rate**

The FX rate picked up by the system.

## **Applied FX Rate**

The user defined FX rate.

By default, the Original FX Rate is picked up, but the user can change it within the variance range.

In the following scenarios the Applied FX rate should be equal to the Original FX rate:

- If the Deposit Account Currency and the Pay-In/Out Account Currency are same.
- If the Rate Type/Rate code combination is not maintained at the account class for a Pay-In/Out Mode. In this case the system considers the STANDARD Rate as the default and the MID Rate code as the existing rate type.

## **Offset Amount**

The amount paid for the term deposit account, in the account currency.

After entering the above details, click the **Compute** button. The system will compute the deposit details after top-up and display it.

#### Note

The top-up payin account number and the customer numbers should use different CASA account numbers. The following override message is displayed to ensure that the account numbers are different:

"Do Top-up with different pay-in A/C number"

## **Deposit Details After Top-up**

The following details are captured here:

## **Principal Balance**

The principal balance amount of the term deposit after top-up is displayed here. You cannot modify this.

## **Interest Rate**

The new interest rate to be applied on the top-up deposit, which is maintained at the account class level, is displayed here.

## **Maturity Amount**

The amount that you will get on maturity of the top-up deposit is displayed here.

## 6.2.1 Viewing Top-up of Term Deposits Summary

You can view the details of top-up TDs using the 'Top-up of Term Deposit Summary' screen.

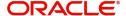

To invoke this screen, type 'STSTDTOP' in the field at the top right corner of the Application tool bar and click the adjoining arrow button.

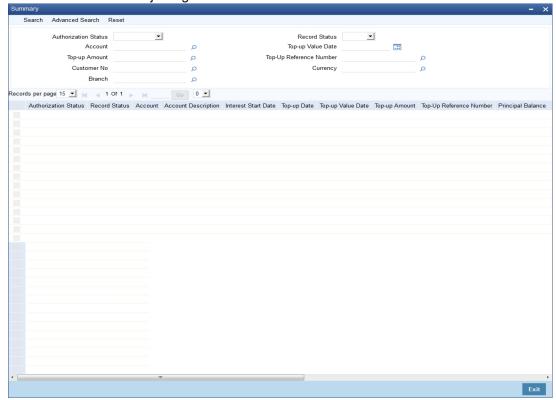

You can search records based on the following parameters:

- Authorization Status
- Record Status
- Account
- Top-Up Value Date
- Top-up Amount
- Top-up Reference Number
- Customer No
- Currency
- Branch

Click 'Execute Query' button. System fetches and displays all records matching with the entered query parameters. The following details pertaining to each record are displayed:

- Authorization Status
- Record Status
- Account
- Account Description
- Interest Start Date
- Top-up Date
- Top-up Value Date
- Top-up Amount
- Top-up Reference Number
- Principal Balance

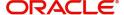

- Interest Rate After Top-up
- Maturity Date
- Maturity Amount
- Customer No
- Customer Name
- Currency
- Branch
- Maker ID
- Release Time

## 6.3 Redeem TD

This section contains the following topics:

- Section 6.3.1, "Redeeming a TD"
- Section 6.3.2, "Capturing Denominated Deposit Certificate Details"
- Section 6.3.3, "Capturing Pay Out Details"
- Section 6.3.4, "Cheque/DD Details Tab"
- Section 6.3.5, "Counter Party Details Tab"
- Section 6.3.6, "Capturing Interest Details"
- Section 6.3.7, "Interest Tab"
- Section 6.3.8, "Deposit Tab"
- Section 6.3.9, "Authorizing Transaction"
- Section 6.3.10, "Viewing TD Redemption Details"

# 6.3.1 Redeeming a TD

The 'Term Deposits Redemption Input' screen enables you to redeem a term deposit. Using this screen, you can do a premature redemption, either in full or in part, ahead of maturity of the deposit and also after maturity date when the TD is in grace days.

This screen also allows you to renew the TD manually. However, renewal of the TD is allowed only on the following scenarios:

- If you have selected 'Grace period for Renewal' at the account class maintenance level
- If the TD is in the grace period currently
- The maturity instruction of the TD is 'Move Principal to Unclaimed' & 'Move Interest to Unclaimed'.

In case of 'Close on Maturity' or 'Auto rollover', the maturity instruction will be executed on the BOD of maturity date, and thus, Grace Days are not applicable. You can invoke the 'Term Deposit Redemption Input' screen by typing 'ICDREDMN' in the field at the top right corner of the Application tool bar and clicking the adjoining arrow button.

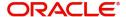

Term Deposits Redemption Input New Branch 201 Term Deposit Account Number \* 201000007044 Customer ID 000007 Account Description FAISALCORPY 50,000.00 Account Currency GBP Account Balance Redemption Reference Number 201ICRD151570002 Waive Interest Rollover Action Product Code Redemption Tenor Modification Redemption Add Funds Redemption Mode Add Amount Redemption Amount Tenor Waive Penalty Account Class Tenor Suppress Redemption Advice Account Tenor Independent Tenor Principal and Interest Details Years 50,000.00 Principal Amount Months Interest Rate 10 Days 50,000.00 Maturity Amount Next Maturity Date Continue Variance on Rollover Interest Rate Based on Cumulative Amount Payout Component Payout Type Percentage Redemption Amount Instrument Number Waive Issuance Charge Offset E J Principal ▼ Account 100.00 50,000.00 201 TD Payout Details | Denominated Deposit Input By DEEPIKA01 Authorized By DEEPIKA02 Ok Exit Date Time 2015-06-06 Date Time 2015-06-06

Click the new button on the Application toolbar.

You have to specify the following fields for redeeming the TD.

Status Active

### **Branch**

Authorization Status Authorized

Specify the branch where the TD resides. The adjoining option list displays all valid branch codes maintained in the system. You can select the appropriate one.

#### **Term Deposit Account Number**

Specify the TD Account Number. You can also choose the appropriate one from the option list. The option list displays the deposit type of accounts maintained in the system.

### Note

Redemption can be done from a different customer account number. The following override message is displayed:

"Payout account belongs to different CIF"

The option list also lists auto deposit type of accounts., but on save, error will be displayed as below:

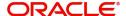

"Redemption is not allowed for auto deposit."

To view the joint holder's details of an account and the mode of operation maintained at the account level, place the cursor on the TD Account Number field and press Ctrl+J. The system displays the 'Joint Holder' screen.

For more information on the 'Joint Holder' screen refer to the section 'Joint Holder Maintenance' in the Core User Manual.

#### **Customer ID**

The customer identification (CIF) of the customer for whom TD needs to be renewed or redeemed is displayed based on the TD account number.

### **Account Currency**

The TD currency is displayed here based on the TD account number.

#### **Account Description**

A description of the TD is displayed here based on the TD account number.

#### **Account Balance**

The account balance is displayed here based on the TD account number.

#### **Redemption Reference Number**

The system displays the reference number here.

This field will be enabled only for the query mode and not for the new transaction.

#### **Product Code**

You can select an RT product from the adjoining option list.

#### Note

- In case of product selection in this field, the RT product set as part of close mode (existing setup) would be ignored. System will post the accounting entries as defined in the selected RT product and charges, if any, linked to the selected RT product would be applied.
- You have to select an RT product so that the accounting is in conjunction to the selected mode.
- In case you select an RT product in ICDREDMN screen then on save, the following override message is displayed: 'The selected RT product would supersede the RT product set based on the close mode'.

#### **Waive Interest**

Check this box to waive off the accrued interest amount that is to be paid to the customer during redemption. This flag is disabled if 'Tenor Modification' is selected.

## Note

The interest accrued for the current period alone will be waived and already liquidated interest will not be waived.

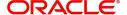

#### Rollover/Redemption/Tenor Modification

Choose 'Rollover' option to rollover the accounts that are within the grace period days. Grace period can be opted only for unclaimed TD's and manual rollover is possible only during grace days. Choose 'Redemption' to redeem the term deposit. If, rollover is opted, the payout instructions are not applicable at redemption screen. On saving, the renewal days / months / years need to be specified and the next maturity date is defaulted based on the rollover tenor, on save. Select Tenor Modification if you wish to modify the tenor of the TD account.

- The tenor can be extended or reduced and a new rate will be picked up for either case.
- The reduction can be done to date till previous ILIQ cycle.
- The modified tenor will be populated to TD account.
- Online ILIQ will happen if tenor reduction is made for previous cycles. For current non liquidated period, the accrual adjustment will happen in EOD.

#### **Add Funds**

Check this box to add additional funds for rollover.

#### **Add Amount**

Specify the additional amount to be considered for rollover in TD account currency.

#### Note

- If the user specifies higher amount, the 'Add Funds' gets updated as 'Yes' and 'Add Amount' will be updated as the difference between special rollover amount and TD maturity amount (P+I) on Save of TD booking. The additional amount field will not be updated on subsequent events in the TD. Any difference amount after rollover will be transferred to the principal payout account.
- If Rollover amount specified is lower than TD amount, the difference will be paid out.

## Redemption

Indicate the following details if you have chosen 'Redemption'. The fields under the heading Redemption will not be applicable when the 'Tenor Modification' is selected.

## **Redemption Mode**

Select the mode of redemption from the following options.

- Full Redemption In this case, you can redeem the complete deposit balance of the
  account. On save, the redemption amount will be equal to the account balance. Full
  redemption will update the status of the deposit account as closed. On complete
  redemption interest along with principal is redeemed. The redemption amount is equal
  to the total of principal and interest amounts subtracted by penalty and tax amounts.
- Partial Redemption In this case you have to specify the redemption amount. Ensure
  that the redemption amount is less than the account balance. On partial redemption
  only the principal amount is withdrawn where as the interest amount for the partially
  redeemed amount is liquidated to the interest booking account. This is allowed only if
  'Allow Partial Liquidation' check box is checked at Account Class Maintenance level.

During partial redemption, if amount blocks of type 'discounted' exist, the system throws an override stating "Amount Blocks exist for the Discounted Deposit Account".

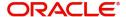

## Note

- If a back dated TD account is booked and it is due for ILIQ, then partial redemption will not be allowed.
- Full redemption will be allowed for a back dated TD account pending ILIQ/
  Unclaimed TD account after maturity /Maturity processing has failed. An override
  will be displayed in such cases as "Pending ILIQ exists in account.". The liquidated
  interest of previous periods will be paid out on redemption but capitalization benefit
  will not be provided. This has to be operationally controlled.
- In case of partial redemption, the amount block on the TD account will be updated to the extent of the credited discounted interest.
- On accepting the override, the system will close the amount blocks and process the redemption. The amount blocks can also be closed manually. However in the case of a full redemption, the system will close any existing amount Blocks of type 'discounted' and process the redemption.

#### **Redemption Amount**

Specify the redemption amount for the partial redemption. Ensure that that the redemption amount is less than the account balance. On partial redemption only the principal amount is withdrawn. The interest amount applicable for the partially redeemed principal is liquidated to the interest booking account specified at TD level.

The system will validate for the following:

- During partial redemption the withdrawal amount should be a multiple of withdrawal unit maintained at the 'Deposits Cluster Maintenance' level, else the system will display the error message "Withdrawal amount must be multiples of withdrawal unit".
- Withdrawal amount should be greater than minimum booking amount maintained at the 'Deposits Cluster Maintenance' level, else the system will display the error message "Withdrawal exceeds minimum balance level".

During "Full Redemption" of the term deposit with "Goal Reference Number", the system validates whether there is any open settlement instruction available for that particular TD. If an open settlement instruction is available then full redemption is not allowed and an error message "Full Redemption of TD is not Possible When Open SI's are Available" will be displayed to the user.

#### **Waive Penalty**

Check this field to waive any penalty related to the deposit redemption.

## Note

You can check the 'Waive Interest' and 'Waive Penalty' boxes only for full redemption and not for partial redemption.

### **Suppress Redemption Advice**

By default the system will generate the redemption advice. However if you check this box, the redemption advice creation will be suppressed.

## **Principal and Interest Details**

The system displays the following principal and interest details:. The fields under the heading Principal and. Interest Details heading will not be applicable when the 'Tenor Modification' is selected.

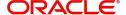

## **Principal Amount**

The system displays the amount paid at the time of term deposit booking, when you click on the 'Compute' button.

#### **Interest Rate**

The system displays the current interest rate applicable after partial/full redemption when you click on the 'Compute' button. On redemption, for rate chart allowed TD's, the system picks the rate again, based on the amount slab and tenor

#### **Maturity Amount**

Revised maturity amount is displayed here based on the current redemption maintained, when you click 'Compute'. Also, for partial redemption, the revised maturity amount is updated on the TD account automatically.

The maturity amount displayed is net of Principal, Interest less tax and penalty, if any.

Refer the chapter 'Annexure B - IC Rule Set-up' in this user manual for details on calculating principal and interest amount during term deposit redemption.

#### **Tenor**

You can rollover a TD only during the grace period. You can select the TD account and define the tenor for which TD should be renewed.

During rollover, the interest is liquidated. The system changes the TD interest start date as the maturity date of the old TD. In the 'Main' tab of the 'Deposit Accounts Booking' screen, you can see the new maturity date based on the tenor defined here.

If 'Rollover' box is checked, then indicate the rollover tenor for the TD account. You can select one of the following options:

Account Class Tenor - If 'Re-pick up Account Class Tenor' on rollover is set to 'Yes' at
the account class level, then on selecting rollover, the rollover tenor will be defaulted as
account class tenor.

The default account class tenor is displayed as tenor in days, months and years which you cannot change. However, you can change the default option during rollover. When you save it, the system displays an override message 'Re-pick account class tenor on rollover restrictions exists at account class'.

If 'Re-pick up Account Class Tenor on Rollover' is checked at the account class level, then by default, this option is selected. If you select this option, then the following are applicable:

- The value of 'Default Tenor' at account class is considered as the 'Rollover Tenor' during deposit rollover
- During opening or modification within the term of the deposit, if you change the
  defaulted value for 'Rollover Tenor' from 'Account Class Tenor' to 'Account Tenor'
  or 'Independent Tenor', then on save system displays the override message, "Repick up Account Class Tenor on Rollover restrictions at account class will be
  ignored".
- On save, the system displays the 'Next Maturity Date'.
- Account Tenor If re-pick up account class tenor on rollover is set to 'No' at the account class level, then on selecting rollover, the rollover tenor will be defaulted as account tenor.

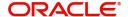

On rollover, the system displays the original tenor of the TD in terms of days, months and years. However, you can change the default option during rollover. When you save it, the system displays an override message 'Re-pick account class tenor on rollover restrictions exists at account class'.

If 'Re-pick up Account Class Tenor on Rollover' is unchecked at the account class level, then by default, this option is selected. If you select this option, then the following are applicable:

- The value of 'Original Tenor' of the deposit account is considered as the 'Rollover Tenor' during deposit rollover.
- During opening or modification within the term of the deposit, if you change the
  defaulted value for 'Rollover Tenor' from 'Account Tenor' to 'Account Class Tenor',
  then on save system displays the override message, "Re-pick up Account Class
  Tenor on Rollover restrictions at account class will be ignored".
- On save, system updates the 'Next Maturity Date' with the sum of maturity date and original tenor of the deposit.
- Independent Tenor Select this option to provide a different tenor, rather than default from account class or account tenor. On selecting this option, you can specify the Rollover Tenor in years, months and days combination.

The tenor should be specified within the minimum and maximum tenor limits maintained at the account class level. If it is not within the minimum and maximum limit, then the system will display an error message "Rollover tenor does not fall in the range of minimum and maximum tenor allowed". The rollover tenor for independent tenor should not be null.

On save, system updates the 'Next Maturity Date' accordingly.

#### Note

System validates that the rollover tenor is within the minimum and maximum tenor allowed for the account class. If this validation fails, then system displays the error message, "Rollover tenor does not fall in the range of minimum and maximum tenor allowed".

The next maturity date will be adjusted based on the holiday treatment at account class level. The tenor in ICDREDMN screen will remain the same after holiday adjustment. On query from STDCUSTD after rollover, Deposit tenor will be populated with the holiday adjusted tenor and original tenor with the actual tenor before holiday adjustment.

### Days(Offset)/ Value date (Slab)

Specify number of days for the rollover of term deposit.

## **Months**

Specify number of months for the rollover of term deposit.

#### Years

Specify number of years for the rollover of the term deposit.

#### Note

On saving the rollover, the system displays the 'Maturity Date'.

## **Next Maturity Date**

The system displays the new maturity date based on the given renewal period.

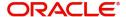

#### Interest Rate Based on Cumulative Amount

Check this box to indicate that the system should arrive at the interest rate of a new deposit using the cumulative amount of other active deposits, under the same account class, customer, and currency.

The cumulation of the amount for arriving at the interest rate is done at the account level during the save of the below events:

- Deposit account opening
- Any interest rate change to the deposit floating rate deposits, rate change on interest liquidation, and rate change on rollover

#### Note

- When cumulating the amount of the deposits system considers the current deposit balance of all the deposits along with the new deposit amount.
- TD accounts opened after the interest start date will not be considered for arriving at the cumulation amount.
- For backdated deposit opening, all the active deposits as of the current system date are considered to arrive at the cumulative amount, if the 'Interest Rate Based on Cumulative Amount' box is checked.
- The interest rate derived is applied only to the new deposit to be opened and there
  will be no changes done to the deposits which are used for arriving at the interest
  rate.

Refer the section 'Calculating Interest Rate Based on Base Amount' in this User Manual for details about arriving at interest rate based on cumulative amount.

#### **Continue Variance on Rollover**

The system defaults it based on the flag availability in the TD account level. However, you can modify this flag.

Check this box to enable continued variance on rollover. If you check this, then the system will default account variance as current value to the rollover deposit for the next cycle.

If you do not check this, then the account variance will not be carried forward to next rollover cycle.

## **Tenor Modification**

If 'Tenor Modification' box is checked, then it indicates that the Tenor of the TD account can be modified. This flag is applicable only when 'Tenor Modification' is selected in 'Deposits' screen of the Account Class Maintenance (STDACCLS) screen. If this box is checked, then the following fields are disabled:

- Waive Interest Flag
- Fields under the 'Redemption' and 'Principal and Interest Details' section

If this box is checked, then the Days, Months, Years and New Maturity fields are enabled. You can specify the modified tenor in years, months and days combination. Independent Tenor field is selected automatically. The tenor should be specified within the minimum and maximum tenor limits maintained at the account class level. If it is not within the minimum and maximum limit, then the system will display an error message. The independent tenor for 'Tenor Modification' should not be a null value.

Specify the following details if Tenor Modification is checked:

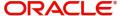

### **Days**

Specify the new number of days in this field.

#### **Months**

Specify the new number of months .

#### **Years**

Specify number of years for the tenor modification of term deposit.

-

#### **Next Maturity Date**

The system displays the new maturity date based on the given tenor on 'Save' operation.

On 'Save' operation, the transaction system will also validate whether 'Tenor Modification' flag is selected in the 'Account Class' STDACCLS screen. In case, this flag is not selected in the STDACCLS screen, then an error message 'Tenor Modification Facility Not available for this TD Account' is displayed.

## **Term Deposit Redemption Pay Out Details**

Specify the following details for TD payout.

## **Pay Out Type**

Select the pay-out type from the drop-down list. The options available are:

- Account
- General Ledger
- Banks Check
- Payments
- Term Deposit
- Demand Draft
- Loan Payment

#### **Note**

For Dual Currency Deposits you are allowed to select only 'GL' and 'Savings Account' options as the pay-out mode. You can either select GL or Savings Account but not both. Also, you can select only one GL or one Savings account and not multiple GLs or accounts in either case.

#### **Percentage**

Specify the amount of redemption in percentage. For redemption through multiple payment modes, the redemption amount that needs to be paid to each mode is computed based on the percentage of payout specified.

### **Redemption Amount**

Specify the actual amount of redemption.

The percentage and redemption amount are conditionally mandatory. You should specify either the percentage or the redemption amount.

## **Instrument Number**

Specify the instrument number to be issued, if payout mode is BC. If not, the system will default the least instrument no available in the branch on save.

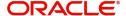

### **Waive Issuance Charges**

Check this box to indicate waive option for pay-out BC issuance charge

#### **Offset Branch**

Specify the branch code of the account for redemption.

#### **Offset Account**

Specify the account number/ GL for redemption through account, GL and loan. For redemption through PC, BC / DD, TD the offset account should not be given.

#### **Narrative**

Give a brief description for the redemption.

#### **Original FX Rate**

The FX rate picked up by the system.

#### **Applied FX Rate**

The user defined FX rate.

By default, the Original FX Rate is picked up, but the user can change it within the variance range.

In the followiing scenarios the Applied FX rate should be equal to the Original FX rate:

- If the Deposit Account Currency and the Pay-In/Out Account Currency are same.
- If the Rate Type/Rate code combination is not maintained at the account class for a Pay-In/Out Mode. In this case the system considers the STANDARD Rate as the default and the MID Rate code as the existing rate type.

#### **Offset Amount**

The amount paid for the term deposit account, in the account currency.

#### Note

You can query, modify and amend other branch transactions only through the summary screen.

## **Payin Details**

Select the Payin Details for debiting the additional amount for rollover from the drop down list. The list displays the following values:

- GL In case of pay-in through GL, if the offset GL account specified should be the GL maintained at 'TD Payin Parameters' (STDPAYIN) screen. If not, on save, the GL at STDPAYIN will be auto defaulted.
- Account In case of pay-in from savings account, it is mandatory to specify the offset account. If it is not specified, the system displays an error on saving the TD account. If the pay-in account specified is disallowed for the TD product, then on saving the account, the system displays an error message
  - If the offset account is not specified then, an error message is displayed as: "Offset account is mandatory."
  - Before rollover, the customer has to manually verify the availability of funds in the
    offset account. If not the rollover will fail. If the offset account does not have
    sufficient funds then the system will display an error as 'Insufficient balance in the
    account.
  - If the offset account provided has limits attached, then on save the system will display a message as "The limits/Collateral attached is used for Payin."

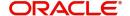

- Pay in by Cheque In case of pay-in by cheque, the TD should be entirely funded by a single cheque. Multimode, combining multiple cheques or part payment by cheque and the rest by other modes, is not allowed.
  - In case of payin by cheque, the additional amount will be reflected online after authorization of redemption. TD account will be TD amount plus additional amount.
  - Till the completion of float days, the funds will be uncollected in the TD account.
     Until the cheque is cleared, no operations/modifications will be allowed on this account. The system displays an error message as "Account is in tanked status. Operations will not be allowed."
  - Cheque can be rejected till the float days. Rejection can be done through 6560,CGDCLGDT, IFDCLGDT or file upload. If the float days is zero, then the cheque can be rejected only on current day
  - On cheque rejection, if the consolidation has not be done, then REVR will be fired debiting the uncollected amount online. If the consolidation has been done, then RETN will be fired debiting the TD amount online. The uncollected amount will b released online.
  - On rejection, the maturity amount and interest rate update will happen only in EOD.
  - If the cheque float days in zero and the transaction code availability is X days, then till that X days, the funds will be in uncollected status and account will be in tanked status. No operations will be allowed till the cheque clearance..

#### Note

On manual renewal, new event MROL will be fired and the additional funds pay in account will be debited for additional amount. If the 'pay in' is selected as Cheque, then MROL will be fired debiting the clearing GL and crediting the TD account. The funds will be in uncollected till the cheque clearance date.

#### Percentage

Specify the percentage of payout for each payout option specified.

#### **Amount**

Specify the amount to be transferred to TD.

#### **Offset Branch**

The system displays the branch code of the account to which fund is transferred from TD account.

## **Offset Account**

Specify the account number/ GL to which the fund is transferred to TD account on liquidation, maturity or rollover. This field will return the branch code if the account is selected and NULL will be returned if GL is selected. If pay-out mode is GL then the system displays only GLs in the option list.

### **Cheque Instrument No**

Specify the cheque instrument number.

## **Clearing Type**

Specify the clearing type for the transaction. Alternatively, you can select the clearing type from the option list. The list displays the list of outward clearing products maintained in the system. The cheque clearing happens based on the clearing product specified.

## **Cheque Date**

Specify the date of issue of the cheque.

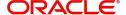

#### **Drawee Account Number**

Specify the drawee account number.

## Routing No.

Specify the Routing number. Alternatively, you can select the routing number from the option list. The list displays all the routing number maintained in the system.

#### **Note**

If a TD is opened through cheque and is rejected or if a manual rollover transaction through a cheque is rejected, then the TD is updated during the IC batch. The maturity amount, initial principal amount and interest rate of this transaction will be updated only during the EOD batch. Hence, these details will not be available in the report or advice generated during the day.

## 6.3.2 <u>Capturing Denominated Deposit Certificate Details</u>

Click 'Denominated Deposit' button on the 'Term Deposit Redemption Input' screen and invoke the following screen.

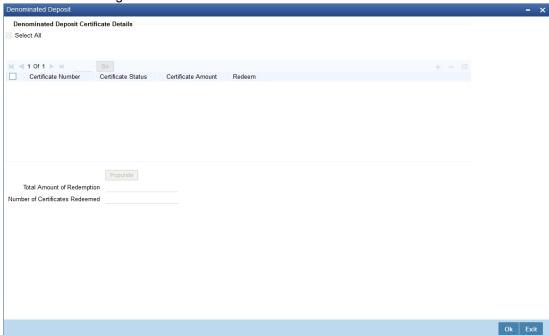

Specify the following details for denominated deposit certificate:

#### Select All

Check this box to select all certificates for the account.

#### **Certificate Number**

Select the certificate number from the option list. The list displays all active certificates issued for the account.

## **Certificate Status**

This indicates the current status of the certificate selected.

## **Certificate Amount**

This indicates the amount of the certificate.

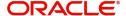

#### Redeem

Check this box to redeem a certificate.

After you enter the above details click 'Populate' button. The following details will be displayed:

### **Total Amount of Redemption**

The total amount of redemption is displayed here.

#### **Number of Certificate Redeemed**

The number of certificates currently redeemed is displayed here.

During manual part redemptions, all the active certificates of the account are displayed in the 'Denominated Deposit Certificate Details' screen and available for redemption.

At the time of full redemption or automatic redemption (i.e. close on maturity), all the active certificates will be marked as 'Redeemed' provided there are no certificates with amount block. In case of part redemption of the TD, only the available certificates can be redeemed. A single certificate cannot be part redeemed. The interest amount for the certificates being redeemed prematurely will be paid along with the principal amount. Once a particular certificate has been redeemed, it will not be available for further redemption.

## 6.3.3 Capturing Pay Out Details

Click 'TD Pay Out' button on the 'Term Deposit Redemption Input' screen and invoke the following screen. Here you can specify details of the child TD that should be created on maturity of the parent TD.

#### **Note**

For denominated deposits, payout to a child TD using the same denominated deposit account class or any other denominated deposit account class will be restricted. This restriction will be applicable during opening, redemption, maturity processing or amendments. System will do a validation for this and if the validation fails an error similar to 'Payout to term deposit using denominated deposit account class is not allowed for this denominated deposits' is displayed...

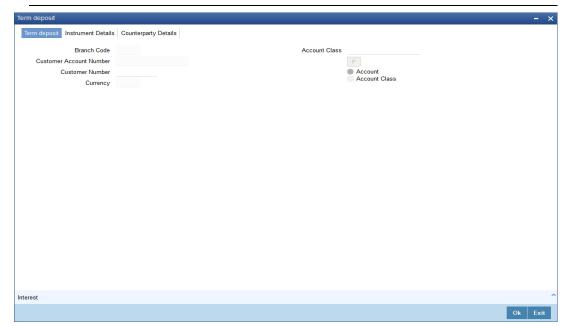

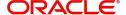

The 'Term Deposit' tab is displayed by default. Here you can capture the following details:

#### **Branch Code**

The system displays the branch code.

#### **Account No**

The system displays the TD account number. When you click 'Populate', the new child TD number is computed automatically for payout through TD,.

#### **Customer Number**

The system displays the customer number. However, you can change it.

#### Currency

The system displays the TD currency.

#### **Account Class**

Specify the account class from which the interest and deposit should be picked up. If you have selected the 'Account Class' option, then you have to specify the Account Class. Else you can leave it blank.

#### **Account/Account Class**

Indicate whether the interest and deposit should be picked up from the parent account TD account or from the account class. The options available are:

#### Note

If you select the option 'Account', then on clicking 'P' button, the system will default the interest and deposit details from the parent TD account. If you select the 'Account Class' option, then on clicking 'P' button, the system will default the interest and deposit details from the account class selected.

## 6.3.4 Cheque/DD Details Tab

Click 'Instrument Details' tab on the 'Term Deposit' screen and invoke the following screen. Here you can capture details of the banker's cheque by which the TD needs to be redeemed. You need to maintain these details, if you have selected 'Payout Option' as 'Banker's Cheque' or 'Demand Draft'.

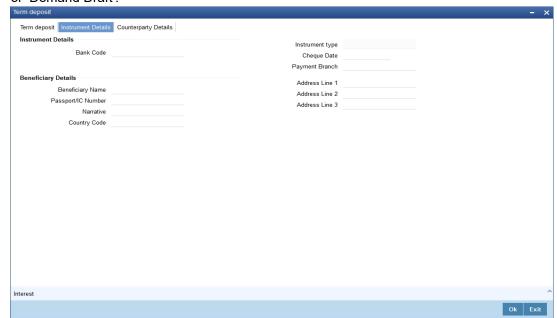

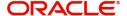

You can capture the following details:

## **Instrument Details**

Specify the following instrument details.

### **Bank Code**

Specify the bank code of the Bankers cheque.

#### **Instrument Type**

Specify the type of the instrument.

## **Cheque Date**

Specify the cheque date for the pay-out.

## **Payment Branch**

Specify the payable branch for the cheque. The adjoining option list displays all branch codes linked to the specified bank code. You can select the appropriate one.

## **Beneficiary Details**

Indicate the following details.

### **Beneficiary Name**

Specify the name of the beneficiary for the payout.

#### **Other Details**

Specify other details (if any) for the beneficiary.

#### **Narrative**

Give a brief description for the payout.

## **Country Code**

Specify the country code for the payout address.

### Address Line 1 to 3

Specify the address of the beneficiary for the payout.

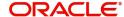

## 6.3.5 Counter Party Details Tab

Click 'Counter Party Details' tab on the 'Term Deposit' screen and invoke the following screen. Here you can capture pay-out details for Local Payment transfer to another bank account. You need to maintain these details, if you have selected 'Payout Option' as 'Payments'.

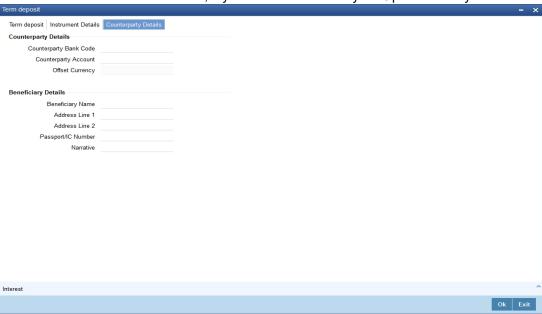

You can capture the following details:

## **Counter Party Details**

Specify the following cheque details.

### **Counter Party Bank Code**

Specify the bank code of the counter party.

## **Counter Party Offset Account**

Specify the branch code of the account for redemption.

## **Beneficiary Details**

Indicate the following details.

## **Beneficiary Name**

Specify the name of the beneficiary.

#### Address Line 1 to 2

Specify the address of the beneficiary.

### **Other Details**

Specify other details (if any) for the beneficiary.

### **Narrative**

Give a brief description for the payout.

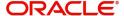

## 6.3.6 Capturing Interest Details

The Child TD parameters are similar to the Parent TD, except the child will not have the option to create a new TD as part of Pay-out. You can capture the details of child TD that is created by payout, by clicking on the 'Interest' button on the 'Term Deposit' screen.

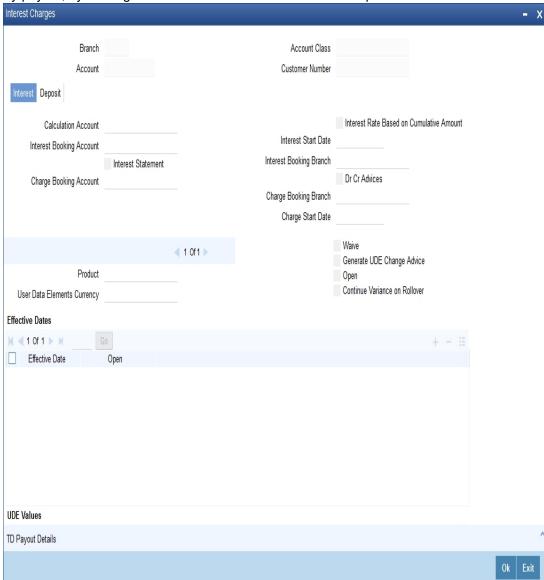

Here you can capture the following details:

#### **Branch**

The system displays the branch code where the child TD resides.

## **Account Class**

The system displays the account class to which the TD belongs.

### **Account**

The system displays the child TD account number.

### **Customer No**

The customer identification (CIF) of the TD customer is displayed here.

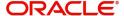

## 6.3.7 Interest Tab

This tab is displayed by default. You can specify the following details:

#### **Calculation Account**

Specify the calculation amount of the child TD. The adjoining option list displays all accounts maintained in the respective branch. You can select the appropriate one.

#### **Interest Start Date**

Indicate the date from which interest calculation should start, using the adjoining calendar.

### **Interest Booking Account**

Specify the account to which interest should be booked. You have an option of booking interest to a different account belonging to another branch. The accounts maintained in the selected booking branch are available in the option list provided. The system liquidates the interest into the selected account.

The interest booking account lists only CASA accounts and the TD account nos. which is to be created.

### **Interest Booking Branch**

Specify the interest booking branch. The adjoining option list displays all valid branch codes available in the system. You can select the appropriate one.

#### **Interest Statement**

Check this box to generate an interest statement for the account. The interest statement will furnish the values of the SDEs and UDEs and the interest rule that applies on the account.

#### **Dr Cr Advices**

Check this box to generate payment advices when interest liquidation happens on an account. The advices are generated in the existing SWIFT or/and MAIL format. No advices will be generated if you leave this box unchecked.

#### **Charge Booking Branch**

Specify the charge booking branch. The adjoining option list displays all valid branch codes available in the system. You can select the appropriate one.

#### **Charge Book Account**

Specify the account to which charge should be booked. You have an option of booking charge to a different account belonging to another branch. The accounts maintained in the selected booking branch are available in the option list provided. The system liquidates the charge into the selected account.

#### **Charge Start Date**

Indicate the date from which charge calculation should start, using the adjoining calendar.

## **Continue Variance on Rollover**

The system defaults it based on the Interest and Charges product. However, you can modify this. If this is modified, during the save, the system displays a prompt 'Continue variance on Rollover Flag is modified'.

Check this box to enable continued variance on rollover. If you check this, then the system will default account variance as current value to the rollover deposit for the next cycle.

If you do not check this, then the account variance will not be carried forward to next rollover cycle.

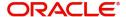

#### **Product Code**

Specify the interest/charge (IC) product code that should be linked to the account. The adjoining option list displays all valid IC products available in the system. You can select the appropriate one.

#### **UDE Currency**

Specify the UDE Currency defined for the product.

#### Waive

Check this box to waive off an interest or a charge that has been specified.

## **Generate UDE Change Advice**

Check this box to generate the UDE change advice.

#### Open

Check this box to make the product applicable again. More than one product may be applicable on an account class at the same time. You can temporarily stop applying a product on an account class by 'closing' it. You can achieve this by un-checking the box 'Open'. The product will cease to be applied on the account class.

## **Effective Dates**

Specify the following details:

#### **Effective Date**

Indicate the date from which a record takes effect, using the adjoining calendar.

## Open

Check this box for records with different effective dates if the values of the UDEs vary within the same liquidation period.

## **Account UDE Value**

Specify the following details:

### **User Defined Element ID**

Specify the UDE ID for the account.

### **UDE Value**

Specify the values for a UDE, for different effective dates, for an account. When interest is calculated on a particular day for an account with special conditions applicable, the value of the UDE corresponding to the date will be picked up.

#### **Rate Code**

Specify the rate code for the account.

#### **Variance**

Specify the variance in the interest rate. This is the variance alone. The effective rate will be the sum of the TD rate code and the variance that you specify here. This value can be modified at any point of time.

#### **Interest Rate Based on Cumulative Amount**

Check this box to indicate that the system should arrive at the interest rate of a new deposit using the cumulative amount of other active deposits, under the same account class, customer, and currency.

The cumulation of the amount for arriving at the interest rate is done at the account level during the save of the below events:

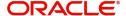

- Deposit account opening
- Any interest rate change to the deposit floating rate deposits, rate change on interest liquidation, and rate change on rollover.

#### **Note**

- When cumulating the amount of the deposits system considers the current deposit balance of all the deposits along with the new deposit amount.
- TD accounts opened after the interest start date will not be considered for arriving at the cumulation amount.
- For backdated deposit opening, all the active deposits as of the current system date are considered to arrive at the cumulative amount, if the 'Interest Rate Based on Cumulative Amount' box is checked.
- The interest rate derived is applied only to the new deposit to be opened and there
  will be no changes done to the deposits which are used for arriving at the interest
  rate.

Refer the section 'Calculating Interest Rate Based on Base Amount' in this User Manual for details about arriving at interest rate based on cumulative amount.

## 6.3.8 Deposit Tab

Click 'Deposit tab' in the 'Interest Charges' screen to capture deposit details.

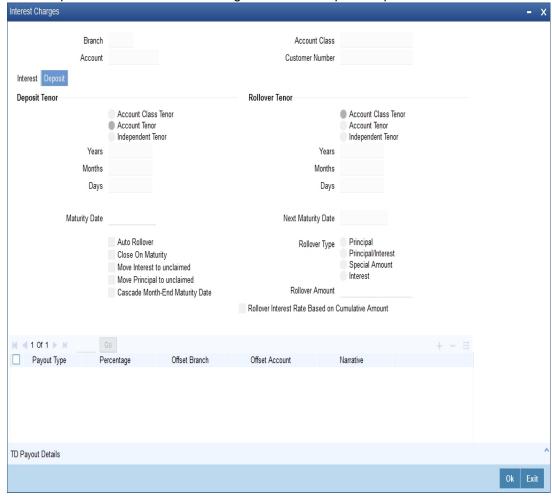

You can capture the following details:

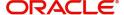

## **Next Maturity Date**

On selecting the 'Auto Rollover' box, the system displays the next maturity date based on the previous tenor of the deposit.

## **Deposit Tenor**

Select the deposit tenor type. The following options are available.

- Account class tenor If you select this, the system will default the default tenor from the
  account class. This is represented in terms of days, months and years. You cannot edit
  it. The maturity date is displayed based on the tenor specified.
- Account tenor If you select this, the system displays the original tenor of the parent TD.
   The tenor is represented in days, months and years. You cannot change this.
- Independent tenor If you select this, you can specify the tenor in terms of days, months and years. The default value of the independent tenor will be null.
- The tenor should be specified within the minimum and maximum tenor limits maintained at the account class level. The tenor months cannot be greater than 11 months and if tenor months is specified, the tenor days cannot be greater than 30 days.

#### Years

This indicates the number of years in the original tenor.

#### **Months**

This indicates the number of months in the original tenor.

### **Days**

This indicates the number of days in the original tenor.

If the maturity date falls on the holiday, the system adjusts it,

#### **Rollover Tenor**

The deposit tenor has following options as below,

- Account class tenor If you select this, the system displays the account class tenor in days, months and years. You cannot change this. The system will not display the next maturity date, The default account class tenor at the time of rollover is considered.
- Account tenor This is the default option. If this is selected, the system populates the
  original tenor of the parent TD. The tenor is represented in days, months and years. You
  cannot change this.
- Independent tenor If you select this, you can enter the rollover tenor in terms of days, months and years. The default value of the independent tenor will be null.

#### Years

This indicates the number of years in the rollover tenor.

#### **Months**

This indicates the number of months in the rollover tenor.

#### Davs

This indicates the number of days in the rollover tenor.

The tenor should be specified within the minimum and maximum tenor limits maintained at the account class level. The tenor months cannot be greater than 11 months and if tenor months is specified, the tenor days cannot be greater than 30 days.

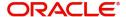

The tenor is represented in terms of years, months and days. For example, if the deposit tenor is 185 days, it should be represented as 0 years, 6 months and 5 days. You need to specify the values in the appropriate fields.

## **Maturity Date**

The system picks up the maturity date from the default tenor from the linked account class and displays it here. However, you can modify this date.

#### **Auto Rollover**

Check this box to automatically rollover the deposit you are maintaining. You have to indicate 'Rollover Type' on selecting this option.

### **Close on Maturity**

Check this box to close the term deposit account on maturity date and transfer the amount as per the pay-out details maintained for the TD.

#### Move Interest to Unclaimed

Check this field to move the interest amount to the unclaimed GL mapped at the IC product in the accounting role 'INT\_UNCLAIMED' on grace period end date. If you select this option, you will need to check the box 'Move Principal to Unclaimed'.

## **Move Principal to Unclaimed**

Check this box to move the principal amount to the unclaimed GL mapped at the IC product in the accounting role 'PRN\_UNCLAIMED' and liquidate the interest amount to the interest booking account on grace period end date.

### **Rollover Type**

Indicate the components that should be rolled over by choosing one of the following options:

- Principal If you select this option, then the system will roll over the principal amount alone on EOD of TD maturity date or BOD after end of the grace period. If interest booking account is given as TD account, then on maturity date the interest amount will be first liquidated to the TD account and then settled as per the pay-out details maintained for the TD account.
- Principal + Interest For you to choose this option, the interest booking account has to be the TD account. If you select this option, then the system will roll over the principal and interest amount on EOD of TD maturity date or BOD after end of the grace period.
- Special Amount If you choose this option, the system will roll over the amount specified in 'Rollover Amount' field, irrespective of what the interest booking account is.
   Upon maturity of the rolled over TD, the system will roll over with the same amount special amount and settle the interest amount as per TD pay-out details maintained.
- Interest For you to choose this option, the interest booking account has to be the TD
  account. If you select this option, then the system will roll over the interest amount on
  EOD of TD maturity date or BOD after end of the grace period. The principal will be
  settled as per the pay-out details maintained.

#### **Rollover Amount**

If a special amount is to be rolled over, you have to specify the amount (less than the original deposit amount).

#### **Term Deposit Payout Details**

Specify the following details in order to allow automatic pay-out:

## **Pay Out Type**

Select the pay-out mode from the drop down list. The options available are:

Bankers Cheque - BC

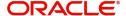

- Transfer to Other bank Local Payment
- Transfer to GL GL
- Transfer to Savings Account AC

#### Note

- This option will be available only when account number generation is 'Auto'.
- For Dual Currency Deposits you are allowed to select only 'GL' and 'Savings Account' options as the pay-out mode. You can either select GL or Savings Account but not both. You can select only one GL or one Savings account and not multiple GLs or accounts in either case.

#### Percentage

Specify the amount of redemption in percentage.

#### **Offset Branch**

Specify the branch code of the account for redemption. The adjoining option list displays all valid branch codes available in the system. You can select the appropriate one.

#### **Offset Account**

Specify the account number/ GL for redemption. The adjoining option list displays all valid accounts and GLs available in the offset branch. You can select the appropriate one.

#### **Narrative**

Give a brief description for the redemption.

## 6.3.8.1 Indicating Payout Details

Click 'Term Deposit Payout Out' button in the 'Interest Charges' screen and invoke the following screen.

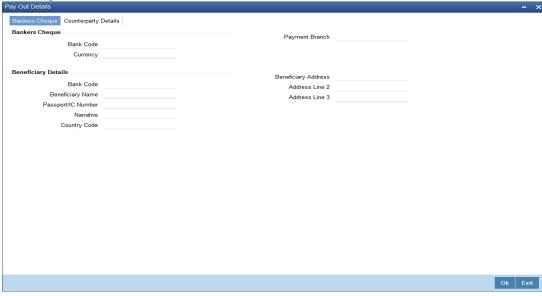

The 'Bank Cheque' tab is displayed by default. You can capture the following details for payout using a banker's cheque:

#### Bankers Cheque

Specify the following cheque details.

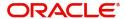

#### **Bank Code**

Specify the bank code of the Bankers cheque.

## **Payment Branch**

Specify the payable branch for the cheque. The adjoining option list displays all branch codes linked to the specified bank code. You can select the appropriate one.

## Currency

The currency code is displayed here.

## **Beneficiary Details**

Indicate the following details.

#### **Beneficiary Name**

Specify the name of the beneficiary.

## **Other Details**

Specify other details (if any) for the beneficiary.

#### **Narrative**

Give a brief description for the payout.

## **Country Code**

Specify the country code for the payout address.

### Address Line 1 to 3

Specify the address of the beneficiary for the payout.

## 6.3.8.2 Counter Party Details Tab

Click 'Counter Party Details' tab on the 'Term Deposit Payout Details' screen and invoke the following screen. Here you can capture details for pay-out through Local Payment transfer to another bank account.

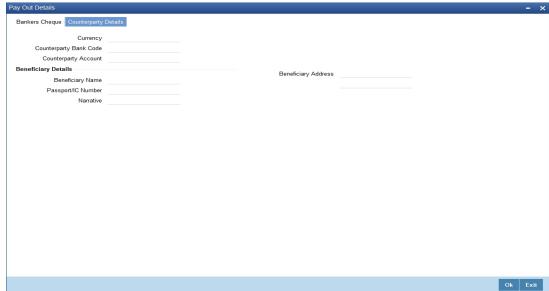

You can capture the following details:

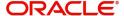

## **Counter Party Details**

Specify the following cheque details.

## **Counter Party Bank Code**

Specify the bank code of the counter party.

## **Counter Party Offset Account**

Specify the branch code of the account for redemption.

## **Beneficiary Details**

Indicate the following details.

### **Beneficiary Name**

Specify the name of the beneficiary.

#### Address Line 1 to 2

Specify the address of the beneficiary.

#### **Other Details**

Specify other details (if any) for the beneficiary.

#### **Narrative**

Give a brief description for the payout.

While saving the transaction, if you had modified the interest rate at TD account level for TD booking or for creating Payout TD, the system displays configurable override messages.

These overrides are displayed during subsequent modifications of the interest rate. You can also configure overrides for Dual Authorization to be displayed at Contract and Maintenance level in the 'Override Maintenance' screen.

For more information about configuring overrides, refer to the section 'Override Maintenance' in the chapter 'Configuring Overrides' in the Core Services User Manual.

## 6.3.9 **Authorizing Transaction**

For the transaction to be authorized, click 'Authorize' button. The following screen will be displayed:

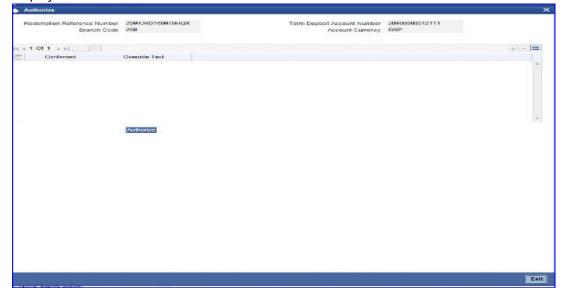

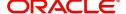

## Note

The accounting entries for redemption/renewal are passed only on authorization.

## 6.3.10 <u>Viewing TD Redemption Details</u>

You can view the details of TDs redemption using the 'Term Deposit Redemption Input - Summary' screen.

To invoke this screen, type 'ICSREDMN' in the field at the top right corner of the Application tool bar and click the adjoining arrow button.

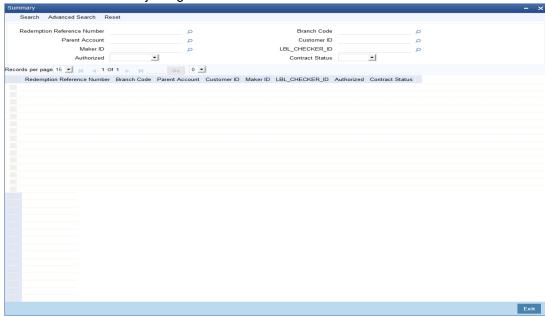

You can query on records based on any one or all of the following criteria:

- Authorization Status
- Record Status
- Redemption Reference Number
- Branch Code
- Account Number
- Transaction Date

Click 'Search' button. The system identifies all records satisfying the specified criteria and displays the following details for each one of them:

- Authorization Status
- Record Status
- Redemption Reference Number
- Branch Code
- Account Number
- Transaction Date
- Customer Id
- Account description
- Redemption Amount
- Action

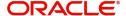

- Redemption By
- Currency
- Redemption Mode
- Bank Narrative
- Savings Narrative
- GL Narrative

#### Note

- You can query or modify the account details of the customers whose accounts are permitted to you for the guery/modification in the 'Group Code Restriction' screen.
- If you are allowed to query customer information, then system displays the details pertaining to the fetched records:
- You can query, modify and amend other branch transactions through the summary screen.

# 6.4 Premature Redemption of Top-up Deposit

While doing a premature partial redemption of a top-up deposit, system follows the LIFO method, i.e. the redemption amount will be taken from the latest top-up first.

The system keeps track of the funds inflow and outflow. During premature redemption the funds moving out using LIFO method are tracked and the interest for the remaining amount is calculated accordingly. The penalty is calculated on LIFO method, based on the number of days the redemption amount is available in the deposit. This is applicable during premature full redemption penalty calculation also. The SDEs DAYS\_FROM\_START, DEPOSIT\_AMOUNT and PENALTY\_BASIS are used for calculation of penalty.

If for a deposit the interest amount is liquidated to the deposit account itself, then any redemption after the top-up will consider only the principal amount i.e. the interest amount liquidated to the account will not be considered for the redemption. If the interest rate for the redeemed amount and the amount after redemption is 'Corresponding slab as on Opening date' at the account class, then the opening date of the deposit is considered instead of the top-up date.

If a top-up is made to a deposit and the redemption amount is taken only from top-up amount, then the interest re-calculation will happen only from that top-up date, and the initial deposit amount and the interest rate picked up for that will remain unaffected.

# 6.5 Premature Redemption of 'Rate Chart Allowed' TD

This section contains the following topics:

- Section 6.5.1, "Rate Pick-up and Interest Recalculation for the Redemption Amount"
- Section 6.5.2, "Rate Pick-up and Interest Recalculation for the Remaining Principal"
- Section 6.5.3, "Recovering Paid Interest from the Redemption Amount"

## 6.5.1 Rate Pick-up and Interest Recalculation for the Redemption Amount

For Pre-mature redemption of rate chart allowed term deposit, system re-calculates the interest for the principal amount being redeemed with any one of the following interest rate as defined in the field 'Interest Rate for Redemption Amount':

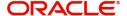

- **Continue Existing** The contracted interest rate for the deposit to continue. This is the rate applicable to the account just before the current redemption.
- As on Opening Date Corresponding interest rate for the completed tenor and redeemed amount applicable as on the opening date for the deposit interest rate code. The completed tenor will be used to pick the rate.
- As on the Redemption Date Corresponding interest rate for the completed tenor and redeemed amount applicable as on the current redemption date for the deposit interest rate code. The completed tenor will be used to pick the rate.
- As on the Rate Revision Events Corresponding interest rate for the redemption amount and completed tenor will be re-picked for each event where the rate revision is done. For e.g. If the interest rate for the deposit is changed for each interest liquidation cycle and on the top-up date, then the interest rate is re-picked for the redemption amount and completed tenor for each liquidation cycle date and top-up date.
- Special Rate Code A fixed rate effective as on current redemption date. The rate code defined using ICDRATMA screen is to be captured in case of fixed rate. The rate code is captured at the STDACCLS screen 'Special Rate Code' field. The pick list for this field will display only the rate codes defined using the ICDRATMA. This field is mandatory for this option. There will be a validation available for the same and if the validation fails system displays an error message: 'The special rate code field is mandatory for the interest rate for redemption amount'.

## 6.5.2 Rate Pick-up and Interest Recalculation for the Remaining Principal

The interest rate for the remaining principal amount after premature partial redemption (i.e. interest rate after redemption) can be any of the following:

- Continue Existing The contracted interest rate (existing rate) of the deposit to continue. This is the rate applicable to the account just before the redemption.
- As on Opening Date Corresponding interest rate for the deposit tenor and remaining amount applicable as on the opening date applicable for deposit opening date. The deposit tenor is used to pick the rate.
- As on Redemption Date Corresponding interest rate for the deposit tenor and remaining amount applicable as on the current redemption date. The deposit tenor is used to pick the slab rate.
- As on the Rate Revision Events Corresponding interest rate for the remaining amount and deposit tenor will be re-picked for each event where the rate revision is done. For e.g. If the interest rate for the deposit is changed for each interest liquidation cycle and on the top-up date, then the interest rate is re-picked for the remaining amount and deposit tenor for each liquidation cycle date and top-up date.
- If the interest is compounded (i.e. liquidated to the same deposit account) then, it is not considered while arriving at the principal amount for interest pick-up.

## 6.5.3 Recovering Paid Interest from the Redemption Amount

For premature redemption, the interest amount is recalculated for both redemption amount and the balance principal amount. In case the interest already paid is greater than the interest liable to be paid as of redemption date, then the difference amount needs to be recovered from the interest booking account. This is applicable to partial and full premature redemption of term deposits.

The following override message is displayed to the authorizer only during authorization:.

"Interest adjustment amount is debited from the interest booking account of the customer. Do you want to Proceed?"

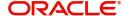

# 6.6 Generate or Print TD Certificate

This section contains the following topics:

- Section 6.6.1, "Generating or Printing a TD Certificate"
- Section 6.6.2, "Capturing Regular Deposit Details"
- Section 6.6.3, "Capturing Denominated Certificates Details"
- Section 6.6.4. "Certificate Re-denomination"

## 6.6.1 Generating or Printing a TD Certificate

Once a denominated deposit is opened the certificates and duplicate deposit advice can be printed using the 'Term Deposit Certificate' screen You can also do a partial printing of denominated deposit certificates i.e. print few certificates at one point of time and the balance certificate later.

To invoke 'Term Deposit Certificate' screen, type 'ICDBADHC' in the field at the top right corner of the Application tool bar and click the adjoining arrow button.

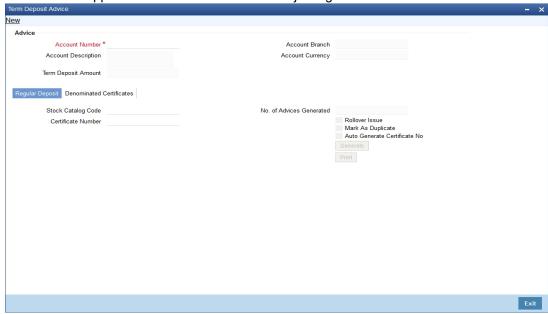

You need to specify the following details.

## **Advice**

#### **Account Number**

Specify the account for which you want to generate an advice. The adjoining option list displays all valid accounts maintained in the system. You can select the appropriate one.

To view the joint holder's details of an account and the mode of operation maintained at the account level, place the cursor on the Account Number field and press Ctrl+J. The system displays the 'Joint Holder' screen.

For more information on the 'Joint Holder' screen refer to the section 'Joint Holder Maintenance' in the Core User Manual.

## **Account Description**

The description of the selected account number is defaulted here.

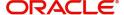

## **Term Deposit Amount**

The deposit amount of the selected TD account is defaulted here. Branch Code

The system displays the branch code.

## **Account Currency**

The currency of the selected TD account is displayed here.

# 6.6.2 Capturing Regular Deposit Details

If the TD account selected is a regular deposit and not a denominated deposit then this tab is enabled. The following details are captured here:

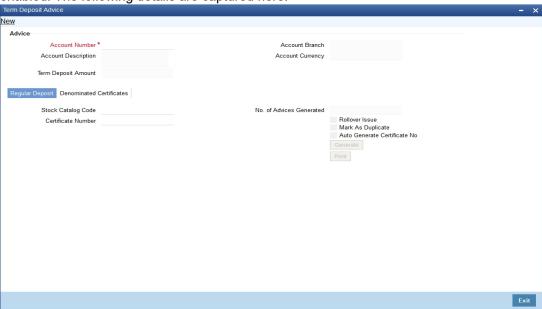

## **Stock Catalog Code**

Select the stock catalog code from the adjoining option list. The list displays active stock catalog codes for the TD Certificate instrument type.

## **Certificate Number**

Specify the Certificate Number if the Auto Generate Certificate Number is not checked. System defaults the Certificate Number if Auto Generate Certificate Number is checked.

#### **Note**

If the Auto Generate Certificate Number is checked, then the existing Generate button will be used to fetch the next Certificate Number from the inventory maintenance based on the selected Stock Catalog Code for the TD Certificate instrument type.

If Auto Generate Certificate Number is not checked then you have to enter the certificate number. System validates whether the certificate number is valid or not based on the selected stock code. If the entered certificate number is already in use then the system displays an error message.

### No. of Advice Generated

The system displays the advice number being generated automatically, when each certificate is generated. On rollover of Term deposit this field will be updated as zero.

## **Rollover Issue**

Check this box if the certificate is generated for a rolled over term deposit.

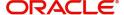

#### **Note**

- If you want to issue certificate for Rollover, then the Rollover should be checked.
- If the account is not rolled over and if you select rollover issue, system throws an error message "Since Account is not rolled over, Rollover issue should not be checked".
- If The Rollover certificate is issued already but the rollover issue is selected again, then the system prompts to select Duplicate Issue.
- If The certificate is not issued for rollover activity and if the duplicate issue is done, then the system displays the message "Certificate not issued for Rollover activity".

## Mark as Duplicate

Select Mark as Duplicate to issue duplicate certificate, for TD account for which certificate is already issued. If it is not selected, then the system displays an error message while generating the certificate

#### **Auto Generate Certificate Number**

Check this box to indicate whether system should automatically pickup the certificate number from inventory or the certificate number should be entered manually.

Click 'Generate' button. The system will generate the deposit advice. The advice can be viewed on clicking the 'Print button.

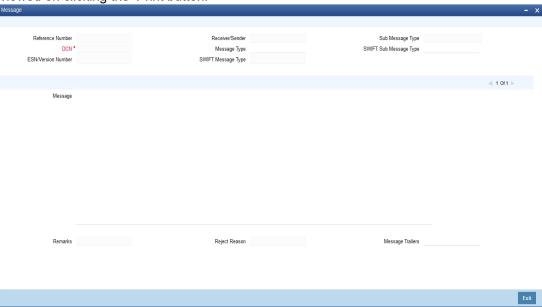

You can view the advice using the 'Outgoing Message Browser Summary' screen (MSSOUBRS).

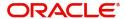

# 6.6.3 Capturing Denominated Certificates Details

If the TD account selected is a denominated deposit then this tab is enabled.

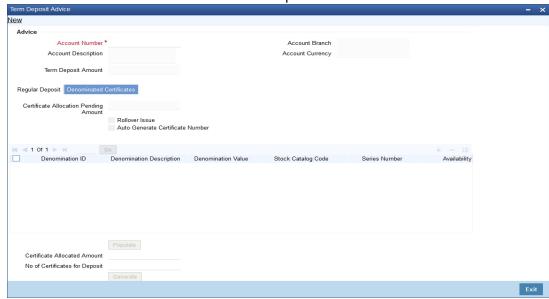

# **Certificate Allocation Details**

The following details are captured here:

## **Certificate Allocation Pending Amount**

This indicates the amount for which the certificate is yet to be allocated. Certificate Allocation Pending Amount = Term Deposit Amount - Certificate Allocated Amount.

#### Rollover Issue

Check this box if the certificate is generated for a rolled over term deposit.

## Note

This is applicable only if the deposit is rolled over.

#### **Auto Generate Certificate Number**

Check this box to indicate that system should auto populate the certificate start number and end number.

## **Denomination ID**

Select the denomination id from the adjoining option list. The list displays all denominations that are already allocated to the account in the 'Deposit Account Booking' screen and are not yet issued.

## **Denomination Description**

The description of the selected denomination id is defaulted here.

## **Denomination Value**

The denomination value of the selected denomination id is defaulted here.

## **Stock Catalog Code**

Specify the stock catalog code here. Alternatively you can also select the code from the adjoining option list. The list displays all stock catalog codes defined at the inventory level.

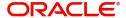

#### **Note**

This is applicable only if Inventory module is used for certificate tracking

#### Series No.

This is the series number as defined at the inventory level.

#### Note

This is applicable only if Inventory module is used for certificate tracking

#### **Availability**

This indicates the number of certificates available in the inventory for the selected denomination id.

#### Note

This is applicable only if Inventory module is used for certificate tracking

#### **Units**

This is defaulted from the 'Deposit Account Booking' or 'TD Account Opening by Multi Mode' screen. However, you can modify this value.

You can modify the 'Units' field to a number less than the defaulted value, but it cannot be greater than the defaulted value. System validates the same on click of 'Populate' button by verifying whether the number of units for each denomination are less than or equal to the selected units during opening using STDCUSTD screen.

#### Note

The number of units entered is validated with the 'Availability' field.

### **Total Amount**

The system computes the denomination value by multiplying the denomination value with the number of units.

## **Certificate Start No**

This indicates the certificate start number. This is auto-generated if the box 'Auto Generate Certificate Number' is checked.

If the 'Auto Generate Certificate Number' is not checked then you have to key in the 'Certificate Start Number'

## **Certificate End No**

This is auto generated if the box 'Auto Generate Certificate Number' is checked, else it gets defaulted based on the value provided at Certificate Start Number and Units field. Certificate End Number = Certificate Start Number + Units

Once the above specified details are entered, you have to click the 'Populate' button. On click of the 'Populate' button the 'Certificate Allocation Pending Amount', 'Certificate Allocated Amount' and 'Number of Certificates for the Deposit' fields are displayed.

#### **Certificate Allocated Amount**

This indicates the sum of 'Total Amount' field.

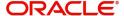

## **Number of Certificates for the Deposit**

The total number of certificates for the term deposit is displayed here. Number of Certificates for the Deposit = Total of 'Units' field.

If you do not use the 'Populate' button these fields will get displayed on click of 'Generate' or 'Print' button, whichever is clicked first.

Click 'Generate' button to generate the certificates and click 'Print' button to print the certificates.

# 6.6.4 Certificate Re-denomination

During the life cycle of a deposit, a customer can surrender some or all of the certificates to issue new certificates with new denominations.

You can unlock the existing account using the STDCUSTD screen. At the 'Denominated Deposit' sub-screen the 'Certificate Status Query/Modification' grid you can change the status of the existing certificate to 'Modified'.

The status can be changed for a single certificate or for bulk certificates, by selecting the certificates required to change status and there by selecting the bulk status change field as 'Modified'.

On click of 'Populate' button the following actions will take place:

- The 'Denomination Allocation Pending Amount' is displayed as the total amount of the modified certificates.
- The denomination allocation details grid displays only the denomination and the corresponding units currently available for the account. I.e. the 'Modified' denominations are removed from the list

You can input the required denomination by adding new rows only if the existing certificate status is 'Modified'. System validates whether the 'Denomination allocation pending amount' and the new denomination total amount are the same. Fresh certificates with the new denomination are issued using the ICDBADHC screen. The status of the new certificates will be 'Re-denominated'.

# 6.7 Closing a TD

Deposit accounts can be closed automatically on the Maturity Date of the deposit. You can specify this by choosing the 'Close on Maturity' option while creating the TD. A deposit acquires the specifications for the account class under which it is opened; you can change this.

If you choose the 'Close on Maturity' option, during the Beginning of Day operations on the Maturity Date, the account will be closed. The principal will be moved, if specified, to the account your customer has directed. If the deposit remains unclaimed, you can opt to move the principal and interest to the respective 'Unclaimed GLs' maintained at your bank.

#### **Note**

If value has been provided to the field "No. of Days for Closing Authorized Accounts With No Activity" at the account class level and if there is no activity in the deposit account for that particular period of time the account will get closed automatically.

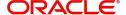

# 6.8 Transferring to Unclaimed Deposit on Maturity

As explained in the 'Main Tab' section in the chapter 'TD Account', you can move the deposit to an unclaimed GL as per options specified in 'Main' Tab in 'Deposits Account Booking' screen upon deposit maturity (end of grace period).

Configure the Unclaimed Principal GL and Unclaimed Interest GL at accounting role maintenance at IC product level, to move the Principal & Interest components respectively.

# 6.8.1 Moving Principal and Interest to Unclaimed GLs

The following example explains this case.

Assume the following:

- 26155010000889' is the TD account opened under Account class ACCT2 for which 'Grace period for renewal' is 1.
- Interest Booking Account and Principal Liquidation account are TD accounts.

The TD is maturing on July 13, 2010. Grace period counter is 0 till the start of July 13 EOD. The grace period counter is 1 till the start of July 14 EOD.

The TD can be renewed post maturity for 'Principal + Interest' as defined above till the grace period (1 day) is over. Hence, the renewal of deposit is possible till EOD starts on (maturity date+1) i.e. till July 14, 2010. But the maturity date will be taken as the value date for renewal i.e July 13, 2010.

On maturity date (grace period count 0), renewal is possible and value date of TD will be July 13, 2010.

On July 14, 2010 (grace period count 1), renewal is possible and value date will still be July 13, 2010.

In case renewal is not done within the grace period, on lapse of the grace period, both the principal and interest will be moved to Unclaimed Principal and Unclaimed Interest Misc GLs respectively, with an instrument code (reference number for reconciliation).

July 15, 2010 onwards (grace period is over), the principal and interest can be debited from the Miscellaneous GLs using the reference number (instrument code). No renewal is possible beyond this date.

# 6.9 Closing TD by Payout to Loan Account

If you select 'Payout Type' as 'Loan Account' at 'term Deposits Redemption Input' level, then the system credits the payout amount and automatically initiates liquidation event. The components of the loan, which are due on the payout date, are liquidated based on the liquidation order maintained for Loan Account.

If the payment amount is greater than the due amount, then the system generates an interest book log and the account will be closed manually.

## Note

 The maturity date of the payout loan account should be greater than the maturity date of the TD account.

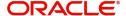

 If the Payout Loan Account and the Term Deposit Account customers are different, then the system displays an override message.

# 6.9.1 <u>Viewing TD Execution Log</u>

You can view the execution log of all TDs using the 'Term Deposits Execution Log Summary' screen. To invoke this screen, type 'ICSEXELG' in the field at the top right corner of the Application tool bar and click the adjoining arrow button.

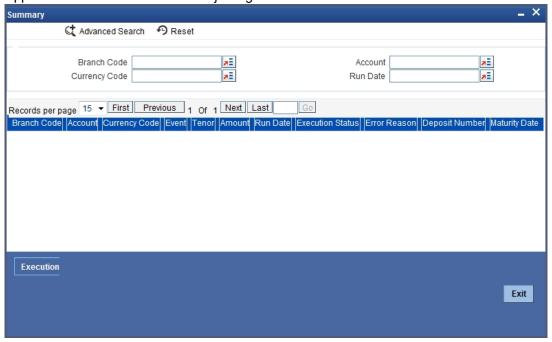

You can query on records based on any one or all of the following criteria:

- Branch Code
- Account
- Currency Code
- Run Date

Click 'Search' button. The system identifies all records satisfying the specified criteria and displays the following details for each one of them:

- Branch Code
- Account
- Currency Code
- Event
- Tenor
- Amount
- Run Date
- Execution Status
- Error Reason
- Deposit Number
- Maturity Date

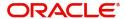

# 6.10 Simulate TD

This section contains the following topics:

- Section 6.10.1, "Simulating TD"
- Section 6.10.2, "Generating and Viewing Account Certificate"
- Section 6.10.3, "Specifying Interest Details for Simulated Account"

# 6.10.1 Simulating TD

Oracle FLEXCUBE allows you to simulate a TD account in order to enhance sales and services to new and existing customers. You can also provide the customer a certificate with all the details of account. This certificate is generated with a pre-printed number.

You can simulate an account for a customer using the 'Customer Accounts Simulation' screen. The details of a account can be entered in this screen and a printed certificate of the account can be obtained by using this screen. To invoke this screen type 'STDSCSAC' in the field at the top right corner of the Application tool bar and click the adjoining arrow button.

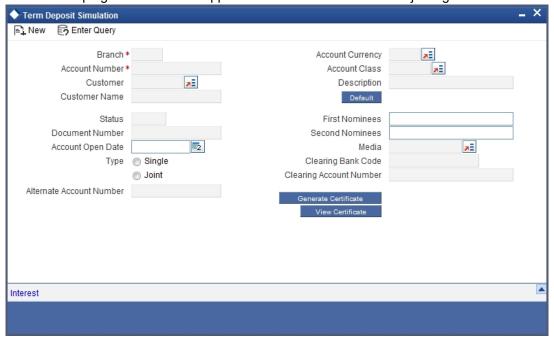

In this screen you can input all the details of the deposit account. A term deposit account is simulated based on all the information you provide in the screen above. You can also view and generate the details of the term deposit account certificate of the account. Additionally you can view the details of interest, charges and amounts for the simulated TD account.

#### Branch

The branch where the deposit account is being simulated is displayed here on clicking new icon in the Application Toolbar.

#### Customer

Specify the customer for whom the account is being simulated. You can also select the customer from the option list provided.

#### **Customer Name**

The name of the customer for whom the account is simulated, is displayed here, based on the customer selected.

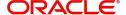

## **Account Currency**

Specify the currency for the deposit account. You can also select the currency from the option list provided.

#### **Account Class**

Specify the 'deposit' type of account class under which the deposit should be simulated. You can also select the appropriate account class from the option list provided.

## Description

Based on the account class specified, the system displays the corresponding description.

Click 'Default' button after specifying the customer, account class and currency.

#### **Account Number**

The account number of the customer for whom you need to simulate a deposit account is displayed here.

#### **Status**

The status of the simulated account is displayed here based on the customer selected

#### **First Nominees**

Specify the first person to hold the right to the simulated account balance after the customer's expiration.

#### **DCN**

The Delivery Control Number used for uniquely identifying a message in Oracle FLEXCUBE is displayed here.

#### **Second Nominees**

Specify the secondary person to hold the rights to the simulated account balance after the customer's expiration.

### **Account Open Date**

The date on which the account has to be opened is defaulted based on the account class selected here. You can however change the value of the opening date of account.

## Media

Select the media to communicate account related details to the customer, such as account maintenance related charges, fees, interest etc. from the option list. You can choose either of the following:

- Mail
- Telex
- SWIFT
- Fax

#### **Type**

The type of account is defaulted based on the account class selected. However, you can select the type of deposit account that you are maintaining a simulation for; you can select any one of the following options:

- Single
- Joint

## **Clearing Bank Code**

The code for the bank serving as clearing house for the simulated account is displayed here

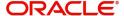

## **Clearing Account Number**

The account number for the clearing activity for the simulated account is displayed here

#### **Alternate Account Number**

Specify an alternate account for the simulated account

# 6.10.2 Generating and Viewing Account Certificate

To generate the details of TD account in certificate format, click the 'Generate Certificate' button on the 'Customer Accounts Simulation' screen.

To view the details of the certificate generated for the simulated account, click the 'View Certificate' button on the 'Customer Accounts Simulation' screen. The following details are displayed:

- The Document Certificate Number
- The account branch
- The reference number
- The report Module
- The contents of the message

To procure a hard copy of the certificate click 'Print'. The generated certificates are also available through the Messaging browser. Messaging archival or purge action determines the storage or removal of these certificates from the Application Browser.

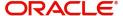

# 6.10.3 Specifying Interest Details for Simulated Account

To specify the interest and charge related details of the term deposit account click the 'Interest' button. The screen is as shown below:

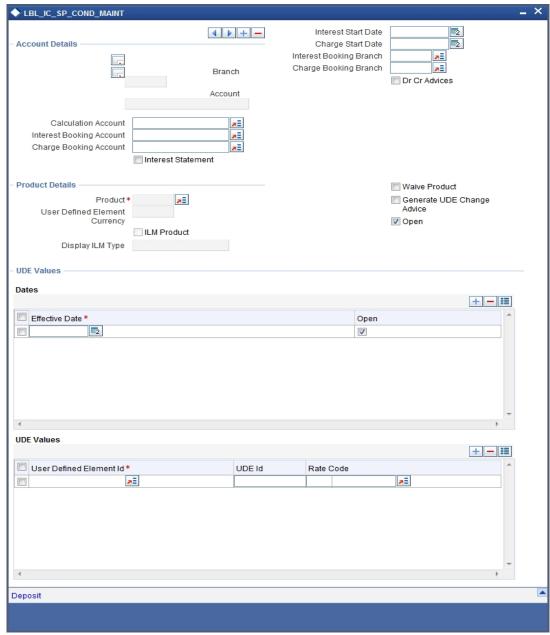

You can define the interest and charge related details associated with the customer's deposit account.

For more information on specifying Interest details for TD refer to the section, 'Specifying Interest Details' in the chapter 'TD Additional Details' in this User Manual.

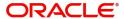

# 6.10.3.1 Specifying Deposit Details

Click 'Deposit' button in the 'IC Special Conditions Maintenance' screen to specify preferences for the simulated account.

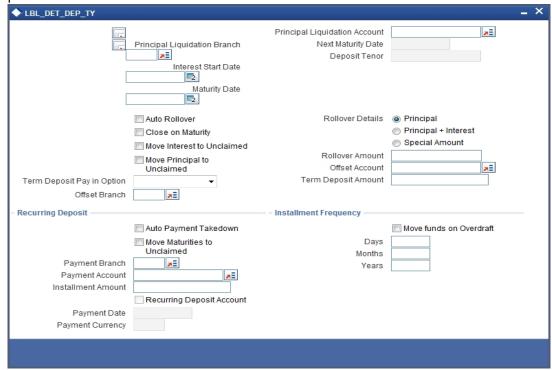

Specify the following details:

#### **Principal Liquidation Branch**

Specify the branch in which the liquidation account is maintained. The adjoining option list displays all valid branches maintained in the system. You can select the appropriate one.

## **Principal Liquidation Account**

On maturity, the principal of a time deposit can be liquidated into an account you specify. This would typically be the customer's account. When maintaining a deposit, indicate the account into which the principal should be liquidated. You should also

#### **Interest Start Date**

Specify the date from which the interest accruals of TD account begins.

#### **Maturity Date**

The system defaults the maturity date from the default tenor from the account class. However, you can modify this date. On this date the term deposit account gets liquidated.

## **Auto Rollover**

Check this field to automatically rollover the deposit you are maintaining. You have to indicate 'Rollover Type' on selecting this option

#### **Close on Maturity**

Check this field to close the term deposit account on maturity date and transfer the amount to the principal liquidation account. If you select this option, the principal liquidation account should be an account other than the term deposit account.

## Move Interest to Unclaimed

Check this field to move the interest amount to the unclaimed GL mapped at the IC product in the accounting roles on grace period end date of the term deposit account.

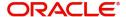

## **Move Principal to Unclaimed**

Check this field to move the principal amount to the unclaimed GL mapped at the IC product in the accounting roles and liquidate the interest amount to the interest booking account on grace period end date of the term deposit account.

### **Term Deposit Amount**

Specify the amount for which TD should be simulated.

## **Next Maturity Date**

On selecting the rollover for the TD account, the system defaults the next maturity date from the previous tenor of the deposit.

### **Deposit Tenor**

The system calculates the tenor of the deposit account to the difference between Interest start date and Maturity date and displays it. In case of change in maturity date, the system changes the value of this field.

## **Rollover Type**

Indicate the components that should be rolled over by choosing one of the following options:

- Principal
- Principal + Interest
- Special Amount

## **Rollover Amount**

If a special amount is to be rolled over, you have to specify the amount (less than the original deposit amount) in this field.

## **Term Deposit Pay-in Option**

Indicate the method for initial funding during account creation. Choose one of the following options:

- PAYIN BY GL
- PAYIN BY CASH
- PAYIN BY SAVINGS

#### **Offset Account**

Specify the account number/ GL from which the fund should transferred to TD account as part of simulation. This field returns the branch code if the account is selected and NULL is returned if GL is selected. If the pay-in mode is GL then the system will display only GLs and if the pay-in mode is account then only accounts will be displayed in the option list.

## **Recurring Deposit**

Specify the following details:

### **Auto Payment Take Down**

Check this field to allow the recurring deposit account to debit the payment account for the payment amount as per the installment frequency.

## **Move Maturities to Unclaimed**

Check this field to move all the funds, on the maturity date, to the unclaimed GL mapped to the accounting role in the IC product.

## **Payment Branch**

Specify the details for the branch to which the payment account belongs.

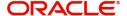

## **Payment Account**

Specify the Payment Account; this can be either savings account or the current account from which the installment for the Recurring Deposit is collected as per the installment frequency

## **Installment Amount**

Specify the installment amount that has to be collected from the payment account as per the installment frequency. This installment amount should be greater than the minimum amount mentioned at the account class.

### **Recurring Deposit Account**

Check this field to indicate recurring deposit account.

#### **Payment Date**

Specify the date on which the payment needs to be done for recurring deposit account.

## **Payment Currency**

Specify currency of the payment amount.

#### Note

- The system enables the offset account and branch detail fields only if the option to pay is selected as the savings account.
- The Unclaimed Interest and Principal GLs are specified while maintaining an Interest and Charges (IC) Deposit Type product. The Accounting Roles for the GLs are 'INT\_UNCLAIMED' and 'PRN\_UNCLAIMED' respectively. When maintaining an IC-Deposit type product, you have to map these Accounting Roles to the appropriate GLs maintained at your bank.
- The system allows you to select 'Close on Maturity' box, only when you specify the
  recurring deposit details. You have to maintain deposit transaction code as 'DPN'
  RD payment transaction code as 'RED' and prepayment transaction code as 'TRF'
  for the recurring payments in the Branch Parameters for the Interest and Charges.
- All recurring deposit payments are part of IC batch beginning of day activity.

## **Installment Frequency**

Specify the following details:

## Move funds on Overdraft

Check this option to indicate whether the Recurring Deposit account funds should move to an unclaimed account if it is overdue

## **Days**

Specify the installment frequency in terms of days.

#### Months

Specify the installment frequency in terms of months.

#### Years

Specify the installment frequency in terms of years.

# 6.11 Simulate TD Opening

This section contains the following topics:

Section 6.11.1, "Simulating TD Opening"

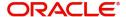

- Section 6.11.2, "Deposit Input"
- Section 6.11.3, "Simulation Details"
- Section 6.11.4, "Creating Term Deposit"
- Section 6.11.5, "Specifying Interest Details for Simulated Account"

# 6.11.1 Simulating TD Opening

You can use this screen to initiate the deposit opening simulation for the existing customers as well as for the prospects using Conventional Term Deposit Simulation Input screen. To invoke this screen type 'STDTDSIM' in the field at the top right corner of the Application tool bar and click the adjoining arrow button.

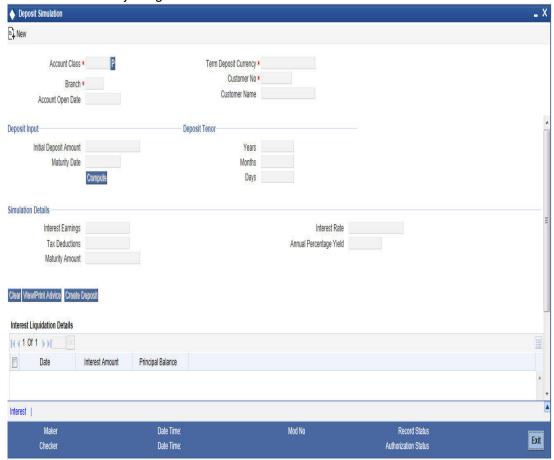

You need to specify the following details:

#### **Account Class**

Specify the account class in which the customer wishes to open the TD. The adjoining option list displays the available TD account classes. You can select the appropriate one.

If an RD account class is selected, then on clicking the 'Populate' button the system displays an error message as "RD account class not allowed for simulation".

Click the 'P' button adjoining to the account class. The system validates the account number and defaults the following fields:

## **Branch**

Specify the branch code in which customer wants to open the account. By default, the system displays the current branch code; however, if you are multi branch operational user, then you can modify this by selecting it from the adjoining option list.

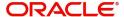

## **Account Open Date**

System defaults the current date as account opening date; however, you can modify this date to a back date or future date.

If you have selected the future date for simulation; and you click on 'Create Deposit' button, then the system displays an error message as "Future Dated Deposit Opening not Allowed".

## **Term Deposit Currency**

Select the term deposit currency from the adjoining option list.

#### **Customer No**

Specify the customer's/ prospect's identification number. For prospects, walk in customer id of the branch has to be specified.

#### Note

Customer account number, pay in account number, and payout account number should have different CASA account numbers. The following override message is displayed:

"Book TD with Single or Joint, Provide the IB, Pay-in and Payout Account as different customer".

#### **Customer Name**

Specify the customer's/ prospect's name. The system defaults this if you have specified the customer number.

# 6.11.2 **Deposit Input**

## **Initial Deposit Amount**

Specify the initial deposit amount you want to keep with the bank for a particular tenor. The system displays an error message if initial deposit amount is not specified.

## **Maturity Date**

If tenor is provided system calculates and displays the maturity date automatically. If maturity date is provided then tenor is calculated automatically.

Click 'Compute' button to default the maturity details as an output of the deposit opening simulation.

## **Deposit Tenor**

#### Years

Specify the tenor of deposit in years.

## **Months**

Specify the tenor of deposit in months.

## **Days**

Specify the tenor of deposit in days.

# 6.11.3 Simulation Details

## **Interest Earnings**

System displays the gross amount of interest that will be earned during the tenor of deposit.

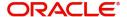

#### **Interest Rate**

System displays the interest rate applicable for the deposit based on the product/amount/ tenor.

#### **Tax Deductions**

The system displays the amount of tax that will be deducted from the gross interest amount.

# **Maturity Amount**

System displays the total maturity amount of the deposit, i.e. Principal + Interest earned after deducting tax.

## **Annual Percentage Yield**

System displays the annual percentage yield for the applicable interest rate.

### Note

For discounted TDs, Annual Percentage Yield will display the applicable interest rate.

# **Interest Liquidation Details**

You can view the following details here:

#### Date

System displays the date of interest liquidation.

#### **Interest Amount**

System displays the net interest amount that will be earned and liquidated for the compounding period.

#### **Principal Balance**

System displays the updated principal balance amount after adding net interest amount earned during the compounding period.

# Note

The data can be modified after or before simulation.

Click 'Clear' button to clear the available data in simulation screen at any point of time.

Click on the 'View/Print Advice' button to view or print the simulation details.

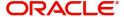

# 6.11.4 Creating Term Deposit

Click 'Create Deposit' button to create the term deposit.

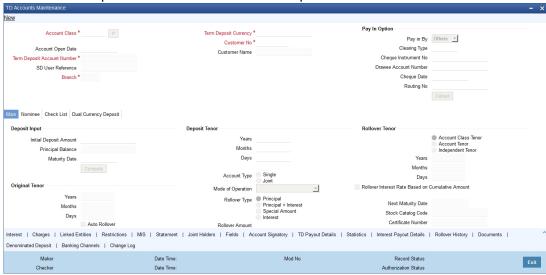

System enables the fields related to deposit opening. System defaults the fields maintained in the 'TD Simulation' screen.

- Account Class
- Term Deposit Currency
- Customer Number

You can modify the following details:

- Account Open Date
- Term Deposit Amount
- Deposit Tenor
- Maturity Date

On clicking 'Create deposit tenor' the min and max tenor applicable for the account class are validated. Validations for deposit opening in this screen are same as in STDCUSTD screen.

Once the create deposit button is clicked and the deposit opening screen is visible, then you will not be able to navigate back to the simulation screen.

#### **Note**

If you try to create deposit for a walk-in customer from a TD simulation screen, system will throw an error "Term Deposit cannot be opened with walk-in customer Id".

Account number is created in the simulation screen itself, but displayed only post clicking of "Create Deposit" button. For existing customers new deposit can be created using the existing customer id.

The system displays the pay in options as 'Others'. If the Pay in By option is changed to 'Cheque' then it is mandatory to specify all the details and click on 'Default' button. Once this button is clicked the pay in details provided will be defaulted in the 'Pay in Details' multi- grid.

For more information on specifying TD creation details, refer to the section 'Creating a Deposit Account' in the chapter 'TD Account'.

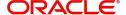

# 6.11.5 Specifying Interest Details for Simulated Account

To specify the interest and charge related details of the term deposit account click the 'Interest' button. The screen is as shown below:

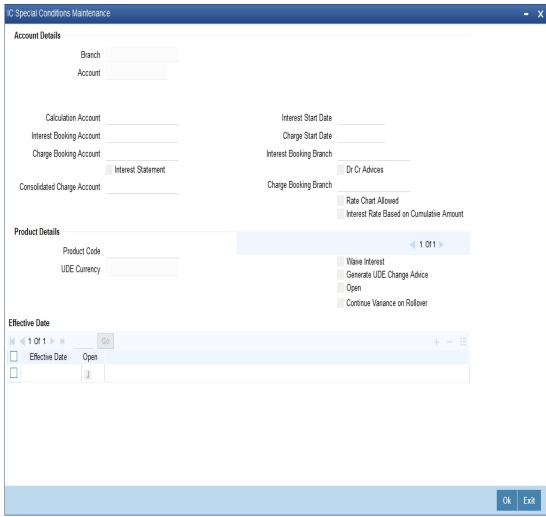

You can define the interest and charge related details associated with the customer's deposit account.

For more information on specifying Interest details for TD refer to the section, 'Specifying Interest Details' in the chapter 'TD Additional Details' in this User Manual.

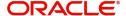

# 6.12 Simulating TD Rollover

You can initiate to simulate the term deposit renewal for existing TD accounts using 'Rollover Simulation' screen. To invoke this screen type 'ICDREDRN' in the field at the top right corner of the Application tool bar and click the adjoining arrow button.

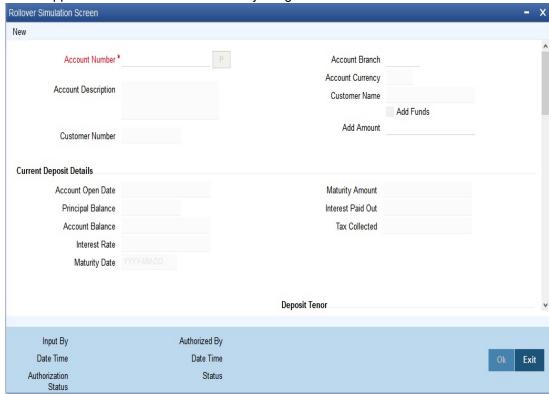

The rollover simulation can be done on any date before the maturity date of the deposit, but only the matured and unclaimed deposits which are in a grace period can be renewed using the Rollover Simulation screen. If the user instructs to renew the deposit before the maturity date from simulation screen, then the system displays an error message as "Only matured accounts can be renewed".

Specify the following details:

# **Existing Deposit Details**

## **Account Number**

Specify the existing term deposit account number. The adjoining option list displays all the account numbers for which the top up is allowed at the account class level. Select the appropriate one.

To view the joint holder's details of an account and the mode of operation maintained at the account level, place the cursor on the Account Number field and press Ctrl+J. The system displays the 'Joint Holder' screen.

For more information on the 'Joint Holder' screen refer to the section 'Joint Holder Maintenance' in the Core User Manual.

Click the 'P' button. The system validates the account number and defaults the following fields:

## **Account Description**

System displays the description of the account.

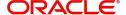

#### **Account Branch**

The system displays the branch code in which the account is maintained on click of 'New' button. By default the current branch code is displayed.

#### **Custom Number**

The system displays the customer number.

#### **Customer Name**

System displays the customer name based on the customer Id.

## **Account Currency**

System displays the currency of term deposit account.

#### **Add Funds**

Check this box to add additional funds for rollover.

#### **Add Amount**

Specify the additional amount to be considered for rollover in TD account currency.

## **Current Deposit Details**

## **Account Open Date**

The system displays the date on which the existing deposit is opened.

## **Principal Balance**

The system displays the principal balance of deposit. The principal amount displayed here is the current principal amount of the deposit.

## **Account Balance**

System displays the balance available in deposit account as on date.

## **Interest Rate**

System displays the rate of interest of the current deposit.

## **Maturity Date**

This indicates the maturity date of the existing deposit. This is only a display field and cannot be modified.

## **Maturity Amount**

System displays the amount of maturity for the existing deposit.

#### **Interest Paid Out**

System displays the amount of interest liquidated till date from the date of account opening.

#### **Tax Collected**

The system displays the amount of tax collected till date from the date of account opening.

## **Deposit Tenor**

### Years

The system displays the tenor of deposit in years.

## Months

The system displays the tenor of deposit in months.

#### Days

The system displays the tenor of deposit in days.

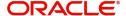

## **Rollover Details**

### **Rollover Type**

Select the rollover type from the following:

- Principal For rollover simulation, only principal amount of the existing deposit is considered. For denominated deposits, only the option of simulating the principal amount is allowed.
- Special Amount The rollover amount field is enabled when this option is chosen. You can enter the special amount and the rollover calculation is done based on that amount.
- Interest Rollover calculation happens only for the interest portion of the existing deposit as on maturity date (Gross interest for the whole term Applicable tax for the whole term Applicable charges if any).
- Principal + Interest When this option is chosen the principal and interest amount as on TD maturity date of the existing deposit is taken as principal amount for simulation. This option can be chosen only when the interest booking account is the same deposit account, otherwise system displays an error message

#### **Rollover Amount**

You need to specify the rollover amount only if you have selected 'Special Amount' as rollover type. Specify the amount taken for the rollover. System considers this amount in rollover calculation.

#### **Years**

System defaults the tenor of the existing deposit in years; however, you can modify this if required. Maturity date is updated when the tenor is modified.

#### Months

System defaults the tenor of the existing deposit in months; however, you can modify this if required. Maturity date is updated when the tenor is modified.

## Days

System defaults the tenor of the existing deposit in days; however, you can modify this if required. Maturity date is updated when the tenor is modified.

## **Maturity Date**

System calculates and displays the maturity date based on the tenor of existing deposit. You can modify the maturity date. The system updates the tenor based on the modification made on the maturity date. If the maturity date is modified, accordingly the tenor gets adjusted.

#### Interest rate Based on Cumulative Amount

Check box to confirm whether interest rate will be based on cumulative amount or not. System defaults this box based on the Account Class; however, you can modify this.

### **Continue Variance on Rollover**

Check box to confirm whether variance on rollover will be continued or not. System defaults this box based on the Account Class; however, you can modify this.

Click 'Compute' button to calculate the 'Deposit Details After Rollover' and 'Liquidation Details'

## **Payin Details**

Select the Payin Details for debiting the additional amount for rollover from the drop down list. The list displays the following values:

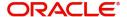

- GL In case of pay-in through GL, if the offset GL account specified should be the GL maintained at 'TD Payin Parameters' (STDPAYIN) screen. If not, on save, the GL at STDPAYIN will be auto defaulted.
- Account In case of pay-in from savings account, it is mandatory to specify the offset account. If it is not specified, the system displays an error on saving the TD account. If the pay-in account specified is disallowed for the TD product, then on saving the account, the system displays an error message
  - If the offset account is not specified then, an error message is displayed as: "Offset account is mandatory."
  - Before rollover, the customer has to manually verify the availability of funds in the
    offset account. If not the rollover will fail. If the offset account does not have
    sufficient funds then the system will display an error as 'Insufficient balance in the
    account.
  - If the offset account provided has limits attached, then on save the system will display a message as "The limits/Collateral attached is used for Payin."
- Pay in by Cheque In case of pay-in by cheque, the TD should be entirely funded by a single cheque. Multimode, combining multiple cheques or part payment by cheque and the rest by other modes, is not allowed.
  - In case of payin by cheque, the additional amount will be reflected online after authorization of redemption. TD account will be TD amount plus additional amount.
  - Till the completion of float days, the funds will be uncollected in the TD account.
    Until the cheque is cleared, no operations/modifications will be allowed on this
    account. The system displays an error message as "Account is in tanked
    status. Operations will not be allowed."
  - Cheque can be rejected till the float days. Rejection can be done through 6560,CGDCLGDT, IFDCLGDT or file upload. If the float days is zero, then the cheque can be rejected only on current day
  - On cheque rejection, if the consolidation has not be done, then REVR will be fired debiting the uncollected amount online. If the consolidation has been done, then RETN will be fired debiting the TD amount online. The uncollected amount will b released online.
  - On rejection, the maturity amount and interest rate update will happen only in EOD.
  - If the cheque float days in zero and the transaction code availability is X days, then till that X days, the funds will be in uncollected status and account will be in tanked status. No operations will be allowed till the cheque clearance.

#### **Note**

On manual renewal, new event MROL will be fired and the additional funds pay in account will be debited for additional amount. If the 'pay in' is selected as Cheque, then MROL will be fired debiting the clearing GL and crediting the TD account. The funds will be in uncollected till the cheque clearance date.

#### Percentage

Specify the percentage of payout for each payout option specified.

#### **Amount**

Specify the amount to be transferred to TD.

## **Offset Branch**

The system displays the branch code of the account to which fund is transferred from TD account.

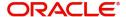

#### **Offset Account**

Specify the account number/ GL to which the fund is transferred to TD account on liquidation, maturity or rollover. This field will return the branch code if the account is selected and NULL will be returned if GL is selected. If pay-out mode is GL then the system displays only GLs in the option list.

# **Offset Currency**

The currency of the offset account.

#### **Cheque Instrument No**

Specify the cheque instrument number.

## **Clearing Type**

Specify the clearing type for the transaction. Alternatively, you can select the clearing type from the option list. The list displays the list of outward clearing products maintained in the system. The cheque clearing happens based on the clearing product specified.

## **Cheque Date**

Specify the date of issue of the cheque.

#### **Drawee Account Number**

Specify the drawee account number.

#### Routing No.

Specify the Routing number. Alternatively, you can select the routing number from the option list. The list displays all the routing number maintained in the system.

#### **Original FX Rate**

The FX rate picked up by the system.

#### **Applied FX Rate**

The user defined FX rate.

By default, the Original FX Rate is picked up, but the user can change it within the variance range.

In the following scenarios the Applied FX rate should be equal to the Original FX rate:

- If the Deposit Account Currency and the Pay-In/Out Account Currency are same.
- If the Rate Type/Rate code combination is not maintained at the account class for a Pay-In/Out Mode. In this case the system considers the STANDARD Rate as the default and the MID Rate code as the existing rate type.

#### **Offset Amount**

The amount paid for the term deposit account, in the account currency.

# Note

If a TD is opened through cheque and is rejected or if a manual rollover transaction through a cheque is rejected, then the TD is updated during the IC batch. The maturity amount, initial principal amount and interest rate of this transaction will be updated only during the EOD batch. Hence, these details will not be available in the report or advice generated during the day.

## **Deposit Details After Rollover**

View the following details:

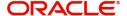

## **Term Deposit Amount**

System displays the term deposit amount based on the "Rollover Type" selected. This amount will be taken as the principal amount for rollover calculations.

#### **Interest Rate**

System displays the interest rate applicable for the deposit based on product/amount/tenor as on maturity date of the existing deposit.

#### **Interest Earnings**

System displays the total interest that will be earned by the deposit during the rollover tenor.

#### **Tax Deductions**

System displays the applicable percentage of tax that will be deducted from the total interest during the term of deposit mentioned for rollover.

## **Maturity Amount**

System displays the maturity amount of the deposit after the rollover term, i.e. Rollover Principal + Interest earned after deducting tax.

## **Annual Percentage Yield**

System displays the annual percentage yield for the applicable interest rate for rollover.

## **Interest Liquidation Details**

You can view the following:

#### **Date**

System displays the date of interest liquidation.

## **Interest Amount**

System displays the net interest amount that will be liquidated based on the compounding frequency.

#### **Principal Balance**

System displays the Principal balance of deposit after adding net interest amount earned during the compounding period, i.e. Principal Balance at the beginning of cycle + Net Interest liquidated for that compounding cycle.

Click 'Clear' button to clear the available data in simulation screen at any point of time.

Click 'View/Print Advice' button to view or print the simulation details.

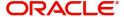

# 6.12.1 Rollover TD

Click 'Rollover Deposit' button to rollover term deposit.

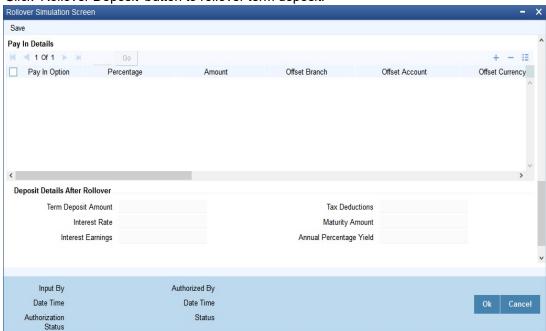

System enables the fields related to deposit rollover. System defaults the fields maintained in the 'Rollover Simulation' screen. You can modify the following details:

- Account Number
- Maturity Date
- Rollover Tenor
- Interest Rate Based on Cumulative Amount
- Continue Variance on Rollover

You cannot navigate to the Rollover Simulation screen once you click on the 'Renew Deposit' button.

## Note

- Deposit rollover simulation can be initiated only for existing customers, who have term deposit accounts with the Bank.
- The renewal simulation can be done on any date before the maturity date of the deposit, but only matured unclaimed deposits which are in grace period can be renewed from the simulation screen.
- If you try to renew the deposit before the maturity date from simulation screen then the error message 'Unable to renew as the deposit is not matured' is displayed.

While saving the transaction, if you had modified the interest rate at TD account level for TD booking or for creating Payout TD, the system displays configurable override messages.

These overrides are displayed during subsequent modifications of the interest rate. You can also configure overrides for Dual Authorization to be displayed at Contract and Maintenance level in the 'Override Maintenance' screen.

For more information about configuring overrides, refer to the section 'Override Maintenance' in the chapter 'Configuring Overrides' in the Core Services User Manual.

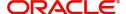

# 6.13 Simulating TD Top Up

You can simulate the term deposit top up (additional investments) only for the existing customers having TD account with the bank using the 'Top Up Simulation' screen. To invoke this screen type 'STDTPSIM' in the field at the top right corner of the Application tool bar and click the adjoining arrow button.

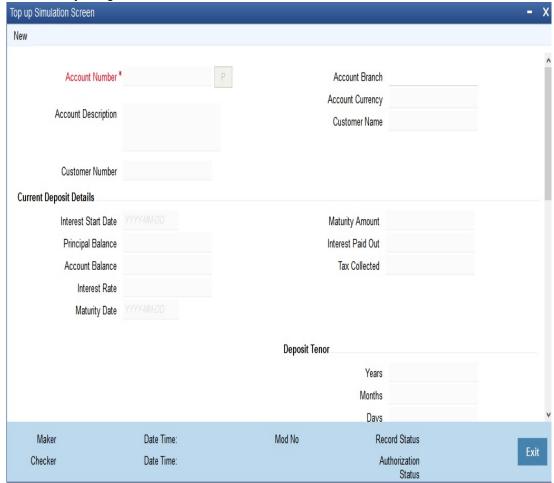

Specify the following details:

### **Account Number**

Specify the existing term deposit account number. The adjoining option list displays all the account numbers for which the top up is allowed at the account class level. Select the appropriate one.

To view the joint holder's details of an account and the mode of operation maintained at the account level, place the cursor on the Account Number field and press Ctrl+J. The system displays the 'Joint Holder' screen.

For more information on the 'Joint Holder' screen refer to the section 'Joint Holder Maintenance' in the Core User Manual.

Click the 'P' button. The system validates the account number and defaults the following fields:

## **Account Branch**

The system displays the branch code in which the account is maintained on click of 'New' button. By default the current branch code is displayed.

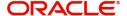

## **Account Description**

The system displays the description of the account.

## **Account Currency**

The system displays the currency of the term deposit account.

#### **Customer Name**

The system displays the customer name based on the account number selected.

#### **Customer Number**

The system displays the customer name based on the customer Id.

# **Current Deposit Details**

# **Principal Balance**

The system displays the current principal amount of the deposit.

## **Interest Start Date**

The system displays the date from which the interest is applicable for this deposit.

## **Maturity Date**

The system displays the maturity date of the existing term deposit.

# **Maturity Amount**

The system displays the maturity amount of the term deposit.

## **Account Balance**

The system displays the current balance available in the deposit account.

## **Interest Rate**

The system displays the rate of interest of the current deposit.

## **Interest Paid Out**

The system displays the interest paid out till date in the term deposit account.

#### **Tax Collected**

The system displays the amount of tax collected till date in the term deposit account.

## **Deposit Tenor**

#### Years

The system displays the tenor of the existing deposit in years.

#### **Months**

The system displays the tenor of the existing deposit in months.

#### **Days**

The system displays the tenor of the existing deposit in days.

## **Top Up Term Deposit**

## **Value Date**

Specify the date on which top up will be made.

Simulation is allowed for the back date or for future date; however, when 'Top up' button is clicked system will display an error that "Future Dated Top Up is not Allowed".

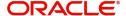

## **Top-Up Amount**

Specify the amount that will be added to the existing deposit on the top up date.

Click 'Compute' button. The system defaults the 'Deposit Details after Topup' and Interest Liquidation Details'.

## **Deposit Details After Top-up**

## **Term Deposit Amount**

The system displays the revised term deposit amount after adding the top up amount to the existing deposit.

#### **Interest Rate**

The system displays the revised interest rate applicable for the account class/amount/tenor combination from date of top up.

# **Interest Earnings**

The system displays the total interest that will be earned from the start date of current compounding cycle to the maturity date of deposit by taking top up amount and the revised interest rate into consideration.

#### **Tax Deductions**

The system displays the applicable tax amount that will be deducted from the interest earnings during the tenor of deposit.

## **New Maturity Amount**

The system displays the revised maturity amount considering the top up amount.

## **Annual Percentage Yield**

The system displays the annual percentage yield for the applicable interest rate.

## **Interest Liquidation Details**

#### Date

The system displays the date of interest liquidation.

## **Interest Amount**

The system displays the interest amount that will be liquidated based on the compounding frequency.

#### **Principal Amount**

The system displays the updated principal balance amount as on interest liquidation, i.e. Principal Balance at the beginning of cycle + Net Interest liquidated for that compounding cycle.

Click 'Clear' button to clear the available data in simulation screen at any point of time.

Click 'View/Print Advice' button to view or print the simulation details.

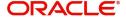

# 6.13.1 Topping up TD

Click 'Top Up Deposit' button to top up the term deposit.

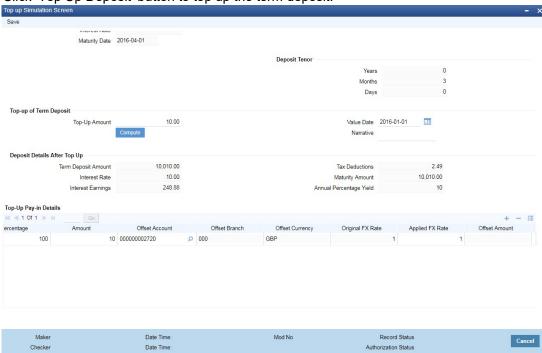

System enables the fields related to deposit top up. System defaults the fields maintained in the 'Deposit Top Up Simulation' screen. You can modify the following details:

- Term Deposit Account Number
- Value Date
- Top Up Amount

You cannot navigate to the Top Up Simulation screen once you click on the 'Top Up Deposit' button.

#### Note

- Deposit top up simulation can be initiated only for existing customers who have term deposit accounts with the Bank.
- You can edit the input data for simulation both before and after the simulation. After the simulation is completed, you can top-up a deposit using the same parameters as entered during simulation.
- The top up simulation can be back dated but in the "Top Up" deposit screen back value dated is allowed only up to the value date of the last financial transaction on the deposit account.
- The applicable financial transactions are pay-in, interest liquidation, redemption, maturity, rollover, and top-up of funds.

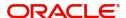

# 6.14 Simulating TD Redemption

You can simulate the partial redemption as well as full redemption for the existing TD accounts using 'Redemption Simulation' screen. To invoke this screen type 'ICDRDSIM' in the field at the top right corner of the Application tool bar and click the adjoining arrow button.

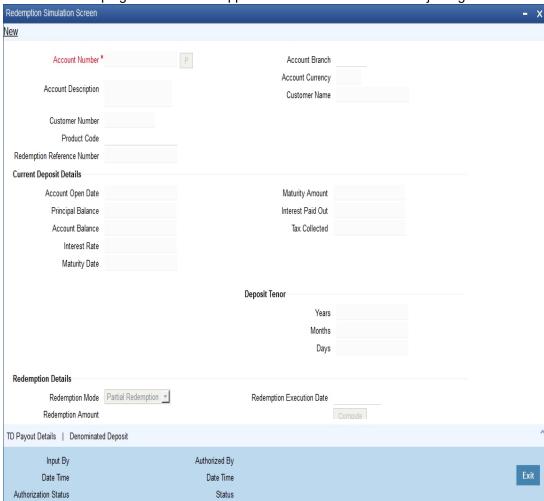

Specify the following details:

## **Existing Deposit Details**

#### **Account Number**

Specify the term deposit account number. The adjoining option list displays the existing TD account numbers. Select the appropriate one.

Click the 'P' button. The system validates the account number and defaults the following fields:

To view the joint holder's details of an account and the mode of operation maintained at the account level, place the cursor on the Account Number field and press Ctrl+J. The system displays the 'Joint Holder' screen.

For more information on the 'Joint Holder' screen refer to the section 'Joint Holder Maintenance' in the Core User Manual.

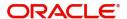

#### **Account Branch**

The system displays the branch code in which the account is maintained on click of 'New' button.

# **Account Description**

System displays the description of the account.

# **Account Currency**

System displays the currency of term deposit account.

#### **Customer Number**

System displays the customer number based on the account number.

#### **Customer Name**

System displays the customer name based on the customer Id.

# **Current Deposit Details**

### **Account Open Date**

The system displays the date on which the existing deposit is opened.

## **Principal Balance**

The system displays the principal balance of deposit.

#### **Account Balance**

System displays the balance available in deposit account as on date.

#### **Interest Rate**

System displays the rate of interest of the current deposit.

#### **Maturity Date**

System calculates and defaults the maturity date if the tenor details are maintained.

#### **Maturity Amount**

System displays the amount of maturity for the existing deposit.

#### **Interest Paid Out**

System displays the amount of interest liquidated till date from the liquidated interest.

# Tax Collected

The system displays the amount of tax collected till date.

# **Deposit Tenor**

### Years

The system displays the tenor of deposit in years.

## **Months**

The system displays the tenor of deposit in months.

# **Days**

The system displays the tenor of deposit in days.

# **Redemption Details**

## **Redemption Mode**

Select the mode of redemption from the adjoining drop-down list. Select one of the following:

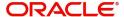

- Full Redemption
- Partial Redemption

#### **Redemption Execution Date**

Specify the date on which redemption will be executed. This date cannot be the past date. If the past date is specified, then the system displays an error message as "Back Dated Redemption is not Allowed".

#### **Redemption Amount**

Specify the amount to be redeemed. Depending on the redemption mode selected,

- Full Redemption: If selected, the system defaults the full redemption amount.
- Partial Redemption: If selected, you need to specify the amount for the partial redemption.

#### Note

For a TD account that is booked back dated and is due for ILIQ,

- Partial redemption will not be allowed. The system displays an error message as "Redemption not allowed. Pending liquidation exists."
- Full redemption will be allowed with an override message as "Pending ILIQ exists.".
   In such cases, capitalization benefit will not be provided. This has to be controlled operationally.

Click 'Compute' button. The system displays the following details:

# **Payment Details of Redemption**

#### **Interest Rate**

The system displays the interest rate of the term deposit.

## **Total Interest**

The system displays the total interest amount payable for the current redemption.

### **Penalty Amount**

The system displays the penalty amount for the current redemption.

## **Tax Amount**

The system displays the amount of tax applicable for the current redemption.

#### **Net Interest**

The system displays the net interest payable after deducting tax and penalty for the current redemption.

## **Net Payable Amount**

The system displays the net redemption amount that will be paid to the customer.

## **Deposit Details After Redemption**

In case of partial redemption, the system displays the following details:

## **Term Deposit Amount**

The system displays the term deposit amount.

#### **Interest Rate**

The system displays the revised interest rate after redemption for the term deposit.

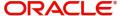

## **Interest Earnings**

The system displays the total interest that will be earned from the redemption date to the maturity date of the deposit.

#### **Tax Deductions**

The system displays the applicable tax amount that will be deducted from the interest earnings during the tenor of deposit.

## **New Maturity Amount**

The system displays the recalculated maturity amount after redemption.

## **Annual Percentage Yield**

The system displays the annual percentage yield for the applicable interest rate.

Click 'Clear' button to clear the available data in simulation screen at any point of time.

Click 'View/Print Advice' button to view or print the simulation details.

# 6.14.1 Redeeming a TD

Click 'Redeem Deposit' button to redeem the term deposit.

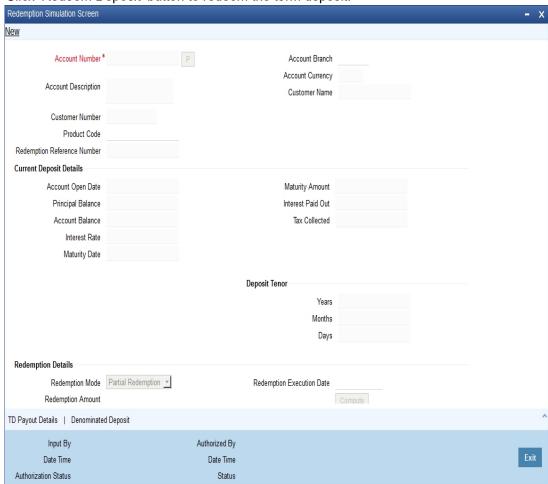

System enables the fields related to deposit redemption. System defaults the fields maintained in the 'Redemption Simulation' screen. You can modify the following details:

- Term Deposit Account Number
- Redemption Execution Date

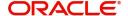

- Redemption Mode
- Redemption Amount

You cannot navigate to the Redemption Simulation screen once you click on the 'Redeem Deposit' button.

#### Note

- Deposit redemption simulation can be initiated only for existing customers. Option is available to simulate full redemption or partial redemption. You can edit the input data for simulation both before or after the simulation.
- You can simulate the redemption calculations for a denominated deposit. After the simulation is completed, you can redeem a deposit using the same parameters as entered during simulation.
- If the redemption simulation is done with a future date then while you try to redeem the deposit by clicking the "Redeem Deposit" button, system will display an error message: "Future Dated Redemption is not Allowed"
- If there is any amount blocks available for the deposit, it will be possible to perform the simulation. However if you try to redeem the deposit by clicking "Redeem Deposit" button then system will display an error message: "Deposit Cannot be Redeemed due to Amount Block".

You have to enter the following values to redeem a deposit:

## **Payout Component**

Select the payout component from the options given below. The options available are:

- Principal
- Interest

## **Payout Type**

Select the pay-out mode from the drop down list. The options available are:

- Account
- General Ledger
- Bank's Cheque
- Payment
- Term Deposit
- Demand Draft
- Loan Payment

#### **Percentage**

Specify the amount of redemption in percentage.

#### **Redemption Amount**

Specify the Redemption Amount if you have selected the Redemption Mode as 'Partial Redemption'.

System displays the principal amount as 'Redemption Amount' if you have selected the Redemption Mode as 'Full Redemption'.

# **Instrument Number**

Specify the instrument number to be issued.

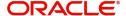

## **Waive Issuance Charges**

Check this box to indicate waive option for pay-out BC issuance charge

#### **Offset Branch**

Enterthe offset branch code of the account for redemption.

#### **Offset Account**

Enter the offset account number/GL for redemption.

#### **Offset Currency**

The currency of the offset account.

#### **Narrative**

Enter the description for the redemption.

### **Original FX Rate**

The FX rate picked up by the system.

# **Applied FX Rate**

The user defined FX rate.

By default, the Original FX Rate is picked up, but the user can change it within the variance range.

In the following scenarios the Applied FX rate should be equal to the Original FX rate:

- If the Deposit Account Currency and the Pay-In/Out Account Currency are same.
- If the Rate Type/Rate code combination is not maintained at the account class for a Pay-In/Out Mode. In this case the system considers the STANDARD Rate as the default and the MID Rate code as the existing rate type.

## **Offset Amount**

Enter the amount paid for the term deposit account, in the account currency.

# 6.15 Deposit Audit Trail Inquiry

The following audit trail Inquiry will be provided to query the Audit Trail details of TD and RD Accounts. When TD account is manually rolled over using add funds, an event MROL is generated. This event will be listed in search results when such TDs are queried.

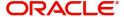

You can query the audit trail details of a TD and RD accounts using 'Customer Account TD Audit Trail' screen. To invoke this screen type 'ACDAUDTR' in the field at the top right corner of the Application tool bar and click the adjoining arrow button.

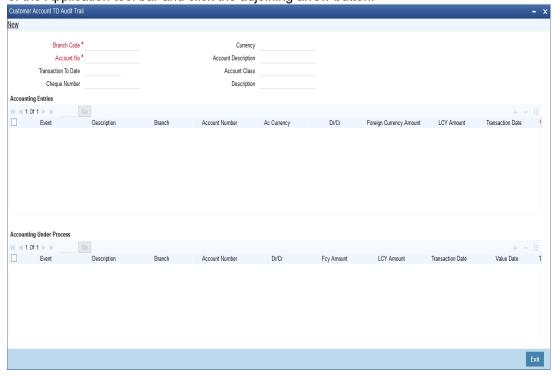

Specify the following details:

## **Branch Code**

Specify the branch code of the account.

## **Account No**

Specify the TD/RD Account numbers of the branch. The adjoining option list displays the list of all the valid TD/RD account numbers maintained in the system. You can choose the appropriate one.

## **Trn From Date**

Specify the transaction from date.

## **Trn To Date**

Specify the transaction to date.

# **Cheque Number**

Specify the cheque number issued for the transaction.

# Currency

The system displays the account currency of the account being queried.

## **Action**

Select the event of the account for the action. This drop down will have

- Booking
- Liquidation
- Accrual
- Rollover
- Redemption

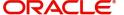

- RD Payments
- RD Payments
- Reversal

## **Account Description**

The system displays the description of the account being queried.

#### **Account Class**

The system displays the account class of the account being queried.

## Description

The system displays the description of the account class of the account being queried.

## **Accounting Entries**

You can view the accounting entries details:

#### **Event**

The system displays the event of transaction of the account being queried.

## Description

The system displays the description of the transaction i.e. the description of the transaction code.

#### **Branch**

The system displays the account branch of transaction of the account being queried.

#### **Account Number**

The system displays the account number being queried.

## Dr/Cr

Either Dr/Cr leg is displayed based on the accounting entry posted to the TD account..

# **Foreign Currency Amount**

The system displays the foreign currency amount.

ount of transaction of the account being queried.

## **Lcy Amount**

The system displays the local currency amount of transaction of the account being queried.

## **Transaction Date**

The system displays the transaction date of transaction of the account being queried.

# Value Date

The system displays the value date of the transaction.

#### Trn Int Dt

The system displays the transaction Initiation date of transaction of the account being queried.

## **Related Account**

The system displays the related account of transaction of the account being queried.

## **Auth Stat**

The system displays the authorization status of transaction of the account being queried.

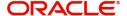

#### User ID

The system displays the user Id of transaction of the account being queried.

## Accrual

You can view the accrual details:

#### **Event**

The system displays the event of transaction of the account being queried.

# **Description**

The system displays the description of the transaction i.e. the description of the transaction code.

#### **Branch**

The system displays the account branch of transaction of the account being queried.

## **Account Number**

The system displays the account number being queried.

#### Dr/Cr

The system displays the Dr/Cr Indicator of transaction of the account being queried.

## **Fcy Amount**

The system displays the foreign currency amount of transaction of the account being queried.

## Lcy Amount

The system displays the local currency amount of transaction of the account being queried.

## **Transaction Date**

The system displays the transaction date of transaction of the account being queried.

## **Value Date**

The system displays the value date of the transaction.

## Trn Int Dt

The system displays the transaction Initiation date of transaction of the account being queried.

## **Related Account**

The system displays the related account of transaction of the account being queried.

#### **Auth Stat**

The system displays the authorization status of transaction of the account being queried.

#### **User ID**

The system displays the user Id of transaction of the account being queried.

# 6.15.1 IC Batch Processing

There will be no interest paid during the course of the deposit in 'Discounted' type products.

The Amount Block created on term deposit account for discounted interest will be removed by the system during the maturity of the term deposit.

The discounted interest of the rolled over deposit will be paid upfront during rollover. If 'Amount Block for Discount' option is required, the amount block will also be done on the new deposit. TDEOD batch will do this operation.

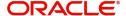

# 7. RD Operations

# 7.1 Introduction

This chapter contains the following sections:

- Section 7.2, "Payment Details"
- Section 7.3, "Reversing Payment"

# 7.2 **Payment Details**

This section contains the following topics:

- Section 7.2.1, "Capturing Payment Details"
- Section 7.2.2, "Viewing Accounting Entries"
- Section 7.2.3, "Specifying UDF Values"
- Section 7.2.4, "Viewing Payment Summary"

# 7.2.1 Capturing Payment Details

You have the option of allowing manual receipt of instalments. Invoke the 'Recurring Deposits Payment Input' screen from the Application by typing 'ICDRDPMT' in the field at the top right corner of the Application tool bar and clicking the adjoining arrow button.

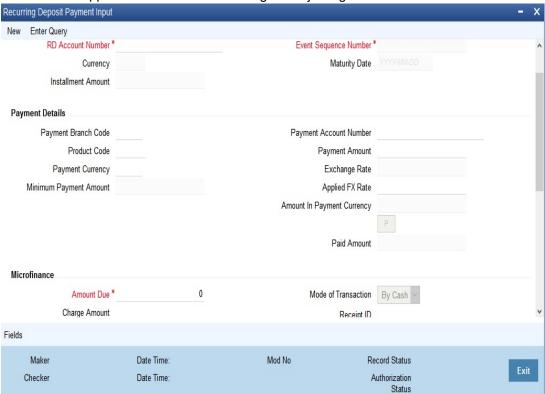

On invoking this screen, all the outstanding and future installments are displayed. You can choose to pay any multiple of the installment amount. To do this, the system will clear all the overdue amounts first and then allocate the amounts to current and future installments.

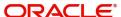

# Type of Payment

## **Normal Payment**

Select this option to indicate the payment as a normal RD payment. When this option is selected 'Recurring Deposit' and 'Flexible Recurring Deposit' account fields are displayed.

# **Top up Payment**

Select this option to indicate the payment as a top-up payment. If this option is selected then only Flexible Recurring Deposit account fields are displayed.

## **RD Account Details**

Specify the following details.

#### **Branch Code**

Specify the branch where the RD resides. The adjoining option list displays all valid branch codes maintained in the system. You can select the appropriate one.

## **Transaction Date**

The system displays the date on which the transaction is initiated.

## **RD Account Number**

Specify the RD Account Number. You can also choose the appropriate one from the option list. The option list displays the deposit type of accounts maintained in the system.

To view the joint holder's details of an account and the mode of operation maintained at the account level, place the cursor on the RD Account Number field and press Ctrl+J. The system displays the 'Joint Holder' screen.

For more information on the 'Joint Holder' screen refer to the section 'Joint Holder Maintenance' in the Core User Manual.

## **Maturity Date**

The system display the maturity date of the RD, on specifying the recurring deposit account.

#### Installment amount

The system displays the installment amount for the RD, on specifying the recurring deposit account.

## CCY

The system displays the currency for the RD, on specifying the recurring deposit account.

## **Payment Details**

Specify the following details.

## **Payment Branch Code**

Specify the code assigned to the branch in which the payment is to be made. The adjoining option list displays all valid branch codes maintained in the system. You can select the appropriate one.

## **Product Code**

Specify the retail teller product with combination of ARC maintenance. You have to ensure that the retail teller product is enabled for RD payments by checking the field 'RD Payments allowed' at the teller product level maintenance-preferences screen.

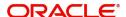

## **Payment Account Number**

Specify the payment account number used for manual payment for the RD. The adjoining option list displays all valid savings account and current accounts maintained in the system. You can select the appropriate one.

## **Exchange Rate**

Specify the exchange rate, if the account currency is different from the currency in which the payment amount is expressed.

## **Applied FX Rate**

The FX rate entered by the user.

In the following scenarios the Applied FX rate should be equal to the Original FX rate:

- If the Deposit Account Currency and the Pay-In/Out Account Currency are same.
- If the Rate Type/Rate code combination is not maintained at the account class for a Pay-In/Out Mode. In this case the sysytem considers the STANDARD Rateas the default and the MID Rate code as the existing rate type.

## **Amount In Payment Currency**

Click the P button to generate the paid amount in the specified currency.

# **Payment Currency**

Specify the currency in which the payment is being made. The adjoining option list displays all valid currency codes maintained in the system. You can select the appropriate one.

## **Payment Amount**

Specify the amount deposited as payment. Here you can specify the installment amount or the complete deposit amount in multiples of the a installment amount.

# **Minimum Payment Amount**

The system displays the installment amount indicating the minimum amount that can be deposited in the RD account.

After entering the RD accounts payment details, click 'P' button. The system then calculates the paid amount and displays them in the respective fields.

## **Paid Amount**

The paid amount.

## **Microfinance**

## **Amount Due**

The amount due.

# **Charge Amount**

The charge amount.

## **Mode of Transaction**

The mode of transaction such as cash or through the customer's bank account.

# Receipt ID

The ID of the recipt received after the payment.

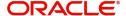

# **RD Account Payments**

On click of 'P' button, along with paid amount, the system calculates the due days, due date, instalment amount and RD contract status.

#### **Due Date**

The system displays due date of the installment

## **Installment Amount**

The system displays installment amount.

## **Payment Date**

Specify payment date for the RD. Normally, the payment date is the same as the transaction date. You can change the date and click 'P' button to automatically populate the update 'Due Date' and 'Instalment Amount'.

## **Due Days**

The system displays overdue days in case payment is overdue.

# 7.2.2 Viewing Accounting Entries

Click 'Events' button in the 'Recurring Deposits Payment Input' screen and view accounting entries.

# 7.2.3 Specifying UDF Values

All User Defined Fields (UDFs) linked to the function ID 'ICDRDPMT' are displayed in the 'User Defined Fields' screen. Invoke this screen by clicking 'Fields' button on the 'Recurring Deposit Payment Input' screen.

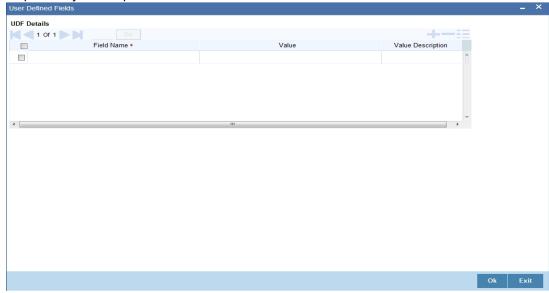

Here you can specify values for each UDF.

Refer the User Manual titled 'User Defined Field' for details about defining UDFs. Click 'Fields' button on the 'TD Accounts Maintenance' screen and invoke the 'User Defined Fields' screen.

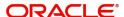

# 7.2.4 Viewing Payment Summary

You can view summary of all RD payments using the 'Recurring Deposit Payment Summary' screen. To invoke this screen, type 'ICSRDPMT' in the field at the top right corner of the Application tool bar and click the adjoining arrow button.

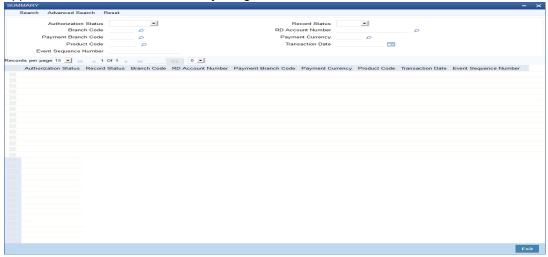

You can query on records based on any one or all of the following criteria:

- Authorization Status
- Record Status
- Branch Code
- RD Account Number
- Payment Branch Code
- Payment Currency
- Product Code
- Transaction Date

Click 'Search' button. The system identifies all records satisfying the specified criteria and displays the following details for each one of them:

- Authorization Status
- Record Status
- Branch Code
- RD Account Number
- Payment Branch Code
- Payment Currency
- Product Code
- Transaction Date

Double click on a record to invoke the detailed screen for that record.

# 7.3 Reversing Payment

You can reverse the payments made to the RD account rather the installment amounts to the recurring deposit account. Invoke the 'Recurring Deposit Payments Reversal' screen from the

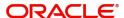

application browser. You can also invoke this screen by typing 'ICDRDREV' in the field at the top right corner of the Application tool bar and clicking the adjoining arrow button.

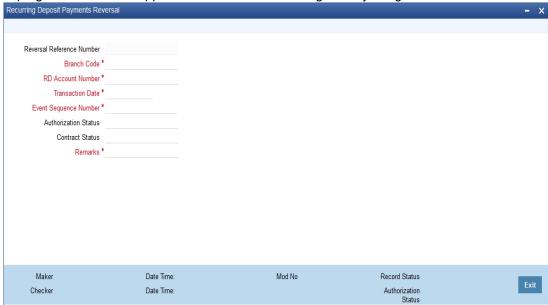

Here you can capture the following details.

#### **Branch Code**

Specify the code assigned to the branch in which the payment is to be made. You can also choose the branch code from the adjoining option list.

#### **RD Account Number**

Specify the recurring account number for which the installments are to be collected. The system displays the recurring deposit accounts that are in open and authorized status in the adjoining option list. You can choose the appropriate one from this list.

To view the joint holder's details of an account and the mode of operation maintained at the account level, place the cursor on the RD Account Number field and press Ctrl+J. The system displays the 'Joint Holder' screen.

For more information on the 'Joint Holder' screen refer to the section 'Joint Holder Maintenance' in the Core User Manual.

## **Transaction Date**

The system displays the transaction date for which reversal is supposed to be initiated.

#### **Auth Status**

The system displays the authorization status.

## **Contract Status**

The system displays the contract status.

Reversal of a payment transaction can be done from this screen. When a transaction is reversed, the system updates the contract status as 'V' (Reversed).

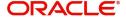

# 8. Reports

# 8.1 Introduction

This chapter contains the following sections:

- Section 8.2, "Customers Fixed Deposit Report"
- Section 8.3, "TD Full Balance Listing Report"
- Section 8.4, "Large FD Report"
- Section 8.5, "Deposit Detail Summary by Total Amount Report"
- Section 8.6, "Interest Paid Report"
- Section 8.7, "TD Statement of Accounts Report"
- Section 8.8, "TD Account Class Summary Report"
- Section 8.9, "Term Deposits Opened for the Period Report"
- Section 8.10, "Term Deposits Closed for the Period Report"
- Section 8.11, "Term Deposits Account Renewed Report"
- Section 8.12, "Term Deposits Account Maturity Report"
- Section 8.13, "Term Deposit Account Maturity Date Change Report"
- Section 8.14, "TD Account Maturity Date Falling on a Holiday Report"
- Section 8.15, "TD Account Maturity Date not Adjusted Report"
- Section 8.16, "Customer-wise Tax Deduction Report"
- Section 8.17, "Term Deposits Exceeding Lien Limits Report"
- Section 8.18, "Unclaimed Deposits Transferred for a Day"
- Section 8.19, "Term Deposits Topped-up During the Period"
- Section 8.20, "Ad-Hoc Combined Statement"
- Section 8.21, "Term Deposit with User Modified Exchange Rate Report"

To generate any of these reports choose Reports in the Application Browser. Choose TD under it. A list of all the reports in TD module will be displayed. You can choose to view or print the report.

The time and the operator who generated the report will be displayed.

# 8.2 <u>Customers Fixed Deposit Report</u>

This report lists out all time deposit accounts for a given customer. This report also provides additional information of whether lien is marked or not. You have an option to print and view the report in PDF, HTML, RTF or Excel format.

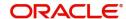

You can invoke 'Customers Fixed Deposit' screen by typing 'TDRFIDEP' in the field at the top right corner of the Application tool bar and clicking on the adjoining arrow button.

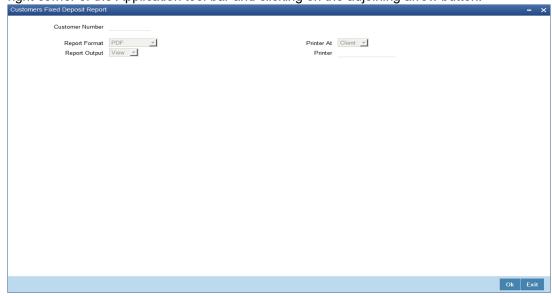

Specify the following details here:

## **Customer Number**

Select the customer number from the adjoining option-list. The list displays all valid customer codes. On failure to provide the value, the report fetches records for all available customers and accounts across the branches.

Click 'OK' button to generate the report. Click 'Exit' to return to the Reports Browser.

# 8.2.1 Contents of the Report

The parameters specified while generating the report are printed at the beginning of the report. The contents of the report are discussed under the following heads:

# Header of the report

The header of the report contains the following information:

| Field Name      | Field Description                   |
|-----------------|-------------------------------------|
| Branch          | Current Branch Code and branch Name |
| Branch Date     | Current Branch Date                 |
| Run Date & Time | Current Run Date and Time           |
| User ID         | Operator generating the Report      |
| Module          | Module of the Report                |
| Page No         | Page No. of the Report              |

# Body of the report

The following detail block elements are displayed in the report:

| ield Name Field Description | Field Name |
|-----------------------------|------------|
|-----------------------------|------------|

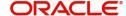

| Customer Number                                | This indicates the customer number whose fixed deposit details are reported                         |
|------------------------------------------------|----------------------------------------------------------------------------------------------------|
| Customer Type                                  | This indicates the customer type of the above customer                                              |
| Account No.                                    | This indicates the TD account number whose details are generated in the report                      |
| Customer Name                                  | This indicates the full name of the customer based on the customer number                           |
| Officer ID                                     | This indicates the unique id of the customer                                                        |
| Currency                                       | This indicates the account currency                                                                 |
| Deposit value date                             | This indicates the value date of the deposit transaction in an account                              |
| Maturity date                                  | This indicates the maturity date of a deposit account                                               |
| Deposit Term in days                           | This indicates the term (tenor) of the deposit account                                              |
| Deposit Amount (LCY)                           | This indicates the deposit amount of the account in local currency                                  |
| Deposit Amount                                 | This indicates the deposit amount in account currency for an account                                |
| Interest Rate                                  | This displays the interest rate of the account                                                      |
| Maturity Amount                                | This displays the maturity amount as per new calculation                                            |
| Lien Amount                                    | This indicates the Lien Details (Amount Blocked) of an account                                      |
| Stock Catalogue<br>Code                        | This displays Stock Catalogue Code for the TD certificate number                                    |
| Certificate No                                 | This indicates the certificate number issued for TD account                                         |
| Duplicate Issue                                | This indicates Y/N, based on the duplicate certificate issued for TD account                        |
| Interest Rate Based<br>on Cumulative<br>Amount | This indicates whether the interest rate for the deposit is arrived using cumulative amount or not. |

# 8.3 TD Full Balance Listing Report

This report gives a complete listing of time deposit accounts opened till the run day. This report gives account class wise grouping of accounts with totals. You have an option to print and view the report in pdf or excel format.

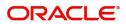

You can invoke 'TD Full Listing Reports' screen by typing 'TDRFULBL' in the field at the top right corner of the Application tool bar and clicking on the adjoining arrow button.

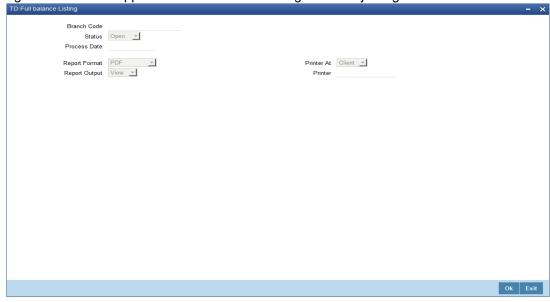

Specify the following details here:

## **Branch Code**

Select the branch code for which the report needs to be generated, from the adjoining option-list. The list displays all valid branch codes. You have an option to select all the branches or a single branch. If the branch code is not specified, then the TD accounts of all the branches are shown in the report.

#### **Status**

Select the account status from the drop-down list. The options available in the drop-down list are as follows:

- Open If you select this option the report will be generated for all open deposit accounts
- Close If you select this option the report will be generated for all closed deposit accounts

Click 'OK' button to generate the report. For the selected branch, currency-wise deposit amount and number of deposits for the previous month and current month will be displayed along with the cost %.

## **Process Date**

Select the date for processing the report from the adjoining calendar button. The open or close TD accounts till the process date is displayed. If the process date is not specified, then the open or closed TD accounts till current system date are shown.

Click 'Exit' to return to the Reports Browser.

# 8.3.1 Contents of the Report

The parameters specified while generating the report are printed at the beginning of the report. The contents of the report are discussed under the following heads:

## Header of the report

The header of the report contains the following information:

| Field Name | Field Description |
|------------|-------------------|
|------------|-------------------|

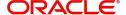

| Branch          | Current Branch Code and branch Name |
|-----------------|-------------------------------------|
| Branch Date     | Current Branch Date                 |
| Run Date & Time | Current Run Date and Time           |
| User ID         | Operator generating the Report      |
| Module          | Module of the Report                |
| Page No         | Page No. of the Report              |

# Body of the report

The following detail block elements are displayed in the report:

| Field Name                                       | Field Description                                                                          |
|--------------------------------------------------|--------------------------------------------------------------------------------------------|
| Account Class                                    | This indicates the account class code                                                      |
| Class Name                                       | This indicates the class name                                                              |
| Currency                                         | This indicates the currency of transaction                                                 |
| Status                                           | This indicates the status of the TD account                                                |
| Account Number                                   | This indicates the TD account number                                                       |
| Customer ID                                      | This indicates the unique id of the customer                                               |
| Customer Name                                    | This indicates the name of the customer                                                    |
| Open Date                                        | This indicates the date on which the account was opened                                    |
| Maturity Date                                    | This indicates the maturity date of the deposit account                                    |
| Deposit Tenor                                    | This indicates the deposit tenor, in days, months, and years.                              |
| Interest Rate                                    | This displays the interest rate applicable to TD account                                   |
| Interest rate<br>based on cumu-<br>lative amount | This indicates Y/N, based on whether the interest rate is based on cumulative rate or not. |
| Maturity Amount                                  | This displays the maturity amount of the TD                                                |
| Principal Amount                                 | This indicates the total Principal Amount of the deposit account                           |
| Accrued Interest                                 | This indicates the interest accrued for the deposit account                                |

# 8.4 Large FD Report

This report provides customer-wise details of large time deposits beyond the given amount criteria. You have an option to print and view the report in pdf or excel format.

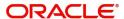

You can invoke 'Large FD Report' screen by typing 'TDRFDREP' in the field at the top right corner of the Application tool bar and clicking on the adjoining arrow button.

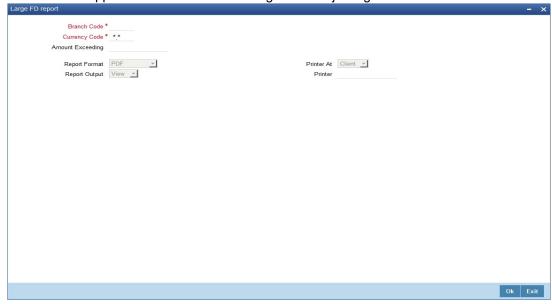

Specify the following details here:

## **Branch Code**

Select the branch code for which the report needs to be generated from the adjoining optionlist. The list displays all valid branch codes. You have an option to select all the branches or a single branch.

## Currency

Select the currency code from the adjoining option-list. The list displays all valid currency codes maintained in the system. By default the value '\*.\*' will be displayed.

## **Amount Exceeding**

Specify the deposit amount here. The report generated will include only those accounts which exceed the deposit amount specified here.

Click 'OK' button to generate the report. Click 'Exit' to return to the Reports Browser.

# 8.4.1 Contents of the Report

The parameters specified while generating the report are printed at the beginning of the report. The contents of the report are discussed under the following heads:

# Header of the report

The header of the report contains the following information:

| Field Name      | Field Description                   |
|-----------------|-------------------------------------|
| Branch          | Current Branch Code and branch Name |
| Branch Date     | Current Branch Date                 |
| Run Date & Time | Current Run Date and Time           |
| User ID         | Operator generating the Report      |
| Module          | Module of the Report                |

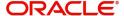

| Page No | Page No. of the Report |
|---------|------------------------|
| Page No | Page No. of the Report |

# Body of the report

The generated report will have the following information:

| Field Name                                 | Field Description                                                                                    |
|--------------------------------------------|----------------------------------------------------------------------------------------------------|
| Customer with deposit amount total exceeds | This indicates the TD accounts of the customer with deposit amount exceeding specified amount.       |
| Branch Code                                | Indicates the branch for which report is generated                                                   |
| Branch Name                                | Indicates the name of the branch                                                                     |
| Customer ID                                | This indicated the unique id of the customer whose TD accounts exceeds specified amount              |
| Customer Short Name                        | This indicates the short name of the customer                                                        |
| Account Currency                           | This indicates the currency of the TD account                                                        |
| Account Number                             | Indicates the TD account of the customer whose current available balance exceeds the specified limit |
| Interest rate                              | This displays the interest rate of the account                                                       |
| Maturity Amount                            | This displays the maturity amount based on the display at the TD level                               |
| Deposit amount                             | This indicates the deposit amount                                                                    |
| Interest Rate Based on Cumulative Amount   | This indicates whether the interest rate for the deposit is arrived using cumulative amount or not.  |

# 8.5 Deposit Detail Summary by Total Amount Report

This report provides a summary of currency-wise deposit details. You have an option to print and view the report in pdf or excel format.

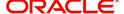

You can invoke 'Deposit Detail Summary by Total Amount' screen by typing 'TDRDDSUM' in the field at the top right corner of the Application tool bar and clicking on the adjoining arrow button.

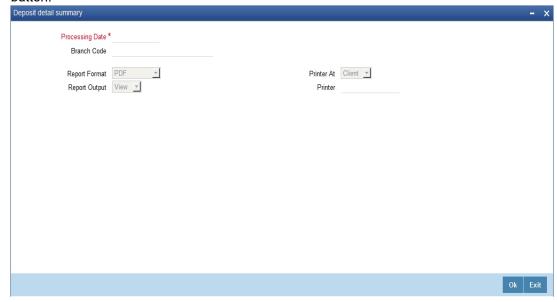

Specify the following details here:

## **Processing Date**

Select the date on which the report has to be processed, from the adjoining calendar button.

#### **Branch Code**

Select the branch code for which the report needs to be generated, from the adjoining option-list. The list displays all valid branch codes. You have an option to select all the branches or a single branch.

For the selected branch, currency-wise the deposit amount and number of deposits for previous month and current month are displayed along with the cost %.

# 8.5.1 Contents of the Report

The parameters specified while generating the report are printed at the beginning of the report. The contents of the report are discussed under the following heads:

## Header of the report

The header of the report contains the following information:

| Field Name      | Field Description                   |
|-----------------|-------------------------------------|
| Branch          | Current Branch Code and branch Name |
| Branch Date     | Current Branch Date                 |
| Run Date & Time | Current Run Date and Time           |
| User ID         | Operator generating the Report      |
| Module          | Module of the Report                |
| Page No         | Page No. of the Report              |

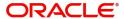

# Body of the report

The generated report will have the following information:

| Field Name                 | Field Description                                                                                                    |
|----------------------------|----------------------------------------------------------------------------------------------------|
| Currency                   | This indicates the interest booking account currency                                                                                                    |
| No. of Deposits            | Displays the currency-wise number of deposits for a branch for the previous month                                                                                                    |
| Previous month<br>Deposits | This indicates the previous month deposits                                                                                                    |
| Cost (% per.annum)         | This indicates the cost percentage per annum                                                                                                    |
|                            | Cost percentage per annum for previous month = (Previous month deposit amount x 100) / (Sum of Deposit Amount) for a specific currency for a branch with start date from first day of the current financial year till date). |
| No of deposits             | This indicates the currency-wise no. of deposits for a branch for the current month                                                                                                    |
| Current month<br>Deposits  | This indicates the current month deposits                                                                                                    |
| Cost (% per.annum)         | This indicates the cost percentage per annum                                                                                                    |
|                            | Cost percentage per annum for current month = (Current month deposit amount x 100) / (Sum of Deposit Amount) for a specific currency for a branch with start date from first day of the current financial year till date).   |

# 8.6 Interest Paid Report

This is a report of term deposits interest paid for the day. In this report accounts are grouped Account class wise and interest type wise. This report is generated at BOD.

You can invoke 'Interest Paid Report' screen by typing 'TDRINREP' in the field at the top right corner of the Application tool bar and clicking on the adjoining arrow button.

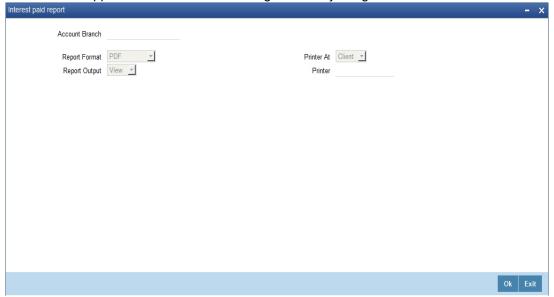

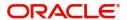

## **Branch Code**

Specify the branch code. The system will generate the interest paid report for the branch code that you have selected. If the branch code is not specified, then all the branch accounts are shown in the report.

# 8.6.1 Contents of the Report

The parameters specified while generating the report are printed at the beginning of the report. The contents of the report are discussed under the following heads:

# Header of the report

The header of the report contains the following information:

| Field Name      | Field Description                   |
|-----------------|-------------------------------------|
| Branch          | Current Branch Code and branch Name |
| Branch Date     | Current Branch Date                 |
| Run Date & Time | Current Run Date and Time           |
| User ID         | Operator generating the Report      |
| Module          | Module of the Report                |
| Page No         | Page No. of the Report              |

# Body of the report

The generated report will have the following information grouped by branch code:

| Field Name              | Field Description                                                                                                    |
|-------------------------|----------------------------------------------------------------------------------------------------|
| Branch Code             | Indicates the branch for which report is taken.                                                                               |
| Account Class Code      | This indicates the Account Class Code                                                                                         |
| Account Class<br>Name   | This indicates the name of the account class                                                                                  |
| Currency                | This indicates the account currency                                                                                           |
| Account Number          | This indicates the account number.                                                                                            |
| Interest rate           | This displays the interest rate of the account                                                                                |
| Maturity Amount         | This displays the maturity amount as per new calculation                                                                      |
| Customer Name           | Indicates the customer name                                                                                                   |
| Payment Method          | Indicates the payment method defined at IC product level for the TD account.                                                  |
| Interest Paid today     | Indicates the interest liquidated and due for today. This field will be displayed only on the day the interest is liquidated. |
| Interest Paid till date | Indicates the total interest liquidated till date                                                                             |

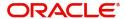

| Interest Rate Based on Cumulative amount or not.  Amount  This indicates whether the interest rate for the deposit is arrived using cumulative amount or not. |
|----------------------------------------------------------------------------------------------------|
|----------------------------------------------------------------------------------------------------|

Following elements will be displayed for Totals:

| Field Name                                  | Field Description                                                                      |
|---------------------------------------------|----------------------------------------------------------------------------------------|
| Product Wise Total (Interest Paid Today)    | This indicates the product wise Account class total for interest paid today (in ACY)   |
| Product Wise Total (Interest Paid To Date)  | This indicates the product wise Account class total for interest paid to date (in ACY) |
| Currency Wise Total (Interest Paid Today)   | This indicates the Currency total for Interest paid Today (in ACY)                     |
| Currency Wise Total (Interest Paid to Date) | This indicates the Currency total for interest paid To date (in ACY)                   |
| Branch Wise Total (Interest Paid Today)     | This indicates the Branch total for Interest paid Today (in ACY)                       |
| Branch Wise Total (Interest Paid to Date)   | This indicates the Branch total for Interest Paid To Date (in ACY)                     |

# 8.7 TD Statement of Accounts Report

This is a report all financial transactions that are customer initiated along with the interest payout and tax deduction if any that has taken place in a time deposit account. There are multiple financial transactions like deposits, interest pay out etc. that takes place in a time deposit account. Some of these will be customer initiated while others may be done by the system for auto renewal, sweep transactions, etc. The customer needs to get a list of such transactions that have taken place in his/her account along with key transaction details like date transacted, description, maturity date of the deposit etc. This report is generated monthly at EOFI.

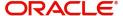

You can invoke 'TD Statement of Accounts Report' screen by typing 'TDRSOACC' in the field at the top right corner of the Application tool bar and clicking on the adjoining arrow button.

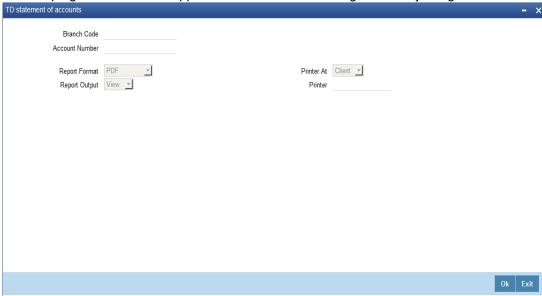

## **Branch Code**

Specify the branch code. The system will generate the interest paid report for the branch code that you have selected. On failure to specify the branch code the system generates the report for the accounts of all branches.

# 8.7.1 Contents of the Report

The parameters specified while generating the report are printed at the beginning of the report. The contents of the report are discussed under the following heads:

## Header of the report

The header of the report contains the following information:

| Field Name      | Field Description                   |
|-----------------|-------------------------------------|
| Branch          | Current Branch Code and branch Name |
| Branch Date     | Current Branch Date                 |
| Run Date & Time | Current Run Date and Time           |
| User ID         | Operator generating the Report      |
| Module          | Module of the Report                |
| Page No         | Page No. of the Report              |

# **Body of the Report**

The report will have the following elements:

| Field Name    | Field Description                          |
|---------------|--------------------------------------------|
| Customer No   | This indicates the customer number         |
| Customer Name | This indicates the name of the Customer    |
| Address       | This indicates the address of the Customer |

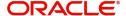

| Account No.                  | This indicates the customer account number                                                       |
|------------------------------|--------------------------------------------------------------------------------------------------|
| Current Balance              | This indicates the current balance in the account                                                |
| Transaction Date             | This indicates the date of transaction                                                           |
| Formula Number               | This indicates the formula number                                                                |
| Goal Reference<br>Number     | This indicates the identification number of the goal that has been captured from channels.       |
| Product                      | This indicates the product code                                                                  |
| Accrual Amount               | This indicates the accrual amount for each transaction date                                      |
| Cumulative<br>Accrual Amount | This indicates the cumulative accrual amount by adding up the accruals for each transaction date |
| Dr/Cr                        | This indicates the amount credited or debited for interest, penalty or tax                       |
| Interest rate                | This displays the interest rate of the account                                                   |
| Maturity Amount              | This displays the maturity amount based on the tenor of the TD                                   |
| User ID                      | This indicates the identification of the user                                                    |
| Auth ID                      | This indicates the identification of the authorizer                                              |

# 8.8 TD Account Class Summary Report

This summary report provides MIS information like principal amount, interest amount etc. with respect to term deposit accounts of the bank. This is a GL-wise, currency wise Account class summary report for all the branches. This report provides information about Account class Code, Account class Name, Total Accounts, Principal Balance, Interest Accrued. The totals are also provided.

You can invoke 'TD Account class Summary 'screen by typing 'TDRPRSUM' in the field at the top right corner of the Application tool bar and clicking on the adjoining arrow button.

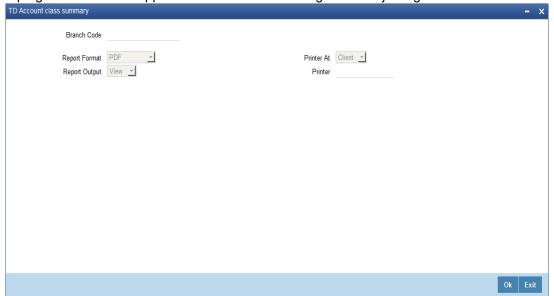

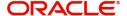

# **Branch Code**

Specify the branch code. The system will generate the TD account class summary report for the branch code that you have selected.

# 8.8.1 Contents of the Report

The parameters specified while generating the report are printed at the beginning of the report. The contents of the report are discussed under the following heads:

# Header of the report

The header of the report contains the following information:

| Field Name      | Field Description                   |
|-----------------|-------------------------------------|
| Branch          | Current Branch Code and branch Name |
| Branch Date     | Current Branch Date                 |
| Run Date & Time | Current Run Date and Time           |
| User ID         | Operator generating the Report      |
| Module          | Module of the Report                |
| Page No         | Page No. of the Report              |

# Body of the report

The generated report will have the following information:

| Field Name         | Field Description                                        |
|--------------------|----------------------------------------------------------|
| GL Type            | This indicates the GL Type                               |
| GL Code            | This indicates the GL Code                               |
| CCY                | This indicates the currency for the respective GL        |
| Account Class Code | This indicates the Account Class code                    |
| Account Class Name | This indicates the account class name                    |
| Total Accounts     | This indicates the Total Accounts                        |
| Maturity Amount    | This displays the maturity amount as per new calculation |
| Principal Balance  | This indicates the Principal Balance in the accounts     |
| Interest Accrued   | This indicates the Interest Accrued for the accounts     |

Following elements will be displayed for Totals:

| Field Name        | Field Description                                          |
|-------------------|------------------------------------------------------------|
| Principal Balance | This indicates the total Principal Balance of the accounts |
| Interest accrued  | This indicates the total Interest accrued for the accounts |

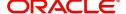

# 8.9 Term Deposits Opened for the Period Report

This report list the term deposit accounts which are opened for the given period, and that are currently on open status.

You can generate this report using 'TD Account Opened Report' screen by typing 'TDROPEN' in the field at the top right corner of the Application tool bar and clicking on the adjoining arrow button.

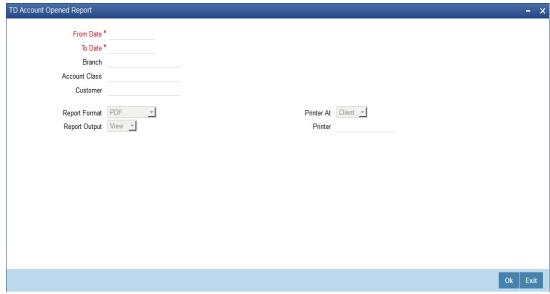

Specify the following details here:

#### From Date

Enter the TD accounts which are opened from this date. However by default the system displays the current application date.

# To Date

Enter the TD accounts which are opened till this date. However by default the system displays the current application date.

#### **Branch**

Specify the branch code of the TD account. The adjoining option list displays the list of all the valid TD/RD branch codes maintained in the system. You can choose the appropriate one.

#### **Account Class**

Specify the account class of TD account. The adjoining option list displays the list of all the valid TD/RD account classes maintained in the system. You can choose the appropriate one.

#### Customer

Specify the customer number of the customer. The adjoining option list displays the list of all the valid customer numbers maintained in the system. You can choose the appropriate one.

Click 'OK' button to generate the report. Click 'Exit' to return to the Reports Browser.

# 8.9.1 Contents of the Report

The parameters specified while generating the report are printed at the beginning of the report. The contents of the report are discussed under the following heads:

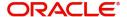

# Header of the report

The header of the report contains the following information:

| Field Name      | Field Description                   |
|-----------------|-------------------------------------|
| Branch          | Current Branch Code and branch Name |
| Branch Date     | Current Branch Date                 |
| Run Date & Time | Current Run Date and Time           |
| User ID         | Operator generating the Report      |
| Module          | Module of the Report                |
| Page No         | Page No. of the Report              |

# Body of the report

The generated report will have the following information:

| Field Name             | Field Description                                                                               |
|------------------------|-------------------------------------------------------------------------------------------------|
| Account No             | This indicates the account number                                                               |
| Customer No            | This indicates the customer number for whom TD is opened                                        |
| Customer Name          | This indicates the Name of the TD account holder                                                |
| Date of Open           | This indicates the TD account opened date                                                       |
| Value Date             | This indicates the Value Date of the TD account                                                 |
| Deposit Amount         | This indicates the Deposit Amount                                                               |
| Deposit Term           | This indicates the TD Tenor in days, months & years                                             |
| TD Maturity Date       | This indicates the Maturity date of the TD account                                              |
| Total Interest Payable | This indicates the Interest Amount                                                              |
|                        | (This will show interest amount on the maturity date.)                                          |
| Maturity Amount        | This displays the maturity amount as per new calculation                                        |
| Product Code           | This indicates the Account Class code of the TD account                                         |
| Deposit Currency       | This indicates the currency under which TD is opened                                            |
| Goal Reference Number  | This indicates the identification number of the goal that provided by external channels.        |
| Currency Total         | This indicates the Currency-wise total for deposit amount, Interest Payable and Maturity Amount |
| Close on Maturity      | This will show whether TD will be closed on maturity                                            |
| Auto Rollover          | This will show whether TD will be automatically rolled over                                     |
| Interest Rate          | This displays the interest rate of the account                                                  |
| Stock Catalog Cd       | This displays Stock Catalog Code for the TD certificate number                                  |

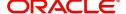

| Certificate No                           | This indicates the certificate number                                                               |
|------------------------------------------|----------------------------------------------------------------------------------------------------|
| Duplicate Issue                          | This indicates/N based on the duplicate certificate issued for TD account.                          |
| Interest Rate Based on Cumulative Amount | This indicates whether the interest rate for the deposit is arrived using cumulative amount or not. |

# 8.10 Term Deposits Closed for the Period Report

This report list the term deposit accounts which are closed for the given period, and that are currently on open status.

You can generate this report using 'TD Account Closed Report' screen by typing 'TDRCLOSE' in the field at the top right corner of the Application tool bar and clicking on the adjoining arrow button.

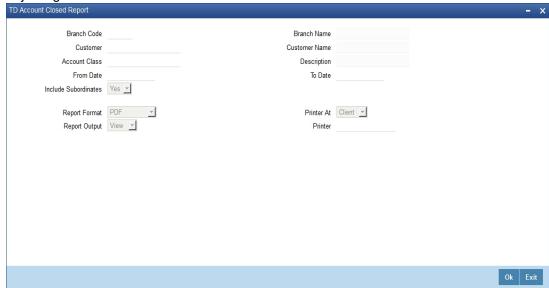

Specify the following details here:

## **Branch Code**

Specify the branch code of the TD account. The adjoining option list displays the list of all the valid TD/RD branch codes maintained in the system. You can choose the appropriate one.

Based on the branch code, the system displays the branch name.

## Customer

Specify the customer number of the customer. The adjoining option list displays the list of all the valid customer numbers maintained in the system. You can choose the appropriate one.

Based on the customer code, the system displays the name of the customer.

# **Account Class**

Specify the account class of TD account. The adjoining option list displays the list of all the valid TD/RD account classes maintained in the system. You can choose the appropriate one.

The system displays the description of the account class.

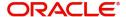

#### **From Date**

Enter the TD accounts which are closed from this date. However by default the system displays the current application date.

## To Date

Enter the TD accounts which are closed till this date. However by default the system displays the current application date.

## **Include Subordinates**

The relationship managers can generate the reports for the customers who are associated with their subordinate RMs. Choose one of the following options:

- Yes Select this to include the customers assigned to your subordinate RMs.
- No Select this to generate the report only for the customers assigned to you, excluding the customers assigned to your subordinate RMs.

Choose the appropriate one.

Click 'OK' button to generate the report. Click 'Exit' to return to the Reports Browser.

# 8.10.1 Contents of the Report

The parameters specified while generating the report are printed at the beginning of the report. The contents of the report are discussed under the following heads:

## Header of the report

The header of the report contains the following information:

| Field Name      | Field Description                   |
|-----------------|-------------------------------------|
| Branch          | Current Branch Code and branch Name |
| Branch Date     | Current Branch Date                 |
| Run Date & Time | Current Run Date and Time           |
| User ID         | Operator generating the Report      |
| Module          | Module of the Report                |
| Page No         | Page No. of the Report              |

# Body of the report

The generated report will have the following information:

| Field Name              | Field Description                                  |
|-------------------------|----------------------------------------------------|
| Account No./Deposit No. | This indicates the TD account Number               |
| Customer Name           | This indicates the Name of the TD account holder   |
| Closure Date            | This indicates the TD account closed date          |
| Amount of deposit       | This indicates the Deposit Amount                  |
| Maturity Date           | This indicates the Maturity date of the TD account |
| Proceeds credit to      | This will show the Payment Mode of the TD account  |

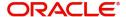

| Interest Rate         | This displays the interest rate of the account                                        |
|-----------------------|---------------------------------------------------------------------------------------|
| Goal Reference Number | This indicates the identification number of the goal received from external channels. |
| Interest Amount       | This indicates the Interest Amount, accrued and liquidated for the closed TD account  |
|                       | (This will show the actual interest amount which has been paid to the customer)       |
| Maturity Amount       | This displays the maturity amount as per new calculation                              |
| Branch                | This indicates the Branch Name                                                        |
| Product Code          | This indicates the Account Class code of the TD account                               |
| Deposit Currency      | This indicates the deposit currency                                                   |
| Stock Catalogue Code  | This displays Stock Catalog Code for the TD certificate number                        |
| Certificate Number    | This indicates the certificate number                                                 |
| Duplicate Issue       | This indicates duplicate issue                                                        |

# 8.11 Term Deposits Account Renewed Report

This report lists the term deposit accounts which are renewed for the given period. You can generate this report using 'TD Account Renewed Report' screen by typing 'TDRRENEW' in the field at the top right corner of the Application tool bar and clicking on the adjoining arrow button.

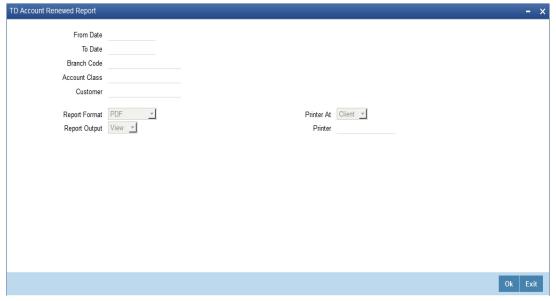

Specify the following details here:

## **From Date**

Enter the TD accounts which are renewed from this date. However by default the system displays the current application date.

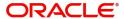

#### To Date

Enter the TD accounts which are renewed till this date. However by default the system displays the current application date.

## **Branch Code**

Specify the branch code of the TD account. The adjoining option list displays the list of all the valid TD/RD branch codes maintained in the system. You can choose the appropriate one.

## **Account Class**

Specify the account class of TD account. The adjoining option list displays the list of all the valid TD/RD account classes maintained in the system. You can choose the appropriate one.

#### Customer

Specify the customer number of the customer. The adjoining option list displays the list of all the valid customer numbers maintained in the system. You can choose the appropriate one.

Click 'OK' button to generate the report. Click 'Exit' to return to the Reports Browser.

# 8.11.1 Contents of the Report

The parameters specified while generating the report are printed at the beginning of the report. The contents of the report are discussed under the following heads:

## Header of the report

The header of the report contains the following information:

| Field Name      | Field Description                   |
|-----------------|-------------------------------------|
| Branch          | Current Branch Code and branch Name |
| Branch Date     | Current Branch Date                 |
| Run Date & Time | Current Run Date and Time           |
| User ID         | Operator generating the Report      |
| Module          | Module of the Report                |
| Page No         | Page No. of the Report              |

## Body of the report

The generated report will have the following information:

| Field Name       | Field Description                                                     |
|------------------|-----------------------------------------------------------------------|
| Product Code     | This indicates the product code and list TD accounts renewed under it |
| Product Title    | This indicates the product title                                      |
| Account Number   | This indicates the TD account Number                                  |
| Customer Name    | This indicates the name of the customer                               |
| Customer Number  | This indicates the customer number of the renewed TD                  |
| Deposit Currency | This indicates the currency of the deposited amount                   |

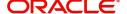

| TD Opened Date                                 | This indicates the term deposit opened date                                                         |  |
|------------------------------------------------|----------------------------------------------------------------------------------------------------|--|
| Value Date                                     | This indicates the Value date of TD account                                                         |  |
| Interest rate                                  | This displays the interest rate of the account                                                      |  |
| Deposit Amount                                 | This indicates the Deposit Amount                                                                   |  |
| Period of Deposit                              | This indicates the TD renewal Period                                                                |  |
| Due Date                                       | This indicates the Maturity date or renewal of the TD account                                       |  |
| Total Interest Pay                             | This indicates the Interest Amount                                                                  |  |
|                                                | (This will show interest amount on the maturity date)                                               |  |
| Maturity Value                                 | This displays the maturity amount as per new calculation                                            |  |
| Interest Rate Based<br>on Cumulative<br>Amount | This indicates whether the interest rate for the deposit is arrived using cumulative amount or not. |  |

# 8.12 Term Deposits Account Maturity Report

This report lists the term deposits that will be matured for the given period. You can generate this report using 'TD Account Maturity Report' screen.

To invoke this screen, type 'TDRMATR' in the field at the top right corner of the Application tool bar and click on the adjoining arrow button.

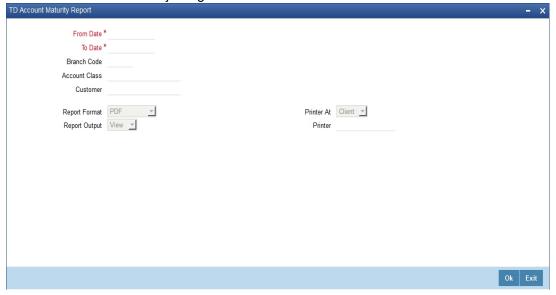

Specify the following details here:

## **From Date**

Enter the From date. This should be greater than the current application date

## To Date

Enter the To date. This should be greater than the current application date

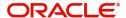

#### **Branch Code**

Specify the branch code of the TD account. The adjoining option list displays the list of all the valid TD/RD branch codes maintained in the system. You can choose the appropriate one.

#### **Account Class**

Specify the account class of TD account. The adjoining option list displays the list of all the valid TD/RD account classes maintained in the system. You can choose the appropriate one.

## Customer

Specify the customer number of the customer. The adjoining option list displays the list of all the valid customer numbers maintained in the system. You can choose the appropriate one.

Click 'OK' button to generate the report. Click 'Exit' to return to the Reports Browser.

# 8.12.1 Contents of the Report

The parameters specified while generating the report are printed at the beginning of the report. The contents of the report are discussed under the following heads:

# Header of the report

The header of the generated report will have the following information:

| Field Name      | Field Description                   |
|-----------------|-------------------------------------|
| Branch          | Current Branch Code and branch Name |
| Branch Date     | Current Branch Date                 |
| Run Date & Time | Current Run Date and Time           |
| User ID         | Operator generating the Report      |
| Module          | Module of the Report                |
| Page No         | Page No. of the Report              |

## Body of the report

The generated report will have the following information:

| Field Name                        | Field Description                                                 |
|-----------------------------------|-------------------------------------------------------------------|
| Account Number/<br>Deposit Number | This indicates the TD account Number                              |
| Customer Name                     | This indicates the Name of the TD account holder                  |
| Date of Open                      | This indicates the TD account opened date                         |
| Value Date                        | This indicates the Value Date of the TD account                   |
| Deposit Amount                    | This indicates the Deposit Amount                                 |
| Maturity Date                     | This indicates the Maturity date of the TD account                |
| Deposit Term                      | This indicates the TD Tenor (Maturity Date – Interest Start Date) |

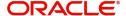

| Total Interest Payable                      | This indicates the Interest Amount                                                                  |  |
|---------------------------------------------|----------------------------------------------------------------------------------------------------|--|
|                                             | (This will show interest amount on the maturity date)                                               |  |
| Goal Reference Number                       | This indicates the identification number of the goal provided by the external channels.             |  |
| Interest rate                               | This displays the interest rate applicable for the account                                          |  |
| Maturity Amount                             | This displays the maturity amount for the tenor of TD                                               |  |
| Branch                                      | This indicates the Branch Name                                                                      |  |
| Product Code                                | This indicates the product code of the TD account                                                   |  |
| Product Currency                            | This indicates the Currency of the TD account class                                                 |  |
| Currency Total                              | This indicates the Currency-wise total for deposit amount,<br>Interest Payable and Maturity Amount  |  |
| Auto Rollover                               | Will indicate whether the TD is Auto Rollover or not                                                |  |
| Stock Catalogue Code                        | This displays Stock Catalogue Code for the TD certificate number                                    |  |
| Certificate Number                          | This indicates the certificate number                                                               |  |
| Duplicate issue                             | This indicates Y/N based on the duplicate certificate generation for TD account                     |  |
| Interest Rate Based on<br>Cumulative Amount | This indicates whether the interest rate for the deposit is arrived using cumulative amount or not. |  |

# 8.13 Term Deposit Account Maturity Date Change Report

You can generate the TD account maturity date change report for term deposits that have the maturity date adjusted due to adhoc holiday change. You can generate this report using the 'Term Deposit Maturity Date Changed Due to Change in Holiday Calendar' screen.

You can invoke this screen by typing 'TDRMDCHG' in the field at the top-right corner of the Application tool bar and clicking the adjoining arrow button.

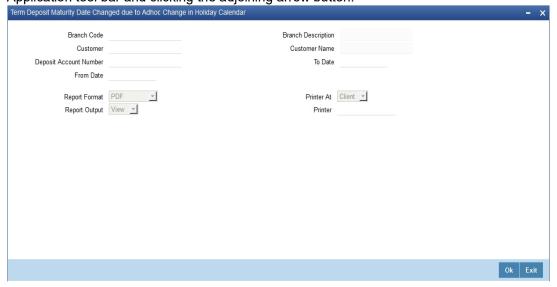

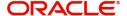

Specify the following details here:

## **From Date**

Specify the date from which the report for TD account maturity date change should be generated. By default, system displays the current Application date.

#### To Date

Specify the date till which the report for TD account maturity date change should be generated. By default, system displays the current Application date.

## **Branch Code**

Specify the branch code of the TD account. The adjoining option list displays all valid TD branch codes maintained in the system. You can choose the appropriate one.

## **Deposit Account Number**

Specify the account number of the term deposit. The adjoining option list displays tall valid deposit account numbers maintained in the system. You can choose the appropriate one.

#### Customer

Specify the customer number here. The adjoining option list displays all the valid customer numbers maintained in the system. You can choose the appropriate one.

## **Report Format**

Select the format in which you want to report to be generated from the options provided in the drop-down list. This list displays the following values:

- PDF
- HTML
- Excel
- RTF

## **Report Output**

Select the output for the report from the adjoining drop-down list. This list displays the following values:

- Print Select this option if you wish to print the report
- View Select this option if you wish to view the contents of the report
- Spool Select this option if you wish to spool the report for further use

## **Printer At**

Select the location where you want the report to be generated from the options provided in the adjoining drop-down list. This list displays the following values:

- Client
- Server

### **Printer**

Specify the name of the printer or select it from the option list provided. The adjoining option list displays all the configured printers.

This is applicable only if you have specified the output as 'Print'.

Click the 'Ok' button to generate the report. Click 'Exit' to return to the Reports Browser.

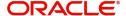

# 8.13.1 Contents of the Report

The parameters specified while generating the report are printed at the beginning of the report. The contents of the report are discussed under the following heads:

## **Header of the report**

The header of the generated report will have the following information:

| Field Name       | Field Description                       |
|------------------|-----------------------------------------|
| Branch           | Current Branch Code and branch Name     |
| Branch Date      | Current Branch Date                     |
| User ID          | Operator generating the Report          |
| Report From Date | Date from which the report is generated |
| Report To Date   | Date till which the report is generated |

# Body of the report

The generated report will have the following information:

| Field Name                               | Field Description                                          |
|------------------------------------------|------------------------------------------------------------|
| Customer ID                              | This indicates the customer ID                             |
| Customer Name                            | This indicates the customer name                           |
| Deposit Account Number                   | This indicates the deposit account number                  |
| Account Description                      | This indicates the account description                     |
| Account Branch                           | This indicates the account branch                          |
| Account Currency                         | This indicates the account currency                        |
| Deposit Amount                           | This indicates the deposit amount                          |
| Deposit Tenor                            | This indicates the deposit tenor                           |
| Deposit Maturity Date                    | This indicates the deposit maturity date                   |
| Maturity Date Adjusted<br>Due to Holiday | This indicates the maturity date adjusted due to a holiday |
| Account Open Date                        | This indicates the account opening date                    |
| Account Class                            | This indicates the account class                           |

# 8.14 TD Account Maturity Date Falling on a Holiday Report

You can generate this report using the 'Term Deposit Maturity Date Falling on a Holiday due to an Adhoc change in Holiday Calendar' screen.

This report displays the list of Term deposit for which the maturity date falls on a holiday due to Adhoc holiday change.

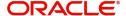

You can invoke this screen by typing 'TDRMDFOH' in the field at the top-right corner of the Application tool bar and clicking the adjoining arrow button.

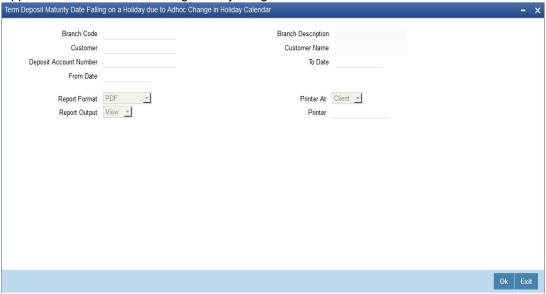

Specify the following details here:

#### From Date

Specify the date from which the report for TD account maturity date change should be generated. By default, system displays the current Application date.

#### To Date

Specify the date till which the report for TD account maturity date change should be generated. By default, system displays the current Application date.

#### **Branch Code**

Specify the branch code of the TD account. The adjoining option list displays all valid TD branch codes maintained in the system. You can choose the appropriate one.

## **Deposit Account Number**

Specify the account number of the term deposit. The adjoining option list displays tall valid deposit account numbers maintained in the system. You can choose the appropriate one.

# Customer

Specify the customer number here. The adjoining option list displays all the valid customer numbers maintained in the system. You can choose the appropriate one.

## **Report Format**

Select the format in which you want to report to be generated from the options provided in the drop-down list. This list displays the following values:

- PDF
- HTML
- Excel
- RTF

## **Report Output**

Select the output for the report from the adjoining drop-down list. This list displays the following values:

Print - Select this option if you wish to print the report

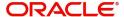

- View Select this option if you wish to view the contents of the report
- Spool Select this option if you wish to spool the report for further use

#### **Printer At**

Select the location where you want the report to be generated from the options provided in the adjoining drop-down list. This list displays the following values:

- Client
- Server

## **Printer**

Specify the name of the printer or select it from the option list provided. The adjoining option list displays all the configured printers.

This is applicable only if you have specified the output as 'Print'.

Click the 'Ok' button to generate the report. Click 'Exit' to return to the Reports Browser.

# 8.14.1 Contents of the Report

The parameters specified while generating the report are printed at the beginning of the report. The contents of the report are discussed under the following heads:

## Header of the report

The header of the generated report will have the following information:

| Field Name       | Field Description                       |
|------------------|-----------------------------------------|
| Branch           | Current Branch Code and branch Name     |
| Branch Date      | Current Branch Date                     |
| User ID          | Operator generating the Report          |
| Report From Date | Date from which the report is generated |
| Report To Date   | Date till which the report is generated |

# Body of the report

The generated report will have the following information:

| Field Name             | Field Description                         |
|------------------------|-------------------------------------------|
| Customer ID            | This indicates the customer ID            |
| Customer Name          | This indicates the customer name          |
| Deposit Account Number | This indicates the deposit account number |
| Account Description    | This indicates the account description    |
| Account Branch         | This indicates the account branch         |
| Account Currency       | This indicates the account currency       |
| Deposit Amount         | This indicates the deposit amount         |
| Deposit Tenor          | This indicates the deposit tenor          |

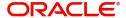

| Field Name            | Field Description                                        |
|-----------------------|----------------------------------------------------------|
| Deposit Maturity Date | This indicates the deposit maturity date                 |
| Account Open Date     | This indicates the account opening date                  |
| Account Class         | This indicates the account class                         |
| Generate Advice       | Indicates whether the advice should be generated or not. |

# 8.15 TD Account Maturity Date not Adjusted Report

This report displays the list of term deposit for which the maturity date is not adjusted and falls on a holiday due to the following reasons:

- Blocks exist in the deposit account
- Breach in minimum tenor
- Breach in maximum tenor

You can generate this report using the 'Term Deposit Maturity Date Not Adjusted' screen. You can invoke this screen by typing 'TDRMNADJ' in the field at the top-right corner of the Application tool bar and clicking the adjoining arrow button.

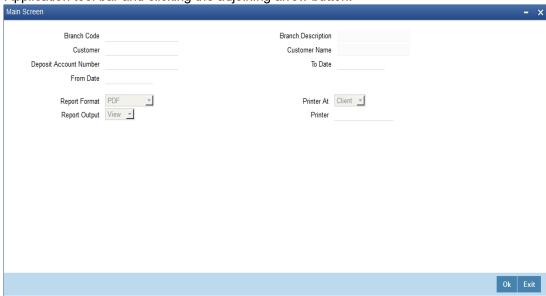

Specify the following details here:

#### **From Date**

Specify the date from which the report for TD account maturity date change should be generated. By default, system displays the current Application date.

#### To Date

Specify the date till which the report for TD account maturity date change should be generated. By default, system displays the current Application date.

#### **Branch Code**

Specify the branch code of the TD account. The adjoining option list displays all valid TD branch codes maintained in the system. You can choose the appropriate one.

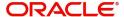

#### **Deposit Account Number**

Specify the account number of the term deposit. The adjoining option list displays tall valid deposit account numbers maintained in the system. You can choose the appropriate one.

#### Customer

Specify the customer number here. The adjoining option list displays all the valid customer numbers maintained in the system. You can choose the appropriate one.

#### **Report Format**

Select the format in which you want to report to be generated from the options provided in the drop-down list. This list displays the following values:

- PDF
- HTML
- Excel
- RTF

#### **Report Output**

Select the output for the report from the adjoining drop-down list. This list displays the following values:

- Print Select this option if you wish to print the report
- View Select this option if you wish to view the contents of the report
- Spool Select this option if you wish to spool the report for further use

#### **Printer At**

Select the location where you want the report to be generated from the options provided in the adjoining drop-down list. This list displays the following values:

- Client
- Server

#### **Printer**

Specify the name of the printer or select it from the option list provided. The adjoining option list displays all the configured printers.

This is applicable only if you have specified the output as 'Print'.

Click the 'Ok' button to generate the report. Click 'Exit' to return to the Reports Browser.

#### 8.15.1 Contents of the Report

The parameters specified while generating the report are printed at the beginning of the report. The contents of the report are discussed under the following heads:

#### Header of the report

The header of the generated report will have the following information:

| Field Name       | Field Description                       |
|------------------|-----------------------------------------|
| Branch           | Current Branch Code and branch Name     |
| Branch Date      | Current Branch Date                     |
| User ID          | Operator generating the Report          |
| Report From Date | Date from which the report is generated |

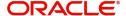

| Report To Date | Date till which the report is generated |
|----------------|-----------------------------------------|
| · '            | ' '                                     |

#### Body of the report

The generated report will have the following information:

| Field Name               | Field Description                                                               |
|--------------------------|---------------------------------------------------------------------------------|
| Customer ID              | This indicates the customer ID                                                  |
| Customer Name            | This indicates the customer name                                                |
| Deposit Account Number   | This indicates the deposit account number                                       |
| Account Description      | This indicates the account description                                          |
| Account Branch           | This indicates the account branch                                               |
| Account Currency         | This indicates the account currency                                             |
| Deposit Amount           | This indicates the deposit amount                                               |
| Deposit Tenor            | This indicates the deposit tenor                                                |
| Deposit Maturity Date    | This indicates the deposit maturity date                                        |
| Account Open Date        | This indicates the account opening date                                         |
| Reason for not adjusting | This indicates one of the following reason for not adjusting the maturity date: |
|                          | <ul> <li>Block exists</li> </ul>                                                |
|                          | Breach of minimum tenor                                                         |
|                          | <ul> <li>Breach of maximum<br/>tenor</li> </ul>                                 |

#### **Note**

You should manually take appropriate action If maturity date is not adjusted due to a block.

# 8.16 <u>Customer-wise Tax Deduction Report</u>

You can generate term deposit tax deduction EOD reports for specific customers. This report provides the details of the tax deducted at source for a customer for the term deposits. The system generates this report during beginning of day operations.

This report can be generated for a specific branch, as of the date of tax deduction.

### 8.16.1 Contents of the Report

The parameters specified while generating the report are printed at the beginning of the report. The report contains the following details:

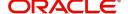

### Header

| Field Name      | Field Description                   |
|-----------------|-------------------------------------|
| Branch          | Current Branch Code and branch Name |
| Branch Date     | Current Branch Date                 |
| Run Date & Time | Current Run Date and Time           |
| User ID         | Operator generating the Report      |
| Module          | Module of the Report                |
| Page No         | Page No. of the Report              |

# Body

| Field Name                      | Field Description                |
|---------------------------------|----------------------------------|
| Customer ID                     | Customer number                  |
| Account Title                   | Account class description        |
| Account No                      | TD account number                |
| Account Currency                | TD account currency              |
| Tax Type                        | IC rule description              |
| TDS Date                        | Tax deduction date               |
| Interest in Account Currency    | Interest in account currency     |
| Tax Deduced in Account Currency | Tax deducted in account currency |
| Interest in Local Currency      | Interest in local currency       |
| Tax in Local Currency           | Tax in local currency            |

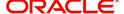

# 8.17 Term Deposits Exceeding Lien Limits Report

You can generate a report of term deposits exceeding the lien reports using 'Term Deposits Exceeding Lien Limit' screen. To invoke the screen, type 'STRLELMT' in the field at the top right corner of the application toolbar and click the adjoining arrow button.

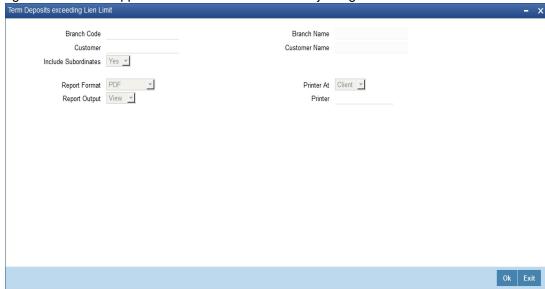

Specify the following details:

#### **Branch Code**

Specify the branch code for which you are generating the report. The option list displays all valid branch codes available in the system. Choose the appropriate one.

Based on the branch code selected, the system displays the name of the branch.

#### Customer

Specify the CIF of the customer for whom the report is being generated. The option list displays all valid customer numbers that are applicable. Choose the appropriate one.

Based on the customer number, the system displays the name of the customer.

#### **Include Subordinates**

The relationship managers can generate the reports for the customers who are associated with their subordinate RMs. Choose one of the following options:

- Yes Select this to include the customers assigned to your subordinate RMs.
- No Select this to generate the report only for the customers assigned to you, excluding the customers assigned to your subordinate RMs.

Choose the appropriate one.

Once you have specified the details, click 'OK'. The system generates the report based on the parameters specified.

### 8.17.1 Contents of the Report

The parameters specified while generating the report are printed at the beginning of the report. The term deposit exceeding lien limit report contains the following details:

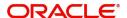

#### **Header Elements**

| Field Name         | Field Description                   |
|--------------------|-------------------------------------|
| Branch             | Current Branch Code and branch Name |
| Branch Date        | Current Branch Date                 |
| Run Date &<br>Time | Current Run Date and Time           |
| User ID            | Operator generating the Report      |
| Module             | Module of the Report                |
| Page No            | Page No. of the Report              |

#### **Body Elements**

| Field Name             | Field Description                      |
|------------------------|----------------------------------------|
| RM Id                  | Relationship Manager ID                |
| Customer No            | CIF Number                             |
| Customer Name          | Customer Name                          |
| Deposit Amount         | Deposit Amount                         |
| Deposit Term           | Deposit Term in Days, Months and Years |
| Account Number         | Account Number                         |
| Td Maturity Date       | Maturity date of the TD                |
| Total Interest Payable | Total Interest Payable                 |
| Maturity Amount        | Maturity Amount                        |
| Lien Limit %           | Lien Limit % at bank level             |
| Lien %                 | Lien percentage utilized               |
| Lien Amount            | Lien Amount                            |
| Total Interest Payable | Total Interest Payable                 |
| Maturity Amount        | Maturity Amount                        |

# 8.18 <u>Unclaimed Deposits Transferred for a Day</u>

You can generate a report for the unclaimed deposits transferred during a day. If you do the required maintenances and batch set up, you can generate the 'Unclaimed Deposits Transferred for a Day' report as part of EOD operations.

For further details on report parameter and batch maintenances, refer to the Reports User Manual.

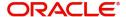

# 8.18.1 Contents of the Report

The parameters specified while generating the report are printed at the beginning of the report. Other content displayed in the report is as follows:

#### Header

The following details are displayed in the header section:

| Field Name      | Field Description                   |
|-----------------|-------------------------------------|
| Branch          | Current Branch Code and branch Name |
| Branch Date     | Current Branch Date                 |
| Run Date & Time | Current Run Date and Time           |
| User ID         | Operator generating the Report      |
| Module          | Module of the Report                |
| Page No         | Page No. of the Report              |

#### **Body of the Report**

The following details are displayed as body of the generated report:

| Field Name            | Field Description                         |
|-----------------------|-------------------------------------------|
| Product Code          | Indicates the product code                |
| Product Title         | Indicates the product title               |
| Currency              | Indicates the currency of the transaction |
| Account Number        | Indicates the account number              |
| Customer Name         | Indicates the name of the customer        |
| Deposit/Renewal Date  | Indicates the deposit renewal date        |
| Maturity Date         | Indicates the maturity date               |
| Grace Days            | Indicates the grace days                  |
| Outstanding Principal | Indicates the outstanding principal       |
| Outstanding Interest  | Indicates the outstanding interest        |

# 8.19 Term Deposits Topped-up During the Period

You can generate the Term Deposit Top-up report for TD accounts for which the top-up is made. This report can be generated for all branches or for specific branch for account.To

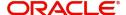

invoke the screen, type 'TDRTOPUP' in the field at the top right corner of the application toolbar and click the adjoining arrow button.

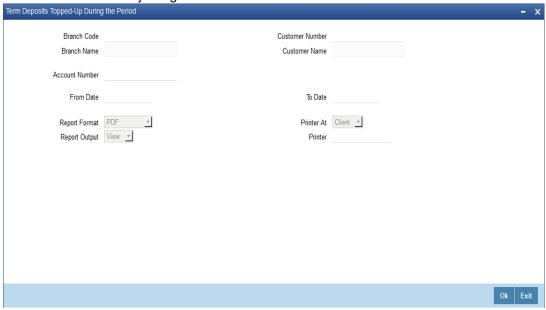

Specify the following:

#### **Branch Code**

Select the current branch code from the adjoining option list.

#### **Branch Name**

The branch name of the selected branch code is displayed here.

#### **Account Number**

Select the account number from the adjoining option list.

#### **Customer Number**

Select the customer number from the adjoining option list.

#### **Customer Name**

The customer name of the selected customer is displayed here.

#### **From Date**

Specify the date from which the report for topped-up TD account should be generated.

#### To Date

Specify the date till which the report for topped-up TD account should be generated.

#### **Report Format**

Select the format in which you want to report to be generated from the options provided in the drop-down list. This list displays the following values:

- PDF
- HTML
- Excel
- RTF

#### **Report Output**

Select the output for the report from the adjoining drop-down list. This list displays the following values:

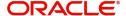

- Print Select this option if you wish to print the report
- View Select this option if you wish to view the contents of the report
- Spool Select this option if you wish to spool the report for further use

#### **Printer At**

Select the location where you want the report to be generated from the options provided in the adjoining drop-down list. This list displays the following values:

- Client
- Server

#### **Printer**

Specify the name of the printer or select it from the option list provided. The adjoining option list displays all the configured printers.

This is applicable only if you have specified the output as 'Print'.

Click the 'Ok' button to generate the report. Click 'Exit' to return to the Reports Browser.

### 8.19.1 Contents of the Report

The parameters specified while generating the report are printed at the beginning of the report. The report contains the following details:

#### Header

The following details are displayed in the header section:

| Field Name       | Field Description                          |
|------------------|--------------------------------------------|
| Customer Number  | Customer for whom the TD is opened         |
| Branch Code      | Current Branch Code                        |
| Account Number   | TD Account number for which top-up is made |
| Report from Date | The start date for generating the Report   |
| Report to Date   | The end date for generating the Report     |

#### **Body of the Report**

The following details are displayed as body of the generated report:

| Field Name             | Field Description                                   |
|------------------------|-----------------------------------------------------|
| Deposit Account Number | Indicates the TD Deposit account number             |
| Account Description    | Indicates the description of the TD Deposit account |
| Customer Number        | Indicates the customer number                       |
| Account Open Date      | Indicates the account opening date                  |
| Top-up Date            | Indicates the top-up date of the account            |
| Top-up Value Date      | Indicates the value date of the TD top-up           |
| Top-up Amount          | Indicates the account opening date                  |
| Total Deposit Amount   | Indicates the total deposit amount                  |

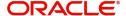

| Interest Rate   | Indicates the rate of interest              |
|-----------------|---------------------------------------------|
| Maturity Date   | Indicates the date of TD maturity           |
| Maturity Amount | Indicates the TD amount on deposit maturity |

# 8.20 Ad-Hoc Combined Statement

You can generate ad-hoc combined statement through 'Ad-Hoc Combined Statement' screen. You can invoke this screen by typing 'STDCDSMT' in the field at the top right corner of the Application tool bar and clicking on the adjoining arrow button.

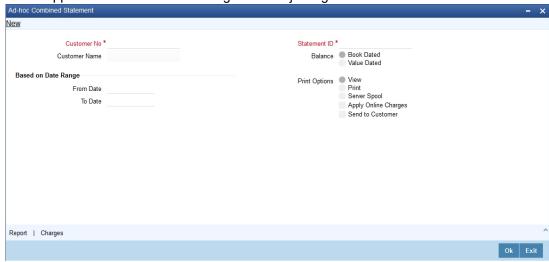

#### **Customer No**

Select the customer number from the adjoining option list.

#### **Customer Name**

The system displays the customer name.

#### Statement ID

Select the statement ID from the adjoining option list.

#### **Balance**

You can select the balance to view based on the book date or value date.

#### **Based on Date Range**

#### **From Date**

Specify the from date for the combined statement generation.

#### To Date

Specify the to date for combined statement generation.

### **Print Options**

You can print, view or spool the statement.

#### **Apply Online Charges**

Check this box to indicate that the charges needs to be applied to generate the ad-hoc account statement.

#### **Send to Customer**

Check this box to send the statement to the customer.

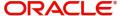

#### **Processing Ad-Hoc Combined Statement**

You can process the ad-hoc combined statement by doing the following:

- Select the customer for which ad-hoc account statement needs to be generated..
- Select the plan ID maintained for the customer.
- Specify the date range. If date range is not specified then the system generates report for the current date only.
- Check 'Send to Customer', if the statement should be sent to the customer. You can view, print or spool the message based on the option selected.
- If the 'Send to Customer' is not checked, then the generated statement can only be viewed, spooled or printed. The message will not be available in outgoing browser.
- Specify if charge needs to be applied on the statement generation. Applicable charges
  can be viewed in the charge sub screen, on click of the 'Charge' button. The actual accounting entries for the charge is processed only on the click of OK button of the Ad hoc
  screen. You can also waive off the charges applied.
- 'Reports' button is provided for processing the reports.
- Statement is generated for all the accounts maintained in the statement plan.

### 8.20.1 Charge Details

You can view, waive or modify the online charges computed for the generation of the combined statement through the Charges screen. You can invoke this screen by typing 'CSCONLEVT' in the field at the top right corner of the Application tool bar and clicking on the adjoining arrow button or click 'Charges' on the 'Ad-Hoc Combined Statement' screen.

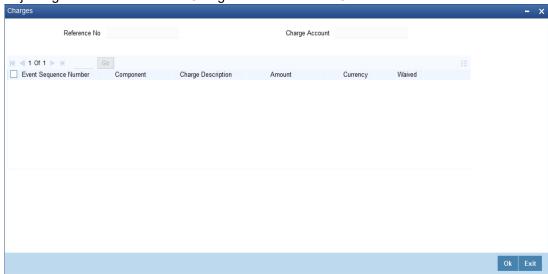

The system displays the following details in the charges screen:

- Reference No
- Event Sequence Number
- Component
- Charge Account
- Account Description
- Amount
- Currency
- Waiver

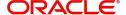

#### **Note**

The following maintenances are necessary for the online charge calculation:

- Create an RT product.
- Map the RT product to the ARC maintenance screen.
- Maintain the combination in Online Charge Product Maintenance screen.

### 8.20.2 Combined Statement Generation Report

You can generate Combined Statement Report using 'Combined Statement Report' screen. You can invoke this screen by typing 'CSRCSTAD' in the field at the top right corner of the Application tool bar and clicking on the adjoining arrow button.

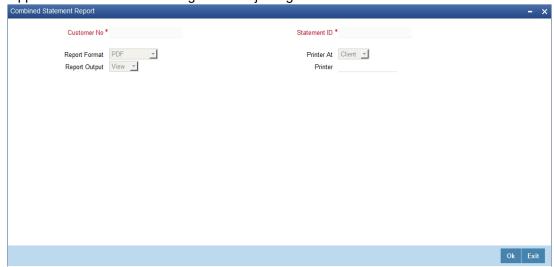

#### **Customer No**

The system displays the customer number.

#### **Statement ID**

The system displays the statement ID.

### Contents of the Report

The parameters specified while generating the report are printed at the beginning of the report. Other content displayed in the report is as follows:

#### Header

The following details are displayed in the header section:

| Field Name                | Field Description                                     |
|---------------------------|-------------------------------------------------------|
| Report Name               | Indicates Report Name                                 |
| Branch Code / Branch Name | Indicates Current Branch code and Branch Name         |
| User ID                   | Indicates the Identification of the User              |
| Branch Date               | Indicates the date of Branch in which report is taken |
| Page No                   | Displays Page No out of total No of pages in report   |
| Module                    | Indicates the Module of the Report                    |

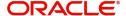

| Report Run Date         | Indicates Current System Date                     |
|-------------------------|---------------------------------------------------|
| Report Run Time         | Indicates Current System Time                     |
| Customer Name           | Indicates the name of the customer                |
| Customer Address        | Indicates the address of the customer             |
| Account Summary Details | Indicates the summary details for CASA, TD and CL |

#### **Body of the Report**

The body of the report displays:

- Current And Savings Account Activity Summary
- Deposit Account Activity Summary
- Loan Accounts Activity Summary
- Detailed CASA Account Activity Statement
- Detailed Deposit Account Activity Statement
- Detailed Loan Accounts Activity Statement

For further details on combined statement refer section 'Maintaining Combined Statements' section in 'Generating Account Statements' chapter of 'CASA' user manual.

# 8.21 <u>Term Deposit with User Modified Exchange Rate Report</u>

You can generate a report that shows the details of all Term Deposits where the rate is modified by the user in the pay-out or pay-in grid. So all Term Deposits where Original and Applied Exchange Rate are different they are displayed in this Report. You can invoke this screen by typing 'TDRRTMOD' in the field at the top right corner of the application tool bar and clicking on the adjoining arrow button.

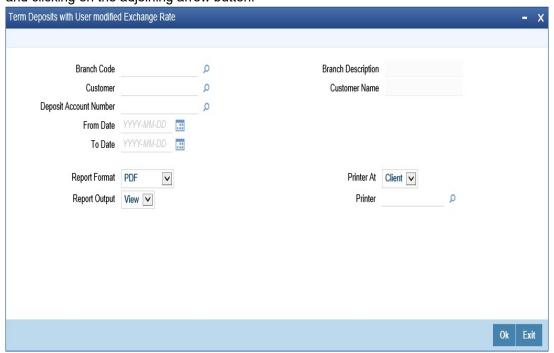

Enter the following details:

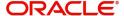

#### **Branch Code**

Select branch code of the account number from the list of values.

#### **Branch Description**

The description of the branch based on the branch code you select.

#### Customer

Select the customer from the list of values. The list displays all the valid customer numbers maintained in the system.

#### **Customer Name**

The customer's name based on the account number you select.

#### **Deposit Account Number**

Select the customer's account number from the list of values.

#### **From Date**

Select the start date using the calendar.

#### To Date

Select the end date using the calendar.

#### **Report Format**

Select the format in which you want to report to be generated from the options provided in the drop-down list. This list displays the following values:

- PDF
- HTML
- Excel
- Excel (\*.xlsx)
- RTF

#### **Report Output**

Select the output for the report from the adjoining drop-down list. This list displays the following values:

- Print Select this option if you wish to print the report
- View Select this option if you wish to view the contents of the report
- Spool Select this option if you wish to spool the report for further use

#### **Printer At**

Select the location where you want the report to be generated from the options provided in the adjoining drop-down list. This list displays the following values:

- Client
- Server

#### **Printer**

Enter the name of the printer or select it from the option list provided. The adjoining option list displays all the configured printers.

This is applicable only if you have specified the output as 'Print'.

Click the 'Ok' button to generate the report. Click 'Exit' to return to the Reports Browser.

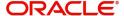

# 8.21.1 Contents of the Report

The parameters specified while generating the report are printed at the beginning of the report. The report contains the following details:

#### Header

The following details are displayed in the header section:

| Field Name                | Field Description                                     |
|---------------------------|-------------------------------------------------------|
| Customer ID               | The customer ID for whom the TD is opened             |
| Account Branch            | The account branch                                    |
| Deposit Account<br>Number | The TD account number for which the rate is modified. |
| Report from Date          | The start date for generating the report              |
| Report to Date            | The end date of the report                            |

### **Body of the Report**

The following details are displayed as body of the generated report:

| Field Name               | Field Description                                                   |
|--------------------------|---------------------------------------------------------------------|
| Branch                   | The TD account branch.                                              |
| Customer ID              | The ID of the customer for whom the rates are modified.             |
| Customer Name            | The name of the customer for whom the rates are modified.           |
| Deposit Account Number   | The TD Deposit account number                                       |
| Account Description      | The description of the TD Deposit account                           |
| Deposit Account Currency | The currency of the TD account.                                     |
| Pay IN (I)/OUT (O)       | The mode used for the user defined rates.                           |
| Offset Account           | The offset account number.                                          |
| Offset Currency          | The cuurency of the offset account                                  |
| Offset Amount            | The amount paid for the TD account, in the offset account currency. |
| Original Exchange Rate   | The FX rate picked up by the system.                                |
| Applied Excahnge Rate    | The FX rate entered by the user.                                    |
| Variance                 | The difference between the Original and Applied Exchange rates.     |
| Transaction Date         | The date of transaction.                                            |
| Maturity Date            | The date of the TD maturity.                                        |

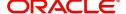

# 9. Annexure A - Accounting Entries

# 9.1 Accounting Entries and Advices for TD

This Annexure lists the suggested event-wise accounting entries that can be set up, for the Interest and Charge product applicable for the TD module of Oracle FLEXCUBE.

This chapter contains the following sections:

- Section 9.1, "Accounting Entries and Advices for TD"
- Section 9.2, "Events"
- Section 9.3, "Amount Tags"
- Section 9.4, "Accounting Roles"
- Section 9.5, "TD Advices"
- Section 9.6, "Event-wise Accounting Entries for Products"

# 9.2 Events

You need to set up the following events at the IC product for Deposit accounts:

| Event Code | Event Description           |
|------------|-----------------------------|
| DEBK       | Deposit Booking             |
| IACR       | Interest Accruals           |
| ILIQ       | Interest Liquidation        |
| IMAT       | Interest Maturity           |
| ROLL       | Discounted Deposit Rollover |

# 9.3 Amount Tags

The following amount tags are available:

| Amount Tags | Description                      |
|-------------|----------------------------------|
| IACQUIRED   | Acquired Interest Amount         |
| IACR        | Interest Accrual                 |
| IACR_ADJ    | Interest Accrual Adjustments     |
| ILIQ        | Interest Liquidation Amount      |
| ILIQ_ADJ    | Interest Liquidation Adjustments |
| IMAT        | Interest Maturity                |
| PMAT        | Principal Maturity               |
| TAX         | Tax                              |

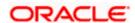

| TAX_ADJ  | Tax Adjustment           |
|----------|--------------------------|
| TD-PRINC | Deposit Principal Amount |
| TD_INT   | Advance Interest Paid    |

# 9.4 Accounting Roles

Accounting roles are automatically defaulted by Oracle FLEXCUBE based on the IC Rule attached to the particular IC product. An accounting role could be accrual, P/L or tax payment. For creation of role type, standard abbreviations are used across Oracle FLEXCUBE.

The accounting role is created in the following format – 'TDAA-<accounting role type>-<X>

#### Where:

- TDAA represents the IC product.
- X represents the number of the formula for which the accounting role is created.

If you have maintained more than one formula for a rule, the system will default accounting roles for each of your formulae.

For example, assume that the accounting role is 'TDAB-ACCR-1'.

This role indicates the following:

- The IC product is 'TDAB'
- The formula number is '1'. (for example credit interest accrual which was defined in formula 1)

Assume that the accounting role is 'TDAB-PNL-2'

This role indicates the following:

The IC product is 'TDAB'

The formula number is '2'. (for example debit interest posting against income GL defined for formula 2)

You should select the appropriate accounting role on the 'Role to Head Mapping' screen for every product.

'TDAA-BOOK-X' represents the settlement account where the amount is credited or debited against P/L account. This role cannot be attached to any GL on the 'Role to Head Mapping' screen. It is used while maintaining event-wise accounting entries.

Sample accounting role for IC Rule ID like AP01 are given below:

- AP01-ACCR-1
- AP01-ACQUIRED-1
- AP01-ACR ADJ-1
- AP01-BOOK-1
- AP01-BOOK-2
- AP01-BOOK-3
- AP01-PNL ADJ-1
- AP01-PNL\_ADJ-2

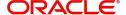

- AP01-PNL-1
- AP01-PNL-2
- AP01-TPBL\_ADJ-3
- AP01-TPBL-3
- AP02-ACCR-1
- AP02-ACQUIRED-1
- AP02-ACR ADJ-1
- AP02-BOOK-1
- AP02-BOOK-2
- AP02-BOOK-3
- AP02-PNL\_ADJ-1
- AP02-PNL ADJ-2
- AP02-PNL-1
- AP02-PNL-2
- AP02-TPBL\_ADJ-3
- AP02-TPBL-3
- INT-BOOK
- INT-LIQD
- PRINC-BOOK
- PRINC-LIQD
- RC02-ACCR-1
- RC02-ACQUIRED-1
- RC02-ACR\_ADJ-1
- RC02-BOOK-1
- RC02-BOOK-2
- RC02-BOOK-3
- RC02-PNL ADJ-1
- RC02-PNL\_ADJ-2
- RC02-PNL-1
- RC02-PNL-2
- RC02-TPBL ADJ-3
- RC02-TPBL-3
- TDACCOUNT
- TDOFFSE0054
- TDRD-ACCR-1
- TDRD-ACQUIRED-1
- TDRD-ACR\_ADJ-1
- TDRD-BOOK-1
- TDRD-BOOK-2
- TDRD-BOOK-3
- TDRD-PNL\_ADJ-1
- TDRD-PNL ADJ-2
- TDRD-PNL-1
- TDRD-PNL-2

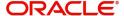

- TDRD-TPBL ADJ-3
- TDRD-TPBL-3
- INT\_UNCLAIMED
- MAT\_UNCLAIMED
- PRN\_UNCLAIMED

# 9.5 TD Advices

The following list contains details of the advices that are applicable to the TDs you can process at your bank.

This section contains the following topics:

- Section 9.5.1, "TD Top-up Advices"
- Section 9.5.2, "TD Maturity Date Change Advices"
- Section 9.5.3, "Redemption Advices"
- Section 9.5.4, "Rollover Advices"
- Section 9.5.5, "TD Advices"
- Section 9.5.6, "TD Renewal Simulation Advice"
- Section 9.5.7, "TD Top Up Simulation Advice"
- Section 9.5.8, "TD Redemption Simulation Advice"

### 9.5.1 TD Top-up Advices

The following advices are sent to customers whenever there is a top-up on existing TDs:

| Tag          | Description                         |
|--------------|-------------------------------------|
| _BRANCH_     | Code of the branch where TD is held |
| _BRANCHNAME_ | Name of the branch where TD is held |
| _BRNADD1_    | Branch address line 1               |
| _BRNADD2_    | Branch address line 2               |
| _BRNADD3_    | Branch address line 3               |
| _TDACCNO_    | TD Account Number                   |
| _CUSTID_     | CIF ID                              |
| _CUSTNAME_   | Customer name                       |
| _ADD1_       | Customer address line 1             |
| _ADD2_       | Customer address line 2             |
| _ADD2_       | Customer address line 3             |
| _ADD4_       | Customer address line 4             |
| _CCY_        | Currency of Term Deposit            |
| _AMT_        | Term deposit amount                 |

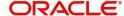

| _VALDATE_    | Value Date of Top-up                                 |
|--------------|------------------------------------------------------|
| _TOPAMT_     | Top-up Amount                                        |
| _TOTAMT_     | Total amount of the deposit = Amount + Top-up amount |
| _NEWINTRATE_ | New Interest Rate after Top-up                       |
| _MATDATE_    | Maturity Date                                        |
| _INTCUM      | Interest Rate Based on Cumulative Amount             |
| _BASEAMT_    | Base Amount for Arriving at Interest Rate            |

The advice TD\_TOPUP is generated on authorization of top-up.

# 9.5.2 TD Maturity Date Change Advices

The TD maturity date change advice, TD\_MAT\_ADJ, is generated if there is any adhoc change in the holiday calendar.

| Тад           | Description                                               |
|---------------|-----------------------------------------------------------|
| _BRANCH_      | Code of the branch where TD is held                       |
| _BRANCHNAME_  | Name of the branch where TD is held                       |
| _BRNADD1_     | Branch address line 1                                     |
| _BRNADD2_     | Branch address line 2                                     |
| _BRNADD3_     | Branch address line 3                                     |
| _REF_         | TD Account Number                                         |
| _CUSTID_      | CIF ID                                                    |
| _CUSTNAME_    | Customer name                                             |
| _ADD1_        | Customer address line 1                                   |
| _ADD2_        | Customer address line 2                                   |
| _ADD2_        | Customer address line 3                                   |
| _ADD4_        | Customer address line 4                                   |
| _CCY_         | Currency of Term Deposit                                  |
| _AMT_         | Term deposit amount                                       |
| _DEPTTENOR_   | Term Deposit Tenor                                        |
| _ORGDEPTENOR_ | Original tenor of deposit before holiday adjustment       |
| DEPTTENORADJ_ | Value 'Y' if tenor is adjusted due to holiday, else NULL. |

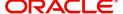

| Tag          | Description                                                    |
|--------------|----------------------------------------------------------------|
| _MATDATE_    | Maturity Date                                                  |
| _ORGMATDATE_ | Original maturity date of deposit before holiday adjustment    |
| _MATADJ_     | Value 'Y' if Maturity Date Adjusted due to holiday, else NULL. |
| _MATHOL_     | Value 'Y' if maturity date is falling on a holiday, else NULL. |

# 9.5.3 Redemption Advices

This redemption advice will be generated only for term deposits with option 'Redemption Advice Required' checked at the product level. A message type 'TD\_REDM' will be used:

| Тад             | Description                            |
|-----------------|----------------------------------------|
| _BRANCH_        | Branch code of the term deposit        |
| _REF_           | TD account number                      |
| _BRANCHNAME_    | Branch name where term deposit is held |
| _BRNADD1_       | Branch address line 1                  |
| _BRNADD2_       | Branch address line 2                  |
| _BRNADD3_       | Branch address line 3                  |
| _CUSTID_        | CIF ID                                 |
| _CUSTNAME_      | Customer name                          |
| _ADD1_          | Customer address line 1                |
| _ADD2_          | Customer address line 2                |
| _ADD2_          | Customer address line 3                |
| _ADD4_          | Customer address line 4                |
| _CCY_           | Currency of Term Deposit               |
| _AMT_           | Term deposit amount                    |
| _TOTREDMAMT_    | Total Redemption amount                |
| _MATDATE_       | Maturity Date                          |
| _REDMDATE_      | Redemption date                        |
| _REDMBRANCH_    | Redemption account branch              |
| _REDMACCOUNT_   | Redemption account to                  |
| _REDMNARRATIVE_ | Redemption narrative                   |

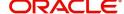

| _PAYOUTTYPE_    | Pay out Type                                  |
|-----------------|-----------------------------------------------|
| _PAYOUTPERCNT_  | Payout Percentage                             |
| _PAYOUTREDMAMT_ | Payout Redemption amount                      |
| _PENALTYDET_    | Penalty details                               |
| _MAKERID_       | Teller name                                   |
| _TXNDATETIME_   | Transaction date & time                       |
| _ CERTNO_       | Certificate numbers getting redeemed          |
| _NOCERT_        | Total number of certificates getting redeemed |
| _INTCUM         | Interest Rate Based on Cumulative Amount      |
| _BASEAMT_       | Base Amount for Arriving at Interest Rate     |

# 9.5.4 Rollover Advices

This rollover advice will be generated only for term deposits during rollover. A message type 'TD\_ROLL' will be used:

| Tag          | Description                 |
|--------------|-----------------------------|
| _BRANCHNAME_ | Branch Name                 |
| _BRNADD1_    | Branch address line 1       |
| _BRNADD2_    | Branch address line 2       |
| _BRNADD3_    | Branch address line 3       |
| _TDATE_      | Rollover date               |
| _REF_        | Advice Reference            |
| _CUSTNAME_   | Customer name               |
| _ADD1_       | Customer address line 1     |
| _ADD2_       | Customer address line 2     |
| _ADD2_       | Customer address line 3     |
| _ADD4_       | Customer address line 4     |
| _TDACNO_     | Term deposit account number |
| _AMT_        | Rollover amount             |
| _CCY_        | Term deposit currency       |
| _DEPTTENOR_  | Term deposit tenor          |
| _MATDATE_    | Maturity date               |

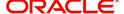

| _MATAMT_     | Maturity amount                           |
|--------------|-------------------------------------------|
| _INTRATE_    | Interest rate                             |
| _INTAMT_     | Projected Interest amount                 |
| _TDROLLTYPE_ | Rollover type                             |
| _BLOCKEDAMT_ | Blocked/Lien amount                       |
| _TAXAMT_     | Tax Amount                                |
| _TAXRATE_    | Tax Rate                                  |
| _INTCUM      | Interest Rate Based on Cumulative Amount  |
| _BASEAMT_    | Base Amount for Arriving at Interest Rate |

# 9.5.5 TD Advices

This advice will be generated for original and duplicate advice for Term Deposit. A message type 'ICCOD' will be used. The tag 'DUPLICATE' will be displayed only in case of duplicate advice generated:

| Tag          | Description                                    |
|--------------|------------------------------------------------|
| _BRANCH_     | Code of the branch where Account is to be held |
| _BRNAME_     | Branch Name                                    |
| _BRNADD1_    | Branch address line 1                          |
| _BRNADD2_    | Branch address line 2                          |
| _BRNADD3_    | Branch address line 3                          |
| _ACLASS_     | Account Class                                  |
| _ACLASSDEC_  | Account class description                      |
| _CUSTID_     | CIF ID                                         |
| _TDATE_      | Rollover date                                  |
| _REF_        | Advice Reference                               |
| _CUSTNAME_   | Customer name                                  |
| _ADD1_       | Customer address line 1                        |
| _ADD2_       | Customer address line 2                        |
| _ADD2_       | Customer address line 3                        |
| _ADD4_       | Customer address line 4                        |
| _TERMDEPAMT_ | Amount of Term Deposit                         |
| _TDACNO_     | Term deposit account number                    |

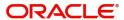

| Tag           | Description                               |
|---------------|-------------------------------------------|
| _VDATE_       | Opening date                              |
| _AMT_         | Rollover amount                           |
| _CCY_         | Term deposit currency                     |
| _XRATE_       | Applicable Rate                           |
| _INTAMT_      | Interest Amount                           |
| _SPLCCY_      | Interest Amount currency                  |
| _INTAMTWORD_  | Interest Amount in words                  |
| _TAXAMT       | Tax Amount                                |
| _TAXCCY       | Tax Amount Currency                       |
| _SPLCCY_      | Tax collected amount currency             |
| _TAXAMTWORD   | Tax Amount in words                       |
| _DEPTTENOR_   | Term deposit tenor                        |
| _MATDATE_     | Maturity date                             |
| _MATAMT_      | Maturity amount                           |
| _MATAMTWORDS_ | Tax Amount in words                       |
| _CCY_         | Maturity amount currency                  |
| _MDATE_       | Maturity Date                             |
| _TDATE_       | TD Booking date                           |
| _INTRATE_     | Interest rate                             |
| _DUPLICATE_   | Duplicate Certificate                     |
| _USERNAME_    | User Name who has generated the advice    |
| _INTCUM       | Interest Rate Based on Cumulative Amount  |
| _BASEAMT_     | Base Amount for Arriving at Interest Rate |

For denominated certificates the following tags are available for ICCOD advice:

| Tag         | Description                           |
|-------------|---------------------------------------|
| _ CDENOID_  | Denomination id of the certificate    |
| _CDENOVAL_  | Denomination of the certificate       |
| _CDENOUNIT_ | The unit of denomination              |
| _CSTATUS_   | The current status of the certificate |

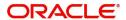

# 9.5.5.1 <u>ICCOD\_SIM</u>

This advice will be generated for original and duplicate advice for Term Deposit Simulation.

| Advice Tag        | Description                                    |
|-------------------|------------------------------------------------|
| _BRANCH_          | Code of the branch where Account is to be held |
| _BRNAME_          | Name of the branch where Account is to be held |
| _BRADDR1_         | Branch address line 1                          |
| _BRADDR2_         | Branch address line 2                          |
| _BRADDR3_         | Branch address line 3                          |
| _ACLASS_          | Account Class                                  |
| _ACLASSDEC        | Account Class Description                      |
| _CUSTID_          | CIF ID                                         |
| _CUSTNAME_        | Customer name                                  |
| _ADD1_            | Customer address 1                             |
| _ADD2_            | Customer address 2                             |
| _ADD3_            | Customer address 3                             |
| _ADD4_            | Customer address 4                             |
| _TERMDE-<br>PAMT_ | Amount of Term Deposit                         |
| _TENORY_          | Tenor - Term in years                          |
| _TENORM_          | Tenor - Term in months                         |
| _TENORD_          | Tenor - Term in days                           |
| _VDATE_           | Opening date                                   |
| _CCY_             | Currency                                       |
| _XRATE_           | Applicable Rate                                |
| _APY_             | Annual Percentage yield                        |
| _INTAMT_          | Interest Amount                                |
| _SPLCCY_          | Interest Amount currency                       |
| _INTAM-<br>TWORD_ | Interest Amount in words                       |
| _TAXAMT           | Tax Amount                                     |
| _SPLCCY           | Tax Amount Currency                            |

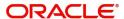

| _TAXAM-<br>TWORD  | Tax Amount in words                       |
|-------------------|-------------------------------------------|
| _MATAMT_          | Maturity Amount                           |
| _MATAMTWO<br>RDS_ | Maturity Amount in words                  |
| _CCY_             | Maturity Amount currency                  |
| _MDATE_           | Maturity Date                             |
| _TDATE_           | TD Booking date                           |
| _INTCUM           | Interest Rate Based on Cumulative Amount  |
| _BASEAMT_         | Base Amount for Arriving at Interest Rate |

# 9.5.6 TD Renewal Simulation Advice

This advice will be generated for renewal and simulation of term deposit. A message type 'TD\_REN\_SIM' will be used.

| Advice Tag   | Description                                    |
|--------------|------------------------------------------------|
| _BRANCH_     | Code of the branch where Account is to be held |
| _BRNAME_     | Name of the branch where Account is to be held |
| _BRADDR1_    | Branch address line 1                          |
| _BRADDR2_    | Branch address line 2                          |
| _BRADDR3_    | Branch address line 3                          |
| _ACLASS_     | Account Class                                  |
| _ACLASSNAME_ | Account Class Name                             |
| _CUSTID_     | CIF ID                                         |
| _CUSTNAME_   | Customer name                                  |
| _ADD1_       | Customer address 1                             |
| _ADD2_       | Customer address 2                             |
| _ADD3_       | Customer address 3                             |
| _ADD4_       | Customer address 4                             |
| _TERMDEPAMT_ | Account Balance                                |
| _TDACNO_     | Term Deposit Account Number                    |
| _VDATE_      | Opening date                                   |
| _CCY_        | Currency                                       |
| _XRATE_      | Applicable Rate                                |

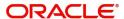

| Advice Tag            | Description                             |
|-----------------------|-----------------------------------------|
| _SPLAMT1_             | Interest Amount                         |
| _SPLCCY_              | Interest Amount currency                |
| _SPLAMTWORD1_         | Interest Amount in words                |
| _MATAMT_              | Maturity Amount                         |
| _MATAMTWORDS_         | Maturity Amount in words                |
| _CCY_                 | Maturity amount currency                |
| _MDATE_               | Maturity Date                           |
| _INTPAIDOUT_          | Interest paid out as on simulation date |
| _SPLCCY               | Interest paid amount currency           |
| _INTPAIDOUTWORD_      | Interest paid out amount in words       |
| _TAXCOLL_             | Amount of tax collected as till date.   |
| _SPLCCY               | Tax collected amount currency           |
| _TAXAMTWORDS_         | Tax amount in words                     |
| _TDATE_               | TD Booking date                         |
| _RENTYPE_             | Type of rollover                        |
| _TENORY_              | Rollover term in years                  |
| _TENORM_              | Rollover term in months                 |
| _TENORD_              | Rollover term in days                   |
| _TERMDEPAMT_          | Amount of Term Deposit for rollover     |
| _TERMDE-<br>PAMTWORD_ | Term deposit amount in words            |
| _MDATE1_              | Maturity Date                           |
| _XRATE1_              | Applicable Rate                         |
| _APY_                 | Annual Percentage yield                 |
| _SPLAMT_              | Interest Amount                         |
| _SPLCCY_              | Interest Amount currency                |
| _SPLAMTWORD           | Interest amount in words                |
| _TAXAMT_              | Tax Amount                              |
| _SPLCCY_              | Tax Amount currency                     |
| _STAXAMTWORD_         | Tax Amount in words                     |
| _MATAMT1_             | Maturity Amount                         |

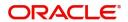

| Advice Tag     | Description                              |
|----------------|------------------------------------------|
| _MATAMTWORDS1_ | Maturity Amount in words                 |
| _CCY_          | Maturity amount currency                 |
| _INTCUM        | Interest Rate Based on Cumulative Amount |
| _BASEAMT_      | Base Amount for Arriving the Interest    |

# 9.5.7 TD Top Up Simulation Advice

This advice will be generated for simulation of TD top up. A message type 'TD\_TOP\_SIM' will be used.

| Advice Tag   | Description                                    |
|--------------|------------------------------------------------|
| _BRANCH_     | Code of the branch where Account is to be held |
| _BRNAME_     | Name of the branch where Account is to be held |
| _BRADDR1_    | Branch address line 1                          |
| _BRADDR2_    | Branch address line 2                          |
| _BRADDR3_    | Branch address line 3                          |
| _ACLASS_     | Account Class                                  |
| _ACLASSNAME_ | Account Class Name                             |
| _CUSTID_     | CIF ID                                         |
| _CUSTNAME_   | Customer name                                  |
| _ADD1_       | Customer address 1                             |
| _ADD2_       | Customer address 2                             |
| _ADD3_       | Customer address 3                             |
| _ADD4_       | Customer address 4                             |
| _TERMDEPAMT_ | Amount of Term Deposit                         |
| -TERMDEPAC_  | Term Deposit Account Number                    |
| _TENORY_     | Tenor - Term in years                          |
| _TENORM_     | Tenor - Term in months                         |
| _TENORD_     | Tenor - Term in days                           |
| _VDATE_      | Opening date                                   |
| _CCY_        | Currency                                       |
| _XRATE_      | Applicable Rate                                |
| _APY_        | Annual Percentage yield                        |

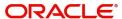

| Advice Tag               | Description                               |  |
|--------------------------|-------------------------------------------|--|
| _SPLAMT_                 | Interest Amount                           |  |
| _SPLCCY_                 | Interest Amount currency                  |  |
| _SPLAMTWORD_             | Interest Amount in words                  |  |
| _MATAMT_                 | Maturity Amount                           |  |
| _MATAMTWORDS_            | Maturity Amount in words                  |  |
| _CCY_                    | Maturity amount currency                  |  |
| _MDATE_                  | Maturity Date                             |  |
| _INTPAIDOUT_             | Interest paid out as on simulation date   |  |
| _INTPAIDOUTWORD_         | Interest paid out amount in words         |  |
| _TAXCOLL_                | Amount of tax collected as on top up date |  |
| _SPLCCY_                 | Tax Amount currency                       |  |
| _TAXAMTWORDS_            | Tax amount in words                       |  |
| _TDATE_                  | TD Booking date                           |  |
| _TOPUPDATE_              | Date of top up                            |  |
| _TOPUPAMT_               | Amount of top up                          |  |
| _CCY_                    | Top up Currency                           |  |
| _TOPUPAMTWORD_           | Top up amount in words                    |  |
| _BALTERMDEPAMT_          | Amount of Term Deposit after top up       |  |
| _BALTERMDE-<br>PAMTWORD_ | Term deposit amount in words              |  |
| _XRATE_                  | Applicable Rate                           |  |
| _APY_                    | Annual Percentage yield                   |  |
| _NEWINTAMT_              | Interest Amount                           |  |
| _SPLCCY_                 | Interest Amount currency                  |  |
| _NEWINTAMTWORD           | Interest Amount in words                  |  |
| _TAXAMT                  | Tax Amount                                |  |
| _SPLCCY_                 | Tax Amount Currency                       |  |
| _TAXAMTWORDS_            | Tax Amount in words                       |  |
| _NEWMATAMT_              | Maturity Amount                           |  |
| _NEWMATAMTWORDS_         | Maturity Amount in words                  |  |
| _CCY_                    | Maturity amount currency                  |  |

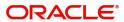

| Advice Tag | Description                               |  |
|------------|-------------------------------------------|--|
| _INTCUM_   | Interest Rate Based on Cumulative Amount  |  |
| _BASEAMT_  | Base Amount for Arriving at Interest Rate |  |

# 9.5.8 TD Redemption Simulation Advice

This advice will be generated for simulation of TD redemption. A message type 'TD\_RED\_SIM' will be used.

| Advice Tag    | Description                                    |  |
|---------------|------------------------------------------------|--|
| _BRANCHCODE_  | Code of the branch where Account is to be held |  |
| _BRNAME_      | Name of the branch where Account is to be held |  |
| _BRADDR1_     | Branch address line 1                          |  |
| _BRADDR2_     | Branch address line 2                          |  |
| _BRADDR3_     | Branch address line 3                          |  |
| _ACLASS_      | Account Class                                  |  |
| _ACLASSNAME_  | Account Class Name                             |  |
| _CUSTID_      | CIF ID                                         |  |
| _CUSTNAME_    | Customer name                                  |  |
| _ADD1_        | Customer address 1                             |  |
| _ADD2_        | Customer address 2                             |  |
| _ADD3_        | Customer address 3                             |  |
| _ADD4_        | Customer address 4                             |  |
| _TERMDEPAMT_  | Amount of Term Deposit                         |  |
| -TERMDEPAC_   | Term Deposit Account Number                    |  |
| _TENORY_      | Tenor - Term in years                          |  |
| _TENORM_      | Tenor - Term in months                         |  |
| _TENORD_      | Tenor - Term in days                           |  |
| _VDATE_       | Opening date                                   |  |
| _CCY_         | Currency                                       |  |
| _XRATE_       | Applicable Rate                                |  |
| _SPLAMT_      | Interest Amount                                |  |
| _SPLCCY_      | Interest Amount currency                       |  |
| _SPLAMTWORDS_ | Interest Amount in words                       |  |

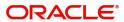

| Advice Tag       | Description                                         |  |
|------------------|-----------------------------------------------------|--|
| _MATAMT_         | Maturity Amount                                     |  |
| _MATAMTWORDS_    | Maturity Amount in words                            |  |
| _CCY_            | Maturity amount currency                            |  |
| _MDATE_          | Maturity Date                                       |  |
| _INTPAIDOUT_     | Interest paid out as on simulation date             |  |
| _INTPAIDOUTWORD_ | Interest paid out amount in words                   |  |
| _CCY_            | Currency                                            |  |
| _TAXCOLL_        | Amount of tax collected as on redemption            |  |
| _SPLCCY_         | Tax Currency                                        |  |
| _TAXAMTWORDS_    | Tax amount in words                                 |  |
| _TDATE_          | TD Booking date                                     |  |
| _REDDATE_        | Date of redemption                                  |  |
| _REDMODE_        | Mode of redemption                                  |  |
| _REDAMT_         | Amount of redemption                                |  |
| _REDMATWORD_     | Redemption amount in words                          |  |
| _NEWRATE         | Interest rate applicable for current redemption     |  |
| _INTAMT_         | Amount of interest payable for current redemption   |  |
| _SPLCCY_         | Interest Amount Currency                            |  |
| _INTAMTWORD      | Interest amount in words                            |  |
| _PENAMT_         | Amount of penalty applicable for current redemption |  |
| _CCY_            | Penalty Amount Currency                             |  |
| _PENAMTWORD      | Penalty amount in words                             |  |
| _TAXAMT_         | Amount of tax applicable for current redemption     |  |
| _SPLCCY_         | Tax Amount Currency                                 |  |
| _TAXAMTWORD_     | Tax amount in words                                 |  |
| _NETINTAMT       | Net interest amount payable for current redemption  |  |
| _SPLCCY_         | Net Interest amount currency                        |  |
| _NETINTAMTWORD   | Net interest amount payable in words                |  |
| _NET AMT_        | Net amount payable for current redemption           |  |
| _CCY_            | Net Payable amount currency                         |  |

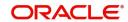

| Advice Tag            | Description                               |  |
|-----------------------|-------------------------------------------|--|
| _NET AMTWORD_         | Net amount payable in words               |  |
| _BALTERMDEPAMT_       | Amount of Term Deposit after redemption   |  |
| _CCY_                 | Currency                                  |  |
| _TERMDEPAMTWORD       | Amount of Term Deposit in words           |  |
| _NEWXRATE_            | Applicable Rate                           |  |
| _APY_                 | Annual Percentage yield                   |  |
| _NEWINTAMT_           | Interest Amount                           |  |
| _SPLCCY_              | Interest Amount currency                  |  |
| NEWINTAMTWORD_        | Interest amount in words                  |  |
| _TAXAMT1_             | Tax Amount                                |  |
| _SPLCCY_              | Tax Currency                              |  |
| _TAXAMTWORDS1_        | Tax Amount in Words                       |  |
| _NEWMATAMT_           | Maturity Amount                           |  |
| _NEW-<br>MATAMTWORDS_ | Maturity Amount in words                  |  |
| _CCY_                 | Maturity amount currency                  |  |
| _INTCUM               | Interest Rate Based on Cumulative Amount  |  |
| _BASEAMT              | Base Amount for Arriving at Interest Rate |  |

# 9.6 Event-wise Accounting Entries for Products

You can set up various IC products for handling TDs.

This section contains the following topics:

- Section 9.6.1, "TD with Capitalization"
- Section 9.6.2, "Normal TD with Simple Interest"
- Section 9.6.3, "TD with Rate Chart Allowed"
- Section 9.6.4, "Recurring Deposit Scheme"
- Section 9.6.5, "Discounted Deposits"

### 9.6.1 TD with Capitalization

You can set up event-wise accounting entries and advices for the product as suggested below. Accounting roles are for sample rule ID AP01.

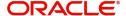

# 9.6.1.1 <u>DEBK: Book</u>

**Accounting Entries** 

| Accounting Role | Amount Tag | Dr/Cr Indicator |
|-----------------|------------|-----------------|
| TDACCOUNT       | TD-PRINC   | Credit          |
| TDOFFSET        | TD-PRINC   | Debit           |

# 9.6.1.2 IACR: Interest Accrual

**Accounting Entries** 

| Accounting Role | Amount Tag | Dr/Cr Indicator |
|-----------------|------------|-----------------|
| AP01-PNL_ADJ-1  | IACR_ADJ   | Debit           |
| AP01-ACR_ADJ-1  | IACR_ADJ   | Credit          |
| AP01-PNL-1      | IACR       | Debit           |
| AP01-ACCR-1     | IACR       | Credit          |

# 9.6.1.3 ILIQ: Interest Liquidation

**Accounting Entries** 

| Accounting Role | Amount Tag | Dr/Cr Indicator |
|-----------------|------------|-----------------|
| AP01-ACCR-1     | ILIQ       | Debit           |
| AP01-PNL_ADJ-2  | IACQUIRED  | Credit          |
| AP01-BOOK-2     | IACQUIRED  | Debit           |
| AP01-BOOK-1     | IACQUIRED  | Credit          |
| AP01-ACQUIRED-1 | IACQUIRED  | Debit           |
| AP01-BOOK-1     | ILIQ       | Credit          |
| AP01-BOOK-3     | TAX_ADJ    | Debit           |
| AP01-TPBL-3     | TAX        | Credit          |
| AP01-BOOK-3     | TAX        | Debit           |
| AP01-PNL-2      | ILIQ       | Credit          |
| AP01-BOOK-2     | ILIQ       | Debit           |
| AP01-TPBL_ADJ-3 | TAX_ADJ    | Credit          |

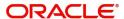

### 9.6.1.4 IMAT: Interest Maturity

**Accounting Entries** 

| Accounting Role | Amount Tag | Dr/Cr Indicator |
|-----------------|------------|-----------------|
| INT-LIQD        | IMAT       | Debit           |
| INT-BOOK        | IMAT       | Credit          |
| PRINC-LIQD      | PMAT       | Debit           |
| PRINC-BOOK      | PMAT       | Credit          |

#### **Note**

You need to maintain entries for each of your booking type formulae otherwise the system will not be able to process IC.

Tax entries are mandatory if tax parameters are maintained for your rule. When you don't maintain tax through the Tax sub-system, but instead you maintain it as a debit type interest component, you should use the common accounting roles and amount tags.

### 9.6.2 Normal TD with Simple Interest

You can set up event-wise accounting entries and advices for the product as suggested below Sample accounting entries for IC Product with Rule ID AP02 are given below.

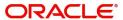

# 9.6.2.1 <u>DEBK: Book</u>

**Accounting Entries** 

| Accounting Role | Amount Tag | Dr/Cr Indicator |
|-----------------|------------|-----------------|
| TDACCOUNT       | TD-PRINC   | Credit          |
| TDOFFSET        | TD-PRINC   | Debit           |

### 9.6.2.2 IACR: Interest Accrual

**Accounting Entries** 

| Accounting Role | Amount Tag | Dr/Cr Indicator |
|-----------------|------------|-----------------|
| AP02-PNL-1      | IACR       | Debit           |
| AP02-ACCR-1     | IACR       | Credit          |
| AP02-PNL_ADJ-1  | IACR_ADJ   | Debit           |
| AP02-ACR_ADJ-1  | IACR_ADJ   | Credit          |

# 9.6.2.3 <u>ILIQ: Interest Liquidation</u>

**Accounting Entries** 

| Accounting Role | Amount Tag | Dr/Cr Indicator |
|-----------------|------------|-----------------|
| AP02-ACCR-1     | ILIQ       | Debit           |
| AP02-PNL_ADJ-2  | IACQUIRED  | Credit          |
| AP02-BOOK-2     | IACQUIRED  | Debit           |
| AP02-BOOK-1     | IACQUIRED  | Credit          |
| AP02-ACQUIRED-1 | IACQUIRED  | Debit           |
| AP02-BOOK-1     | ILIQ       | Credit          |
| AP02-BOOK-3     | TAX_ADJ    | Debit           |
| AP02-TPBL-3     | TAX        | Credit          |
| AP02-BOOK-3     | TAX        | Debit           |
| AP02-PNL-2      | ILIQ       | Credit          |
| AP02-BOOK-2     | ILIQ       | Debit           |
| AP02-TPBL_ADJ-3 | TAX_ADJ    | Credit          |

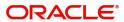

# 9.6.2.4 IMAT: Interest Maturity

**Accounting Entries** 

| 7.000 diffiling Entities |            |                 |  |
|--------------------------|------------|-----------------|--|
| Accounting Role          | Amount Tag | Dr/Cr Indicator |  |
| INT-LIQD                 | IMAT       | Debit           |  |
| INT-BOOK                 | IMAT       | Credit          |  |
| PRINC-LIQD               | PMAT       | Debit           |  |
| PRINC-BOOK               | PMAT       | Credit          |  |

# 9.6.3 TD with Rate Chart Allowed

You can set up event-wise accounting entries and advices for the product as suggested below. Sample accounting entries for IC Product with Rule ID RC02 are given below.

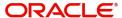

## 9.6.3.1 **DEBK:** Book

**Accounting Entries** 

| Accounting Role | Amount Tag | Dr/Cr Indicator |
|-----------------|------------|-----------------|
| TDACCOUNT       | TD-PRINC   | Credit          |
| TDOFFSET        | TD-PRINC   | Debit           |

## 9.6.3.2 **IACR: Interest Accrual**

**Accounting Entries** 

| Accounting Role | Amount Tag | Dr/Cr Indicator |
|-----------------|------------|-----------------|
| RC02-PNL-1      | IACR       | Debit           |
| RC02-ACCR-1     | IACR       | Credit          |
| RC02-PNL_ADJ-1  | IACR_ADJ   | Debit           |
| RC02-ACR_ADJ-1  | IACR_ADJ   | Credit          |

## 9.6.3.3 <u>ILIQ: Interest Liquidation</u>

**Accounting Entries** 

| Accounting Role | Amount Tag | Dr/Cr Indicator |
|-----------------|------------|-----------------|
| RC02-BOOK-2     | ILIQ       | Debit           |
| RC02-BOOK-1     | IACQUIRED  | Credit          |
| RC02-ACQUIRED-1 | IACQUIRED  | Debit           |
| RC02-BOOK-2     | IACQUIRED  | Credit          |
| RC02-PNL_ADJ-2  | IACQUIRED  | Debit           |
| RC02-PNL-2      | ILIQ       | Credit          |
| RC02-BOOK-3     | TAX_ADJ    | Debit           |
| RC02-BOOK-3     | TAX        | Credit          |
| RC02-TPBL_ADJ-3 | TAX_ADJ    | Debit           |
| RC02-BOOK-1     | ILIQ       | Credit          |
| RC02-ACCR-1     | ILIQ       | Debit           |
| RC02-TPBL-3     | TAX        | Credit          |

## 9.6.3.4 <u>IMAT: Interest Maturity</u>

**Accounting Entries** 

| Accounting Role | Amount Tag | Dr/Cr Indicator |
|-----------------|------------|-----------------|
| INT-LIQD        | IMAT       | Debit           |
| INT-BOOK        | IMAT       | Credit          |

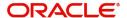

| PRINC-LIQD | PMAT | Debit  |
|------------|------|--------|
| PRINC-BOOK | PMAT | Credit |

## 9.6.4 Recurring Deposit Scheme

You can set up event-wise accounting entries and advices for the product as suggested below. Sample accounting entries for IC Product with Rule ID TDRD are given below.

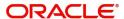

## 9.6.4.1 <u>DEBK: Book</u>

**Accounting Entries** 

| Accounting Role | Amount Tag | Dr/Cr Indicator |
|-----------------|------------|-----------------|
| TDACCOUNT       | TD-PRINC   | Credit          |
| TDOFFSET        | TD-PRINC   | Debit           |

## 9.6.4.2 **IACR: Interest Accrual**

**Accounting Entries** 

| Accounting Role | Amount Tag | Dr/Cr Indicator |
|-----------------|------------|-----------------|
| TDRD-ACR_ADJ-1  | IACR_ADJ   | Credit          |
| TDRD-PNL_ADJ-1  | IACR_ADJ   | Debit           |
| TDRD-ACCR-1     | IACR       | Credit          |
| TDRD-PNL-1      | IACR       | Debit           |

## 9.6.4.3 <u>ILIQ: Interest Liquidation</u>

**Accounting Entries** 

| Accounting Role | Amount Tag | Dr/Cr Indicator |
|-----------------|------------|-----------------|
| TDRD-BOOK-2     | ILIQ       | Debit           |
| TDRD-BOOK-1     | IACQUIRED  | Credit          |
| TDRD-ACQUIRED-1 | IACQUIRED  | Debit           |
| TDRD-PNL_ADJ-2  | IACQUIRED  | Credit          |
| TDRD-BOOK-2     | IACQUIRED  | Debit           |
| TDRD-PNL-2      | ILIQ       | Credit          |
| TDRD-BOOK-3     | TAX_ADJ    | Debit           |
| TDRD-TPBL-3     | TAX        | Credit          |
| TDRD-BOOK-3     | TAX        | Debit           |
| TDRD-BOOK-1     | ILIQ       | Credit          |
| TDRD-ACCR-1     | ILIQ       | Debit           |
| TDRD-TPBL_ADJ-3 | TAX_ADJ    | Credit          |

## 9.6.4.4 <u>IMAT: Interest Maturity</u>

**Accounting Entries** 

| Accounting Role | Amount Tag | Dr/Cr Indicator |
|-----------------|------------|-----------------|
| INT-LIQD        | IMAT       | Debit           |
| INT-BOOK        | IMAT       | Credit          |

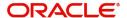

| PRINC-LIQD | PMAT | Debit  |
|------------|------|--------|
| PRINC-BOOK | PMAT | Credit |

## 9.6.5 <u>Discounted Deposits</u>

You can set up event-wise accounting entries and advices for the product as suggested below. Sample accounting entries for IC Product with Rule ID TD01 are given below. The interest is paid upfront at the time of booking.

#### Note

The IC rule defined for normal interest product should not be linked for discounted product. Separate rule definition is needed for discounted deposits.

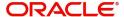

## 9.6.5.1 **DEBK:** Book

**Accounting Entries** 

| Accounting Role | Amount Tag | Dr/Cr Indicator |
|-----------------|------------|-----------------|
| TDACCOUNT       | TD-PRINC   | Credit          |
| TDOFFSET        | TD-PRINC   | Debit           |
| TD01-BOOK-1     | TD-INT     | Credit          |
| INTPIA          | TD-INT     | Debit           |
| TD01-BOOK-3     | TAX        | Debit           |
| TD01-TPBL-3     | TAX        | Credit          |

## 9.6.5.2 IACR: Interest Accrual

**Accounting Entries** 

|                 | 1          | 1               |
|-----------------|------------|-----------------|
| Accounting Role | Amount Tag | Dr/Cr Indicator |
| TD01-ACR_ADJ-1  | IACR_ADJ   | Credit          |
| TD01-PNL_ADJ-1  | IACR_ADJ   | Debit           |
| TD01-ACCR-1     | IACR       | Credit          |
| TD01-PNL-1      | IACR       | Debit           |

## 9.6.5.3 <u>ILIQ: Interest Liquidation</u>

**Accounting Entries** 

| Accounting Role | Amount Tag | Dr/Cr Indicator |
|-----------------|------------|-----------------|
| TD01-BOOK-1     | ILIQ_ADJ   | Debit           |
| TD01-ACCR-1     | ILIQ_ADJ   | Credit          |
| TD01-BOOK-2     | ILIQ       | Debit           |
| TD01-PNL-2      | ILIQ       | Credit          |

## 9.6.5.4 **IMAT: Interest Maturity**

**Accounting Entries** 

| Accounting Role | Amount Tag | Dr/Cr Indicator |
|-----------------|------------|-----------------|
| INT-LIQD        | IMAT       | Debit           |
| INT-BOOK        | IMAT       | Credit          |
| PRINC-LIQD      | PMAT       | Debit           |
| PRINC-BOOK      | PMAT       | Credit          |

## 9.6.5.5 ROLL: Discounted Deposit Rollover

**Accounting Entries** 

| Accounting Role | Amount Tag | Dr/Cr Indicator |
|-----------------|------------|-----------------|
| TD01-BOOK-1     | TD-INT     | Credit          |
| INTPIA          | TD-INT     | Debit           |
| TD01-BOOK-3     | TAX        | Debit           |
| TD01-TPBL-3     | TAX        | Credit          |

## 9.6.6 <u>TD with Negative Interest</u>

Accounting entries in Product maintenance

## **IACR**

| Accounting Role      | Amount Tag | Dr/Cr Indicator |
|----------------------|------------|-----------------|
| <rule>-ACCR-1</rule> | IACR       | Credit          |
| <rule>-PNL-1</rule>  | IACR       | Debit           |
| <rule>-ACCR-2</rule> | IACR       | Debit           |
| <rule>-PNL-2</rule>  | IACR       | Credit          |

ILIQ

| Accounting Role      | Amount Tag | Dr/Cr Indicator |
|----------------------|------------|-----------------|
| <rule>-ACCR-1</rule> | ILIQ       | Debit           |
| <rule>-BOOK-1</rule> | ILIQ       | Credit          |
| <rule>-ACCR-2</rule> | ILIQ       | Credit          |
| <rule>-BOOK-2</rule> | ILIQ       | Debit           |
| <rule>-TPBL-3</rule> | ILIQ       | Credit          |
| <rule>-BOOK-3</rule> | ILIQ       | Debit           |

During redemption of debit interest accounting roles to which accounting entries are passed will be reversed.

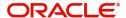

## 10. Annexure B - IC Rule Set-up

## 10.1 Introduction

This Annexure lists the Interest and Charge (IC) rules that need to be maintained for the TD module of Oracle FLEXCUBE. It also gives the UDEs and rates for which values need to be maintained.

This chapter contains the following sections:\

- Section 10.2, "IC Rule"
- Section 10.3, "IC Rates Maintenance"

## **10.2** IC Rule

This section contains the following topics:

- Section 10.2.1, "IC Rule Maintenance"
- Section 10.2.2, "Capitalized Deposit with Penalty"
- Section 10.2.3, "TD with Normal Tenor and Penalty"
- Section 10.2.4, "Recurring Deposit Rule "
- Section 10.2.5, "Rate Chart Allowed with Penalty"
- Section 10.2.6, "UDE Value Maintenance"
- Section 10.2.7, "TD with Capitalization"
- Section 10.2.9, "TAX\_RATE TD with Rate Chart Allowed"
- Section 10.2.10, "Recurring Deposit Scheme"

## 10.2.1 IC Rule Maintenance

The components required to calculate interest (the principal, period, and rate) are broadly referred to as 'Data Elements'. Data elements are of two types:

- System Data Elements (SDEs)
- User Data Elements (UDEs)

In addition to specifying how the SDEs and UDEs are connected through the formulae, you also define certain other attributes for a rule using the 'Interest and Charges Rule Maintenance'

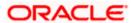

of the Application tool bar and clicking the adjoining arrow button. New Apply Interest Rule ID \* ACTC On Account Opening Month Rule Description \* 2 months average min bal J On Account Closure Month Primary Element ILM Parameters Integrated LM Integrated LM Type System Elements **User Elements** < 1 0f 1 > > System Elements \* User Elements \* Get Latest AVG\_MON\_BAL\_CURR CHARGE1 Amount ▼ Use Effective ▼ AVG\_MON\_BAL\_PREV MIN\_BAL ▼ Use Effective ▼

screen. You can invoke this screen by typing 'ICDRUMNT' in the field at the top right corner

#### **Note**

Formulas | Fields | Formula Rate Maker DEEPIKA03

Checker DEEPIKA03

When the formula needs the current outstanding balance, use one of the following:

Mod No

Record Status Open

Authorization Authorized Status

SDE 'DEPOSIT AMOUNT

Date Time:

Date Time:

2014-01-01 05:59:32

2014-01-01 05:59:37

- DLY NET BAL M
- DLY NET VD BAL
- Use the SDE 'DEP\_AMT\_INIT' when the formula needs the initial deposit amount (original principal). Interest capitalization will not impact this, however, partial redemption will impact this.
- Use 'DAYS' when the formula needs the number of days from last liquidation date of account to current date.
- Use 'DAYS FROM START' SDE when the formula needs the number of days from account opening date to current date. After rollover, this will restart from the rolled over date (interest start date).
- The value for 'PENALTY\_APPLY' SDE is always set as '1' (i,e Yes), If you check the box 'Waive Penalty' in the 'Term Deposits Redemption' screen (ICDREDMN), the system will change the SDE value to '0' (i.e No) for that particular account.
- The value for 'PENALTY BASIS' SDE is taken as the redemption amount.
- Use the SDE 'DEPOSIT AMOUNT' for displaying the maturity amount based on interest capitalization.
- The system sets the value of 'WAIVE\_INTEREST' SDE to '0', if you have unchecked (waiver not applicable) the Waive Interest check box in the Term Deposits Redemption Input' screen (ICDREDMN). The system sets the value of this SDE to '1' if you have checked the Waive interest check box (waiver applicable).

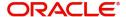

- Use the SDE 'CUMAMT' for base amount to arrive at the interest rate. This SDE can be
  used in the formula conditions in IC Rules, so as to apply the 'Interest Rate Based on
  Cumulative Amount' flag. For deposits with non cumulative amount options this SDE will
  be the current deposit amount.
- Use SDE 'PRE\_CLS\_FACT' to compute the percentage of completed tenor and based on the result identify the TD elapsed closing percentage and fetch the linked pre-closure factor. If the pre-closure factor is not maintained for a specific completed tenor percentage, then the SDE considers the value as 1.
- Use SDEs 'PRE\_CLS\_LIQ' to identify the liquidation period during pre-closure of the term deposit. If the interest calculation is performed for the liquidated period and for the redemption amount, SDE 'PRE\_CLS\_LIQ' will return the value as '1'.
- Use SDEs 'PRE\_CLS\_ACCR' to identify the accrual period during pre-closure of the term deposit. If the interest calculation is performed for the accrued period for the redemption amount, SDE 'PRE\_CLS\_ACCR' will return the value as '1'.
- Use SDE 'PRE\_CLS' to identify whether the TD is redeemed pre-maturely or not. If the
  redemption is a pre-mature redemption, then the SDE considers the value as 1 or else
  the SDE considers the value as 0. For a partial redemption, the SDE considers the
  formula with the condition PRE\_CLS = 1 and executes only for the redemption amount
  not for the remaining amount. Expected Date of Submission will always be greater
  than current date.

For details about the screen, refer the chapter 'Maintaining Interest Rules' in the Interest and Charges User Manual.

You can maintain rules for the following:

- Capitalized Deposit with Penalty
- TD with Normal Tenor and Penalty
- Recurring Deposit Rule
- Rate Chart Allowed with Penalty
- Discounted TD with Penalty

#### 10.2.2 Capitalized Deposit with Penalty

Specify the following details:

**On Account Opening Month** 

Check this box.

**On Account Closure Month** 

Check this box.

#### **SDE**

Maintain the following SDEs:

- DAYS
- DAYS FROM START
- DEPOSIT\_AMOUNT
- PENALTY APPLY
- PENALTY BASIS
- TENOR
- YEAR

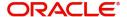

#### **UDE**

Maintain the following UDEs:

- TAX\_RATE
- TD\_1
- TD 2
- TD\_3
- TD\_PNL

#### **Type**

For each of the UDEs, select the option 'Rate' from the adjoining drop-down list.

#### **Get Latest**

For each of the UDEs, select the option 'Use Effective' from the adjoining drop-down list.

Click 'Formulas' button and invoke the 'Formulas' screen.

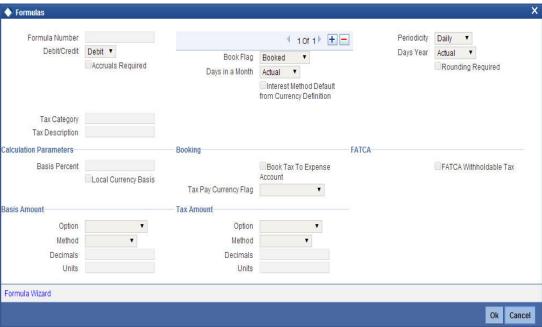

You need to maintain two booked formulae and one tax formula.

#### Formula 1

Specify the following details:

#### **Book Flag**

Select 'Penalty' from the adjoining drop-down list.

#### Debit/Credit

Select 'Credit' from the adjoining drop-down list.

#### Days in a Month

Select '30 Days' from the adjoining drop-down list.

#### Days in a Year

Select '360' from the adjoining drop-down list.

#### **Accrual Required**

Check this box.

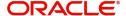

## **Rounding Required**

Check this box.

Click 'Formula Wizard' button and invoke the 'Formula Wizard' screen.

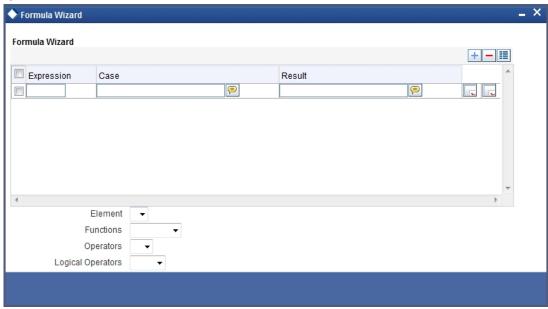

Specify the following expressions:

| Case                                                                                    | Result                                                      |
|-----------------------------------------------------------------------------------------|-------------------------------------------------------------|
| (TENOR<=90) AND<br>(DEPOSIT_AMOUNT>0) AND PENAL-<br>TY_BASIS = 0                        | ((DEPOSIT_AMOUNT* DAYS * TD_1) / (100 * YEAR))              |
| (TENOR>90 AND TENOR<=180) AND (DEPOSIT_AMOUNT>0) AND PENAL-TY_BASIS = 0                 | ((DEPOSIT_AMOUNT* DAYS * TD_2) / (100<br>* YEAR))           |
| (TENOR>180 AND TENOR<=730) AND (DEPOSIT_AMOUNT>0) AND PENAL-TY_BASIS = 0                | ((DEPOSIT_AMOUNT* DAYS * TD_3) / (100<br>* YEAR))           |
| (TENOR<=90) AND<br>(DEPOSIT_AMOUNT>0) AND (PENAL-<br>TY_BASIS = DEPOSIT_AMOUNT)         | ((PENALTY_BASIS * DAYS) * (TD_1-<br>TD_PNL)) / (100 * YEAR) |
| (TENOR>90 AND TENOR<=180) AND (DEPOSIT_AMOUNT>0) AND (PENAL-TY_BASIS = DEPOSIT_AMOUNT)  | ((PENALTY_BASIS * DAYS) * (TD_2-<br>TD_PNL)) / (100 * YEAR) |
| (TENOR>180 AND TENOR<=730) AND (DEPOSIT_AMOUNT>0) AND (PENAL-TY_BASIS = DEPOSIT_AMOUNT) | ((PENALTY_BASIS * DAYS) * (TD_3-<br>TD_PNL)) / (100 * YEAR) |

## Formula 2

Specify the following details:

## **Book Flag**

Select 'Booked' from the adjoining drop-down list.

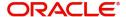

#### Debit/Credit

Select 'Debit' from the adjoining drop-down list.

#### Days in a Month

Select '30 Days' from the adjoining drop-down list.

#### Days in a Year

Select '360' from the adjoining drop-down list.

#### **Rounding Required**

Check this box.

Click 'Formula Wizard' button and invoke the 'Formula Wizard' screen. In this screen, you need to maintain the following expression:

| Case                                   | Result                                                            |
|----------------------------------------|-------------------------------------------------------------------|
| DEPOSIT_AMOUNT>0 AND PENALTY_APPLY = 1 | ((PENALTY_BASIS* (DAYS_FROM_START-DAYS)) * TD_PNL) / (100 * YEAR) |

#### Formula 3

Specify the following details:

#### **Book Flag**

Select 'Tax' from the adjoining drop-down list.

#### Debit/Credit

Select 'Debit' from the adjoining drop-down list.

#### Days in a Month

Select '30 Days' from the adjoining drop-down list.

#### Days in a Year

Select '360' from the adjoining drop-down list.

#### Rounding Required

Check this box.

Click 'Formula Wizard' button and invoke the 'Formula Wizard' screen. In this screen, you need to maintain the following expression:

| Case        | Result                   |
|-------------|--------------------------|
| FORMULA1 >0 | FORMULA1 * TAX_RATE /100 |

## 10.2.3 TD with Normal Tenor and Penalty

Specify the following details:

## **On Account Opening Month**

Check this box.

#### **On Account Closure Month**

Check this box.

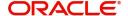

#### SDE

Maintain the following SDEs:

- DAYS
- DAYS\_FROM\_START
- DLY\_NET\_BAL\_M
- PENALTY\_APPLY
- PENALTY\_BASIS
- TENOR
- YEAR

#### **UDE**

Maintain the following UDEs:

- TD 1
- TD\_2
- TD 3
- TD\_PNL
- TAX\_RATE

#### **Type**

For each of the UDEs, select the option 'Rate' from the adjoining drop-down list.

#### **Get Latest**

For each of the UDEs, select the option 'Use Effective' from the adjoining drop-down list.

Click 'Formulas' button and invoke the 'Formulas' screen. You need to maintain two booked formulae and one tax formula.

#### Formula 1

Specify the following details:

#### **Book Flag**

Select 'Penalty' from the adjoining drop-down list.

#### Debit/Credit

Select 'Credit' from the adjoining drop-down list.

#### Days in a Month

Select 'Actuals' from the adjoining drop-down list.

#### Days in a Year

Select 'Actuals' from the adjoining drop-down list.

#### **Accrual Required**

Check this box.

#### **Rounding Required**

Check this box.

Click 'Formula Wizard' button and invoke the 'Formula Wizard' screen.

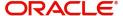

## Formula 1

Specify the following expressions:

| Case                                                                                  | Result                                                      |
|---------------------------------------------------------------------------------------|-------------------------------------------------------------|
| (TENOR<=90) AND<br>(DLY_NET_BAL_M>0) AND PENAL-<br>TY_BASIS = 0                       | ((DLY_NET_BAL_M * DAYS * TD_1) / (100 * YEAR))              |
| (TENOR>90 AND TENOR<=180) AND (DLY_NET_BAL_M>0) AND PENAL-TY_BASIS = 0                | ((DLY_NET_BAL_M * DAYS * TD_2) / (100 * YEAR))              |
| (TENOR>180 AND TENOR<=730) AND (DLY_NET_BAL_M>0) AND PENAL-TY_BASIS = 0               | ((DLY_NET_BAL_M * DAYS * TD_3) / (100 * YEAR))              |
| (TENOR<=90) AND<br>(DLY_NET_BAL_M>0) AND (PENAL-<br>TY_BASIS = DLY_NET_BAL_M)         | ((PENALTY_BASIS * DAYS) * (TD_1-<br>TD_PNL)) / (100 * YEAR) |
| (TENOR>90 AND TENOR<=180) AND (DLY_NET_BAL_M>0) AND (PENAL-TY_BASIS = DLY_NET_BAL_M)  | ((PENALTY_BASIS* DAYS) * (TD_2-<br>TD_PNL)) / (100 * YEAR)  |
| (TENOR>180 AND TENOR<=730) AND (DLY_NET_BAL_M>0) AND (PENAL-TY_BASIS = DLY_NET_BAL_M) | ((PENALTY_BASIS * DAYS) * (TD_3-<br>TD_PNL)) / (100 * YEAR) |

## Formula 2

Specify the following details:

#### **Book Flag**

Select 'Booked' from the adjoining drop-down list.

#### Debit/Credit

Select 'Debit' from the adjoining drop-down list.

#### Days in a Month

Select 'Actuals' from the adjoining drop-down list.

## Days in a Year

Select 'Actuals' from the adjoining drop-down list.

#### **Rounding Required**

Check this box.

Click 'Formula Wizard' button and invoke the 'Formula Wizard' screen. In this screen, you need to maintain the following expression:

| Case                                     | Result                                                    |
|------------------------------------------|-----------------------------------------------------------|
| DLY_NET_BAL_M>0 AND<br>PENALTY_APPLY = 1 | (PENALTY_BASIS * DAYS_FROM_START * TD_PNL) / (100 * YEAR) |

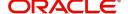

#### Formula 3

Specify the following details:

#### **Book Flag**

Select 'Tax' from the adjoining drop-down list.

#### Debit/Credit

Select 'Debit' from the adjoining drop-down list.

#### Days in a Month

Select 'Actuals' from the adjoining drop-down list.

#### Days in a Year

Select 'Actuals' from the adjoining drop-down list.

#### **Rounding Required**

Check this box.

Click 'Formula Wizard' button and invoke the 'Formula Wizard' screen. In this screen, you need to maintain the following expression:

| Case        | Result                   |
|-------------|--------------------------|
| FORMULA1 >0 | FORMULA1 * TAX_RATE /100 |

## 10.2.4 Recurring Deposit Rule

Specify the following details:

#### **On Account Opening Month**

Check this box.

#### **On Account Closure Month**

Check this box.

#### SDE

Maintain the following SDEs:

- DAYS
- DLY\_NET\_VD\_BAL
- RD\_INSTALL\_DUE
- RD\_OVERDUE\_DAYS
- YEAR

#### **UDE**

Maintain the following UDEs:

- TD\_1
- OVERDUE\_PENALTY
- TAX\_RATE

## Type

For each of the UDEs, select the option 'Rate' from the adjoining drop-down list.

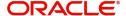

#### **Get Latest**

For each of the UDEs, select the option 'Use Effective' from the adjoining drop-down list.

Click 'Formulas' button and invoke the 'Formulas' screen. You need to maintain two booked formulae and one tax formula.

#### Formula 1

Specify the following details:

#### **Book Flag**

Select 'Penalty' from the adjoining drop-down list.

#### Debit/Credit

Select 'Credit' from the adjoining drop-down list.

#### Days in a Month

Select '30 Days' from the adjoining drop-down list.

#### Days in a Year

Select '360' from the adjoining drop-down list.

#### **Accrual Required**

Check this box.

#### **Rounding Required**

Check this box.

Click 'Formula Wizard' button and invoke the 'Formula Wizard' screen.

Specify the following expressions:

| Case               | Result                                        |
|--------------------|-----------------------------------------------|
| DLY_NET_VD_BAL > 0 | (DLY_NET_VD_BAL * DAYS * TD_1) / (100 * YEAR) |

#### Formula 2

Specify the following details:

#### **Book Flag**

Select 'Booked' from the adjoining drop-down list.

#### Debit/Credit

Select 'Debit' from the adjoining drop-down list.

#### Days in a Month

Select '30 Days' from the adjoining drop-down list.

#### Days in a Year

Select '360' from the adjoining drop-down list.

#### **Rounding Required**

Check this box.

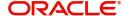

Click 'Formula Wizard' button and invoke the 'Formula Wizard' screen. In this screen, you need to maintain the following expressions:

| Case             | Result                                                            |
|------------------|-------------------------------------------------------------------|
| RD_INSTALL_DUE>0 | (RD_INSTALL_DUE*OVERDUE_PENALTY* RD_OVERDUE<br>DAYS) /(100* YEAR) |

#### Formula 3

Specify the following details:

#### **Book Flag**

Select 'Tax' from the adjoining drop-down list.

#### Debit/Credit

Select 'Debit' from the adjoining drop-down list.

#### Days in a Month

Select '30 Days' from the adjoining drop-down list.

#### Days in a Year

Select '360' from the adjoining drop-down list.

#### **Rounding Required**

Check this box.

Click 'Formula Wizard' button and invoke the 'Formula Wizard' screen. In this screen, you need to maintain the following expressions:

| Case       | Result                  |
|------------|-------------------------|
| FORMULA1>0 | FORMULA1* TAX_RATE /100 |

## 10.2.5 Rate Chart Allowed with Penalty

Specify the following details:

## **On Account Opening Month**

Check this box.

#### **On Account Closure Month**

Check this box.

#### SDE

Maintain the following SDEs:

- DAYS
- DAYS\_FROM\_START
- DEP\_AMT\_INIT
- PENALTY\_APPLY
- PENALTY\_BASIS
- YEAR

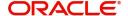

#### **UDE**

Maintain the following UDEs:

| UDE      | Туре              |
|----------|-------------------|
| TD_1     | Rate Code as Rate |
| TD_PNL   | Rate              |
| TAX_RATE | Rate              |

#### **Get Latest**

For each of the UDEs, select the option 'Use Effective' from the adjoining drop-down list.

Click 'Formulas' button and invoke the 'Formulas' screen. You need to maintain two booked formulae and one tax formula.

#### Formula 1

Specify the following details:

#### **Book Flag**

Select 'Penalty' from the adjoining drop-down list.

#### Debit/Credit

Select 'Credit' from the adjoining drop-down list.

#### Days in a Month

Select 'Actuals' from the adjoining drop-down list.

#### Days in a Year

Select 'Actuals' from the adjoining drop-down list.

#### **Accrual Required**

Check this box.

#### **Rounding Required**

Check this box.

Click 'Formula Wizard' button and invoke the 'Formula Wizard' screen. Specify the following expression:

| Case           | Result                            |
|----------------|-----------------------------------|
| DEP_AMT_INIT>0 | DEP_AMT_INIT*TD_1*DAYS/(YEAR*100) |

#### Formula 2

Specify the following details:

#### **Book Flag**

Select 'Booked' from the adjoining drop-down list.

#### Debit/Credit

Select 'Debit' from the adjoining drop-down list.

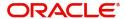

#### Days in a Month

Select 'Actuals' from the adjoining drop-down list.

#### Days in a Year

Select 'Actuals' from the adjoining drop-down list.

#### **Rounding Required**

Check this box.

Click 'Formula Wizard' button and invoke the 'Formula Wizard' screen. In this screen, you need to maintain the following expression:

| Case               | Result                                |
|--------------------|---------------------------------------|
| DEP_AMT_INIT>0 AND | PENALTY_BASIS*DAYS_FROM_START*TD_PNL/ |
| PENALTY_APPLY = 1  | (YEAR*100)                            |

#### Formula 3

Specify the following details:

#### **Book Flag**

Select 'Tax' from the adjoining drop-down list.

#### Debit/Credit

Select 'Debit' from the adjoining drop-down list.

#### Days in a Month

Select 'Actuals' from the adjoining drop-down list.

#### Days in a Year

Select 'Actuals' from the adjoining drop-down list.

#### **Accrual Required**

Check this box.

#### Rounding Required

Check this box.

Click 'Formula Wizard' button and invoke the 'Formula Wizard' screen. In this screen, you need to maintain the following expression:

| Case         | Result                |
|--------------|-----------------------|
| FORMULA1 > 0 | FORMULA1*TAX_RATE/100 |

#### 10.2.5.1 Formula for Discounted Interest

Sample formula below:

(DEPOSIT\_AMOUNT \* TENOR \* RATE)/(YEAR\*100)

DEPOSIT AMOUNT - System defined Element (SDE) for principal amount of the deposit

TENOR - SDE for tenor of the deposit

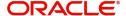

RATE – UDE for interest rate on the deposit.

YEAR – SDE days in the year (360/365/366/Actual)

#### 10.2.5.2 Formula for Interest Rate and Maturity Amount

The following formula will be used to calculate interest rate and maturity amount during term deposit account opening.

Sample formula is given below:

| Condition         | Formula                                             |
|-------------------|-----------------------------------------------------|
| DEPOSIT_AMOUNT >0 | ((DEPOSIT_AMOUNT * DAYS * INT_RATE) / (100 * YEAR)) |

Deposit Amount: 15000 USD

Deposit Booking Date: 01-Jan-2011

Tenor: 180 Days

Interest Rate: 9%

Interest Amount: (15000 \* 9 \* 180)/ (365 \* 100)

= 665.75 USD

#### Interest Rate and Maturity Amount after Rollover

The example below shows how the interest rate and maturity amount are calculated after term deposit rollover.

| Condition         | Formula                                             |
|-------------------|-----------------------------------------------------|
| DEPOSIT_AMOUNT >0 | ((DEPOSIT_AMOUNT * DAYS * INT_RATE) / (100 * YEAR)) |

Deposit Amount: 10000 USD

Deposit Booking Date: 01-Jan-2011

Tenor: 180 Days

Interest Rate: 9%

Interest Amount: (10000 \* 9 \* 180)/ (365 \* 100)

= 443.84 USD

Rollover Date: 30-Jun-2011

After Rollover

Deposit amount: 10443.84 USD.

Interest rate: 9.25%.

Interest amount: (10443.84 \* 9.25 \* 180)/ (365 \* 100)

## 10.2.5.3 Formula for Interest Waive

Based on the 'WAIVE\_INTEREST' SDE, a new formula will be created in the IC Rule Definition screen for Interest Waiver.

| Condition                              | Formula                                             |
|----------------------------------------|-----------------------------------------------------|
| DEPOSIT_AMOUNT >0 AND WAIVE_INTEREST=0 | ((DEPOSIT_AMOUNT * DAYS * INT_RATE) / (100 * YEAR)) |

The example below explains how the interest that is to be paid out to the account holder will be waived off during redemption.

Deposit account opening date: 01-Jan-2011

Accrual frequency is daily.

The liquidation is at maturity.

Deposit amount: 10000 USD

Tenor: 365 Days

Interest rate: 9%

Maturity date: 31-Dec-2011

Redemption date: 15-Dec-2011

Computed interest amount: till redemption date: 858 .08 USD

Computed interest amount: 900 USD

During Redemption when the 'Waive Interest' is set to 'Y':

Redemption date: 15-Dec-2011

Redemption type: Full Redemption

Waive interest flag: Y

Amount to be paid to the customer: 10000 USD

During Redemption when the 'Waive Interest' is set to 'N':

Redemption date: 15-Dec-2011

Redemption type: Full Redemption

Waive interest flag: N

Amount to be paid to the customer: 10858.08 USD

## 10.2.5.4 Formula for Principal and Interest Details

The following formula will be used to calculate principal and interest amount during term deposit redemption

Sample formula below:

| Condition         | Formula                                             |
|-------------------|-----------------------------------------------------|
| DEPOSIT_AMOUNT >0 | ((DEPOSIT_AMOUNT * DAYS * INT_RATE) / (100 * YEAR)) |

Deposit account opening date: 01-Jan-2011

Deposit amount: 10000 USD

Tenor: 365 Days

Interest rate: 10%

Interest payout frequency: Monthly

Maturity date: 31-Dec-2011

Computed interest amount till maturity: 1000 USD

Maturity Amount: 11000 USD

Partial Redemption

Redemption date: 01-Jul-2011

Redemption type: Partial Redemption

Redemption Amount: 5000 USD

Interest liquidated so far: 600 USD

Recalculated interest rate: 7%

Recomputed Interest till redemption: 350 USD

Amount to be recovered from customer: 250 USD

Full Redemption

Redemption date: 01-Jul-2011

Redemption type: Full Redemption

Redemption Amount: 10000 USD

Interest liquidated so far: 600 USD

Recalculated interest rate: 7%

Penalty rate: 2%

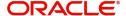

Recomputed Interest till redemption: 350 USD

Amount to be recovered from customer: 250 USD

Penalty amount to be recovered: 99 USD

Net Amount paid to the customer after full redemption: (10000 - 250 - 99) = 9651 USD

#### 10.2.6 UDE Value Maintenance

You can maintain UDE values for the rules using the 'Interest & Charges User Data Element Maintenance' screen.

You can invoke the 'Interest & Charges User Data Element Maintenance' screen by typing 'ICDUDVAL' in the field at the top right corner of the Application tool bar and clicking the adjoining arrow button.

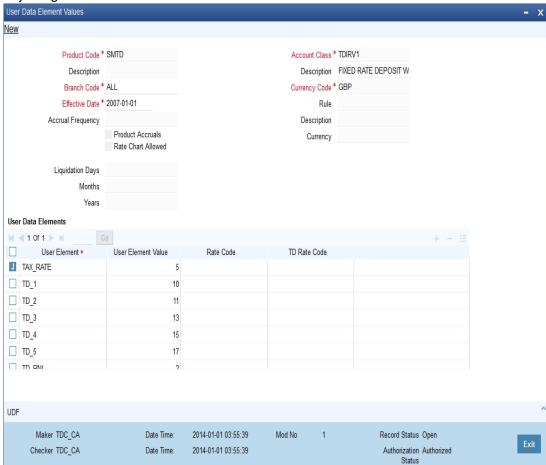

For details about the screen, refer the chapter 'Giving UDE Values for Condition' in the Interest and Charges User Manual.

In this screen, you need to maintain the following UDEs for the different IC products. Assume that you have maintained the following IC products:

- TD with Capitalization
- Normal TD with Simple Interest
- TD with Rate Chart Allowed
- Recurring deposit Scheme

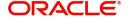

## 10.2.7 TD with Capitalization

You need to maintain values for the following UDEs under this product:

- TD\_1
- TD\_2
- TD\_3
- TD\_PNL
- TAX RATE

## 10.2.8 Normal TD with Simple Interest

You need to maintain values for the following UDEs under this product:

- TD\_1
- TD\_2
- TD\_3
- TD\_PNL

## 10.2.9 TAX\_RATE TD with Rate Chart Allowed

You need to maintain values for the following UDEs under this product:

- TD\_1
- TD PNL
- TAX\_RATE

## 10.2.10 Recurring Deposit Scheme

You need to maintain values for the following UDEs under this product:

- TD\_1
- OVERDUE\_PENALTY
- TAX\_RATE

## 10.3 IC Rates Maintenance

You can maintain rate codes for branches using the "Interest & Charges Branch Availability Maintenance" screen.

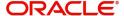

You can invoke this screen by typing 'ICDRATMA' in the field at the top right corner of the Application tool bar and clicking the adjoining arrow button.

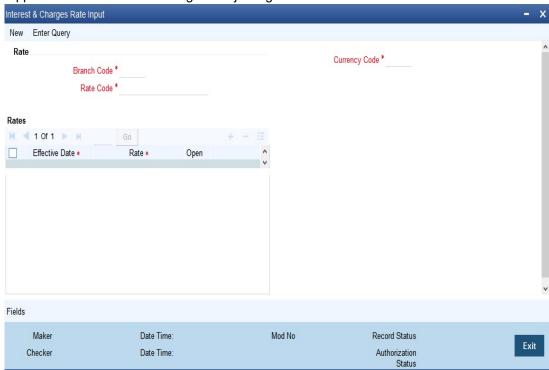

You need to maintain the following rate codes for all branches of your bank:

#### FLOATRATE

For the aforesaid rate code, you need to maintain rates and effective dates in the 'Interest and Charges Rate Input' screen. You can invoke the 'Interest and Charges Rate Input' screen by typing 'ICDRATMA' in the field at the top right corner of the Application tool bar and clicking the adjoining arrow button.

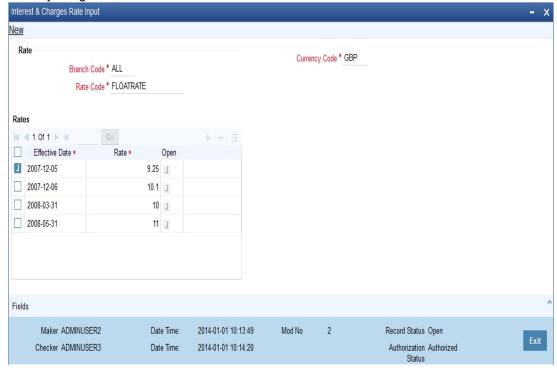

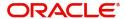

These rates are picked up by the TD module while processing interest applicable on a TD account.

Refer the chapter 'Floating Rate Codes for IC Module' for details about rate maintenance.

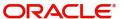

# 11. Function ID Glossary

| A                  | STDCDSMT8-37        |
|--------------------|---------------------|
| ACDAUDTR6-72       | STDCLOSE3-4, 3-5    |
|                    | STDCUSTD4-2, 5-21   |
| C                  | STDPAYIN3-1         |
| CFDFLTRI3-10, 3-32 | STDPCMNT3-37        |
| CSCONLEVT8-38      | STDSCSAC6-43        |
| CSRCSTAD8-39       | STDTDSIM 6-50       |
| 1                  | STDTDTOP 6-2        |
| •                  | STDTPSIM 6-62       |
| ICDBADHC6-35       | STRLELMT8-32        |
| ICDINSMT5-61, 5-63 | STSCLOSE3-5         |
| ICDPRMNT3-23       | STSCUSTD4-26, 5-60  |
| ICDRATMA10-19      | STSPAYIN3-3         |
| ICDRDPMT7-1, 7-4   | STSTDTOP6-6         |
| ICDRDREV7-6        | Т                   |
| ICDRDSIM6-66       | -                   |
| ICDREDMN6-7        | TDRCLOSE8-17        |
| ICDREDRN6-55       | TDRDDSUM 8-8        |
| ICDRUMNT10-2       | TDRFDREP8-6         |
| ICDUDVAL10-17      | TDRFIDEP 8-2        |
| ICSEXELG6-42       | TDRFULBL8-4         |
| ICSINSMT5-64       | TDRINREP 8-9        |
| ICSRDPMT7-5        | TDRMATR8-21         |
| ICSREDMN6-32       | TDRMDCHG8-23        |
| R                  | TDRMDFOH 8-26, 8-28 |
| ••                 | TDROPEN8-15         |
| RDDSCHEQ4-27       | TDRPRSUM 8-13       |
| S                  | TDRRENEW8-19        |
| STDACCLS3-7        | TDRRTMOD 8-40       |
| STDAMBLK5-57       | TDRSOACC 8-12       |
|                    | TDRTOPUP8-35        |

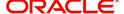